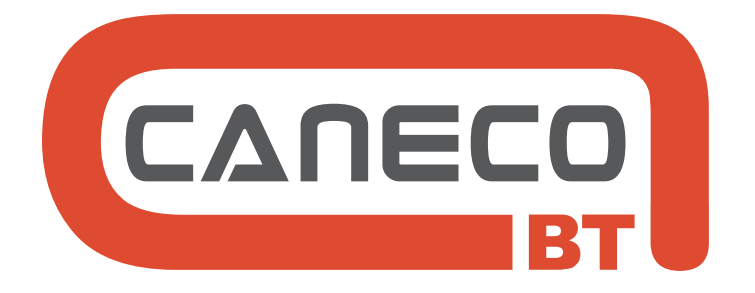

# Cálculos y esquemas de instalaciones eléctricas Baja Tensión

# **MANUAL DE REFERENCIA**

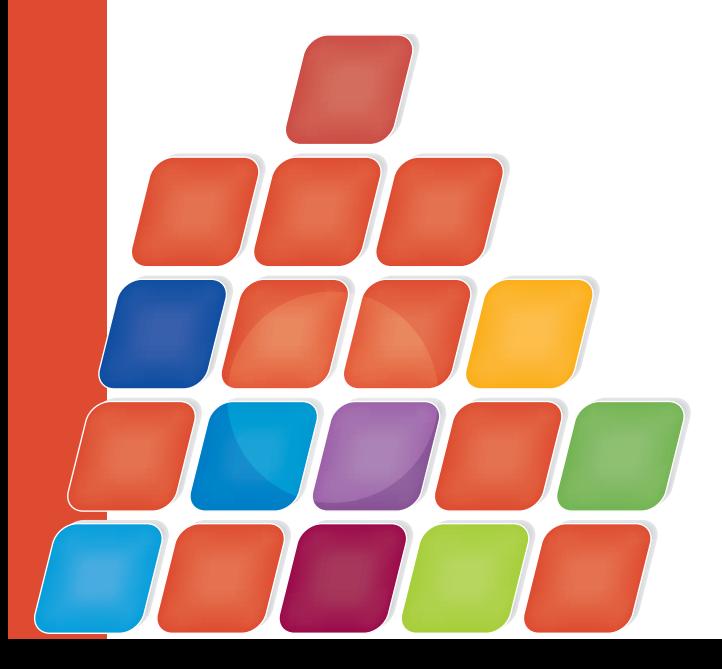

## **Caneco BT**

Versión 5.4

**Cálculos y esquemas de instalaciones eléctricas** 

www.alpi-software.com **Julio de 2012** 

## **Tabla de contenido**

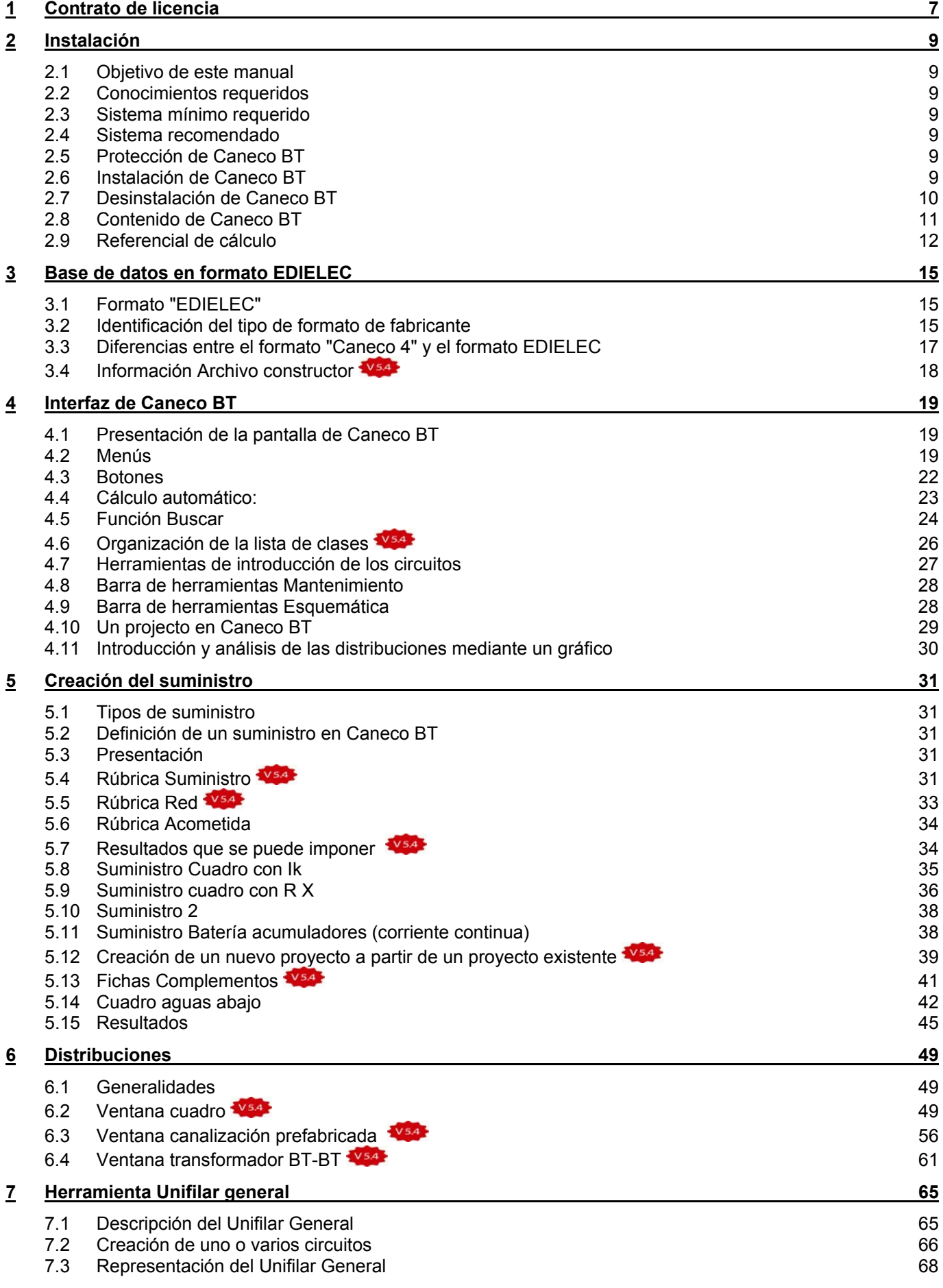

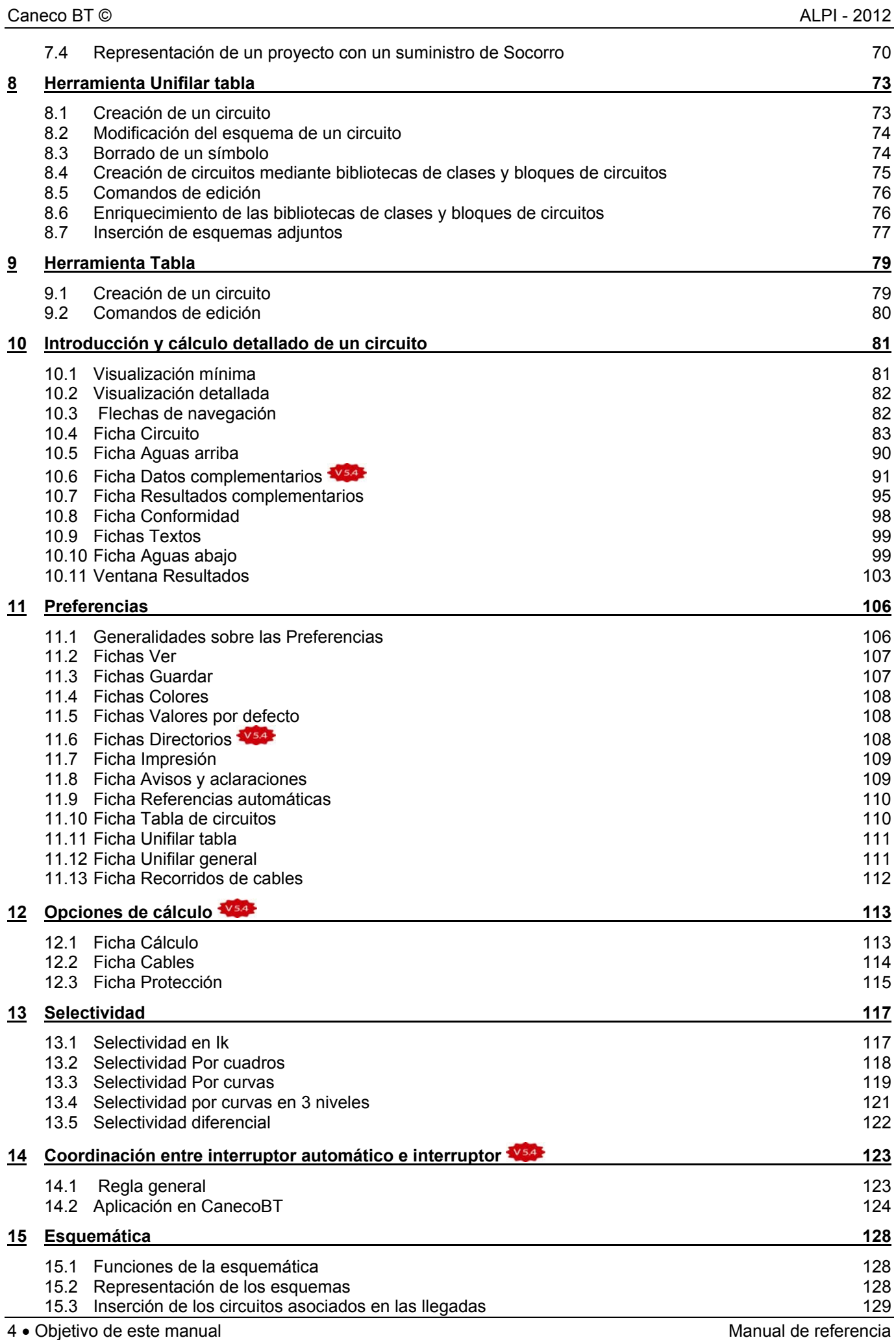

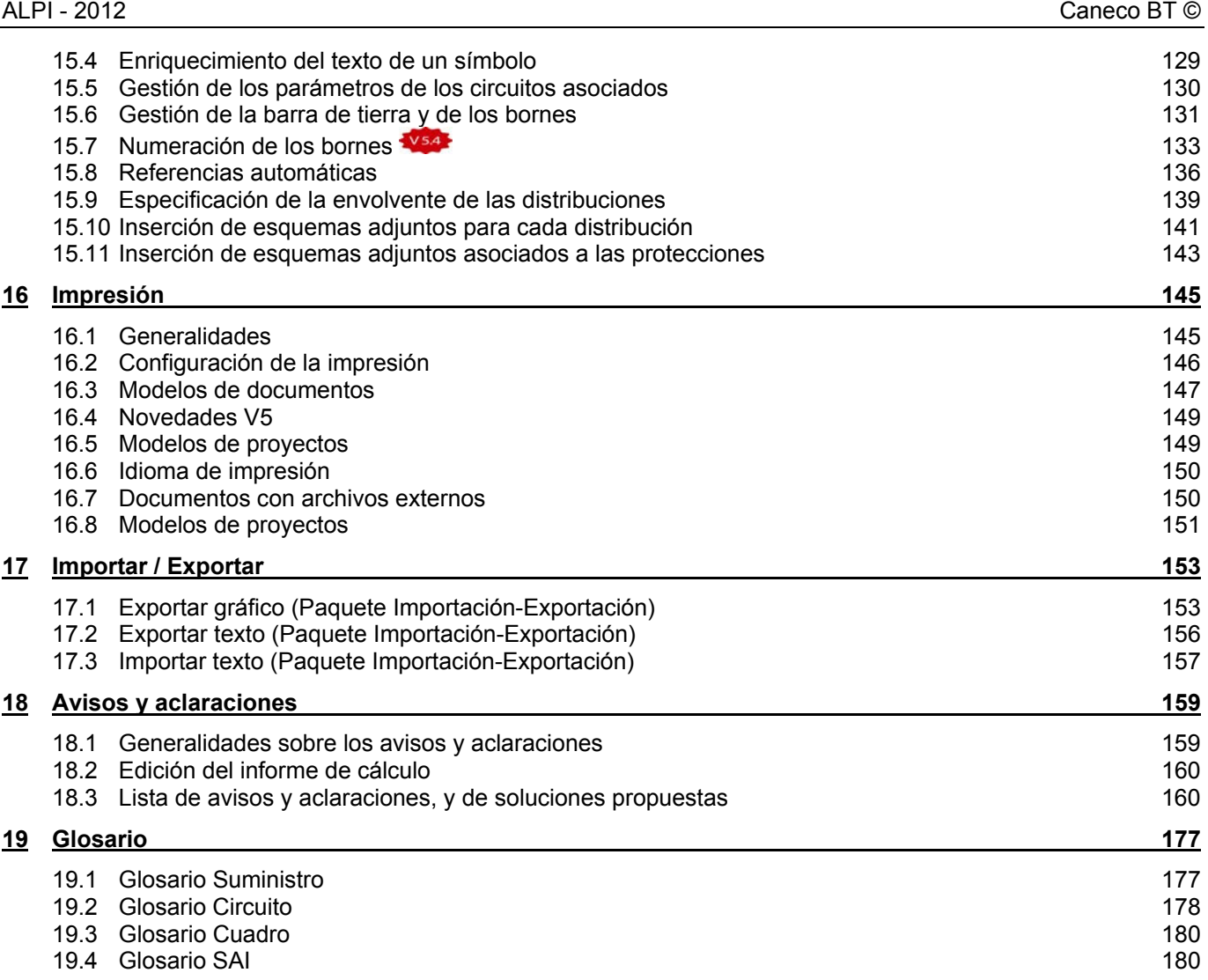

### **1 Contrato de licencia**

Contrato de licencia del usuario final del software **Caneco BT**®

### **1. IMPORTANTE – LÉASE ATENTAMENTE**

Antes de instalar o de utilizar este software, lea el resumen del Contrato de licencia y la versión completa del «CONTRATO DE LICENCIA» que figura en el SOFTWARE. Sólo la versión completa, tal como aparece antes de la instalación del software, constituye el acuerdo integral entre el CONCESIONARIO y ALPI, y reemplaza todas las comunicaciones o acuerdos anteriores relativos al SOFTWARE. Al instalar o al utilizar el SOFTWARE, se acepta las modalidades de esta licencia. Si ha obtenido ilícitamente una copia de este software, destrúyala inmediatamente.

Si no está de acuerdo con los términos de este Contrato, interrumpa inmediatamente la instalación y utilización de este software. Está claro que determinadas restricciones incluidas en este Contrato sólo conciernen el software **Caneco BT®**.

### **2. DEFINICIONES**

En este contrato:

- «ALPI» designa Applications Logiciels Pour l'Ingénierie S.A.

- «CONTRATO DE LICENCIA» designa este contrato, así como cualquier otro documento incluido en él.

- «CONCESIONARIO» le designa a usted, usuario del SOFTWARE.

-«SOFTWARE» designa el software Caneco BT utilizado por el CONCESIONARIO, llamado en el marco de este Contrato **Caneco BT**® y/o Caneco BT, e incluso toda tecnología y software utilitario utilizados por Caneco BT en los términos de una licencia otorgada a ALPI por los conceptores y propietarios de esta tecnología o software utilitario, así como toda la documentación que lo acompaña.

### **3. LIMITACIÓN DE GARANTÍA Y RESPONSABILIDAD**

ALPI no garantiza ni pretende que las funciones del SOFTWARE descritas en el Manual satisfarán las exigencias del CONCESIONARIO, ni que no se interrumpirá la utilización del SOFTWARE, ni que éste no tiene errores. ALPI no garantiza ningún otro software o equipo entregado con el SOFTWARE o que lo acompañare.

El SOFTWARE y el Manual que lo acompaña están suministrados «TAL CUAL», sin ninguna garantía explícita o implícita, en particular, las garantías implícitas de calidad comercial o de uso para un fin particular, y no se podrá intentar ningún recurso contra ALPI o sus cedentes sobre el fundamento de un contrato, delito o cuasi delito. Algunas autoridades legislativas no permiten que se excluya determinadas garantías implícitas, de manera que podrían no aplicarse las exclusiones antes mencionadas.

En los límites previstos por toda ley aplicable, ALPI o sus cedentes nunca serán responsables de daños y perjuicios especiales, directos, indirectos o secundarios (incluyendo, en particular, la pérdida de beneficios) que resultaren de la utilización del SOFTWARE o del Manual que lo acompaña por el CONCESIONARIO, o bien de la incapacidad para utilizarlos, incluso si se hubiere informado a ALPI o a sus cedentes de la posibilidad de tal pérdida, cualquiera que fuere la causa de ésta o el fundamento teórico de la responsabilidad. Igualmente, se excluye toda responsabilidad que resultare de una reclamación de un tercero ante el concesionario.

### **4. DERECHOS DE REPRODUCCIÓN - LICENCIA**

**Caneco BT®** está protegido por las leyes relativas al derecho de autor y por las disposiciones de leyes y tratados internacionales en materia de propiedad intelectual. **Caneco BT®** no es vendido sino concedido bajo licencia. En contrapartida del compromiso del CONCESIONARIO de respetar las modalidades del presente contrato de licencia, ALPI concede al CONCESIONARIO una licencia no exclusiva e incesible que le permite utilizar el SOFTWARE y consultar la documentación en un sistema informático de un solo terminal**.** Se conviene también que la licencia relativa a **Caneco BT®** concedida al CONCESIONARIO no es transferible. El CONCESIONARIO no puede utilizar simultáneamente el SOFTWARE en un servidor de red o en más de un terminal de ordenador, excepto en caso de previo acuerdo comercial con ALPI. El presente contrato no concede al CONCESIONARIO ningún derecho de autor ni ningún derecho sobre las patentes, secretos de fabricación, nombres comerciales y marcas comerciales (registradas o no), ni ningún otro derecho, función o licencia relativa al SOFTWARE.

### **5. DERECHOS DE AUTOR Y RESTRICCIONES DE UTILIZACIÓN**

El Manual y el SOFTWARE contienen material protegido por el derecho de autor y, en su forma comprensible, secretos de fabricación e informaciones exclusivas propiedad de ALPI o de las que ALPI es concesionario. ALPI o sus cedentes poseen los títulos de propiedad del SOFTWARE y de la documentación que lo acompaña, así como todos los derechos de propiedad intelectual relativos al SOFTWARE y a la dicha documentación.

Se prohibe al CONCESIONARIO descompilar, desensamblar o bien efectuar operaciones de retroingeniería en el SOFTWARE o convertirlo en una forma comprensible. Se prohibe al CONCESIONARIO modificar, alquilar o prestar el SOFTWARE o distribuir copias de éste. Se prohibe al CONCESIONARIO transferir electrónicamente el SOFTWARE por una red, circuito telefónico o Internet.

El CONCESIONARIO puede realizar una copia de salvaguarda o archivado del SOFTWARE con la condición de copiar el aviso de derecho de autor y las informaciones de identificación que figuran en el soporte del SOFTWARE, así como de colocar este aviso sobre la copia de salvaguarda. El CONCESIONARIO puede imprimir una copia de la documentación entregada con el SOFTWARE, sólo para uso personal del SOFTWARE.

Todos los derechos no concedidos explícitamente por este Contrato están reservados a ALPI y a sus proveedores.

#### **6. RESCISIÓN**

Esta licencia queda vigente hasta su rescisión. Termina inmediata, automáticamente y sin aviso si el CONCESIONARIO no respeta una u otra de las disposiciones del Contrato. Al rescindirse la licencia, el CONCESIONARIO debe inmediatamente dejar de utilizar el SOFTWARE, suprimir o destruir todas las copias de éste, así como toda la información impresa entregada con él.

### **7. LEGISLACIÓN APLICABLE**

El presente contrato está regido por la legislación francesa que le concierne y debe interpretarse a la luz de ésta.

ALPI® S.A. Applications Logiciels Pour l'Electricité 1 Bd Charles de Gaulle F-92707 Colombes Cedex France

### **2 Instalación**

### **2.1 Objetivo de este manual**

Este manual presenta las principales funciones de Caneco BT versión 5.4 detallando todas las novedades. Permite aprender a utilizar Caneco BT. Sin embargo, para dominar este software, se recomienda participar en un curso de formación

### **2.2 Conocimientos requeridos**

El presente manual, así como el programa están dirigidos a técnicos electricistas, ingenieros, profesores electrotécnicos etc.

Es necesario tener un buen conocimiento del conjunto de las técnicas básicas del entorno Windows.

### **2.3 Sistema mínimo requerido**

**Caneco BT** para Windows necesita la siguiente configuración mínima del sistema:

Procesador: Pentium III RAM: 128 mega-octetos Pantalla: 17 »' Resolución gráfica: 1024x768 Sistema: Windows NT SP6 / 2000 / XP et Vista y Windows 7

Espacio libre necesario en el disco: aproximadamente 500 mega-octetos

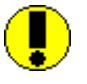

El entorno Windows requiere un espacio considerable de disco duro para guardar los archivos temporales. Le aconsejamos optimizar el espacio de su disco para mantener un espacio de reserva (estimamos un 30% del espacio total).

### **2.4 Sistema recomendado**

Procesador: Pentium IV o equivalente RAM: 256 mega-octetos Pantalla: 19 »' Resolución gráfica: 1280x1024 Sistema: Windows, XP o Vista o Windows 7

### **2.5 Protección de Caneco BT**

El programa está protegido por una llave hardware o software de tipo FLEXLM

El programa está protegido por una llave.

La llave verifica que se esté autorizado a utilizar el software y sus archivos anexos instalados en el ordenador, de conformidad con los términos de su licencia.

### **2.6 Instalación de Caneco BT**

Para instalar **Caneco BT** en Windows, se debe proceder de la siguiente manera:

Salir de todas las aplicaciones que se esté ejecutando.

Poner el CD-Rom en su unidad.

Se inicia el programa de instalación.

Responda a las diferentes preguntas que aparecen sucesivamente:

Lea las condiciones de límite de garantía de la licencia ALPI.

Haga clic en *Sí* para aprobar estas condiciones.

Para tomar en cuenta las condiciones de acceso a los diferentes directorios con Windows NT 2000, XP et Vista, se instala el software en varios directorios.

C:\Program Files\ALPI\Caneco BT\5.4

Este directorio contiene los principales archivos útiles y obligatorios para la ejecución del software.

C:\Documents and Settings\All Users\Application Data\ALPI\Caneco BT\5.4

Se despliega la instalación también en tres subdirectorios principales:

Labels (contiene las imágenes y logotipos)

ETIQUETAS (contiene las imágenes y los logotipos)

FOLIOS (contiene los folios y los logotipos)

ESP\Schémas (contiene los esquemas anexos)

ESP\Template (contiene los modelos de proyecto)

ESP\BASE (contiene la base de datos de Caneco BT)

ESP\CFG (contiene los archivos de configuración de Caneco BT)

(un directorio por idioma de instalación, *ESP* significa *España*. Un código de 3 caracteres distingue cada país.

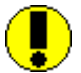

Obligatoriamente, se debe poder acceder al directorio de destino para leer/escribir. Caneco BT accede frecuentemente al directorio CFG para guardar su configuración.

Si no dispone de un espacio suficiente en el disco, o si prefiere instalar el software en otro lugar, elija otro camino de acceso mediante el botón *examinar*. Haga clic en *Siguiente*.

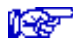

**TAP** Ver el anexo separado "Instalación de Caneco BT"

### **2.7 Desinstalación de Caneco BT**

Para desinstalar **Caneco BT**, proceda de la siguiente manera:

Haga clic en el icono de desinstalación, el programa pedirá confirmación y eliminará todos los archivos y componentes del disco.

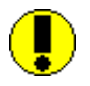

Para desinstalar **Caneco BT**, no proceda por supresiones sucesivas de archivos y directorios. Es posible que olvide suprimir algunos archivos guardados en el directorio de sistema de Windows.

### **2.8 Contenido de Caneco BT**

### **2.8.1 Directorio CFG**

Se trata del directorio de configuración de **Caneco BT**

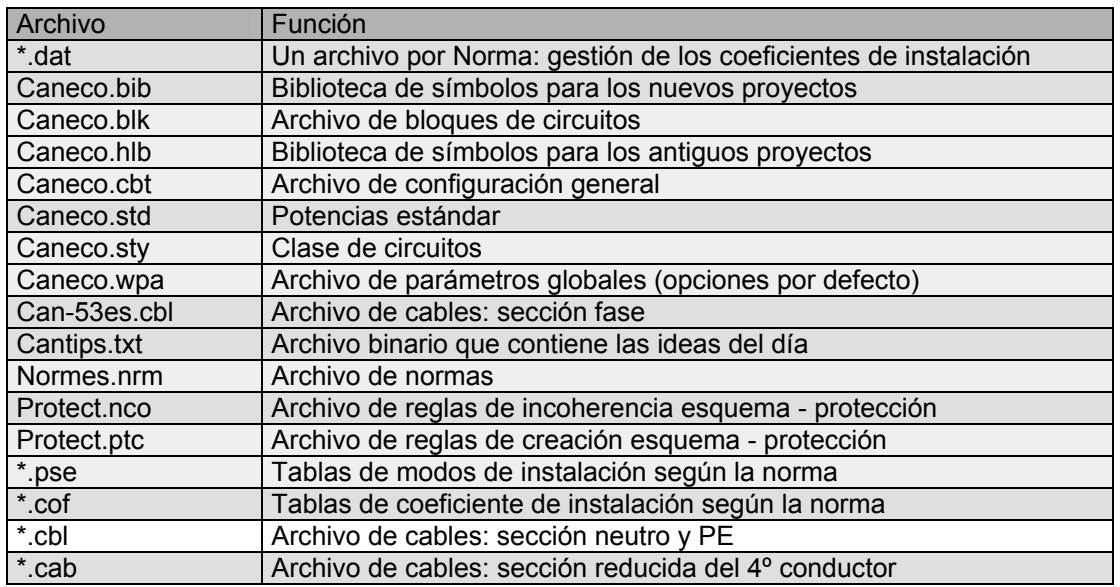

### **2.8.2 Directorio FOLIOS**

### **Archivos \*.inf**

Archivo de descripción de los modelos de documentos.

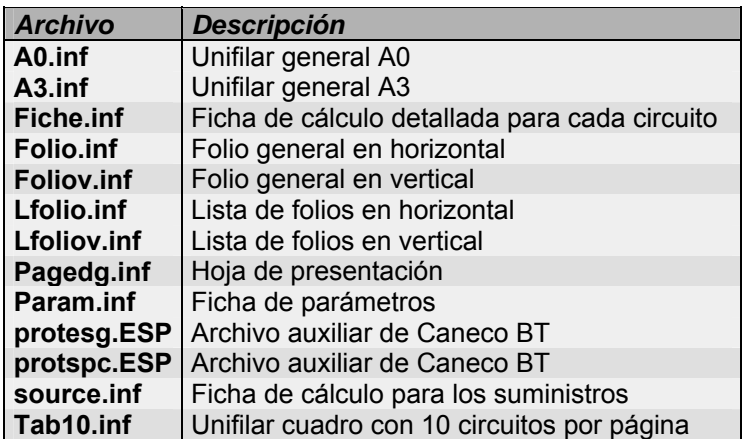

### **Ficheros \*.WMF**

Archivos gráficos (**W**indows **M**eta**F**ile) correspondiente a las plantillas de hoja.

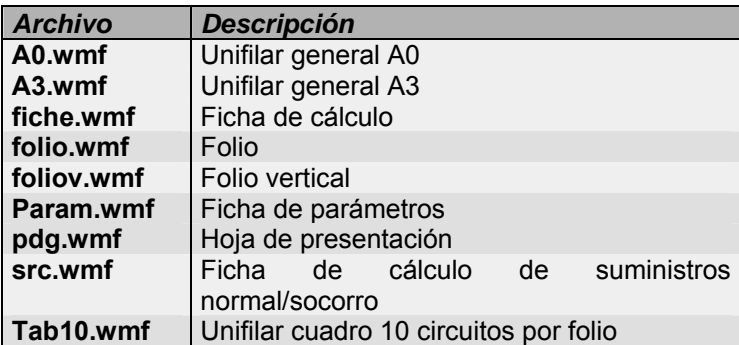

### **2.8.3 Directorio BASE**

Este directorio incluye todos los archivos de fabricantes que **Caneco BT** puede utilizar:

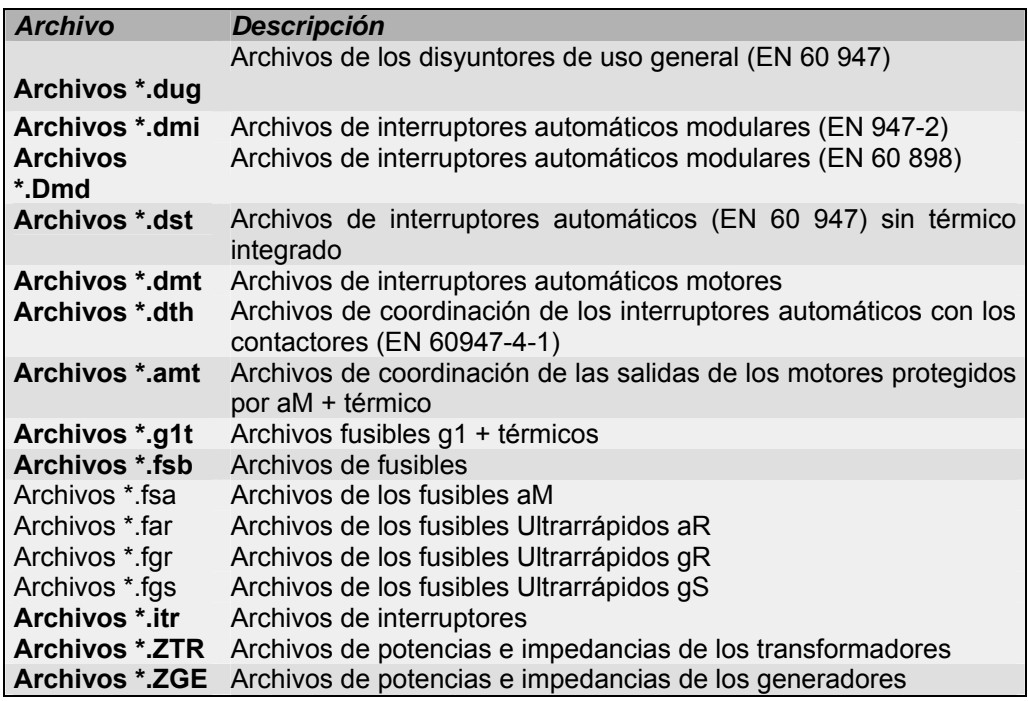

### **2.9 Referencial de cálculo**

### **2.9.1 Opinión técnica**

Caneco BT versión 5 ha obtenido la opinión técnica n° 15L601 de conformidad según este nuevo referencial. Esta opinión técnica es la conclusión de un examen de los resultados que sólo toma en cuenta las modificaciones de cálculo mencionadas más adelante, así como la aplicación del coeficiente de simetría fs.

Caneco BT versión 5 ha obtenido opiniones técnicas para la C15100 (Opinión Técnica n° 15L601), la RGIE y la BS7671. Estas opiniones técnicas son la conclusión de un examen de los resultados de los cálculos, de conformidad con estas normas.

### **2.9.2 Principales cambios de cálculo con respecto al referencial anterior a 2002**

Caneco BT versión 5 toma en cuenta las modificaciones esenciales de las reglas de cálculo con respecto a la versión 4:

- Introducción de la noción de corrientes armónicas y consecuencia sobre las dimensiones de los órganos de protección y de las secciones de las canalizaciones. (referencia a la norma)
- cambio de los tiempos máximos de funcionamiento de los dispositivos de protección en régimen IT (referencia a la norma)
- cambio de los valores de resistividad de los circuitos protegidos mediante interruptores automáticos temporizados

### **2.9.3 Los diferentes referenciales de cálculo y las diferentes versiones de Caneco**

### **Principio:**

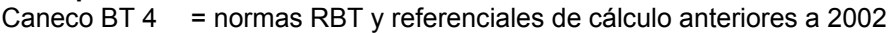

Caneco BT 5 = nuevo referencial de cálculo

### **2.9.4 Recuperación de un proyecto Caneco 4 en Caneco BT 5.4**

Todos los circuitos de un proyecto Caneco 4 recuperado en la versión 5 están bloqueados.

Se deben considerar tres casos distintos:

**Caso 1: Instalación nueva cuya licencia de construcción es anterior al 31 de mayo de 2003:**  Se debe seguir tratando estos proyectos con Caneco 4

### **Caso 2: Instalación nueva cuya licencia de construcción es posterior al 31 de mayo de 2003:**

Se debe seguir tratando estos proyectos con Caneco BT 5

Si se ha comenzado a estudiar el proyecto en la versión 4.4, se le debe recuperar con la versión 5 y convertirlo al nuevo referencial. Es necesario redimensionar los cables y protecciones (nuevo cálculo completo desde el suministro). Se debe desbloquear previamente los circuitos.

#### **Caso 3: Extensión de una instalación existente: doble referencial de cálculo**

No se debe poder modificar los circuitos existentes. Las protecciones y cables existen y han sido determinados mediante un antiguo referencial de cálculo que no se puede cuestionar (no retroactividad de los cambios).

En cambio, se debe determinar los nuevos circuitos mediante el nuevo referencial.

Se debe tratar estas extensiones con Caneco BT 5. Se debe importar y bloquear los circuitos existentes. De esta manera, no se podrá redimensionar las protecciones y cables de estos circuitos.

Se les deberá volver a calcular (para obtener los valores de Icc según el nuevo referencial). Llegado el caso, Caneco BT 5 indicará si estos circuitos no son conformes con el nuevo referencial de cálculo.

En cuanto se refiere a los nuevos circuitos, se les redimensionará en función del nuevo referencial.

*Este doble referencial requiere que se conserve las informaciones de conformidad con el antiguo referencial. Se recomienda vivamente archivarlas en diferentes formatos (archivos Caneco V4.4, pdf, dxf, documentos en papel).* 

*Para una mayor claridad de los circuitos antes conformes y que no lo fueren con el nuevo referencial en el nuevo proyecto Caneco BT V5, se recomienda también hacer figurar esta antigua conformidad en los campos TEXTO que Caneco BT pone a disposición para cada circuito.*

### **2.9.5 Recuperación de un proyecto Caneco BT 5.3 en Caneco BT 5.4**

Todos los circuitos de un proyecto Caneco BT 5.3 recuperado en la versión 5.4 están bloqueados. El formato de los archivos de Caneco BT 5.4 no es el mismo de la versión 5.3 Cuando se carga un proyecto calculado con la versión 5.3, se deben tomar en consideración dos casos diferentes:

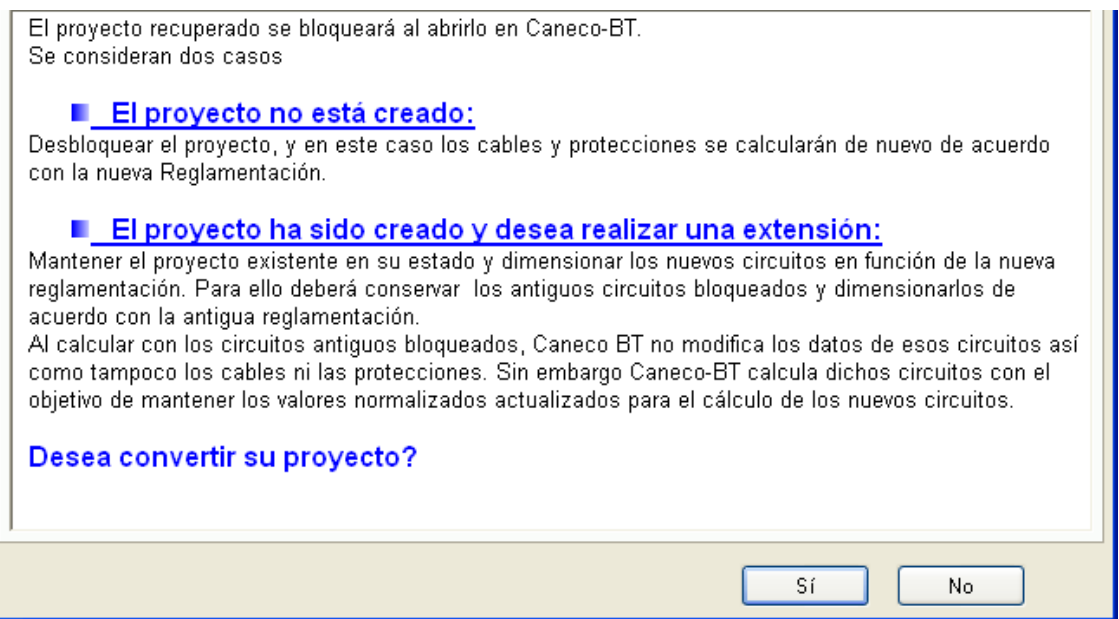

### **2.9.6 Recuperación de un proyecto Caneco BT 5.3 en Caneco BT 5.4**

La modificación de algunos tratamientos (selectividad, gestión del térmico, poder de corte bajo un polo de las protecciones 2P2D que protegen circuitos monofásicos, etc.) pueden provocar cambios en los cálculos efectuados con la versión 5.3.

Si no se desea poner en cuestión los cálculos iniciados en la versión V53, se recomienda terminar la nota de cálculo en esta misma versión.

### **3 Base de datos en formato EDIELEC**

### **3.1 Formato "EDIELEC"**

La versión 5 de Caneco BT utiliza un nuevo formato de datos para los archivos de fabricante: EDIELEC. Este formato es más rico en informaciones que el formato de las versiones anteriores de Caneco: "Caneco4". Las informaciones suplementarias del formato EDIELEC permiten:

- "adaptarse" más aún al catálogo del fabricante para seleccionar más eficazmente los materiales
- utilizar las herramientas CTM (Elección Técnica de Material) para seleccionar los materiales en función de características técnicas genéricas.
- Se propone los software CTM ya sea:

 como herramientas separadas (menú Herramientas) de determinación de las referencias de los materiales, sin vínculo con los materiales calculados en un proyecto Caneco.BT

 para determinar automáticamente las referencias de estos materiales en Caneco. Esta posibilidad será efectiva para los usuarios que dispongan de módulos opcionales.

Dado que el volumen de informaciones del formato EDIELEC es considerable, ALPI se compromete a suministrar las informaciones en este formato sólo a los principales fabricantes o bien a aquellos que tuvieren un acuerdo con él.

### **3.2 Identificación del tipo de formato de fabricante**

El archivo de fabricante utilizado para un material dado precisa su tipo. En la siguiente imagen, se ve la distinción de los tipos de archivos de interruptores automáticos para uso general:

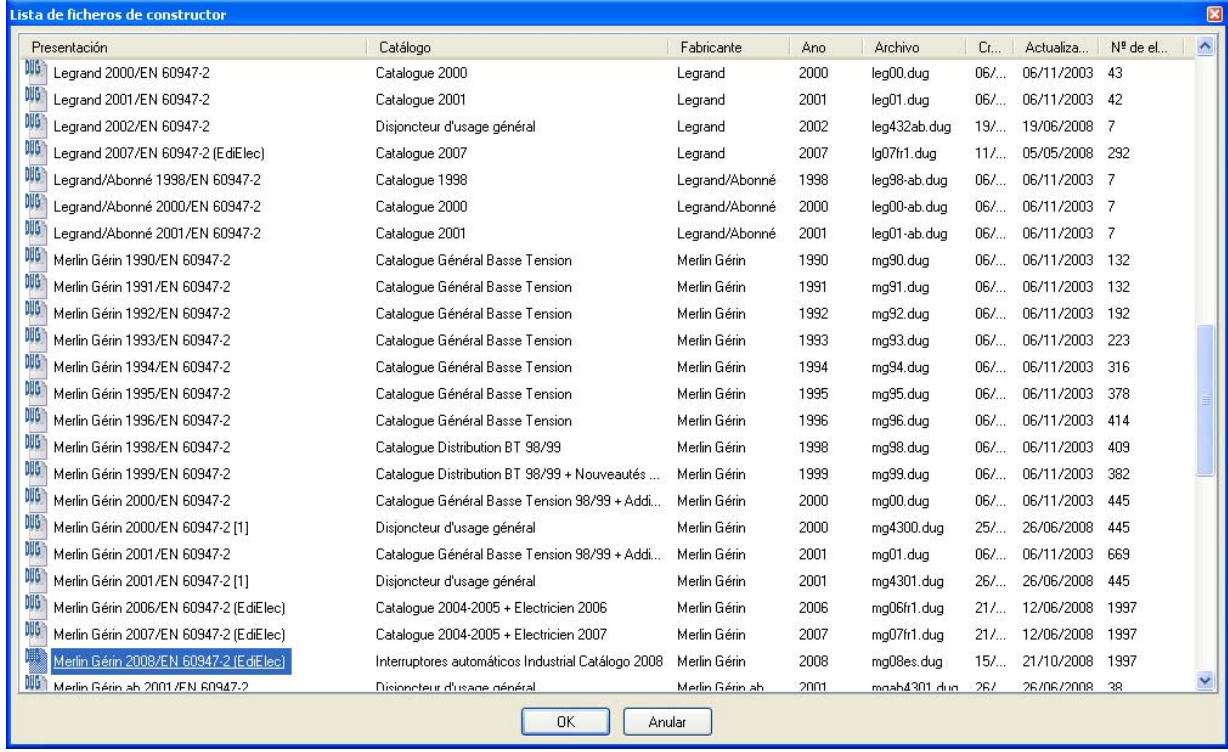

Una vez que se haya elegido un material, la ficha "Informaciones" indica las características del archivo utilizado:

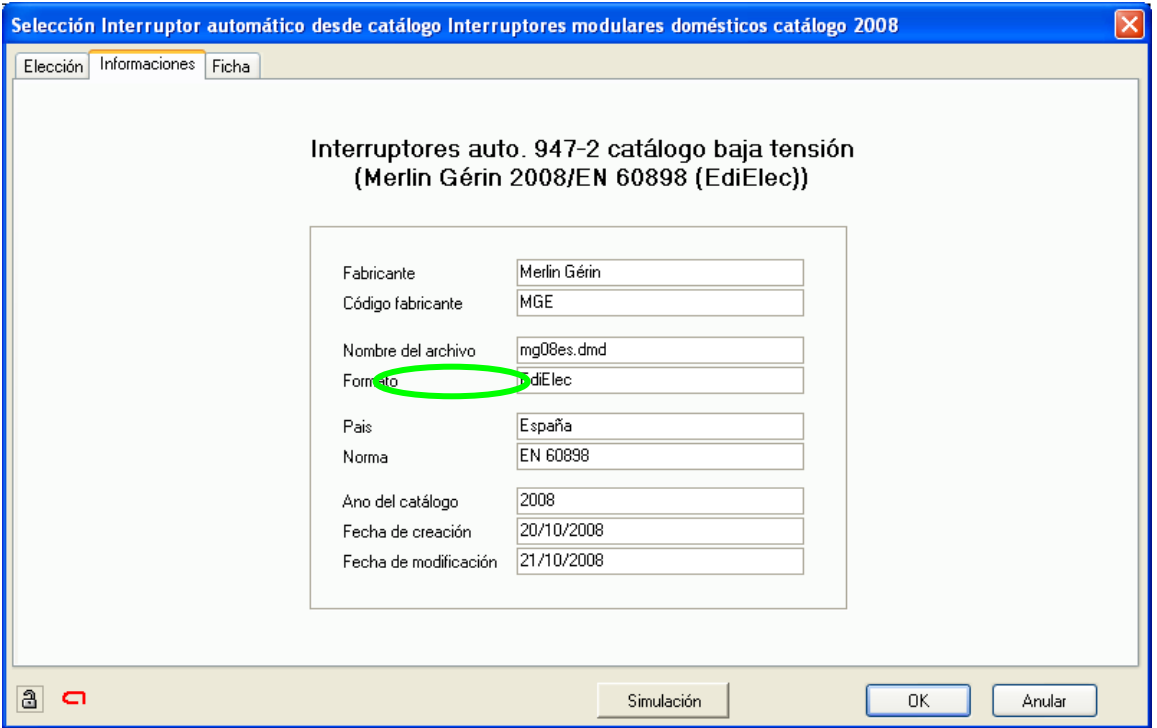

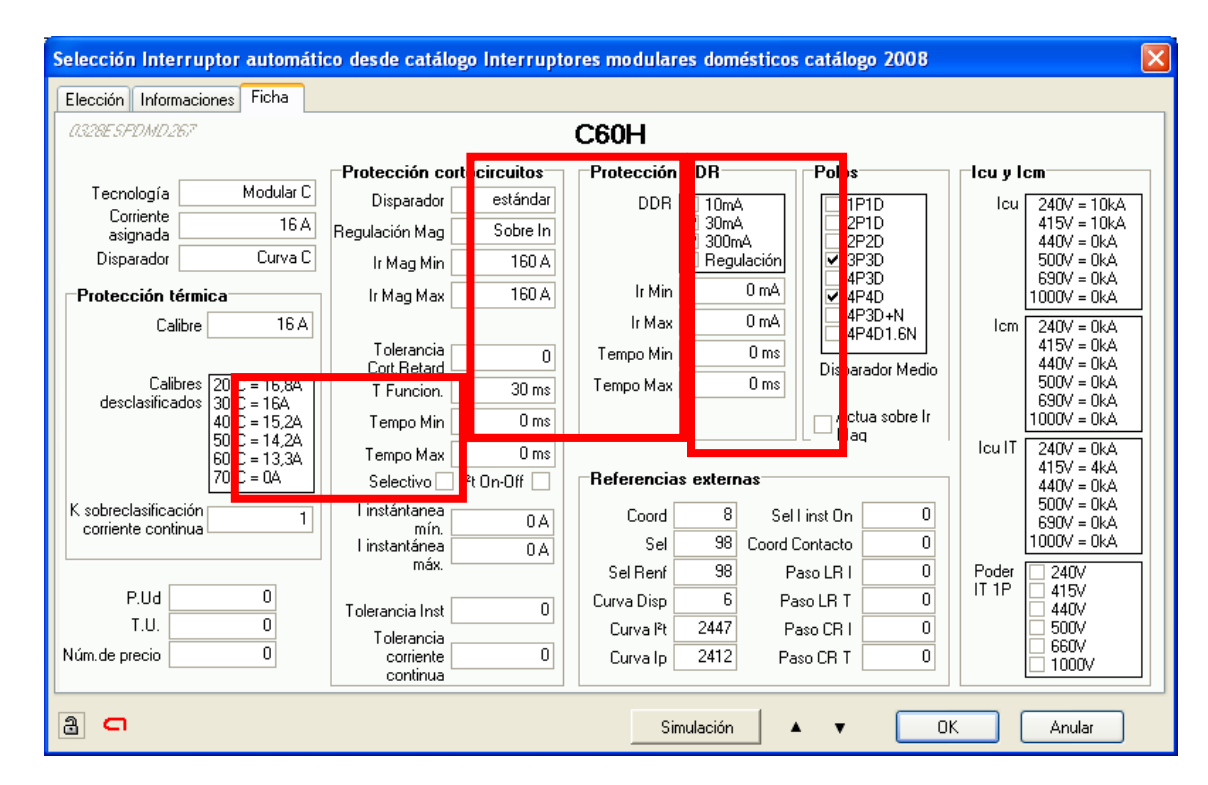

### **3.3 Diferencias entre el formato "Caneco 4" y el formato EDIELEC**

En este ejemplo de interruptor automático para uso general, las informaciones rodeadas por un círculo rojo:

- están indicadas en formato EDIELEC
- no existen en formato Caneco 4. Lo que significa que no se les toma en cuenta en el cálculo.

### **Informaciones relativas a la protección contra los cortocircuitos**

Este es el caso de las temporizaciones Mín. (20 ms) y Máx. (350 ms) de la protección de cortocircuitos. Cuando se indica la regulación de la temporización de un interruptor automático de este modelo, Caneco BT verifica que esta regulación esté en los límites admisibles (entre 20 ms y 350 ms). Caneco BT elige además automáticamente el valor de regulación más adaptado. Esta verificación y este cálculo son imposibles para las protecciones elegidas en un archivo en formato Caneco BT.

### **Informaciones relativas a la protección DDR (diferencial residual)**

En el ejemplo anterior, se muestra que el modelo no tiene disparador DDR. Para obtener una protección diferencial, es necesario realizarla mediante toros y un relé diferencial separado, lo que Caneco BT indica llegado el caso con un aviso después del cálculo. Este tratamiento no es posible con un archivo de formato Caneco BT.

### **Informaciones relativas a los polos cortados / polos protegidos**

En el ejemplo anterior, se muestra que el modelo no existe en 2P2D, es decir, en presentación con 2 polos cortados (2P), 2 polos protegidos (2D). P significa "número de polos cortados", D significa Disparador, entonces "número de polos protegidos". Caneco BT impide entonces elegir este modelo de interruptor automático en presentación 2P2D. Al contrario, con un archivo en formato Caneco 4, se supone que existen todas las posibilidades de presentación, lo que puede traducirse en una imposibilidad de encontrar el material deseado en el catálogo del fabricante, mientras que Caneco BT la ha elegido.

### **3.4 Información Archivo constructor**

La base de datos de los fusibles ultrarrápidos está ahora disponible en Caneco BT. La versión 5.4 integra las curvas de los fusibles ultrarrápidos en la concepción de los circuitos en Caneco BT.

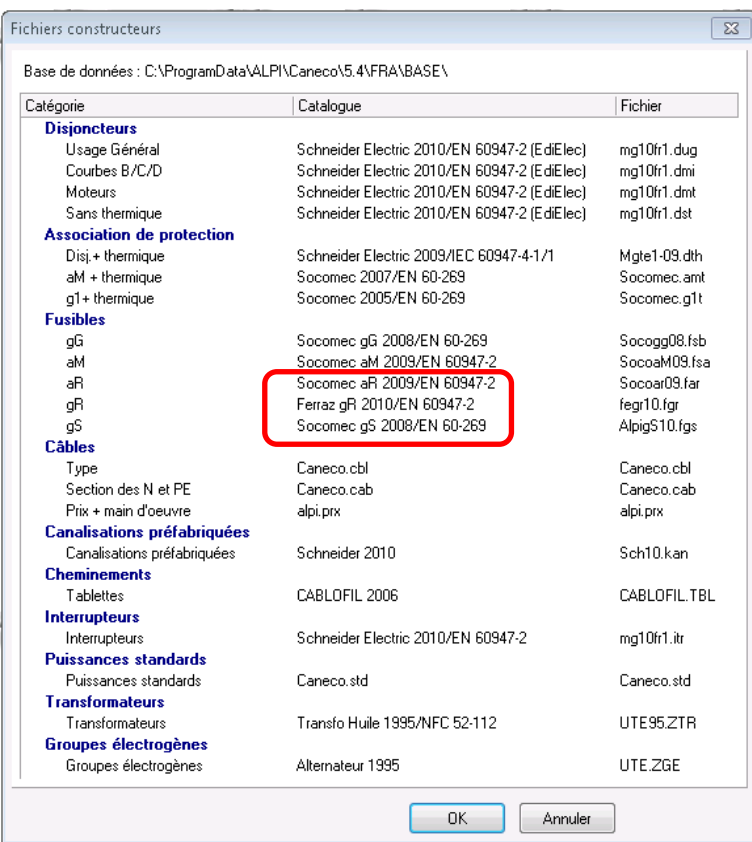

### **4 Interfaz de Caneco BT**

### **4.1 Presentación de la pantalla de Caneco BT**

La interfaz de usuario de **Caneco BT** es semejante a la de la mayoría de los programas que funcionan en un entorno Windows.

La barra de menús, situada en la parte superior de la pantalla, presenta los nueve *menús* de **Caneco BT**.

Los comandos de estos menús permiten ejecutar directamente una acción o bien visualizar un submenú o un Cuadro de diálogo.

Bajo la barra de menús, se encuentra la barra de herramientas que permite acceder directamente a un comando de los menús.

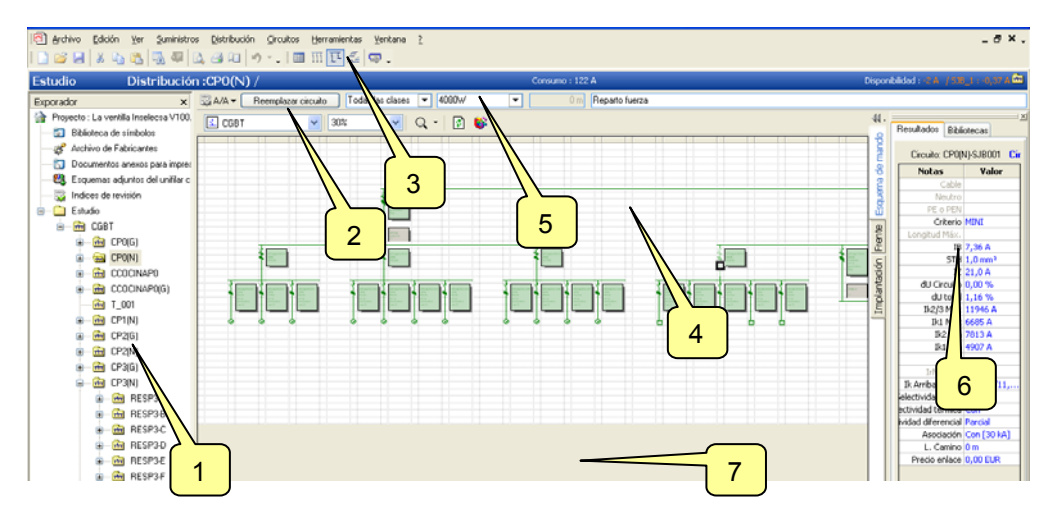

- 1: El árbol del proyecto (antiguo árbol completado con informaciones específicas del proyecto).
- 2: El botón para crear uno o varios circuitos en el cuadro activo.
- 3: Los botones que activan las 3 herramientas de introducción de los circuitos.
- 4: Pantalla central para introducir las informaciones.
- Esta pantalla difiere según el capítulo seleccionado en el árbol del proyecto.
- Si el capítulo activo es uno de los cuadros, la pantalla permite introducir los circuitos mediante las 3 herramientas de introducción: Unifilar general, unifilar tabla o tabla.
- 5: Informaciones sobre el circuito activo.
- 6: Resultados del circuito activo.
- 7: Informe de cálculo.

### **4.2 Menús**

### **4.2.1 Barra de menús**

Cualquiera que sea la herramienta utilizada, el programa siempre tiene en la parte superior de la pantalla la misma barra de los menús.

මු <u>A</u>rchivo Edición Suministros Distribución Ž, Ver Circuitos Herramientas Ventana

Presenta los nueve menús de **Caneco BT**. Cada menú incluye comandos descritos en este manual

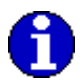

Para visualizar un menú, haga clic en su título en la barra de menús. Aparecen los diferentes comandos.

#### **Archivo**

Los comandos a los que se puede acceder aquí conciernen la creación, la apertura, la grabación y la impresión de un proyecto.

El comando "Nuevo" permite abrir modelos de proyecto o un documento vacío.

Para crear un modelo de proyecto, se le debe guardar en formato: Nombre\_modelo.mdl

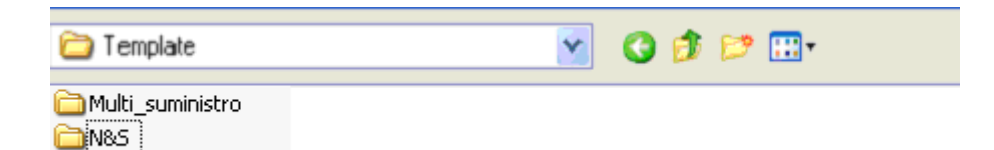

### **Edición**

Comandos para editar circuitos: cortar, copiar, pegar, insertar.

### **Ver**

Visualización de las diferentes partes de la pantalla.

#### **Suministros**

Acceso a las ventanas de suministros (Normal, Socorro).

#### **Distribución**

Búsqueda de los cuadros que alimentan los circuitos.

**Circuitos**  Comandos de los circuitos.

#### **Herramientas**

Configuración de los cálculos y de los valores por defecto de los circuitos.

#### **Ventana**

Menú estándar de Windows para la presentación de las ventanas de proyecto

#### **? (ayuda)**

Comandos de ayuda.

#### **4.2.2 Menús contextuales**

Para acelerar algunas operaciones, se dispone de menús contextuales. Se trata de menús particulares, adaptados al cuadro de diálogo (ventana) en el que se encuentre.

Para abrir estos menús, utilice el botón derecho del ratón.

Ejemplo de un menú contextual en la ventana de cálculo de un circuito:

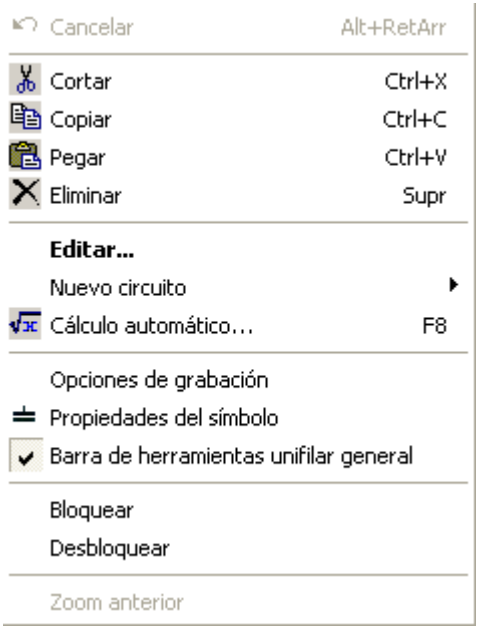

### **4.3 Botones**

 Debajo de la barra de menús, se encuentra la barra de herramientas. Cada botón de la barra de herramientas permite acceder directamente a los comandos de los menús.

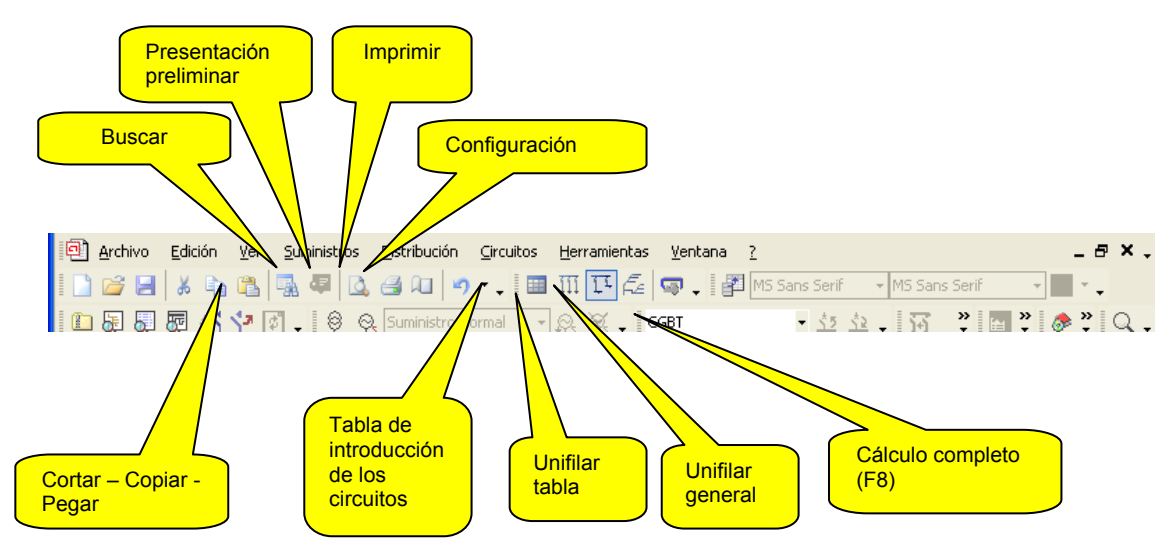

Se puede personalizar estos botones de dos maneras diferentes:

 al hacer clic con el botón derecho del ratón en la barra de menús, se abre el siguiente menú contextual que permite añadir o suprimir grupos de botones:

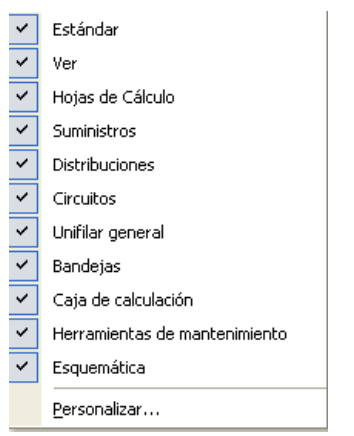

 al hacer clic en la flecha hacia abajo que se encuentra a la derecha de cada grupo de botones, se obtiene un menú que permite modificar este grupo:

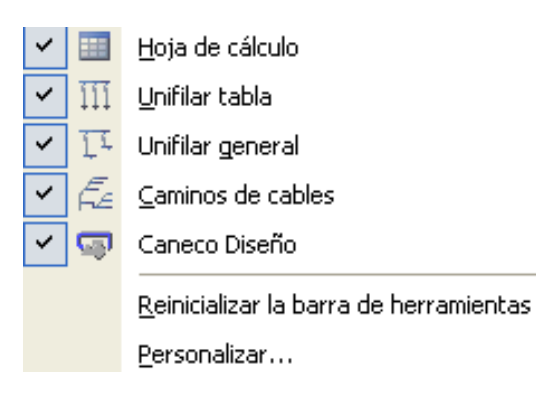

### **4.4 Cálculo automático:**

Si la función "Balance de potencia / Equilibrado de las fases" está presente (versión Expert), la visualización de la ventana de balance de potencia precederá el cálculo automático.

Si fuere necesario, el usuario puede entonces imponer la potencia introducida para uno o varios cuadros seleccionando la casilla "=IB" (1) y continuar el cálculo después de haber validado la ventana.

Caneco BT visualizará una lista de todas las distribuciones desequilibradas (Si la diferencia >= 10%) antes de ejecutar el cálculo.

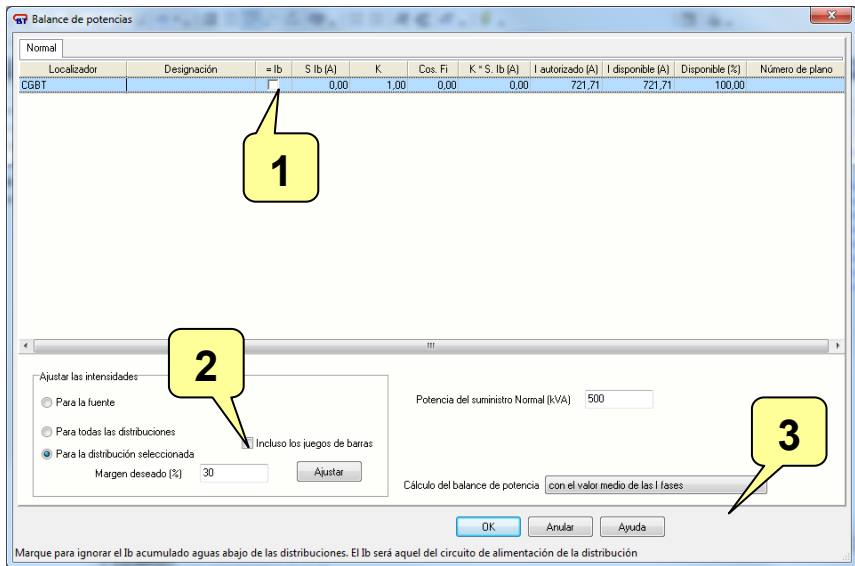

Para el nuevo funcionamiento, se han añadido tres opciones:

Una opción "incluidos los juegos de barras" en el cuadro Ajustar las intensidades.

Si esta opción está seleccionada (2), se trata el ajuste de las intensidades de los juegos de barras como actualmente para las distribuciones.

- Dos opciones que definen el modo de cálculo del balance de potencia de las distribuciones y de los juegos de barras:
- Cálculo del balance de potencia: con el valor medio de las I fases (3).

Actualmente, se hace el cálculo como en las intensidades medias, sin tomar en consideración el desequilibrio de fases.

Cálculo del balance de potencia: con base en I de la fase más cargada (3).

Se realiza el cálculo con las intensidades de las fases más cargadas, tomando en consideración el desequilibrio de fases.

En el balance de potencia, el ajuste se hace sistemáticamente en las intensidades medias como en las antiguas versiones.

En las I fases más cargadas de las distribuciones, el ajuste se hace en el equilibrado de fases tras haber validado el balance de potencia.

Se logra sistemáticamente el balance de potencia de los juegos de barras equilibrando las fases tras haberlo validado, cualquiera que sea la opción de cálculo seleccionada.

Para el usuario, el equilibrado de fases es transparente.

Como en las antiguas versiones, si no se pide ajuste alguno y el balance de potencia está validado, los consumos calculados con la opción de cálculo seleccionada en el balance de potencia reemplazan los consumos de los circuitos de distribución y juegos de barras que estén en 0.

• Nota 1:

El valor de la disponibilidad deseada y la opción "Incluidos los juegos de barras" son propios de cada distribución y de sus juegos de barras, si la opción "Para la distribución seleccionada" está activa y se hace clic en Ajustar.

• Nota 2:

Como ahora, en el balance por fase, se toma en consideración la disponibilidad deseada pero no para la realización del equilibrado mismo.

### **4.5 Función Buscar**

La función Buscar permite diferentes opciones para buscar las distribuciones en un proyecto.

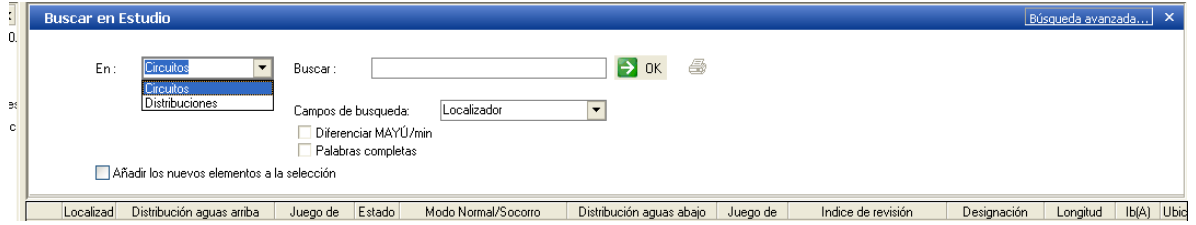

**Búsqueda de un circuito por su referencia**: Basta introducir la referencia o una parte de ésta precedida por el carácter (\*) en el campo Buscar

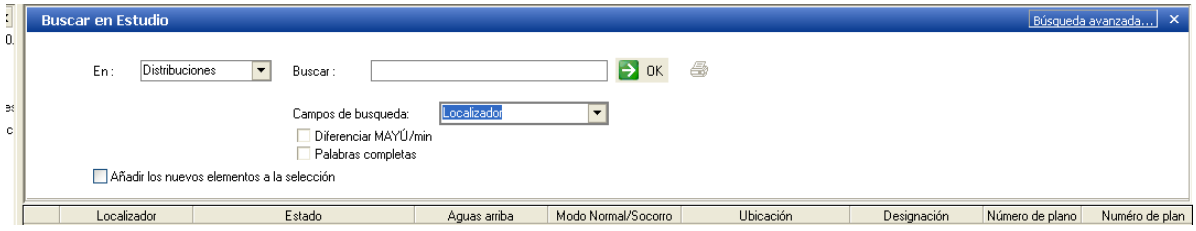

El botón OK inicia la búsqueda y aparecerán en una lista los circuitos que corresponden al criterio de búsqueda.

Hacer clic con el botón derecho del ratón en un circuito de la lista permite visualizar un menú contextual que propone diferentes comandos

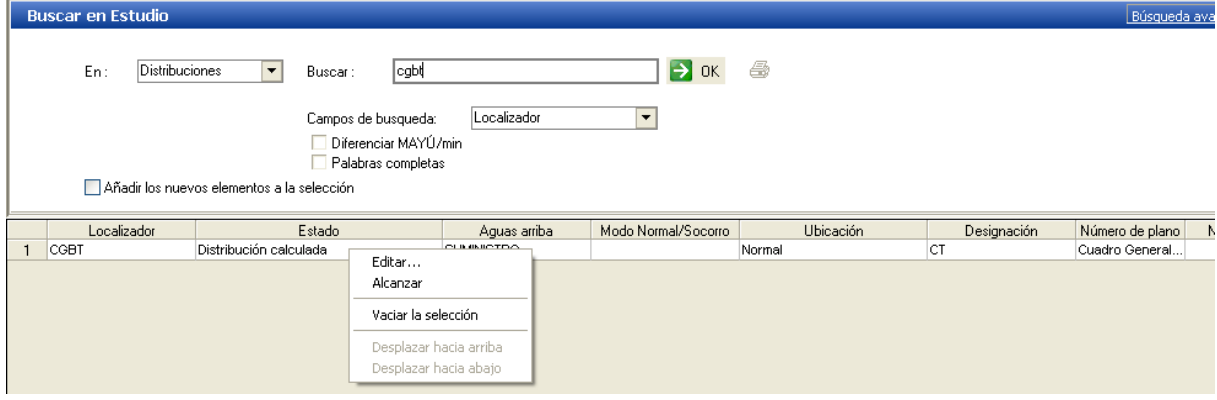

El comando "Editar" activa la ficha del circuito

El comando "Alcanzar" remite al editor de introducción, selecciona el circuito y activa su ficha.

### **4.5.1 Búsqueda de los circuitos en función de su estado**

Seleccionar la opción "Estado" en "Campo de búsqueda"

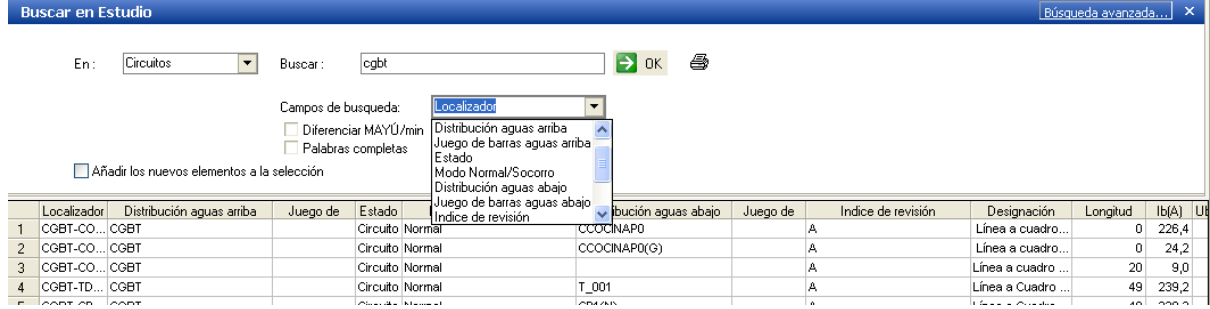

Seleccionar el estado de los circuitos en el campo "Buscar"

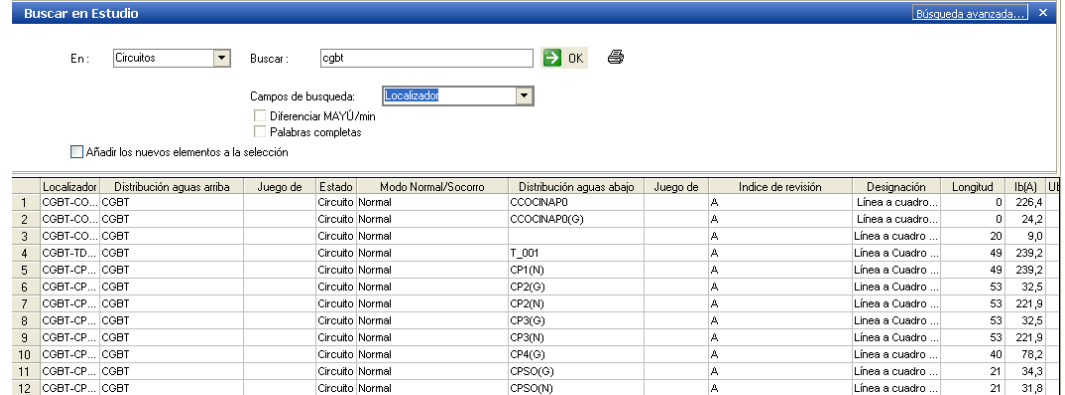

### **4.5.2 Búsqueda de los circuitos en función de una condición**

Ejemplo: búsqueda de todos los circuitos cuya longitud sea < 100 m

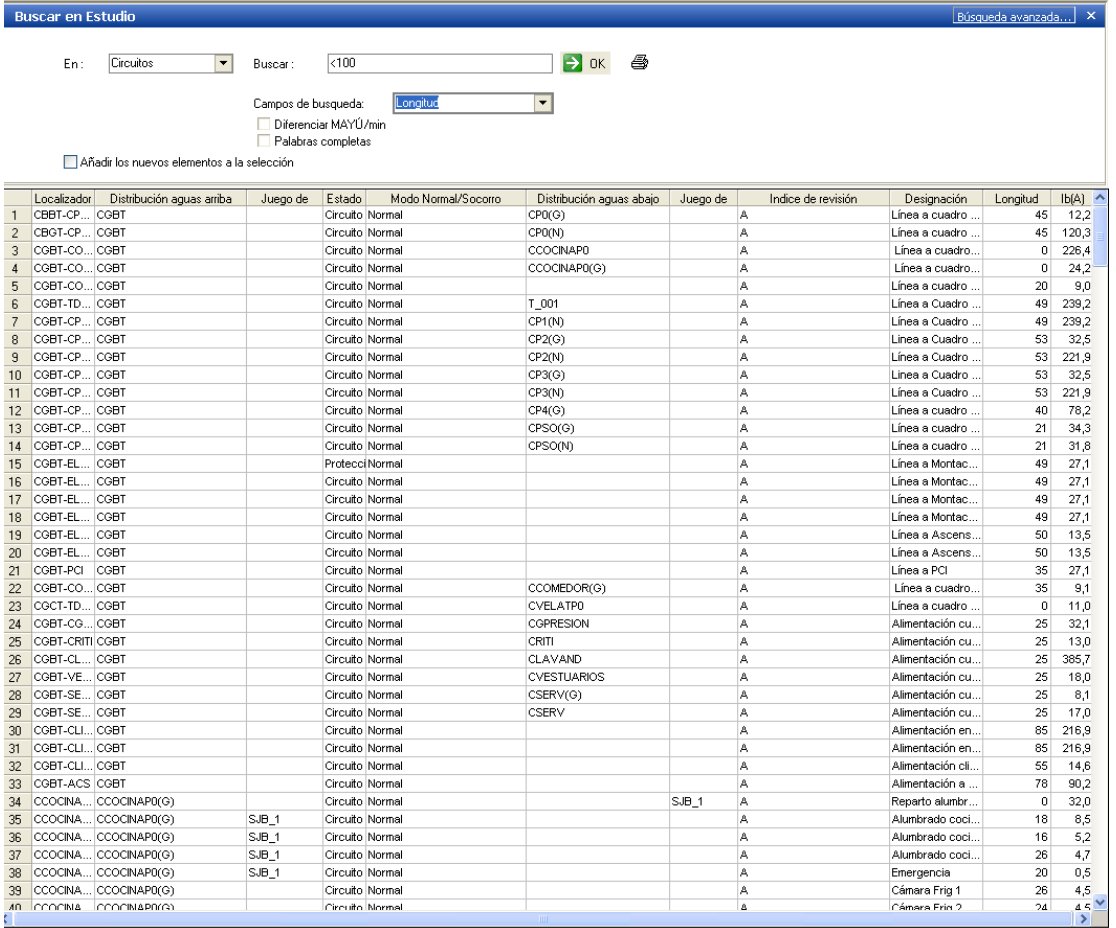

### **4.6 Organización de la lista de clases**

Se puede definir el contenido de la lista de clases mediante el filtro de clases

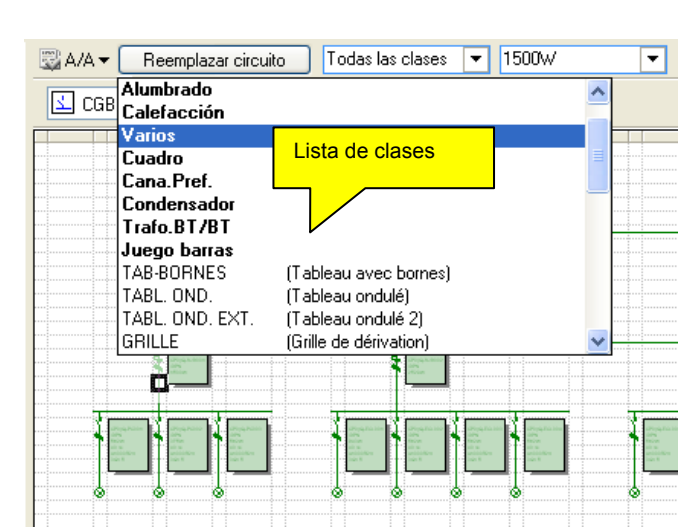

Existen varias posibilidades:

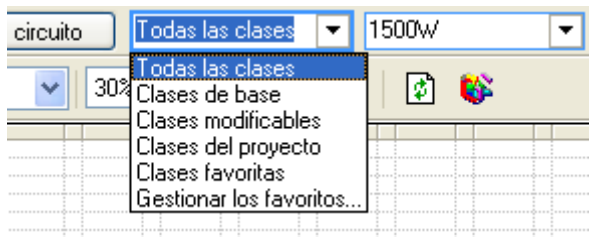

La lista "Clases favoritas" incluye las clases seleccionadas mediante el comando "Gestionar los favoritos"

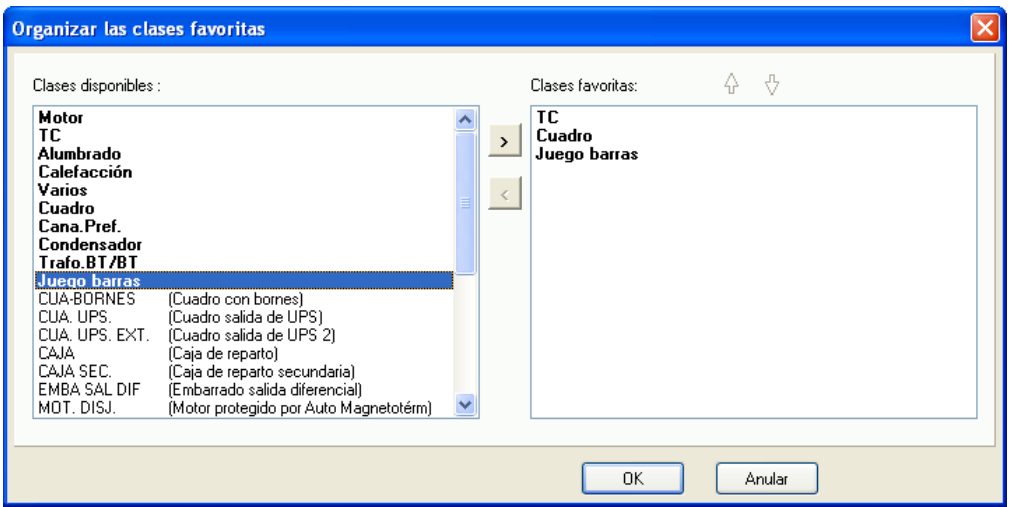

Seleccionar aquí las clases favoritas.

### **4.7 Herramientas de introducción de los circuitos**

Los 3 botones de selección de las herramientas de introducción de circuitos las activan, lo que diferencia la parte 画面环 central de la pantalla Caneco BT:

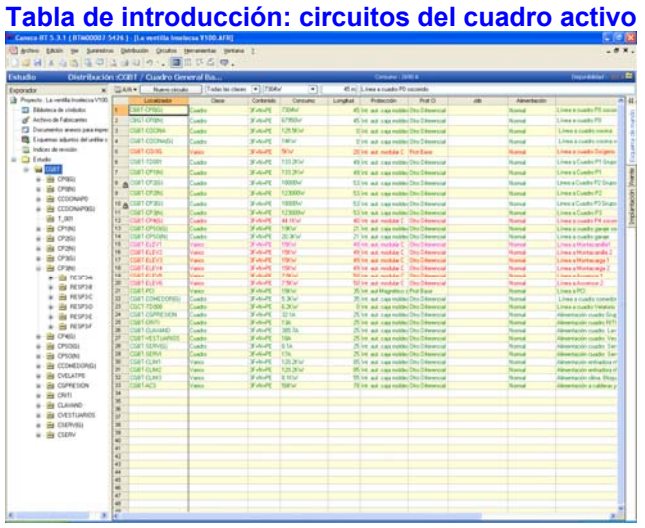

#### **Unifilar tabla: circuitos del cuadro activo**

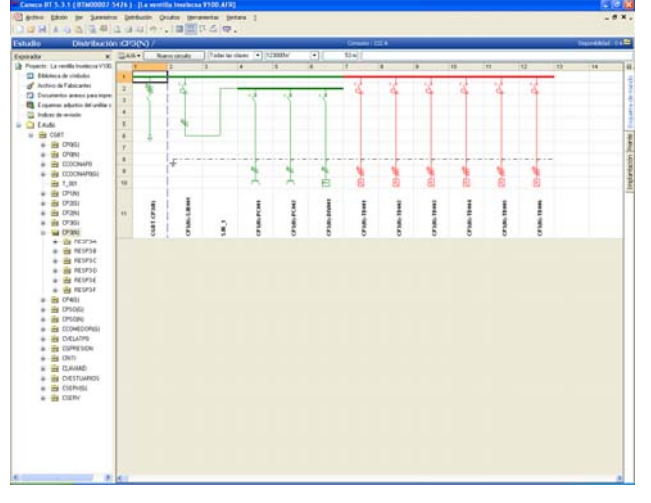

### **Unifilar general: todos los circuitos del proyecto**

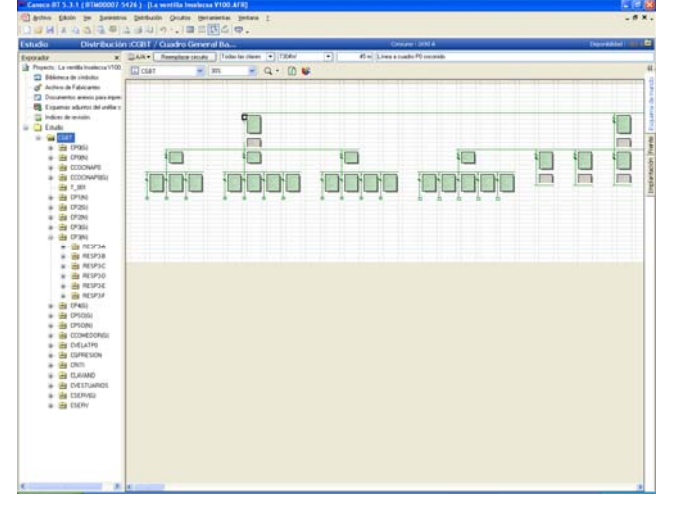

### **4.8 Barra de herramientas Mantenimiento**

La barra de herramientas "Mantenimiento" ofrece las siguientes funciones:

Conversión de la biblioteca de símbolos del proyecto (**5**)

Exportación de la biblioteca de símbolos del proyecto (**6**)

Archivado de un proyecto (**1**)

Verificación de la integridad de un proyecto (**2**)

Verificación de los juegos de barras (**4**)

Dibujar el esquema unifilar general (**7**)

Verificar la lista de índices (enlaces entre circuitos y distribuciones) (**3**)

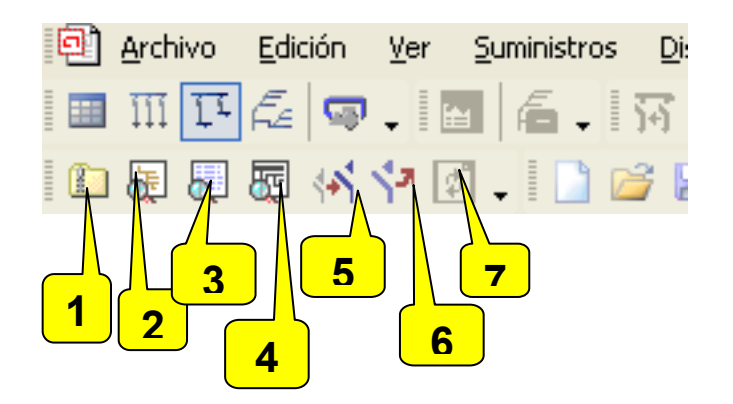

### **4.9 Barra de herramientas Esquemática**

La barra de herramientas "Esquemática" permite:

Dibujar la barra de tierra en el unifilar tabla (**1**)

Poner los bornes en los circuitos de potencia, en el PE y en los circuitos asociados (**2**)

Especificar la tecnología de los bornes (seccionable o no seccionable) (**3**)

Visualizar los textos asociados a los símbolos (**4**)

Respetar la norma de referenciado EN 60082 (**5**)

Visualizar el unifilar tabla en modo simplificado o en modo "como a la impresión" (**6**) Asignar un mismo símbolo genérico a todos los receptores (**7**)

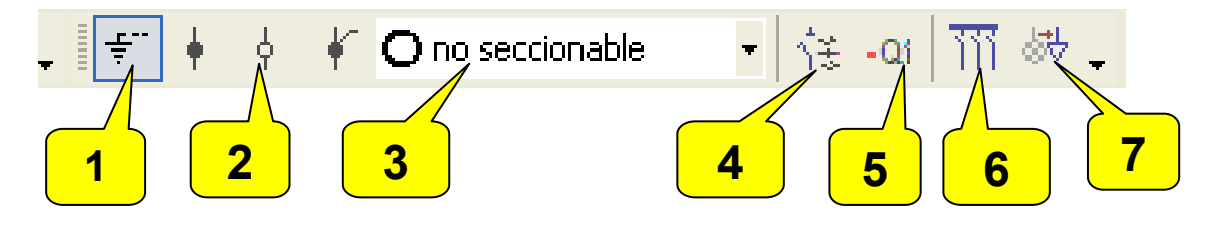

### **4.10 Un projecto en Caneco BT**

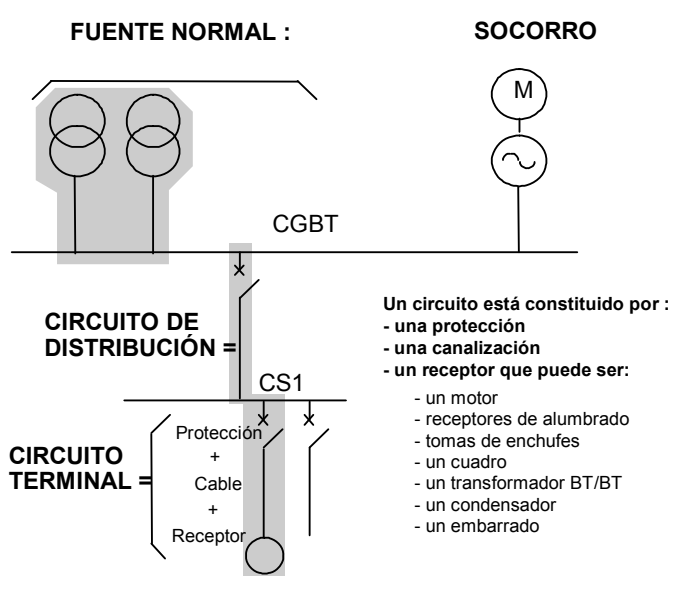

**Un circuito sólo puede ser alimentado por una distribución (**un cuadro, un transformador BT/BT)

Se trata un proyecto **Caneco BT** comenzando por la parte situada aguas arriba (suministro) y se le termina por aquella situada aguas abajo (circuitos terminales), lo que permite determinar las protecciones y los cables. Se debe definir primero el suministro y las características generales del proyecto y después los circuitos de distribución (circuitos de clase Cuadro); finalmente, se termina con los circuitos terminales.

Esto supone que se haya definido previamente las intensidades de los circuitos de distribución.

Si este no fuere el caso, se puede hacer un balance de potencia con **Caneco BT**, lo que determinará las intensidades de los circuitos de distribución en función de los circuitos alimentados y de los eventuales condensadores.

Así, en todo momento, se puede volver a definir con **Caneco BT** los circuitos principales y determinar después las protecciones y cables de los circuitos<br>terminales. El comando cálculo terminales. El comando cálculo automático del menú Circuitos permite volver a definir automáticamente las protecciones y los cables en función de la parte situada aguas arriba.

### **4.11 Introducción y análisis de las distribuciones mediante un gráfico**

Se puede realizar la arborescencia de la distribución mediante la herramienta "Gráfico" seleccionando el elemento "Estudio" en el gráfico de arborescencia

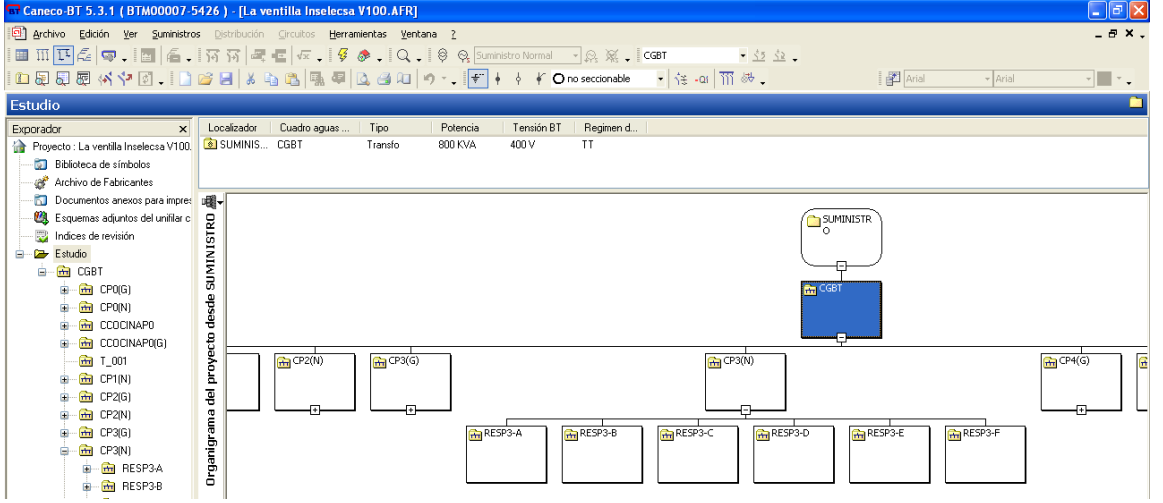

Un menú contextual incluye los comandos:

Para editar las distribuciones

Para analizar el estado de las distribuciones (equilibrado, balance de potencia, etc.)

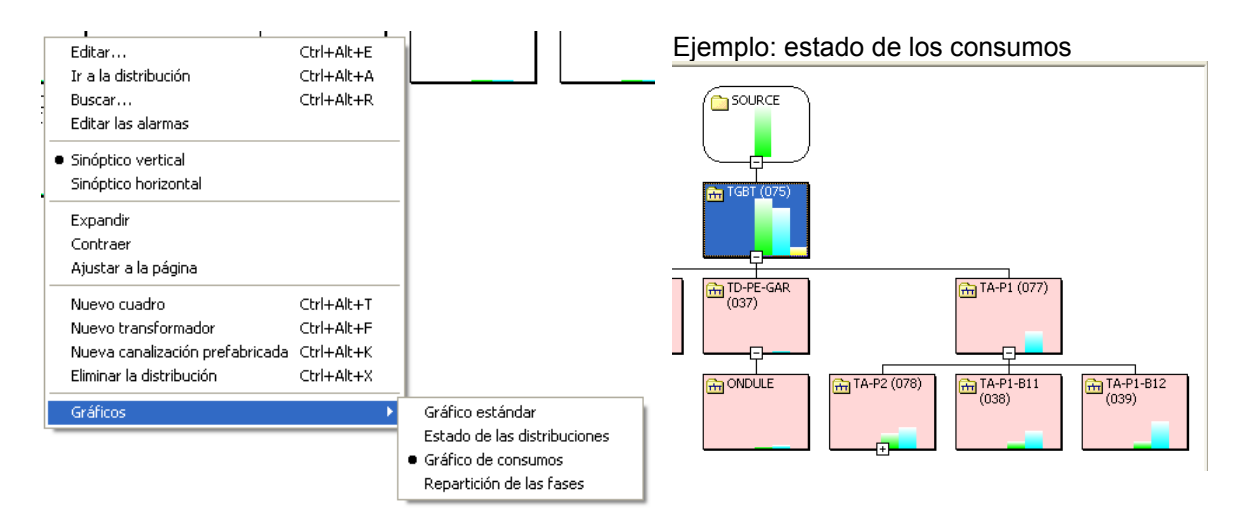

### **5 Creación del suministro**

### **5.1 Tipos de suministro**

Una red eléctrica está alimentada por una o varias fuentes.

Éstas pueden ser:

- transformadores AT/BT (Alta Tensión/Baja Tensión);
- generadores (grupos electrógenos) que suministran Baja Tensión;

alimentaciones de Baja Tensión (conexión a una potencia supervisada).

### **5.2 Definición de un suministro en Caneco BT**

Un proyecto **Caneco BT** puede tener máximo *dos tipos de suministro*, un suministro Normal y un suministro de Socorro, cada uno de ellos consta de uno a 6 suministros elementales idénticos y en paralelo:

### **5.3 Presentación**

El comando *Nuevo* del menú *Archivo* muestra en la pantalla el Cuadro de diálogo *Edición suministros* correspondiente a los suministros normales.

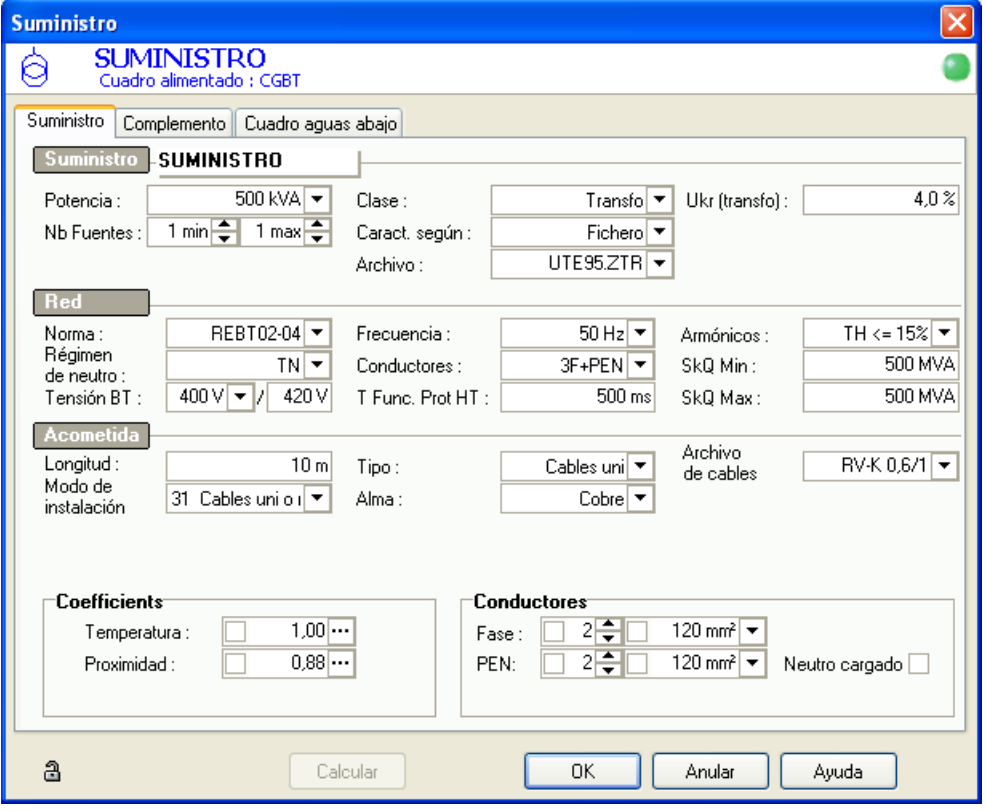

### **5.4 Rúbrica Suministro**

### **5.4.1 Referencia del suministro**

Por defecto, se propone esta referencia *SUMINISTRO*. Se le puede modificar.

### **5.4.2 Potencia del suministro**

Potencia normalizada si se indica las características del suministro de conformidad con un archivo (haga clic en la flecha situada a la derecha del campo para obtener la lista de estas potencias). La potencia no puede ser normalizada si se elige características del suministro según la Ukr (ver más arriba).

### **5.4.3 Número máximo de suministros en paralelo**

Caneco BT propone 1 por defecto. Sin embargo, se puede instalar en paralelo varios suministros pero que funcionan sólo en caso de fallo del suministro principal.

### **5.4.4 Suministros activos máximos en paralelo**

En **Caneco BT**, se supone que los suministros elementales son idénticos. Este dato sirve para determinar las Ik máximas, lo que permite proponer el aparato de protección aguas abajo en caso de acoplamiento de varios transformadores

### **5.4.5 Suministros activos mínimos en paralelo**

Se calcula las Ik mínimas tomando en cuenta el número mínimo de suministros en paralelo.

**Caneco BT** propone 1 por defecto, lo que significa que algunas consideraciones de explotación pueden hacer que la instalación sólo esté alimentada por una fuente.

En general, tomar el número máximo de suministros en paralelo menos 1.

#### **5.4.6 Tipo del suministro**

Cinco opciones son posibles:

- Transformador AT-BT
- Grupo electrógeno
- Cuadro con Ik
- Cuadro con R v X
- Suministro Tarifa 2
- Suministro Batería acumuladores (CC)

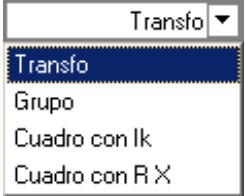

### **5.4.7 Características del suministro**

Se pueden dar:

- Según un archivo: definiendo las potencias estándar e impedancias de los suministros.
- Según la Ukr, tensión de cortocircuito en % para los transformadores; reactancias unipolares y transitorias en % para definir los grupos electrógenos.

La potencia del transformador o del grupo electrógeno puede en este último caso ser una potencia no normalizada..

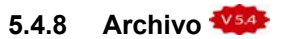

Se trata del nombre de archivo de las características de los suministros estándar. Se puede completar estos archivos con nuevos archivos u otros valores de suministro: elija *''Base de datos''* en el menú *"Opciones"*. Esta función administra la base de datos de aparamenta. Se le completa automáticamente y no es accesible si se ha elegido definir las características del suministro según un archivo.

La versión 5.4 de Caneco BT visualiza los nombres de archivo en claro para los suministros

### **5.4.9 Ukr**

Se puede acceder al campo sólo si ha elegido definir las características del suministro según la Ukr.

### **5.5 Rúbrica Red**

#### **5.5.1 Norma**

Este campo propone por defecto la norma de instalación eléctrica que se recomienda utilizar. Para España, esta norma es la norma REBT02-04.

Sólo los usuarios que dispongan de la versión multinormas pueden acceder a este campo. Para éstos, las opciones propuestas son las normas REBT02-04 (2002), VDE, CEI64-8, HD384....

#### **5.5.2 Régimen de neutro**

Es el régimen de neutro del suministro: TN, TT, IT con o sin el neutro.

Para un mismo proyecto, es posible cambiar el régimen de neutro aguas abajo de un transformador BT-BT. Fuera de este caso particular, ningún cambio es posible.

La distinción entre TNC y TNS se hace determinando el contenido de conductores utilizados en el suministro o en un circuito (ver el capítulo Circuito; Se obtiene un TNC por un enlace 3F+PEN, un TNS por una conexión 3F+N+PE).

### **5.5.3 Tensión BT de servicio de la instalación**

Se trata de la tensión de servicio del suministro, *entre fases*, en carga (400 V, por defecto).

### **5.5.4 Tensión en vacío**

No se puede medir directamente este valor, pero se le puede calcular con base en la tensión de servicio para la norma. Por convenio, es igual a 1,05 veces la tensión de servicio y no se le puede modificar. La tensión en vacío sirve como referencia para calcular todas las corrientes máximas de cortocircuito.

No se le debe comparar con la tensión en vacío de dimensionamiento de los transformadores (igual a 410 V para los transformadores de 400 V).

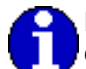

En la norma CEI o CENELEC, está tensión equivale a C x Tensión de servicio, donde C está determinada por la norma CEI 909.

#### **5.5.5 Frecuencia**

Frecuencia de la instalación (España 50 Hz). A 60 Hz, **Caneco BT** aumenta 1,2 los valores de las reactancias de los cables y equipos.

#### **5.5.6 Polaridad**

Polaridad de la red: Trifásica o monofásica

### **5.5.7 T Func. Prot AT**

Tiempo de funcionamiento de la protección AT en ms.

#### **5.5.8 Armónicos**

Selección de la tasa de armónicos. Este cálculo se aplica a la norma.

- $\bullet$  Tasa de armónicos  $\leq$  15%
- 15% < Tasa de armónicos <= 33%
- Tasa de armónicos > 33%

### **5.5.9 Potencia AT de cortocircuito**

En la versión 5.4 de Caneco BT, se propone por defecto valores actualizados de las potencias de cortocircuito

### **Potencia máxima:**

Se propone por defecto a 433 MVA, valor que se puede modificar.

Elija valores inferiores para tener en cuenta, por ejemplo, redes aéreas de baja tensión de alta impedancia. Este parámetro influye poco sobre los cálculos de las Ik.

#### **Potencia mínima:**

Cuando su fuente de suministro sea un transformador alimentado con AT y si la red de AT está socorrida por generadores, indique un valor diferente del valor máximo. En este caso, indique la potencia de cortocircuito de estos generadores.

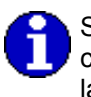

Se puede calcular los valores mínimos y máximos con el software **Caneco BT** de cálculos y esquemas de instalación AT. Estos dos valores son suficientes para asegurar la continuidad de los cálculos entre la parte AT y las redes BT calculados con Caneco BT.

### **5.6 Rúbrica Acometida**

### **5.6.1 Longitud media entre fuentes de suministro y CGBT**

Indique la longitud media entre los bornes de la fuente de suministro y el CGBT.

#### **5.6.2 Modo de instalación**

Cuando se realiza la conexión con cables, se debe indicar el modo de instalación del cable. Por defecto **Caneco BT** propone el modo de instalación 31 (sobre caminos de cables) de la norma.

#### **5.6.3 Tipo de acometida**

Cables o funda de barras

### **5.6.4 Alma**

Cuando se realiza la conexión mediante cables, el tipo de conexión puede ser de cobre o aluminio

#### **5.6.5 Archivo de cable**

Elija el tipo de cable deseado.

#### **5.6.6 Calcular**

Calcula la fuente de suministro en función de los datos validados.

Es posible calcular directamente la fuente de suministro haciendo clic con el botón derecho del ratón.

### **5.7 Resultados que se puede imponer**

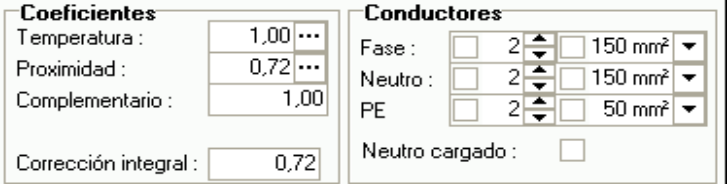

Caso de conexiones Transformador-CGBT mediante cables:

Para imponer un valor, marque la casilla correspondiente e introduzca el valor deseado.

### **5.7.1 Coeficiente de temperatura K temp**

Coeficiente de temperatura que limita la corriente admisible del cable. Por defecto, este coeficiente vale 1.0, lo que corresponde a una temperatura ambiente normal (30 ºC en atmósfera no confinada en modo de instalación aéreo, 20 ºC en modo enterrado).

#### **5.7.2 Coeficiente de proximidad K prox**

Se calcula el valor correspondiente que se puede imponer tomando en cuenta los cables que salen contiguos de un solo transformador, según el modo de instalación en el camino de cables. Se supone que las conexiones de los otros transformadores están separadas por una distancia tal que su incidencia térmica (caracterizada por el coeficiente de proximidad) no es considerable.

Para otros modos de instalación *sobre un camino de cables*, se deberá modificar este coeficiente de proximidad

propuesto por **Caneco BT**, si fuere necesario. Para esto, se puede pulsar el botón **que permite visualizar un** resumen de los cuadros de los modos de instalación de la norma NFC 15-100, que será válido también para CENELEC.

### **5.7.3 Simetría fs**

Coeficiente de simetría (0,8) en caso de varios cables en paralelo.

### **5.7.4 Coeficiente Complementario**

Introduzca el coeficiente de desclasificación complementario de la corriente admisible en función de las influencias externas. Este coeficiente no está normalizado y el usuario los define

#### **5.7.5 Conductores**

#### **Número de conductores**

- Valor calculado tomando en cuenta una sección máxima de 300 mm<sup>2</sup>, hasta un total de 3.
- $\bullet$  Si la intensidad requiere una sección superior a 3x300 mm<sup>2</sup> por fase, el programa propone diferentes opciones.
- El valor que se puede imponer puede alcanzar hasta 10 conductores por fase.

#### **Sección de las fases**

Valor calculado máximo: 300 mm². (valor actual comercializable). Valor máximo que se puede imponer: 800 mm².

#### **Sección PEN/Neutro (Monofásico)**

Valores calculados teniendo en cuenta los parámetros de reducción del neutro, definidos en el diálogo abierto con el comando sección del menú Opciones.

#### **Sección Po**

Sección del conductor de protección entre el transformador y el CGBT.

#### **Neutro cargado**

Cuando se carga el conductor de neutro, se debe aplicar un factor de reducción de 0,84 a los valores de corriente admisibles.

#### **K Ne cargado :**

Corresponde al coeficiente de neutro cargado 0,86 o 1 según la tasa de armónicos.

### **5.8 Suministro Cuadro con Ik**

Se aplica el suministro BT por Ik en los siguientes casos:

**Llegada pública tipo Tarifa 1:** indicar en este caso el valor Ik máx. en el punto de entrega

**Extensión de instalación:** Retomar los valores de todos los cortocircuitos en el cuadro existente.

#### **Configuración multisuministros:**

 *Los suministros son diferentes y no están acoplados*: se hará entonces el estudio en varias notas de cálculo. Se establecerá el enlace entre las notas de cálculo retomando Ik en el cuadro intermedio

 *Acoplamiento de suministros de mismo tipo pero de potencias diferentes*: se puede modelizar tal configuración mediante un suministro "Cuadro por Ik" adicionando Ik provenientes de cada suministro.
## Caneco BT © ALPI - 2012

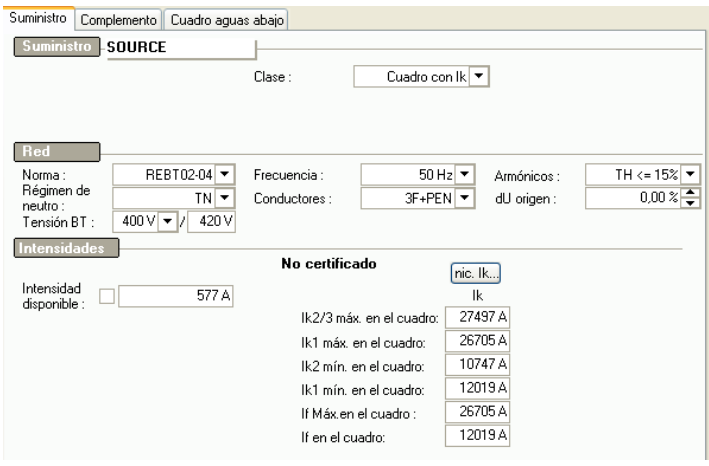

## **5.8.1 dU origen**

Caída de tensión en el origen de la instalación, en %. En principio 0% garantizada por el PROVEEDOR

## **5.8.2 Intensidad disponible**

Intensidad suscrita ante el PROVEEDOR

## **5.8.3 Ik máx en el cuadro**

Corriente máxima de cortocircuito en el CGBT. Que permiten volver a calcular de manera precisa las impedancias en el cuadro.

## **5.9 Suministro cuadro con R X**

Se aplica el suministro BT por Cuadro BT en los siguientes casos:

- **Extensión de instalación:** 

 - **Configuración multisuministros**: se hará entonces el estudio en varias notas de cálculo. Se establecerá el enlace entre las notas de cálculo retomando impedancias que se inyectará en el suministro Cuadro por R y X.

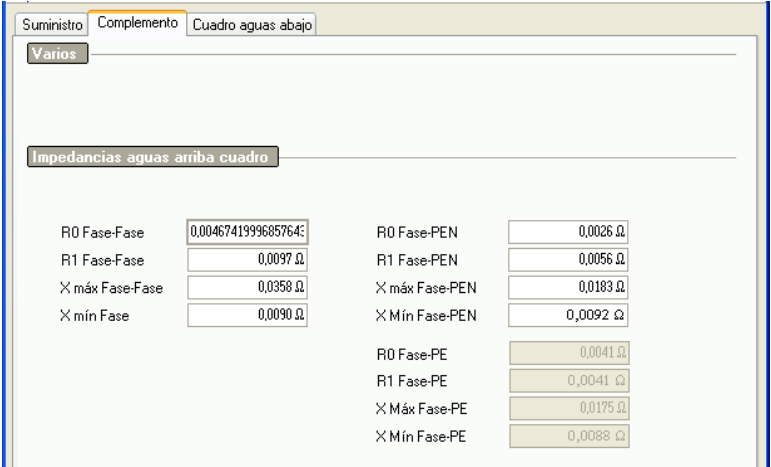

## **5.9.1 dU origen**

Caída de tensión en el origen de la instalación, en %.

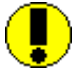

Elija valores diferentes de 0 sólo en caso de una alimentación de Baja Tensión con una importante caída de tensión, por ejemplo:

- Estudio de una instalación desde un cuadro secundario alejado de la fuente.
- Estudio de una instalación desde un transformador BT-BT.
- Instalación con un grupo electrógeno como socorro, muy alejado del CGBT

## **5.9.2 Intensidad disponible**

Intensidad deseada en la distribución.

## **5.9.3 Ik máx en el cuadro**

Corriente máxima de cortocircuito en el cuadro. Calculado con base en impedancias indicadas en la ficha "Complemento".

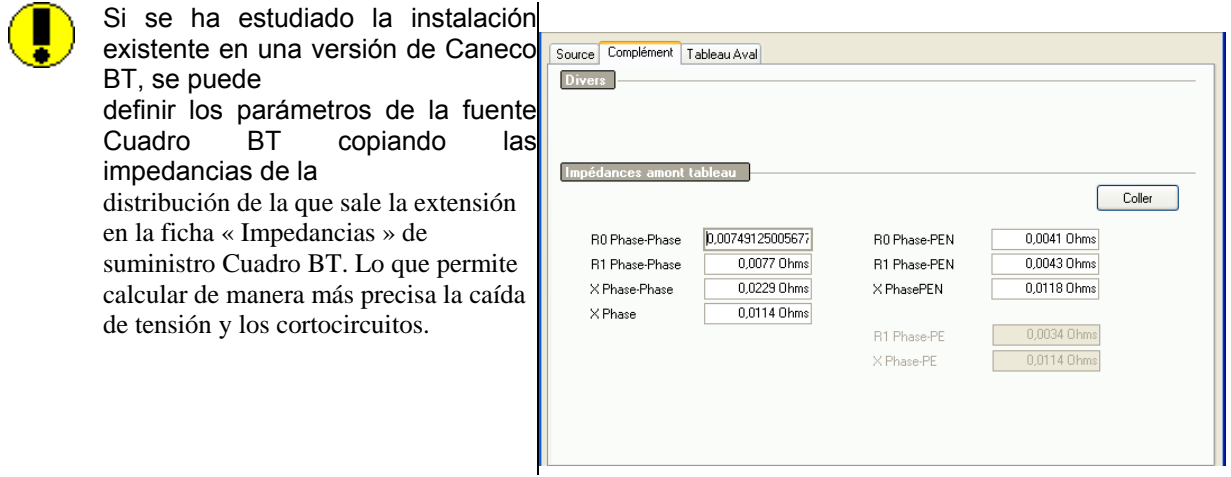

## **5.10 Suministro 2**

Caneco BT 5.4 permite configurar un suministro Tarifa 2 de conformidad con la norma.

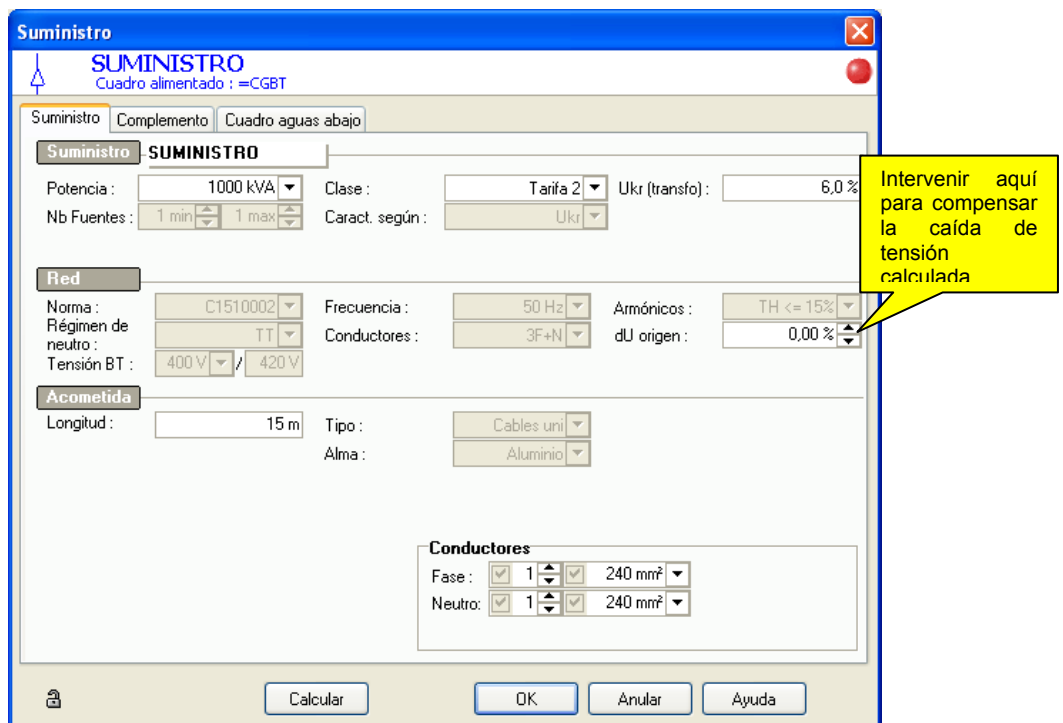

Si la longitud de la acometida provoca una caída de tensión superior a 0%, es posible incrementar negativamente el campo dU origen para llevar a 0% el valor calculado.

Un modelo de proyecto "en tarifa económica" (Tarifa económica.mdl) se encuentra en: C:\Documents and Settings\All Users\Application Data\ALPI\Caneco BT\5.4\ESP\Template

## **5.11 Suministro Batería acumuladores (corriente continua)**

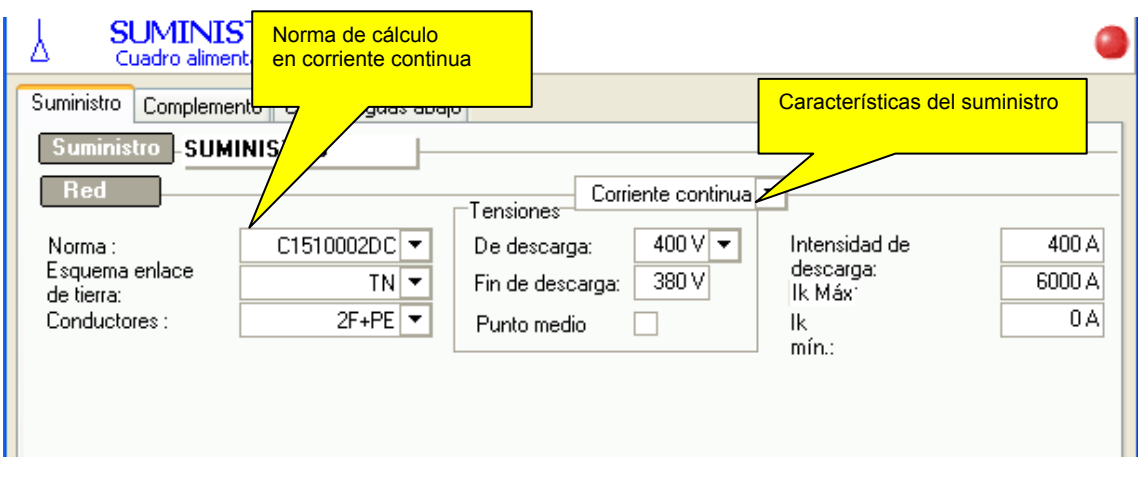

Para obtener más detalles sobre los cálculos en corriente continua, remitirse al documento "NT 2007-1a Cálculo Corriente continua.PDF" que se encuentra en:

C:\Program Files\Alpi\Caneco BT\5.4\ESP\Documents. O, consultar el departamento de servicio técnico de ALPI

## **5.12 Creación de un nuevo proyecto a partir de un proyecto existente**

Esta técnica es una novedad de la versión 5.4. Permite administrar un proyecto complejo (multisuministros) en forma de varios archivos .afr.

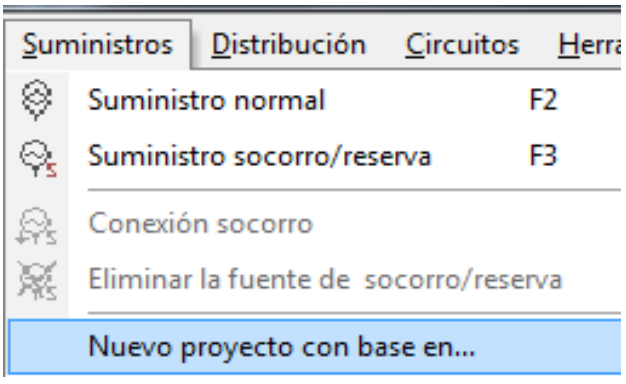

#### Proyecto existente

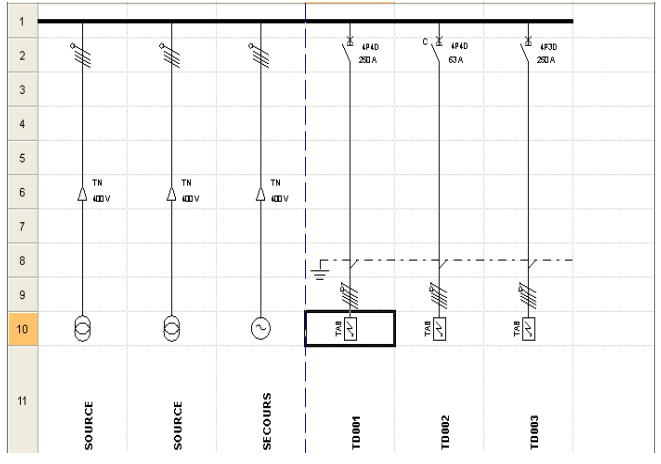

Creación de un nuevo proyecto con base en el circuito TD001.

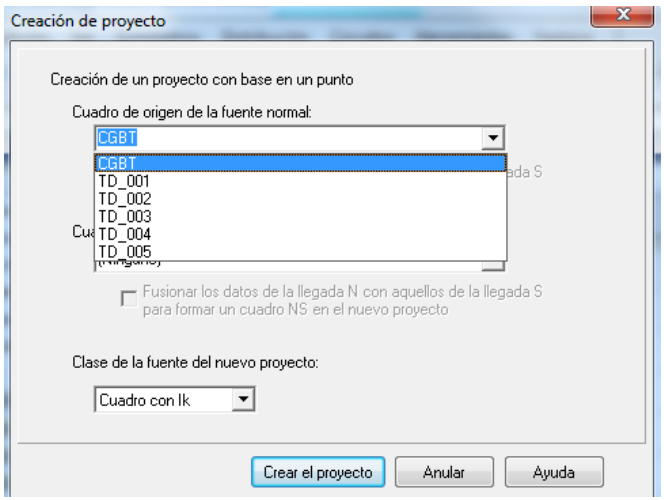

Seleccione el cuadro con base en el que se desea continuar la instalación.

Para tomar en cuenta las características N&S del cuadro, seleccione "Fusionar los datos de la llegada N con aquellos de la llegada S para formar un cuadro NS en el nuevo proyecto".

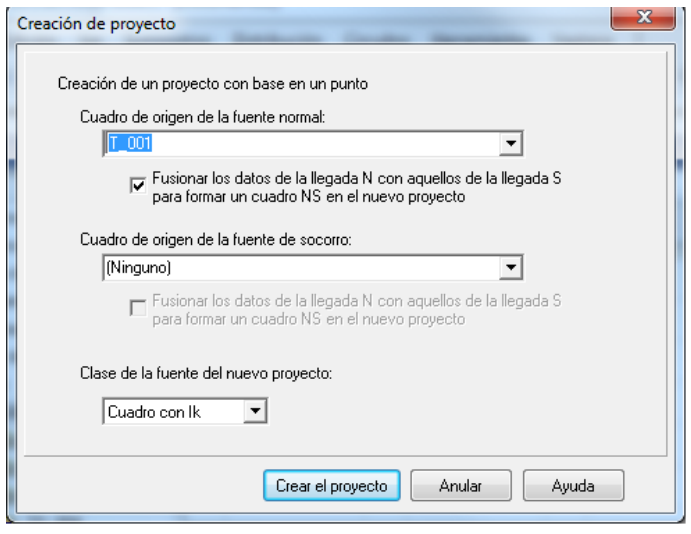

Resultado de la creación.

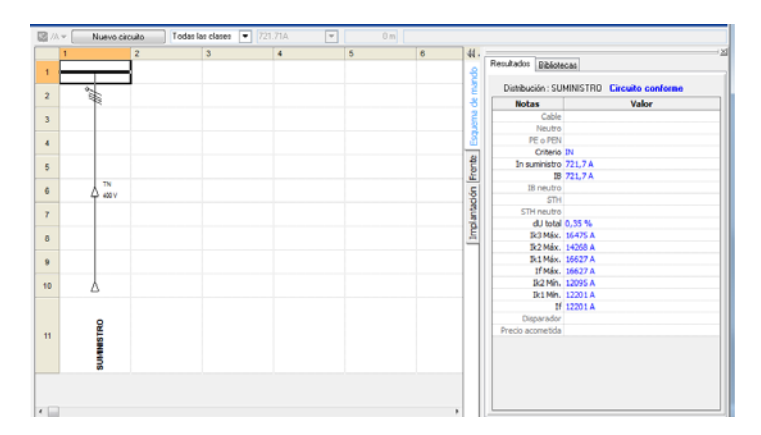

Se puede crear siempre un segundo suministro a través del menú Suministro: "Suministro socorro".

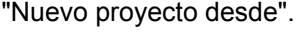

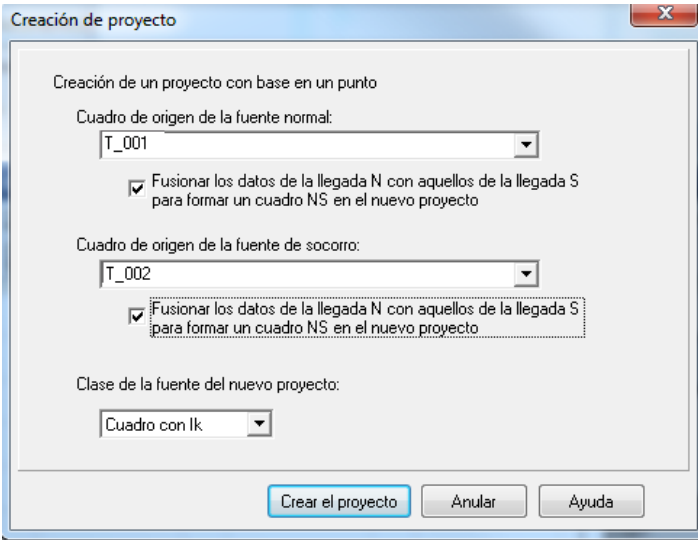

## **5.13 Fichas Complementos**

## **5.13.1 Varios**

**P0**: Sección del conductor P0 que conecta el transformador AT/BT al CGBT. (Ver la norma)

**RA**: Valor de la resistencia de tierra en el suministro. Caneco BT no trata este valor.

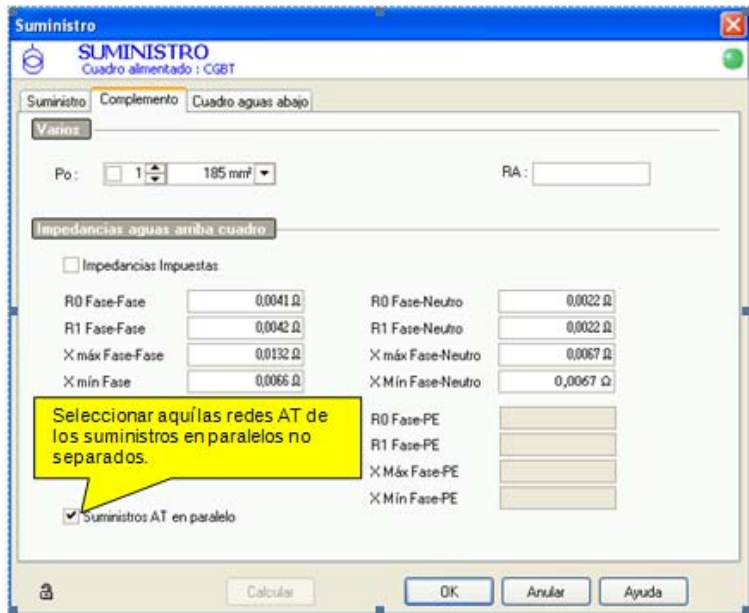

## **5.13.2 Impedancias aguas arriba del cuadro**

Se trata de las impedancias de bucle aguas arriba del CGBT y relativas a un solo transformador. Estos valores son por lo tanto la suma de impedancias de bucle aguas arriba MT (trasladadas al secundario), impedancias de bucle del transformador, impedancias de bucle de la acometida transformador-CGBT.

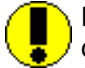

En caso de imponer estos valores, introduzca impedancias de bucle (y no impedancias de línea).

## **5.13.3 Opciones para el dimensionnement del enlace**

## **IB/In :**

Permite definir la potencia realmente proporcionada por el suministro (valor expresado en % de la potencia nominal). Este dato permitirá calcular la sección de la acometida y la regulación del térmico del CGBT.

## **5.13.4 Opción que puntea "« sobrecarga » :**

Si no está seleccionado, no se verificará el criterio de sobrecarga.

## **5.13.5 Opción que puntea « Cortocircuito » :**

Si no está seleccionado, no se verificará el criterio de sobrecarga.

Estas dos opciones son útiles en todos los casos en que se impone la acometida suministro-CGBT y no deben ser verificadas por Caneco BT.

## **5.13.6 Suministros AT en paralelo**

Seleccionar la opción si la red AT es común al transformador AT/BT puesto en paralelo. En este caso, los Ik calculados serán mayores.

#### **5.13.7 R0 Fase-Fase**

Resistencia de bucle Fase-Fase (igual a 2 veces la resistencia de una fase), calculada a la temperatura ambiente. Este valor sirve para determinar las corrientes de cortocircuito máximas, trifásicas (Ik Máx Tri).

#### **5.13.8 R1 Fase-Fase**

Resistencia de bucle Fase-Fase (igual a 2 veces la resistencia de una fase), calculada a la temperatura de servicio. Este valor sirve para determinar las corrientes de cortocircuito mínimas (Ik Mín).

#### **X Fase-Fase**

Reactancia de bucle Fase-Fase (igual a 2 veces la reactancia de una fase en caso de una acometida con cables). Este valor sirve para determinar las corrientes de cortocircuito máximas, trifásicas (Ik Máx Tri).

## **X Fase-Fase Máx**

Reactancia de bucle Fase-Fase máxima. Este valor sirve para determinar las corrientes de cortocircuito mínimas, bifásicas o trifásicas. Es igual a X Fase-Fase en caso de una acometida con cables.

## **5.14 Cuadro aguas abajo**

Cuando se hace clic en la ficha *Cuadro aguas abajo* aparece la siguiente ventana:

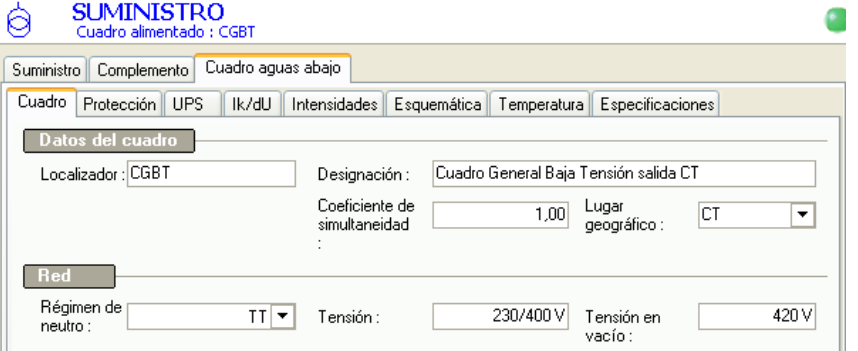

Para la descripción de todos estos campos, ver el párrafo *Ventana cuadro* del capítulo *Distribuciones*

#### **5.14.1 Protección**

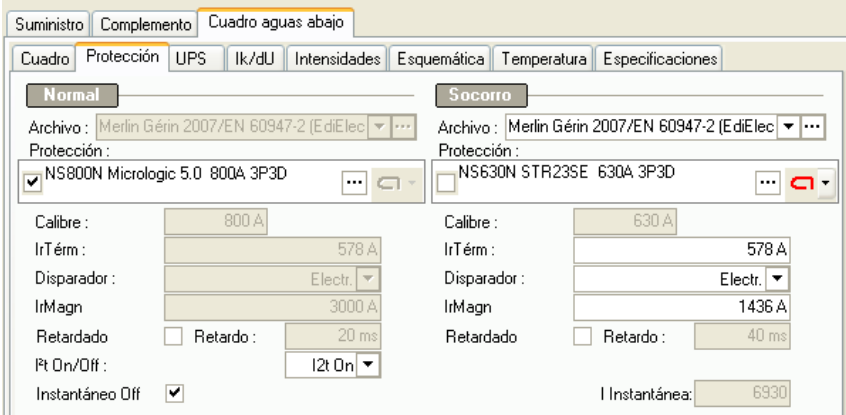

Para la descripción de todos estos campos, ver el párrafo *Ventana cuadro* del capítulo *Distribuciones*

**5.14.2 Ik/dU** 

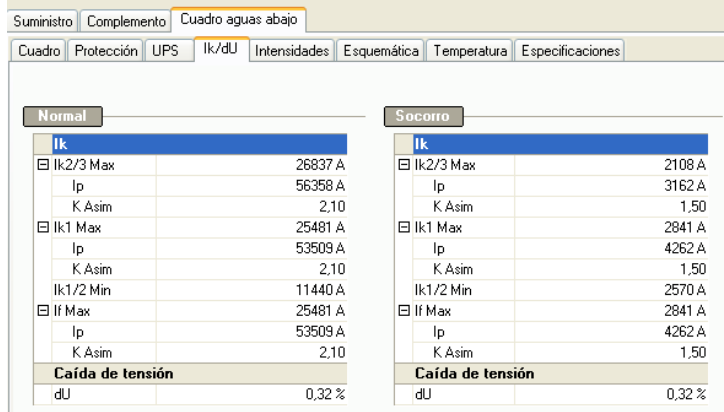

Para la descripción de todos estos campos, ver el párrafo Ventana cuadro del capítulo *Distribuciones*

## **5.14.3 Intensidades**

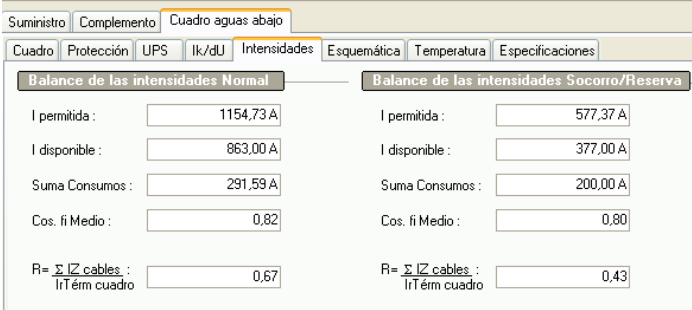

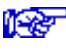

Para la descripción de todos estos campos, ver el párrafo *Ventana cuadro* del capítulo *Distribuciones*

## **5.14.4 Esquemática**

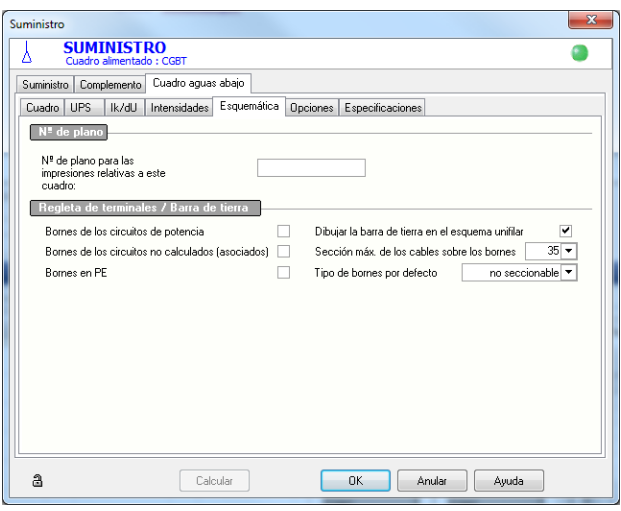

Para la descripción de todos estos campos, ver el párrafo capítulo Esquemática.

## **5.14.5 Opciones**

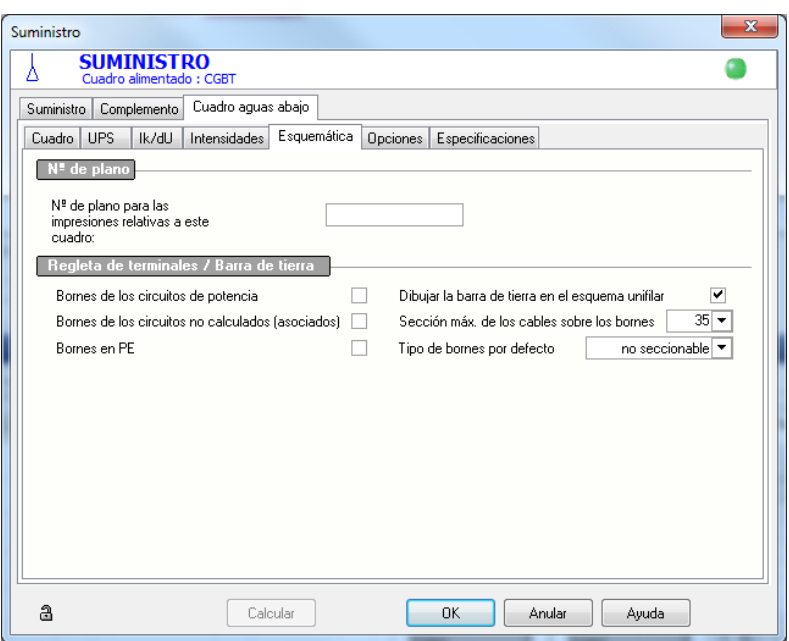

## **5.14.6 Especificaciones.**

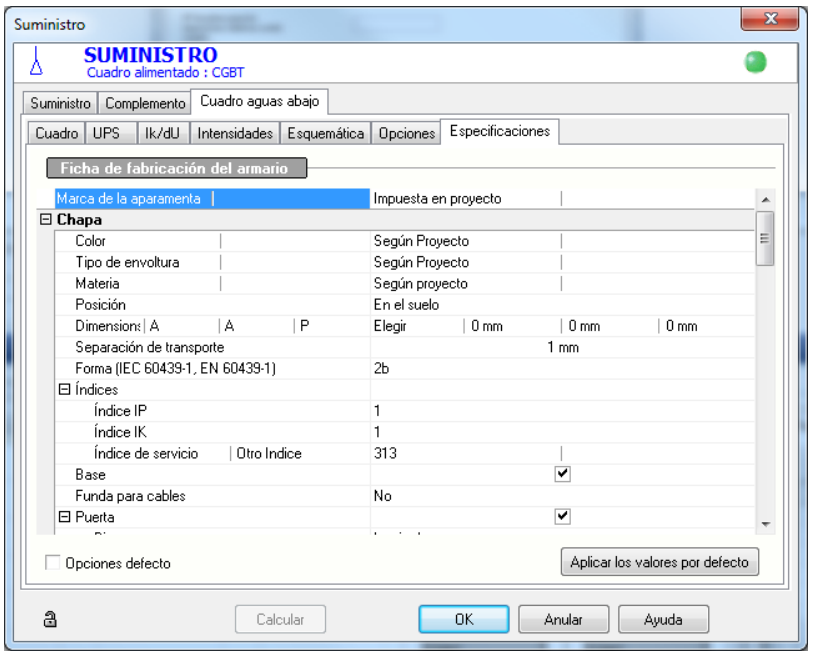

Para la descripción de todos estos campos, ver el párrafo capítulo Esquemática.

## **5.15 Resultados**

Se encuentran en la ventana Resultados/Bibliotecas: Menú *Ver/Resultados de cálculo.*

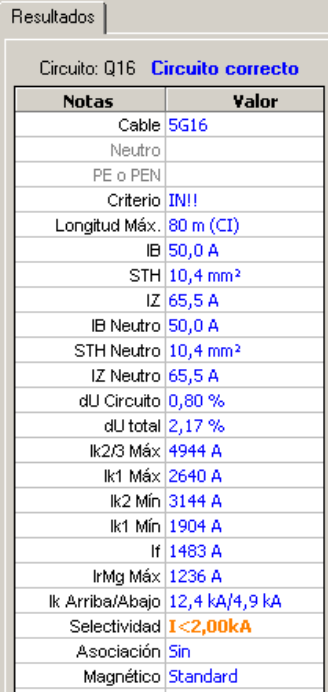

## **5.15.1 Cable**

Descripción convencional del cable multipolar o de los conductores de fase, si el enlace es unipolar. Ejemplos:

4G1,5 significa 4 conductores de los cuales uno es verde/amarillo (G = tierra)  $3X50+N35$  significa 3 conductores de fase + 1 conductor de N de 35 mm<sup>2</sup>

## **5.15.2 Neutro**

Descripción convencional de los conductores de neutro, si el enlace es unipolar.

## **5.15.3 PE o PEN**

Descripción convencional de los conductores del PE/PEN, si el enlace es unipolar.

## **5.15.4 Criterio**

Se trata del indicador de criterio de cálculo de la sección fase

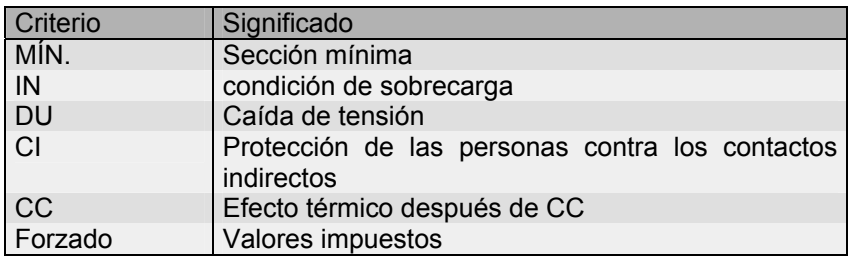

Se puede añadir a este o a estos criterios uno o dos signos de exclamación eventuales:

Si la variación es de una sección, se añade un signo "!" (ejemplo: CI ! significa criterio Protección de las personas, con variación de una sección con respecto al más desfavorable de los otros criterios.

Si la variación es de dos secciones o más, se añade un signo "! !" .

Cuando se determina la sección de manera simultánea mediante dos o más criterios, se visualiza los 2 últimos criterios elegidos: ejemplo: IN-DU significa criterio Condición de sobrecarga y criterio Caída de tensión.

## **5.15.5 IB**

Intensidad nominal de la fuente de suministro en carga en los conductores de fase. Se considera la intensidad de empleo del enlace transformador-CGBT igual a este valor.

## **5.15.6 IB Neutro**

Intensidad nominal de la fuente de suministro en carga en el conductor de Neutro. Se considera la intensidad de empleo del enlace transformador-CGBT igual a este valor.

## **5.15.7 STH**

Sección teórica de los conductores de fase calculada en mm<sup>2</sup>, según la condición de sobrecarga.

#### **5.15.8 STH Neutro**

Sección teórica del conductor de neutro calculada en mm<sup>2</sup>, según la condición de sobrecarga..

## **5.15.9 dU (%)**

Caída de tensión al final de los cables de las fuentes de suministro (en el CGBT).

#### **5.15.10 Ik3 Max**

Se trata de la corriente de cortocircuito máxima trifásica, simétrica, en el CGBT, y que sirve para determinar el poder de corte de la aparamenta y calcular los esfuerzos térmicos para los circuitos trifásicos. Se calcula este valor en función del *Número máximo de fuentes en paralelo* y de la *Potencia máxima de cortocircuito de la red AT.*

#### **5.15.11 Ik2 Máx**

Se trata de la corriente de cortocircuito máxima bifásica, simétrica, en el CGBT, y que sirve para determinar el poder de corte de la aparamenta y calcular los esfuerzos térmicos para los circuitos bifásicos.

#### **5.15.12 Ik1 Máx**

Se trata de la corriente de cortocircuito máxima monofásica (en el CGBT) y que sirve para determinar el poder de corte de la aparamenta.

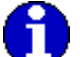

Se calcula este valor en función del *Número máximo de fuentes en paralelo* y de la *Potencia máxima de cortocircuito de la red AT.*

#### **5.15.13 IK2 Min**

Se trata de las corrientes de cortocircuito mínimas bifásicas (Ik2: Ik fase-fase), en el CGBT, en caso de ausencia del neutro

#### **5.15.14 IK1 Mín**

Se trata de las corrientes de cortocircuito mínimas monofásicas (Ik1: Ik fase-neutro) en el CGBT, cuando hay neutro o mínima bifásica (Ik2: Ik fase-fase) cuando no hay neutro.

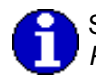

Se calcula este valor en función del *Número mínimo de fuentes en paralelo* y de la *Potencia mínima de cortocircuito de la red AT.*

## **5.15.15 If**

Se trata de la corriente de cortocircuito de defecto (fase-PE), en el CGBT, que sirve para verificar la condición de protección de las personas (contactos indirectos).

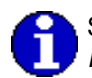

Se calcula este valor en función del *Número mínimo de fuentes en paralelo* y de la *Potencia mínima de cortocircuito de la red AT.*

#### **5.15.16 Irmagmax**

Se trata de la regulación teórica máxima del magnético

## **5.15.17 Ik Am/Av**

Se trata de los cortocircuitos máx. aguas arriba y aguas abajo del circuito

## **5.15.18 Selectividad en Ik**

Se trata de la selectividad en cortocircuitos

## **5.15.19 Selectividad térmica**

Se trata de la selectividad en sobrecargas

## **5.15.20 Selectividad diferencial**

Se trata de la selectividad en defecto a tierra..

# **6 Distribuciones**

## **6.1 Generalidades**

Una distribución es una parte de la instalación que permite alimentar otros circuitos. Puede ser:

- un cuadro
- una canalización prefabricada
- un transformador BT-BT

## **6.2 Ventana cuadro**

Se puede visualizar la ventana cuadro:

En la ventana Suministro, haciendo clic en la ficha Cuadro aguas abajo

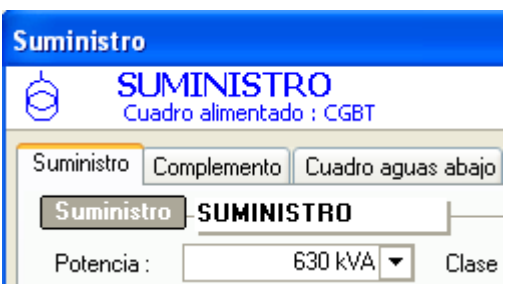

En la ventana de circuito de clase Cuadro, haciendo clic en la ficha Aguas arriba o Aguas abajo<br>Ficha circuito  $\overline{\mathbf{x}}$ 

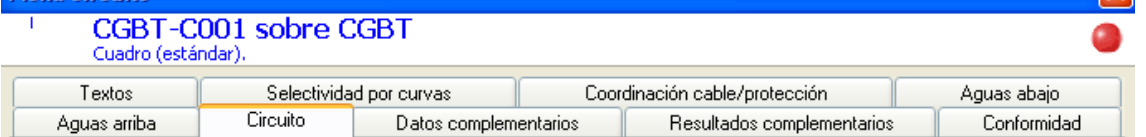

## **6.2.1 Ficha Cuadro**

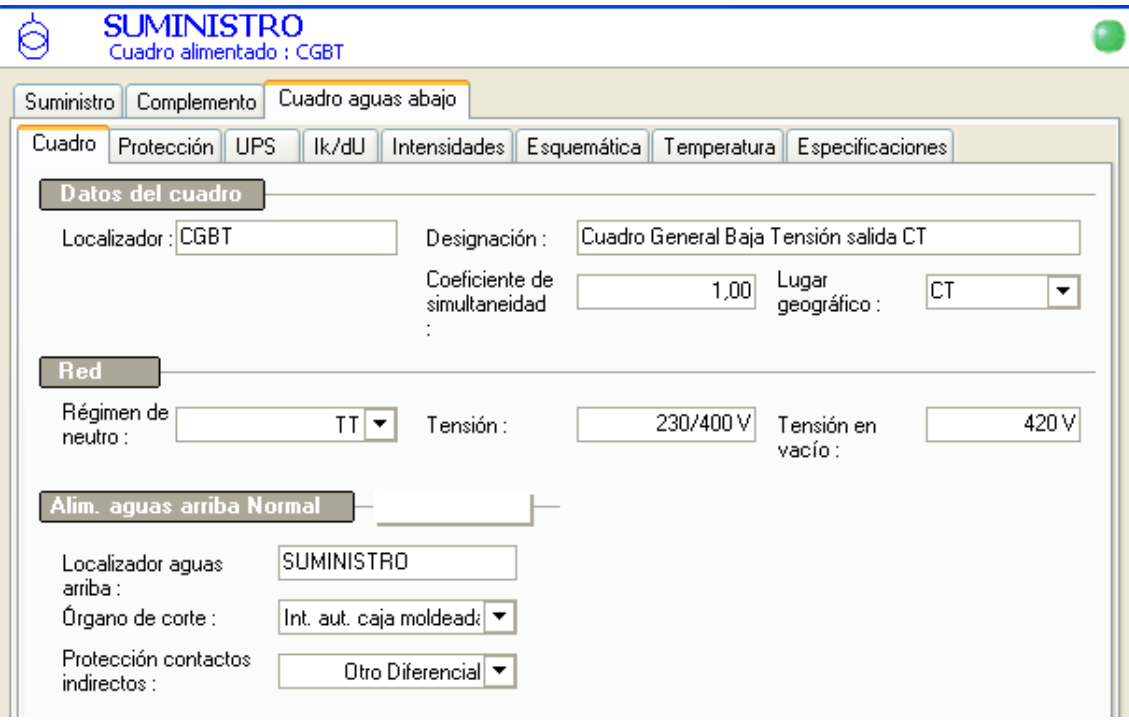

## **Localizador**

Referencia del cuadro Aguas abajo

## **Designación**

Nombre del cuadro (dato facultativo recomendado para una mayor claridad del proyecto).

#### **Coeficiente de simultaneidad**

Coeficiente de simultaneidad de los circuitos alimentados por la distribución (simultaneidad entre ellos). Ejemplo: Una distribución alimenta 10 circuitos de 10 Amperios cada uno. Un coeficiente de simultaneidad de 0,8 implica que su consumo real total corresponde a 10 x 10 x 0,8, es decir 80 Amperios.

#### **Lugar geográfico**

Lugar geográfico del receptor. No se puede introducir este dato en esta ventana. Para modificarlo, se debe cambiar el lugar geográfico del circuito que alimenta el cuadro.

#### **Régimen de neutro**

Régimen de neutro del cuadro: TT, TN, IT

## **Tensión**

Tensión en voltios:

- entre fase y neutro del cuadro, cuando el cuadro es monofásico (Fase-Neutro).
- entre fases en los otros casos.

## **Tensión en vacío**

Tensión en vacío, expresada en voltios, utilizada para el cálculo de las Ik Máx.

## **Localizador Aguas arriba**

Referencia del circuito aguas arriba. En caso de una instalación con socorro, el cuadro puede ser alimentado por dos circuitos diferentes: un circuito aguas arriba de la fuente de suministro Normal, otro para la fuente de suministro Socorro.

## **Órgano de corte**

Tipo de aparato de corte en la cabecera del cuadro (generalmente, un interruptor se encuentra en los cuadros secundarios).

Caso de un CGBT con un órgano de corte tipo disyuntor para realizar una protección eficaz de la fuente de suministro:

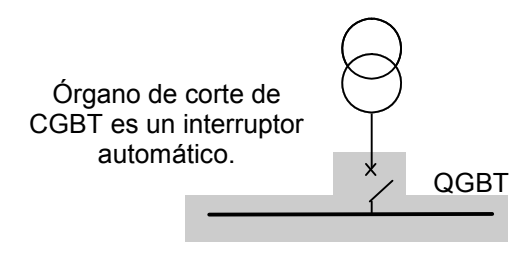

Caso de un cuadro secundario en el que se realiza el órgano de corte mediante un interruptor:

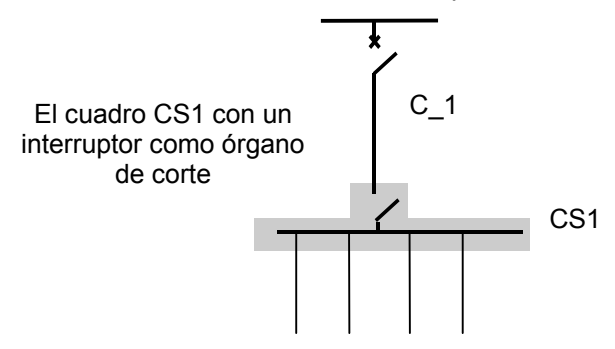

#### **Protección contactos indirectos**

Tipo de protección de las personas contra los contactos indirectos, realizada por el órgano de corte (por ejemplo, el diferencial en el esquema TT).

## **6.2.2 Ficha Protección**

Características de la protección en la cabecera del cuadro (órgano de corte) calculadas mediante **Caneco BT**.

No debe confundirse esta protección con la protección del circuito que alimenta el cuadro. Ver los ejemplos anteriores de órgano de corte de los cuadros.

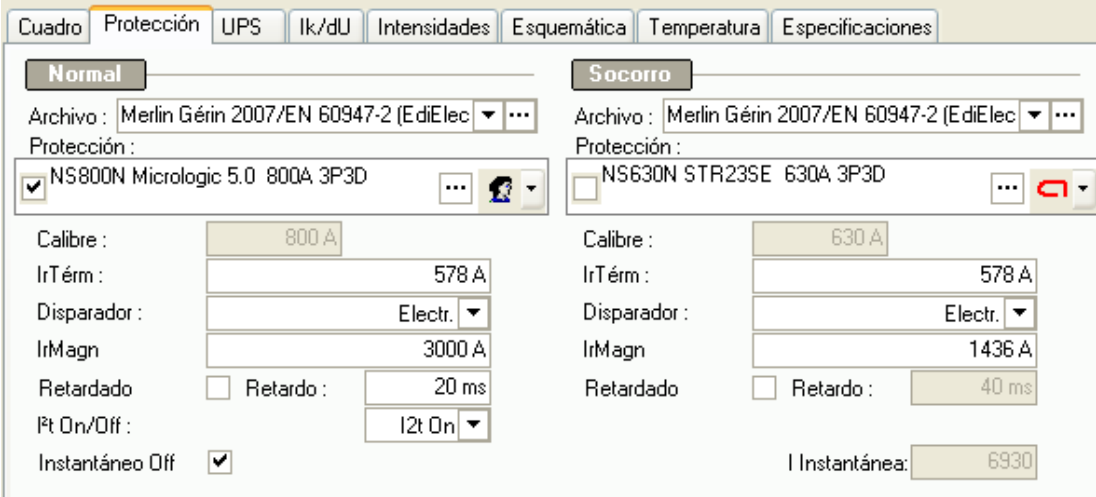

## **Archivo**

Archivo del fabricante de la protección.

#### **Protección**

Denominación comercial de la aparamenta de protección.

#### **Calibre**

Calibre de los interruptores automáticos

## **IrTérm**

Regulación del térmico para los interruptores automáticos o valor del calibre de los fusibles

#### **IrMagn**

Regulación del magnético para los interruptores automáticos o calibre de los fusibles

#### **Magnético**

Tipo de magnético utilizado. Estándar o curva C para los modulares. Bajo o curva B. Electrónico o curva D/K.

**Retardo**  Temporización en cortocircuito para los interruptores automáticos

#### **Regulación diferencial**

Regulación de la temporización diferencial para los interruptores automáticos

#### **Diferencial retardado**

Temporización diferencial para los interruptores automáticos.

## **6.2.3 Ficha SAI**

Si fuere necesario, se debe reemplazar los valores predeterminados por los valores del fabricante.

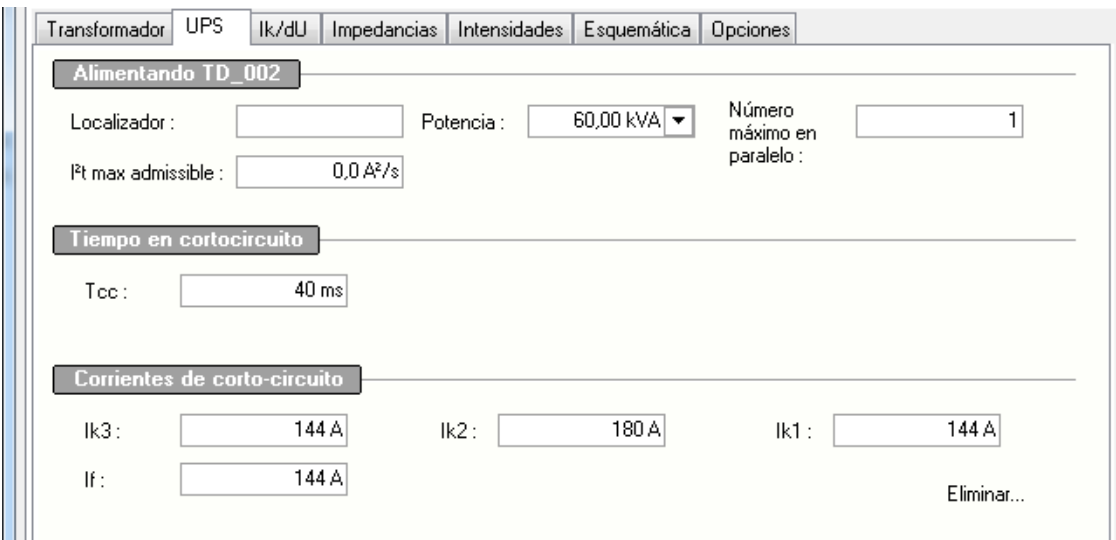

Se puede conectar indistintamente un ondulador en un ramo *Normal* o de *Socorro*. Se compara las Ik para elegir los casos más desfavorables (Ik máxima en la red, Ik mínima en el ondulador). Se invierte el fenómeno si la fuente de suministro normal se vuelve más débil que el ondulador.

Se considera que los ASI son generadores de corriente. Por esto, las Ik son constantes cualquiera que sea el nivel del punto de la Ik en la arborescencia. Se considera que siempre se conecta el ASI en modo *"Derivación".* Se compara los tiempos de funcionamiento de las protecciones de los circuitos situados aguas abajo de los ASI con el tiempo de mantenimiento de las Ik del ondulador. Si este tiempo es superior al tiempo de funcionamiento del ASI, aparece el siguiente mensaje de advertencia.

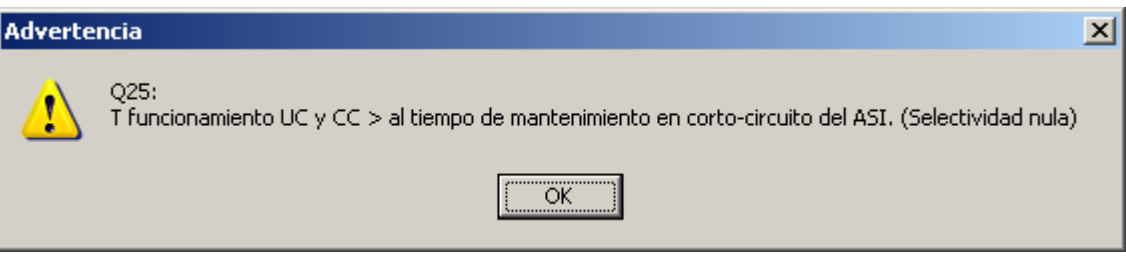

## **6.2.4 Ficha Ik/dU**

Intensidades de cortocircuito en el cuadro

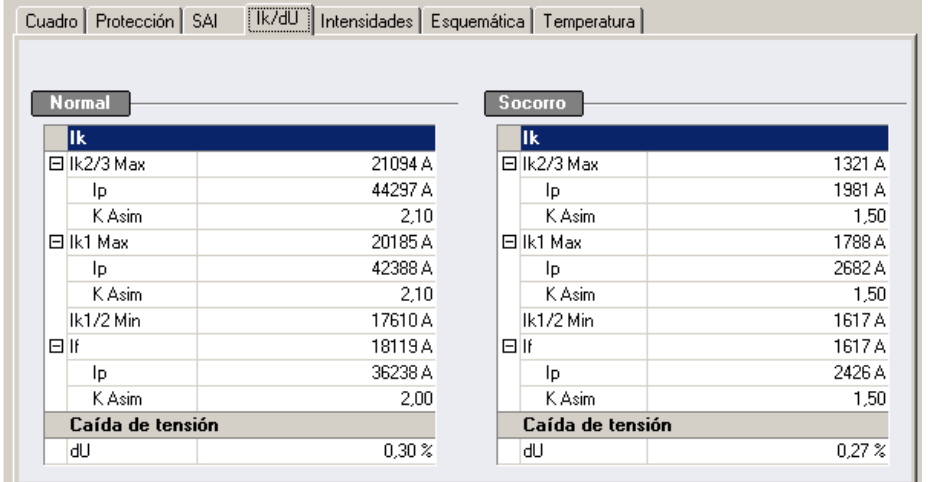

## **Ik3 Máx**

Intensidad máxima de cortocircuito, trifásica. Valor máximo entre el Normal y aquel de Socorro (si este último existe).

## **Ik2 Máx**

Corriente de cortocircuito máxima bifásica en caso de ausencia del neutro. Valor máximo entre el Normal y aquel de Socorro (en presencia de Socorro).

## **Ik1 Max**

Corriente de cortocircuito máxima monofásica (en presencia de neutro). Valor máximo entre el Normal y aquel de Socorro (en presencia de Socorro).

## **Ik2 Min**

Intensidad mínima de cortocircuito: monofásica (si el neutro existe); bifásica (Fase-Fase), si no hay neutro.

## **Ik2Min**

Corriente de cortocircuito mínima bifásica (Fase-Fase), en caso de ausencia del neutro.

## **Ik1Min**

Corriente de cortocircuito mínima monofásica (en presencia de neutro).

## **If**

Corriente de cortocircuito de defecto Fase-PE mínima entre el Normal y aquel de Socorro (en presencia de Socorro).

## **dU**

Se trata de la caída de tensión acumulada (en %) en el cuadro

## **6.2.5 Ficha Impedancias**

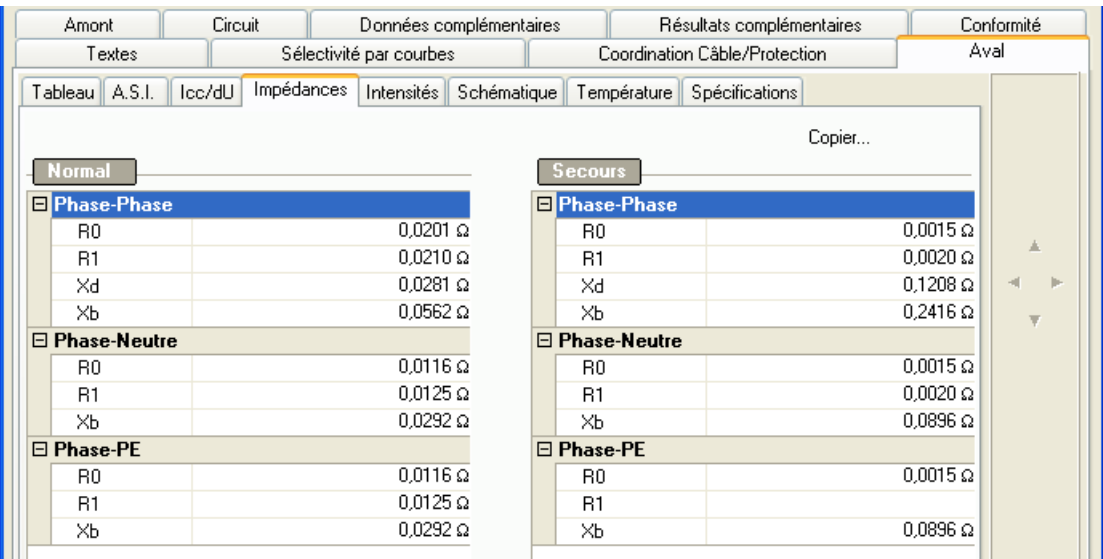

#### **R0 Fase-Fase**

Resistencia de bucle Fase-Fase (igual a 2 veces la resistencia de una fase), calculada a la temperatura ambiente. Este valor sirve para determinar las corrientes máximas de cortocircuito, trifásicas (Ik Máx Tri).

#### **R1 Fase-Fase**

Resistencia de bucle Fase-Fase (igual a 2 veces la resistencia de una fase), calculada a la temperatura de servicio. Este valor sirve para determinar las corrientes mínimas de cortocircuito (Ik Mín).

## **Xm**

Reactancia de bucle media Fase-Fase.

## **Xd**

Reactancia de bucle Fase-Fase

## **Ficha Intensidades**

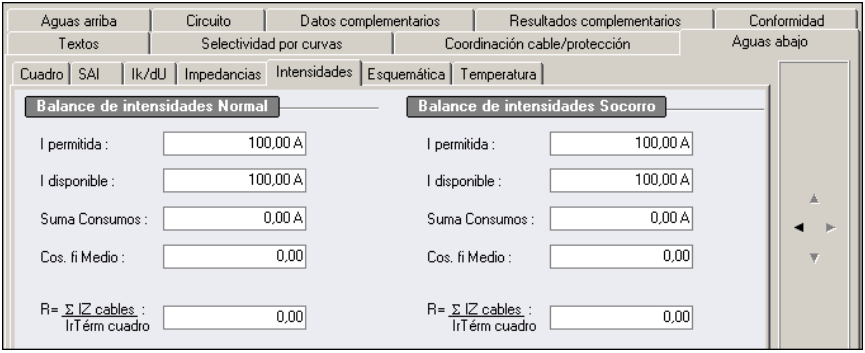

## **I permitida**

Intensidad autorizada aguas abajo del cuadro. Este valor es igual a la intensidad del circuito que alimenta el cuadro..

#### **I disponible**

Intensidad disponible aguas abajo del cuadro: suma de las intensidades de empleo de los circuitos que el cuadro todavía puede alimentar.

#### **Suma consumos**

Suma de las intensidades de empleo IB de todos los circuitos que salen del cuadro, multiplicada por el coeficiente de simultaneidad del cuadro.

#### **Cos fi medio**

Coseno fi medio en el cuadro tomando en cuenta los circuitos situados aguas abajo y los posibles condensadores.

## **R= Σ IZ cables / IrTérm cuadro**

Informe entre:

la suma de las *IZ* de los circuitos situados aguas abajo (IZ calculada sin tomar en cuenta el coeficiente de proximidad)

y la regulación del térmico aguas arriba.

La utilización de esta información se encuentra en la guía C15-105 B.4.3. Permite modificar los coeficientes de proximidad de los circuitos situados aguas abajo, a reserva de que todos estos circuitos estén en yuxtaposición, sin otro circuito

#### **6.2.6 Ficha Esquemática**

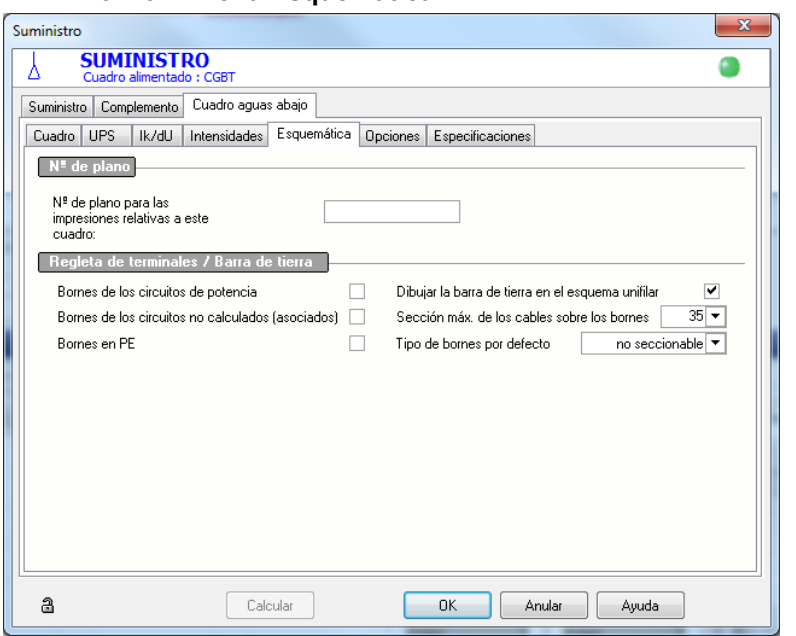

Para la descripción de todos estos campos, ver el párrafo capítulo Esquemática.

**6.2.7 Ficha Opciones** 

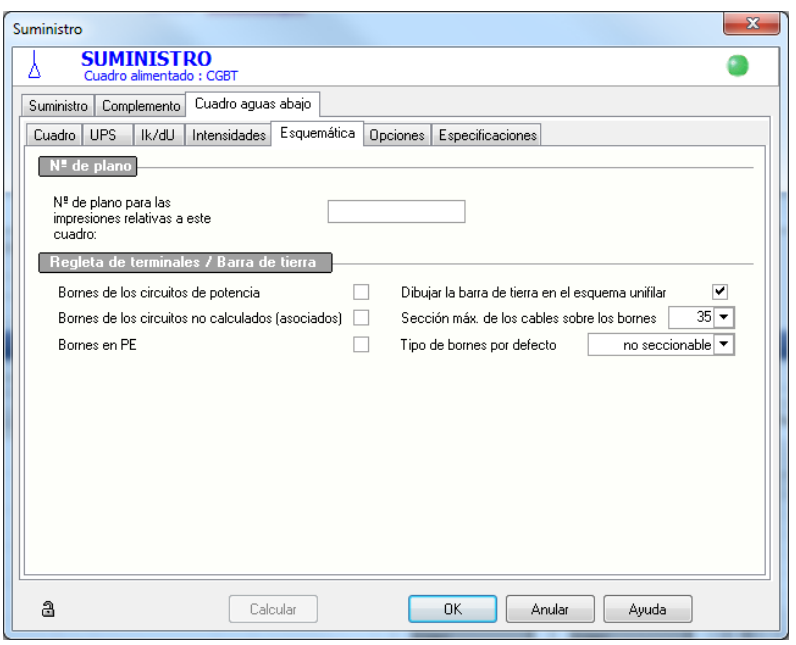

## **Opciones de cálculo del equipo del cuadro**

Estas opciones permiten desclasificar los calibres de las aparamentas en función de la temperatura.

#### **Opciones para el dimensionnement y comprobación de los circuitos del cuadro**

Estas opciones, si no están seleccionadas, permiten no calcular y no verificar los circuitos situados aguas abajo del cuadro.

Lo que es útil, por ejemplo, si se calcula los circuitos en otra norma y se desee representarlos en un proyecto Caneco BT.

#### **6.2.8 Ficha Specificaciones**

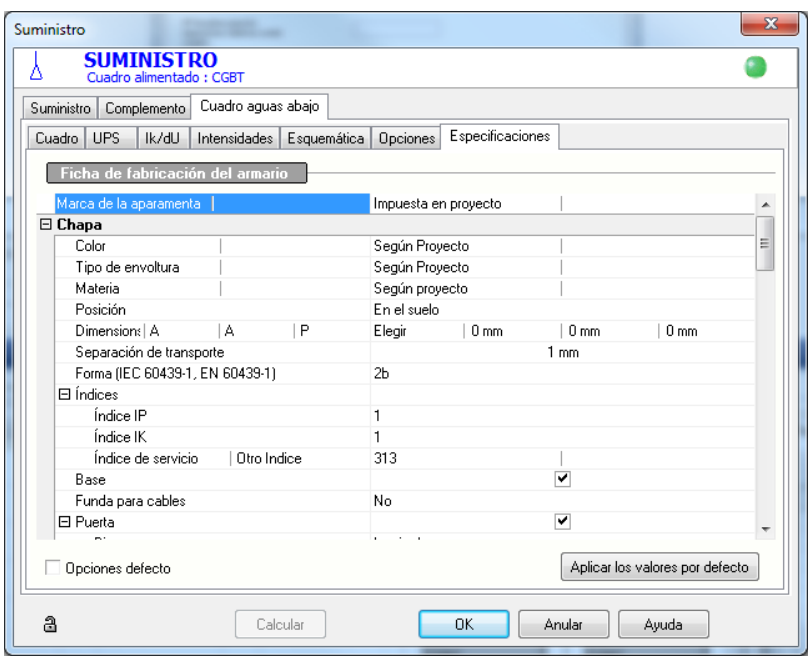

Para la descripción de todos estos campos, ver el párrafo capítulo Esquemática.

## **6.3 Ventana canalización prefabricada**

## **6.3.1 Definición**

Cuando se crea un circuito de clase *Canalización prefabricada* Caneco BT crea:

- el circuito que consta de una protección, un enlace y un receptor
- la canalización prefabricada que constituye un receptor particular dado que tiene características propias (longitud, tipo de material, etc.). Esta canalización prefabricada es una distribución dado que puede alimentar ella misma otros circuitos.

Si el *circuito* de canalización prefabricada no incluye ningún cable de alimentación, se debe indicar que este *circuito* tiene un enlace de longitud nula.

En cambio, la longitud de la *canalización prefabricada* es obligatoriamente superior a 0 metros.

Cuando Caneco BT calcula un circuito de *canalización prefabricada*, calcula simultáneamente.

- la protección, tomando en cuenta la parte de canalización prefabricada.
- el enlace con cable del circuito.
- la canalización prefabricada.

Un circuito de clase Canalización prefabricada incluye entonces:

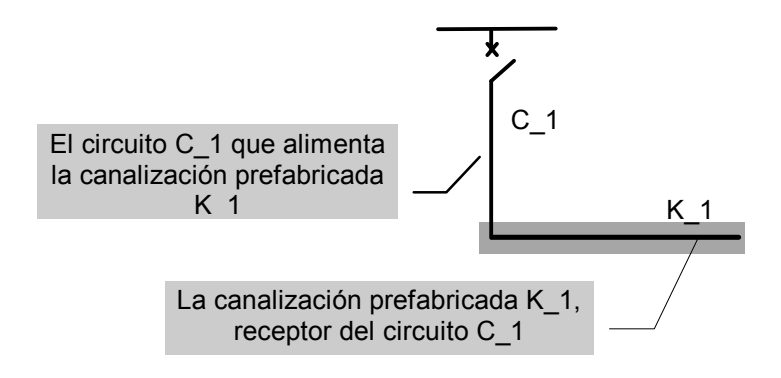

## **6.3.2 Informaciones sobre la canalización prefabricada**

Es posible visualizar la ventana de una canalización prefabricada:

En una ventana de circuito de clase de canalización prefabricada, haciendo clic en la ficha Aguas abajo:

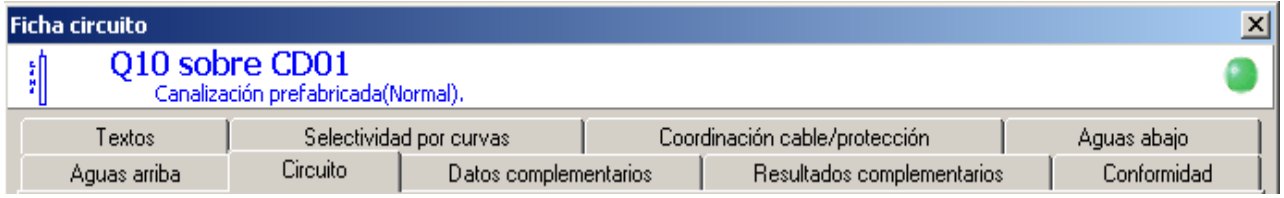

Cuando se hace clic en la ficha Aguas abajo de la ventana de la canalización prefabricada, aparece la siguiente ventana:

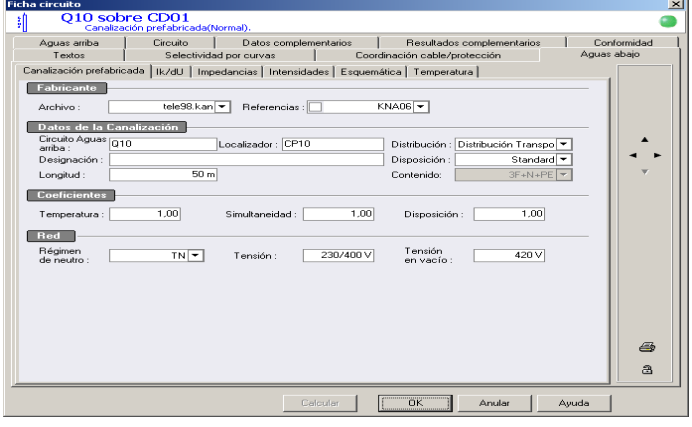

Esta misma ventana aparece cuando se hace clic en la ficha Aguas arriba de una ventana de cualquier circuito alimentado por una canalización prefabricada

## **6.3.3 Rúbrica Fabricante**

## **Archivo**

Nombre del archivo del fabricante de la canalización prefabricada.

## **Referencias**

Nombre del modelo de la canalización prefabricada

## **6.3.4 Rúbrica Datos de la canalización**

#### **Circuito aguas arriba**

Referencia del circuito que alimenta la canalización prefabricada.

#### **Localizador**

Referencia de la canalización prefabricada

#### **Designación**

Nombre de la canalización prefabricada.

#### **Distribución**

Tipo de la distribución realizada por la canalización prefabricada. Este dato tiene una influencia sobre el cálculo de la caída de tensión en la canalización prefabricada:

 **Distribución Transporte**: la canalización prefabricada realiza un transporte de energía eléctrica: Esta canalización permite alimentar un solo receptor situado en su extremo: un cuadro u otra canalización prefabricada, o cualquier otro circuito. La intensidad media transportada por la canalización en toda su longitud es IB.

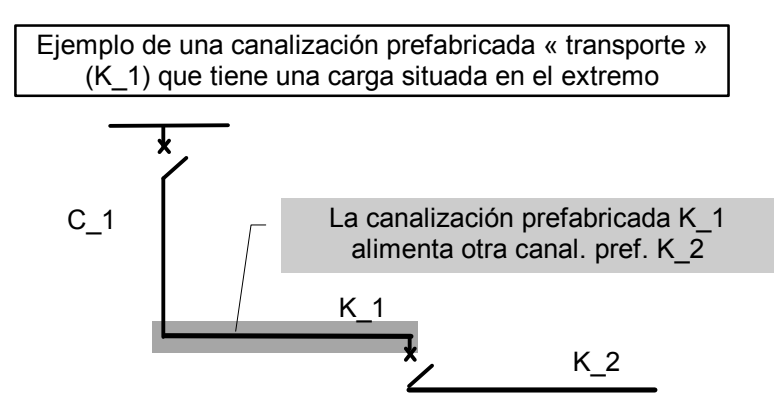

 **Distribución Peine**: la canalización prefabricada alimenta circuitos repartidos en toda su longitud. La intensidad media transportada por la canalización en toda su longitud es IB/2.

Ejemplo de una canalización prefabricada « peine » (K\_1) que tiene una carga uniformemente repartida

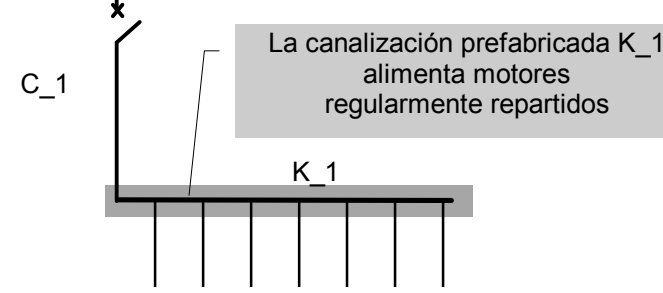

- **Terminal transporte**: la canalización prefabricada es un circuito terminal que no puede entonces alimentar ningún otro circuito.
- **Terminal peine:** se considera la canalización prefabricada como un circuito terminal que alimenta receptores (por ejemplo, luminarias), repartidos de manera regular.

*Novedad V5.3*: Se puede considerar que una canalización prefabricada configurada en terminal peine alimenta receptores terminales idénticos repartidos uniformemente sin acometidas intermedias (por ejemplo, iluminación) En este caso:

- definir el número de receptores en el campo correspondiente de la ficha Circuito

 - indicar la distancia del primer receptor en la ficha Aguas abajo/Canalización prefabricada.

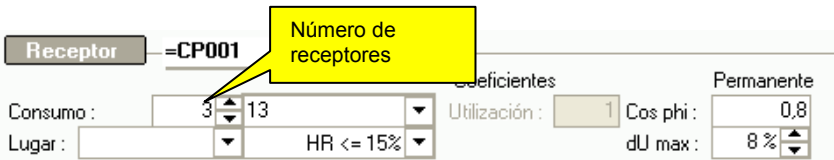

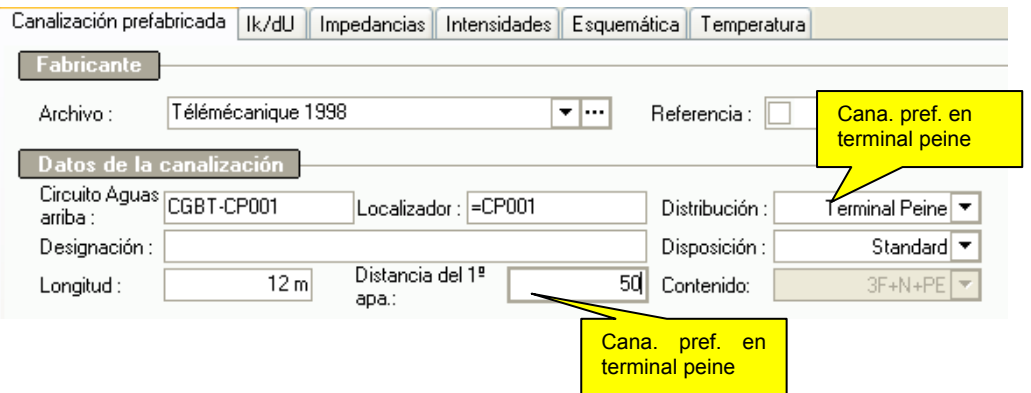

#### **Disposición**

Disposición de la canalización prefabricada realizada en la obra. Según la disposición definida a continuación, la canalización prefabricada es enfriada más o menos eficazmente por el aire ambiente. Esta disposición determina entonces el valor por defecto del coeficiente de disposición que reduce la intensidad admisible de la canalización.

- Standard: disposición estándar recomendada por el fabricante y que define la intensidad admisible de referencia (en este caso, el coeficiente de disposición es 1).
- Perpendicular: disposición perpendicular a la disposición estándar recomendada por el fabricante. En este caso, el fabricante define K disposición. Cuando no se conoce este valor, Caneco BT propone 0,8 para el coeficiente de disposición.
- Vertical: En este caso, el fabricante define el coeficiente de disposición. Cuando no se conoce este valor, Caneco BT propone 0,8.

## **Contenido**

Presencia de N, PE o PEN en la canalización prefabricada. Este valor debe ser compatible con el valor del circuito que la alimenta pero puede ser diferente.

Por ejemplo: el circuito puede estar en TNC (3P+PEN), mientras que la canalización prefabricada puede estar en TNS (3P+N+PE).

## **6.3.5 Rúbrica Coeficientes**

## **Temperatura**

Coeficiente de temperatura: este coeficiente, definido por el fabricante, reduce la intensidad admisible de la canalización prefabricada. Es 1 para 30°C.

#### **Simultaneidad**

Coeficiente de simultaneidad de los circuitos alimentados por la distribución (simultaneidad entre ellos).

#### **Disposición**

Coeficiente de disposición, reductor de la intensidad admisible de la canalización prefabricada.

Depende de la disposición elegida (ver más arriba). Eventualmente, se debe modificar los valores que propone Caneco BT en función de condiciones particulares (por ejemplo, aire confinado) o bien de informaciones suministradas por el fabricante o la norma.

## **K neutro cargado**

Al igual que los cables, se puede aplicar un coeficiente de desclasificación en caso de armónicos (por defecto, 0.86).

## **6.3.6 Rúbrica Red**

## **Régimen de neutro**

Régimen de neutro de la canalización prefabricada: TT, TN, IT

#### **Tensión**

Tensión en voltios:

- entre fase y neutro de la canalización prefabricada, cuando es monofásica (Fase-Neutro)
- entre fases en los otros casos.

#### **Tensión en vacío**

Tensión en vacío, expresada en voltios, utilizada para el cálculo de las Ik Máx.

## **6.3.7 Ficha Intensidades**

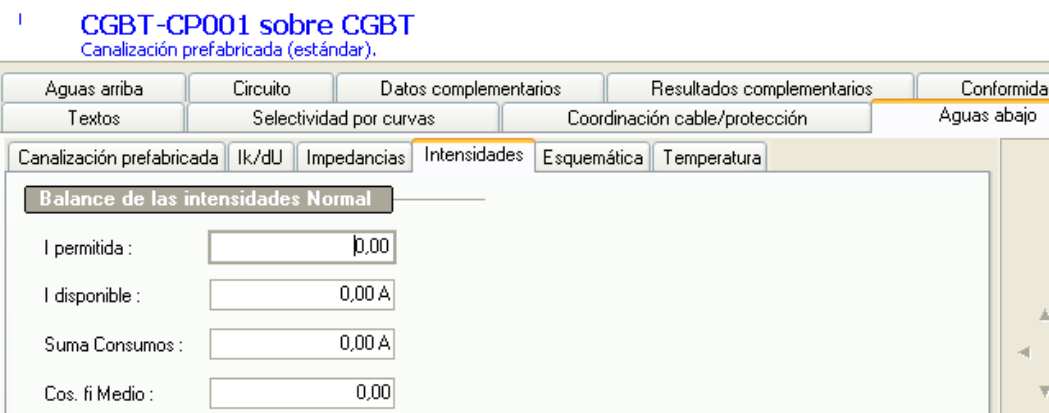

## **I permitida**

Intensidad autorizada aguas abajo de la canalización prefabricada. Este valor es igual a la intensidad del circuito que la alimenta.

## **I disponible**

Intensidad disponible aguas abajo de la canalización prefabricada: suma de las intensidades de empleo de los circuitos que todavía ésta puede alimentar.

#### **Suma Consumos**

Suma de las intensidades de empleo IB de todos los circuitos que salen de la canalización prefabricada, multiplicada por su coeficiente de simultaneidad.

#### **Cos fi medio**

Coseno fi medio en la canalización prefabricada tomando en cuenta los circuitos situados aguas abajo y los posibles condensadores

## **K útil aguas abajo**

Coeficientes de utilización de los circuitos situados aguas abajo de la canalización prefabricada.

## **6.3.8 Ficha Ik/dU**

Informaciones relativas a las intensidades de cortocircuito y las caídas de tensión de la canalización prefabricada

Para la descripción de los campos, ver el párrafo *Ventana cuadro* en el capítulo *Distribuciones.* 

## **6.3.9 Ficha Esquemática**

Para la descripción de los campos, ver el párrafo *Ventana cuadro* en el capítulo *Distribuciones.*

## **6.3.10 Ficha Temperatura**

Para la descripción de los campos, ver el párrafo *Ventana cuadro* en el capítulo *Distribuciones*

## **6.4 Ventana transformador BT-BT**

## **6.4.1 Definición**

Cuando se ha elegido un circuito de clase Transformador BT-BT, se crea automáticamente:

un transformador BT-BT situado aguas abajo del cable del circuito.

un cuadro ficticio situado a la salida del transformador BT-BT, lo que le permite alimentar otros circuitos.

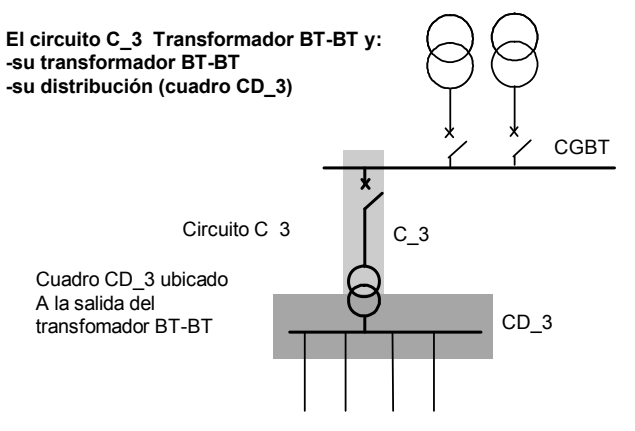

## **6.4.2 Ficha Transformador**

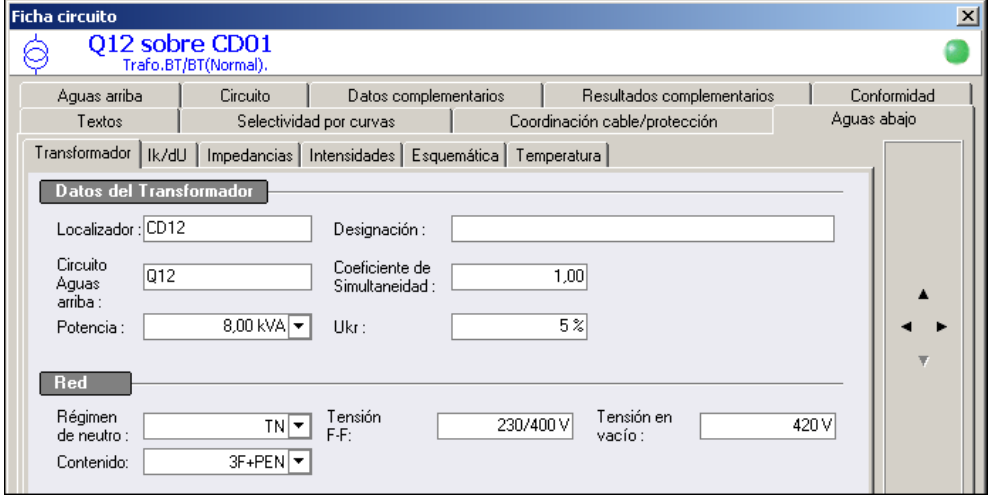

#### **Localizador**

Referencia del cuadro en el secundario del transformador.

#### **Circuito aguas arriba**

Referencia del circuito aguas arriba.

#### **Potencia**

Potencia útil del transformador, en KVA.

#### **Designación**

Designación del cuadro en el secundario del transformador.

#### **Coeficiente de simultaneidad**

Coeficiente de simultaneidad de los circuitos alimentados por la distribución.

## **Ukr**

Tensión de cortocircuito en el secundario del transformador, expresada en %.

## **Lugar geográfico**

Lugar geográfico del transformador BT/BT

#### **Régimen de neutro**

Régimen de neutro en el secundario del transformador. Es posible cambiar de régimen de neutro entre el primario y el secundario.

## **Tensión secundario**

Tensión en carga del secundario del transformador:

- tensión entre fases para los circuitos trifásicos o bifásicos.
- tensión entre fase y neutro para los circuitos monofásicos.

Esta tensión en carga está seguida de la tensión en vacío de referencia (que **Caneco BT** calcula, que no se puede introducir) y que sirve para calcular los cortocircuitos.

## **Contenido**

Permite definir las polaridades en el secundario del transformador.

**6.4.3 Ficha SAI** 

Desde la versión 5.4 se puede conectar un ondulador.

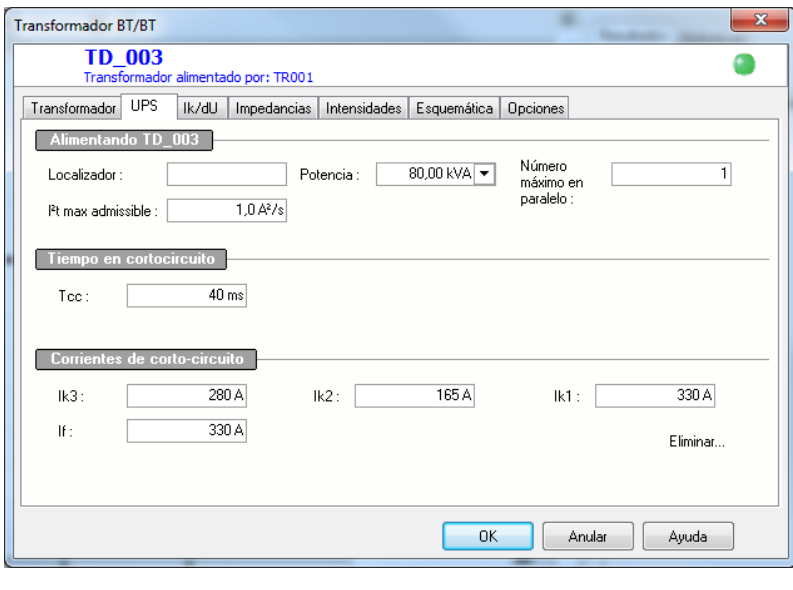

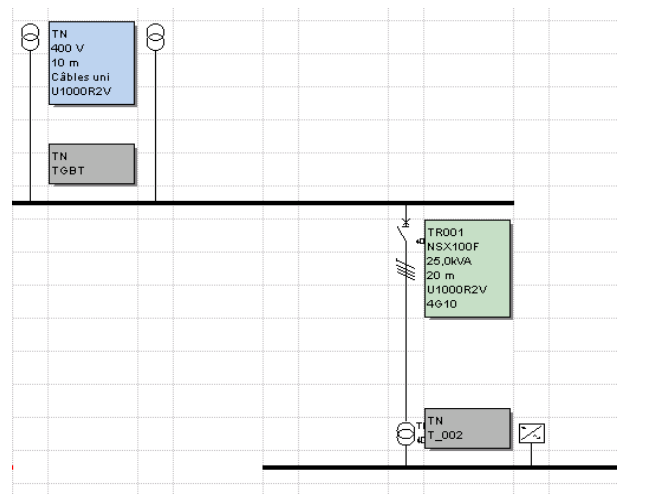

## **6.4.4 Ficha Ik/dU**

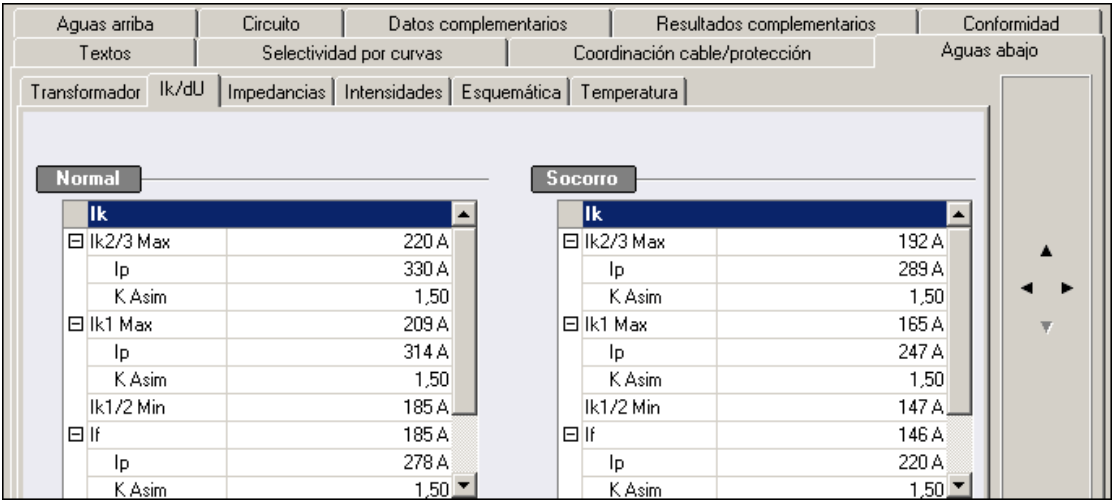

Para la descripción de todos los campos, ver el párrafo *Ventana cuadro* en el capítulo *Distribuciones.*

## **6.4.5 Ficha Impedancias**

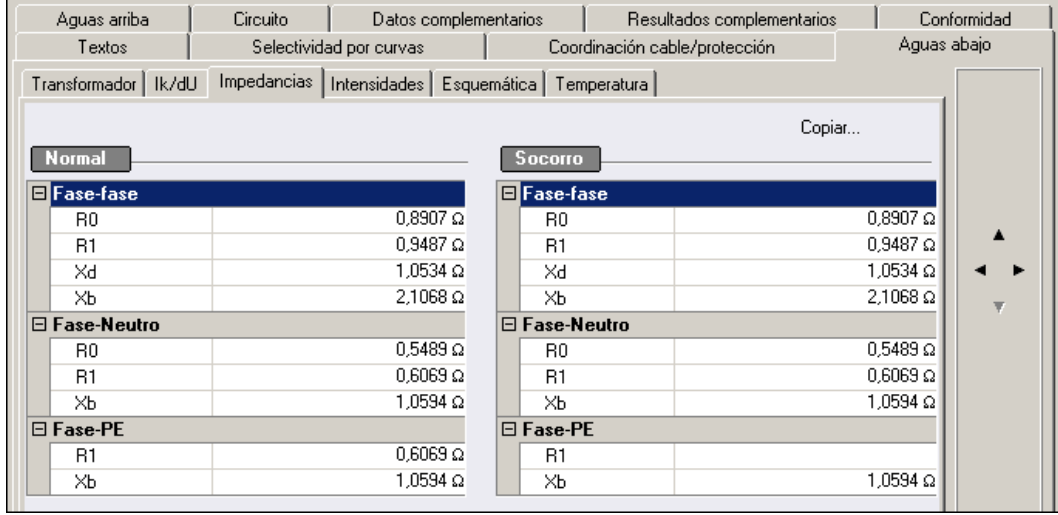

Para la descripción de todos los campos, ver el párrafo *Ventana cuadro* en el capítulo *Distribuciones.*

## **6.4.6 Ficha Intensidades**

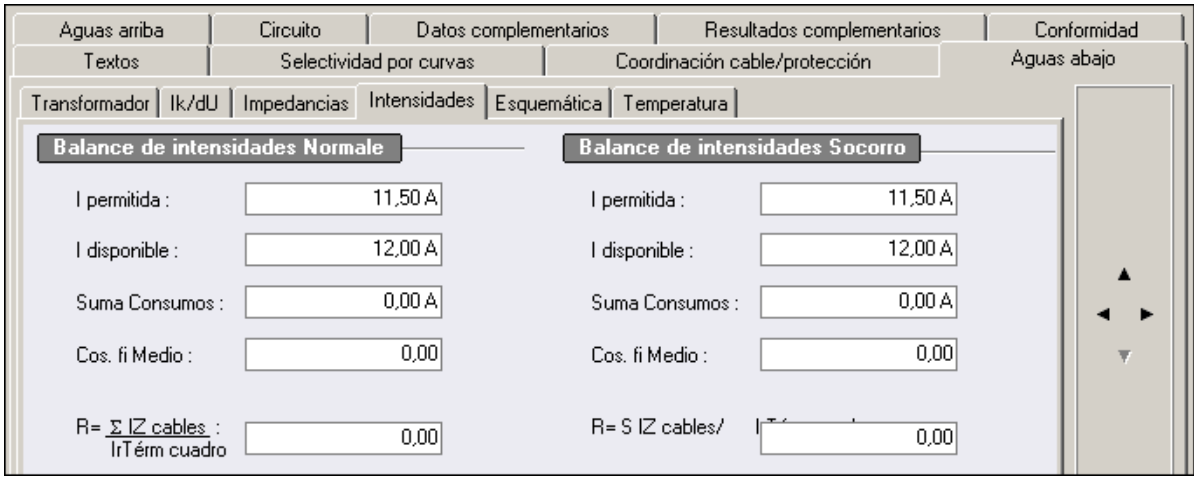

Para la descripción de todos los campos, ver el párrafo Ventana cuadro en el capítulo *Distribuciones.*

# **7 Herramienta Unifilar general**

## **7.1 Descripción del Unifilar General**

El *unifilar general* es un editor gráfico que ofrece una representación de cada circuito mediante una columna de máximo 10 símbolos.

Los circuitos representados son aquellos provenientes de todo el proyecto o de una distribución (cuadro).

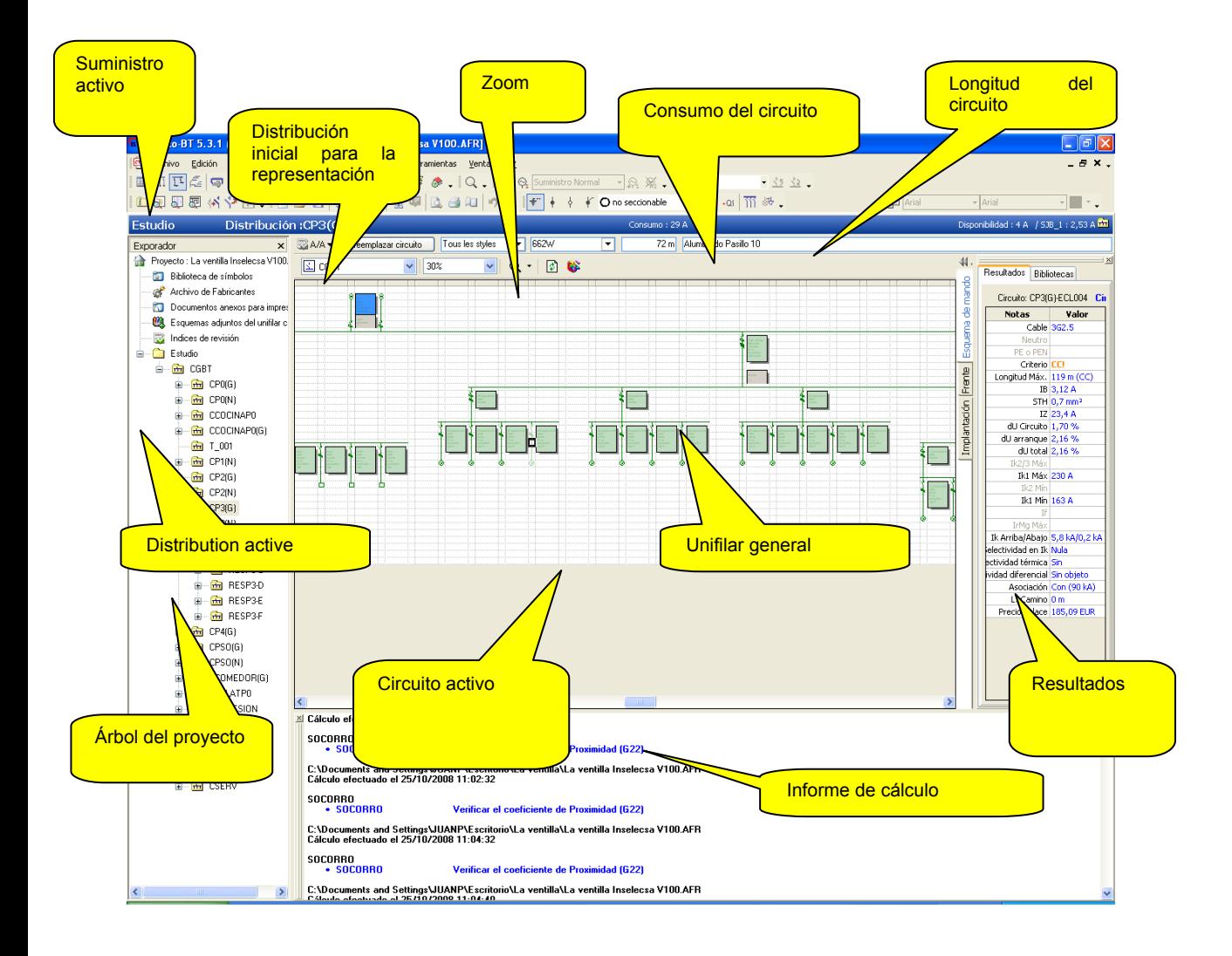

## **7.1.1 Suministro activo**

En Caneco BT, el unifilar general representa sólo los circuitos alimentados por el suministro activo. Este último puede ser el Suministro Normal o el Suministro de Socorro. Se diferencia entonces el esquema según el suministro activo.

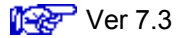

## **7.1.2 Distribución inicial**

Elija el cuadro situado aguas abajo desde el que desea ver el esquema unifilar general (en el ejemplo: CGBT). Cuando se describe una gran instalación, este comando permite limitar la extensión del esquema.

## **7.1.3 Zoom**

Elija el tamaño de ampliación (valores superiores a 100 %) o de reducción (valores inferiores a 100 %) para ampliar o reducir el esquema.

Elija *Tamaño plantilla* para obtener el esquema completo adaptado al tamaño de la ventana de proyecto.

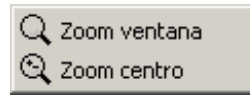

La opción *zoom ventana* permite hacer un zoom sobre la zona seleccionada con el cursor.

La opción *zoom centro* permite hacer un zoom hacia delante o hacia atrás centrado en el cursor. Pulse la tecla Mayúsc. para hacer un zoom hacia atrás.

#### **7.1.4 Disponibilidad**

Intensidad disponible en el cuadro seleccionado (en el ejemplo: CGBT). Este valor está determinado por un balance de potencia local, tomando en cuenta las intensidades de los circuitos que alimenta, su simultaneidad y la intensidad de empleo del circuito que la alimenta.

#### **7.1.5 Consumo**

Consumo de los circuitos alimentados por la distribución tomando en cuenta sus coeficientes de simultaneidad y utilización

## **7.2 Creación de uno o varios circuitos**

#### **7.2.1 Creación de un circuito**

Para crear uno o varios circuitos, se puede utilizar el comando Nuevo del menú Circuito. De una manera más eficaz, se puede también crear estos circuitos sin salir del Unifilar general.

Para esto, conviene seleccionar primero el cuadro que alimenta este circuito. Es posible hacerlo:

- haciendo clic en el árbol del proyecto, en el icono de la distribución.
- haciendo clic en el unifilar general, en la barra horizontal del cuadro; o a la derecha de esta barra, si desea insertar un circuito a la derecha del último circuito.

Después, haga clic en el botón « Nuevo circuito » situado en la parte superior izquierda del unifilar general. Se abre un menú que ofrece diferentes clases de circuito.

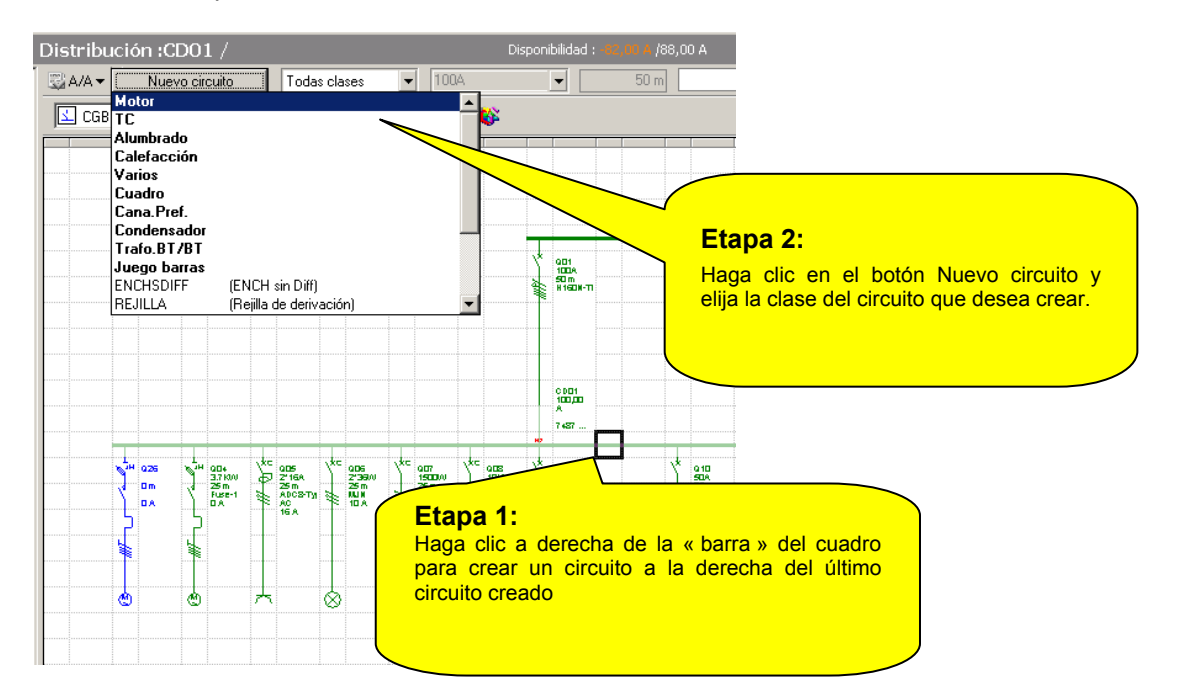

Se representa automáticamente el nuevo circuito en el esquema:

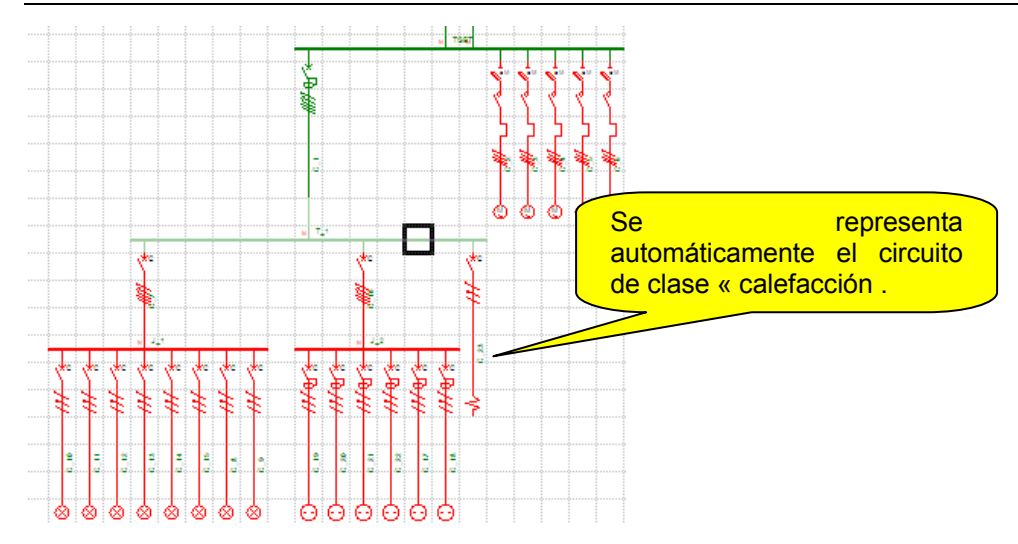

Para introducir las características, haga doble clic en el circuito y se abrirá la ventana « Ficha Circuito » …

Ver el capítulo siguiente: Introducción y cálculo detallado de un circuito.

El botón « Nuevo circuito » se convierte en « Reemplazar circuito » cuando el cursor está sobre un circuito. Permite en este caso cambiar la clase del circuito activo.

## **7.2.2 Creación de varios circuitos**

Para crear simultáneamente varios circuitos, proceda de la manera arriba indicada, pero antes de elegir la clase del circuito, pulse y mantenga pulsada la tecla Mayúsc. Una vez que haya elegido la clase del circuito, Caneco BT pregunta el número de circuitos idénticos que desea crear:

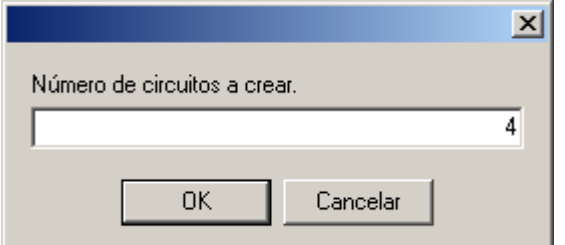

## **7.2.3 Suprimir circuitos**

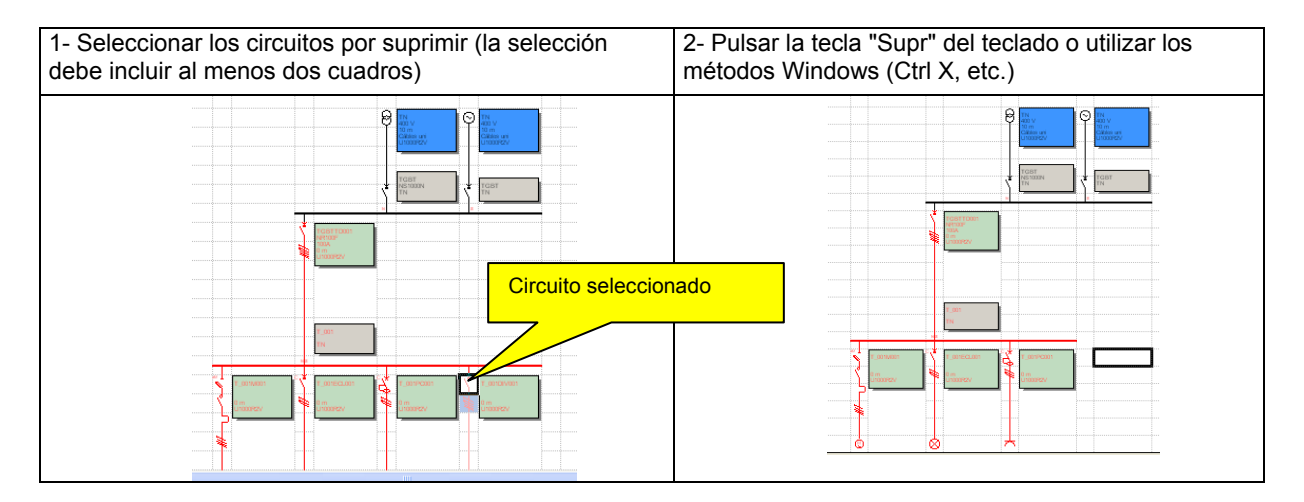

## **7.3 Representación del Unifilar General**

Hemos visto en el párrafo Descripción del unifilar general la manera en que se puede representar el esquema unifilar general con base en un cuadro y cómo se le puede diferenciar según la fuente de suministro activa.

Otros comandos de personalización del esquema unifilar general son posibles:

- adición de etiquetas.
- supresión de los circuitos terminales del esquema.

## **7.3.1 Etiquetas**

 Una etiqueta es una inscripción que consta de datos o resultados y que está vinculada a la fuente de suministro, a una distribución o a un circuito.

Para crear y personalizar las etiquetas, ir al menú *Herramientas/Preferencias*, ficha *Etiquetas unifilar general*.

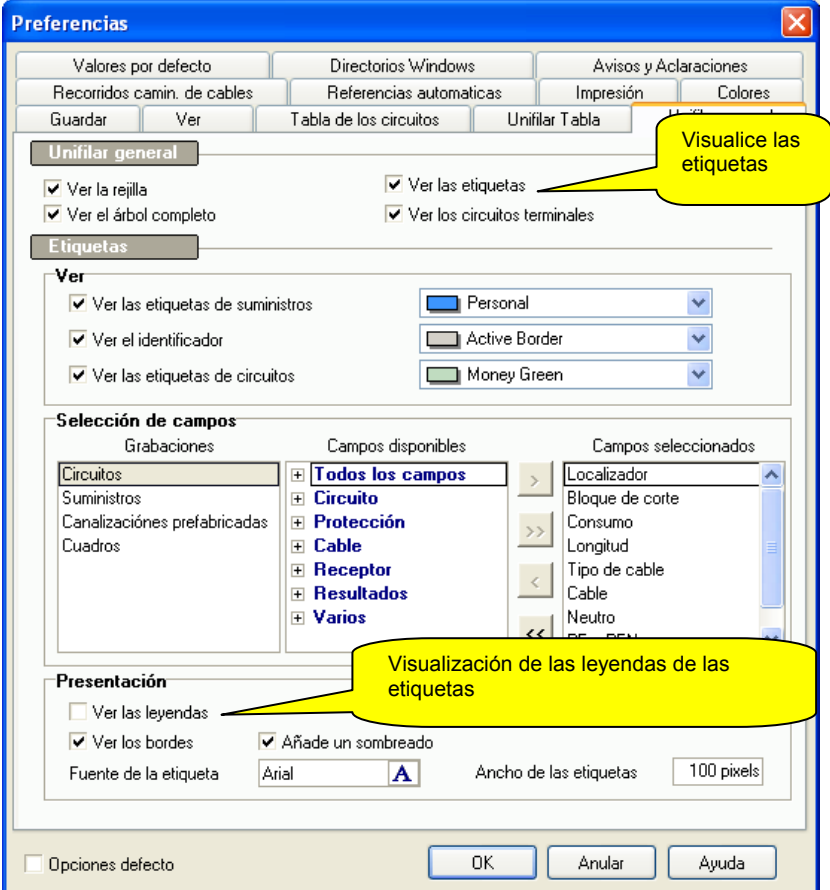

#### **Guarda**

Elección del tipo de información que se desea visualizar: Circuitos, Suministros, Cuadros.

#### **Campos disponibles**

Lista de los campos que se puede visualizar con base en la lista de todos los campos o en las categorías de los campos.

#### **Campos seleccionados**

Contient tous les champs sélectionnés pour l'affichage Sélectionner les champs avec les flèches appropriées

#### **Muestra las etiquetas**

Seleccionar la opción "Visualizar las etiquetas".

## **Anchura de las etiquetas**

Se puede modificar la anchura de las etiquetas cambiando las dimensiones de la anchura de la columna a ellas reservada:

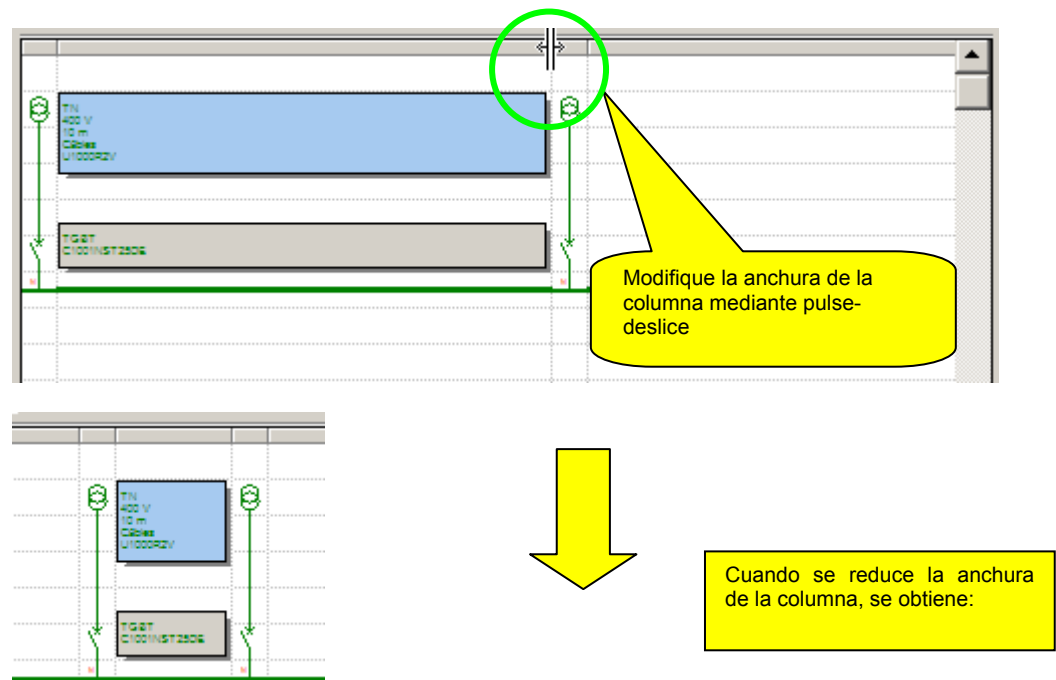

La modificación se aplica a todas las etiquetas del esquema unifilar general.

#### **7.3.2 Supresión de la visualización de los circuitos terminales**

Para los grandes proyectos con un gran número de distribuciones, es difícil utilizar el esquema unifilar general. Se puede entonces:

no representar ya el árbol completo sino limitarse al cuadro activo.

representar sólo los circuitos que alimentan distribuciones (cuadros, canalizaciones prefabricadas o transformador BT-BT).

Se realiza todos estos comandos en el menú *Herramientas/Preferencias*, ficha *Herramientas de grabación*:

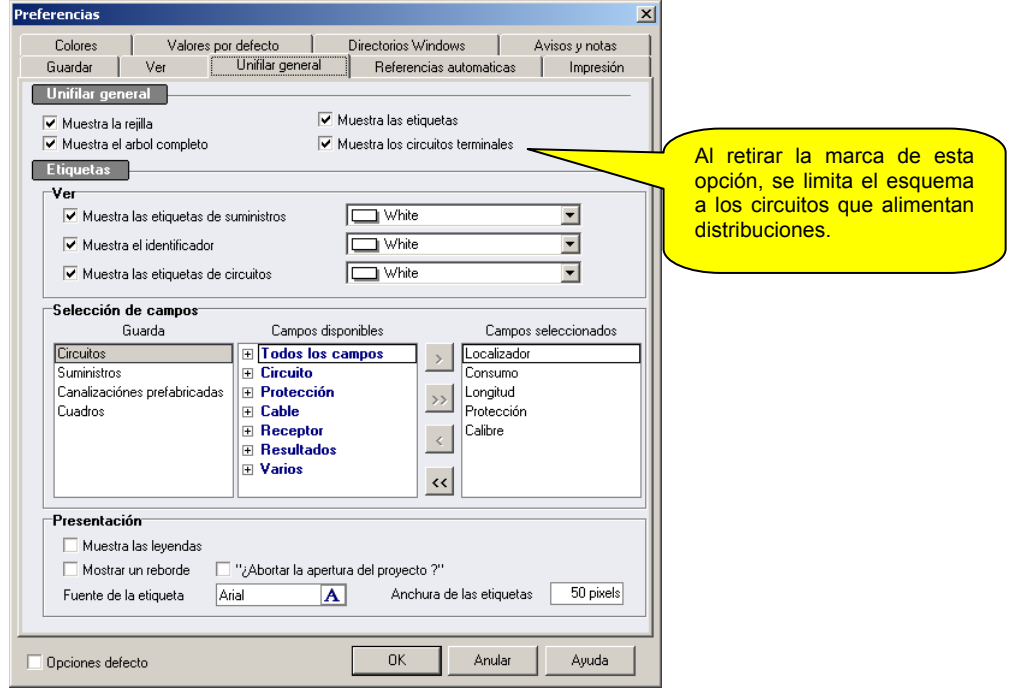

## **7.4 Representación de un proyecto con un suministro de Socorro**

En caso de que no hubiere un suministro de Socorro, el esquema sólo tiene una representación posible.

Al contrario, cuando existe un Suministro de Socorro, el esquema puede ser diferente según la fuente de alimentación.

Al elegir el suministro Normal (referencia por defecto: *SUMINISTRO*) se representa el esquema de los circuitos susceptibles de ser alimentados por este suministro. Los circuitos representados son todos los circuitos alimentados por el Suministro Normal, es decir, los circuitos cuya alimentación es N (Normal, es decir, los circuitos no socorridos) o N+S (Normal y Socorro).

Al elegir el suministro de Socorro (referencia por defecto: *SOCORRO*) se representa el esquema de los circuitos susceptibles de ser alimentados por este suministro. Los circuitos representados son los circuitos *socorridos*, es decir, los circuitos cuya alimentación es S (Socorro) o N+S (Normal y Socorro). Es el caso del siguiente ejemplo.

Se diferencia el esquema según el suministro activo (Normal o Socorro). Al contrario de la versión 4, la versión 5 representa todos los suministros que alimentan cada cuadro.

**Cuadro alimentado con N y S** – se calcula sistemáticamente las corrientes de cortocircuito en los ramos N y S. Esto permite determinar de manera adecuada los Ik de los circuitos agua abajo en función de su modo de alimentación (N, S o N y S).

## *Ejemplo del esquema en configuración en Suministro Normal*

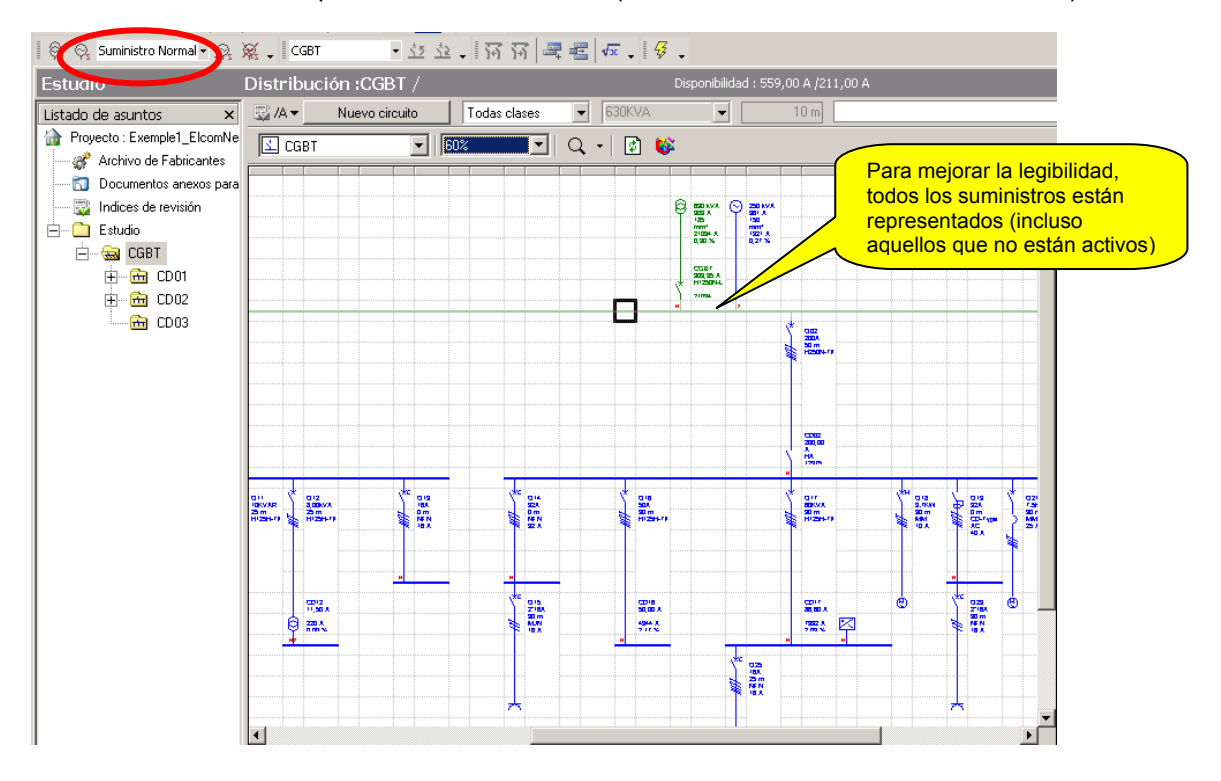

Circuitos alimentados por el suministro Normal (circuitos en Normal o Normal-Socorro)

## *Ejemplo del mismo esquema en configuración en Suministro de Socorro*

Circuitos alimentados por el suministro de Socorro (circuitos en Socorro o Normal-Socorro).

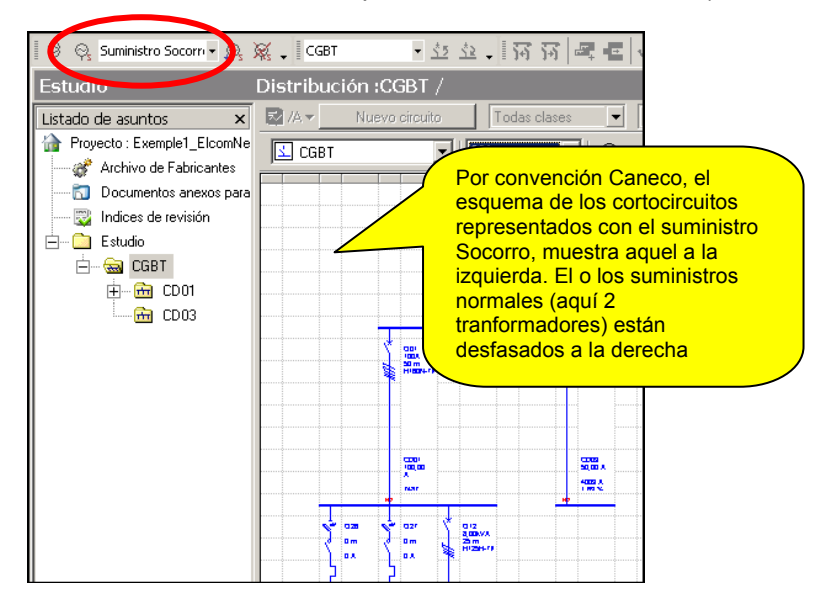

Cuando se imprime, se puede representar el esquema en Normal o en Socorro, según los parámetros elegidos. Para un proyecto con un suministro de socorro, es posible (y se recomienda) hacer figurar los dos esquemas posibles en el proyecto Caneco BT: el esquema en Normal y el esquema en Socorro..
# **8 Herramienta Unifilar tabla**

Esta herramienta de introducción está particularmente adaptada a la introducción de las informaciones de esquemática de los circuitos. Los circuitos representados en ella son exclusivamente aquellos de la distribución activa.

Para activar el unifilar tabla, se debe entonces:

o Activar la herramienta unifilar tabla

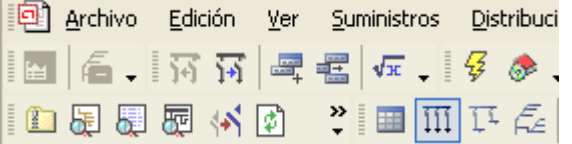

o Seleccionar la distribución que se desea representar. Para ello, hacer clic en esta distribución, directamente en el árbol del proyecto situado en la parte izquierda de la pantalla:

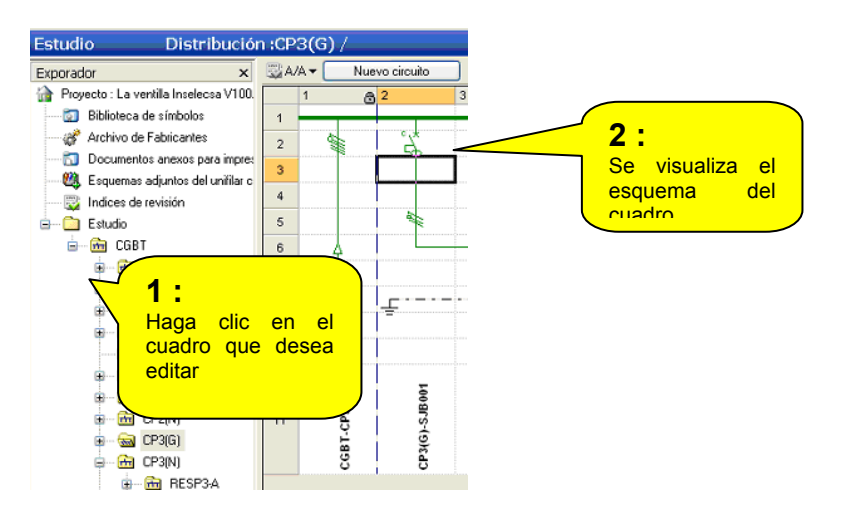

## **8.1 Creación de un circuito**

Para crear uno o varios circuitos, se puede utilizar el comando Nuevo del menú Circuito. De una manera más eficaz, se puede también crear estos circuitos sin salir del Unifilar tabla.

Para esto, conviene seleccionar primero el punto desde el que se desea insertar el circuito. Caneco BT inserta todo nuevo circuito a la izquierda del circuito activo. Se debe entonces hacer clic en el punto situado a la derecha del último circuito creado, para poner un nuevo circuito a su izquierda. Después, haga clic en el botón "Nuevo circuito" situado en la parte superior izquierda del unifilar tabla.

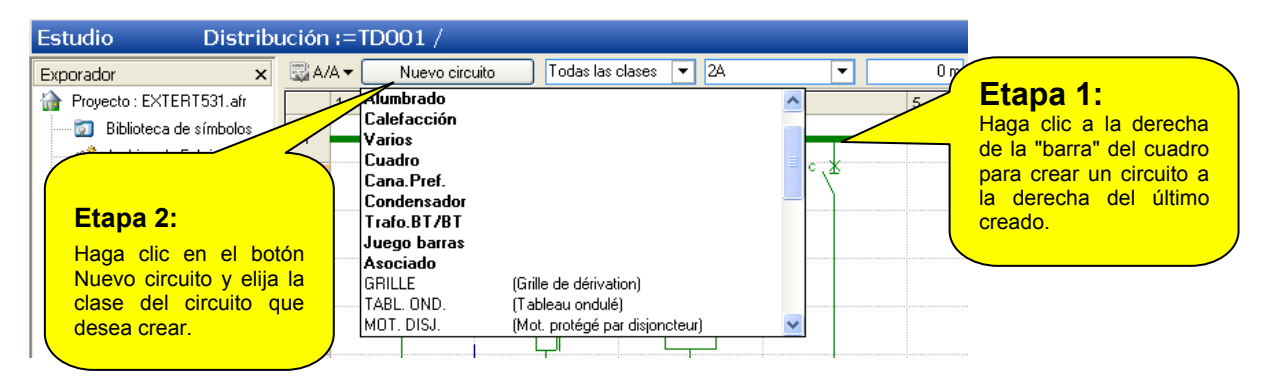

Para crear simultáneamente varios circuitos, proceda de la manera arriba indicada, pero antes de elegir la clase del circuito, pulse y mantenga pulsada la tecla Mayúsc. Una vez que haya elegido la clase del circuito, Caneco BT pregunta el número de circuitos idénticos que desea crear.

## **8.2 Modificación del esquema de un circuito**

Se puede modificar el esquema de un circuito utilizando la biblioteca de símbolos. Actívela haciendo clic en la ficha Biblioteca de la parte de la pantalla reservada a los resultados. Elija la ficha "Protecciones" de esta biblioteca. Para añadir un símbolo, selecciónelo en la biblioteca y póngalo con el comando "Arrastre y coloque":

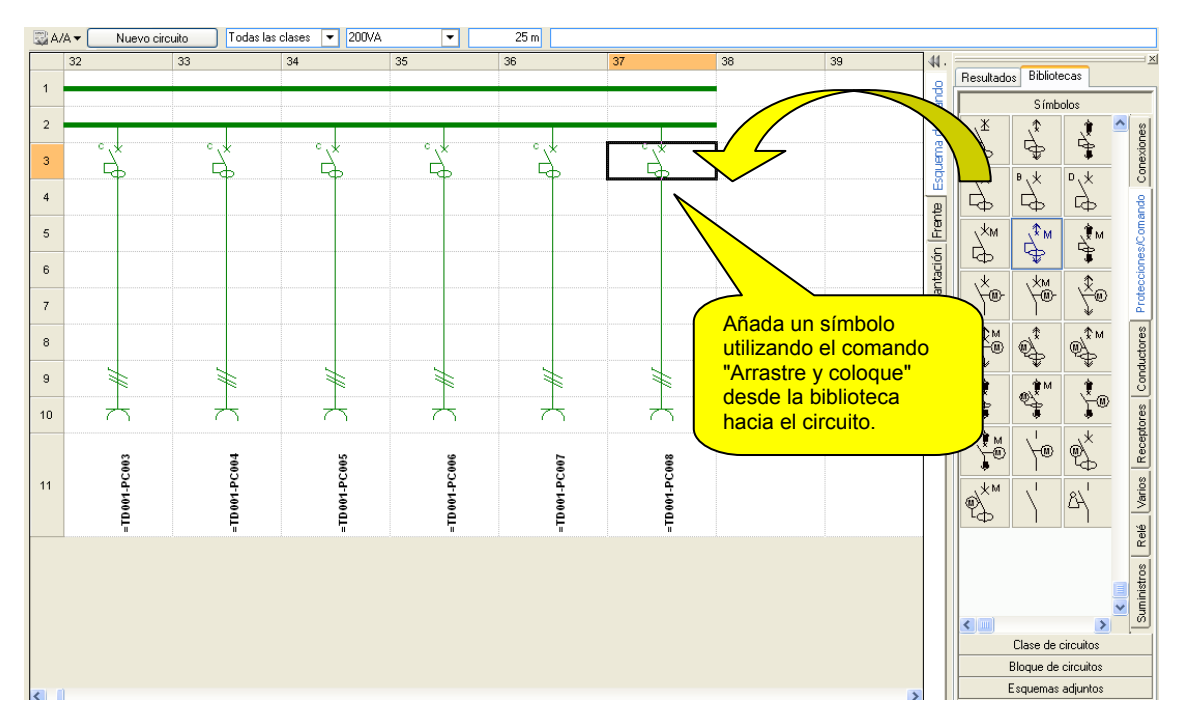

Caneco BT no permite modificar el esquema de un circuito que esté en contradicción con los datos que hubieren servido a calcularlo. En este caso, abre la ficha del circuito y se debe entonces modificar el dato que está en contradicción para que esté conforme con el significado del esquema.

## **8.3 Borrado de un símbolo**

Para borrar un símbolo, reemplácelo por el primer símbolo de continuidad de la parte "Conexiones" de la biblioteca:

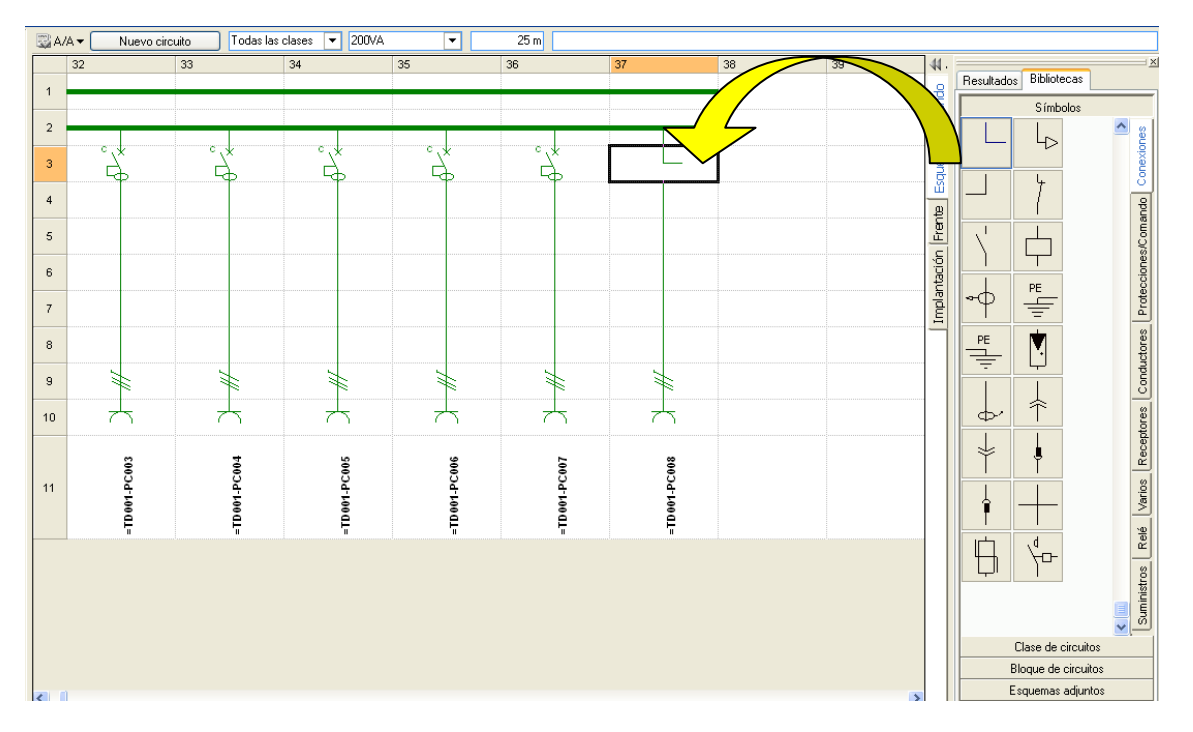

## **8.4 Creación de circuitos mediante bibliotecas de clases y bloques de circuitos**

Para crear uno o varios circuitos, se puede también utilizar las bibliotecas de clases y bloques de circuitos. Cada una de estas bibliotecas tiene propiedades diferentes;

- La biblioteca de clases de circuitos permite crear un solo circuito completado eventualmente con uno o varios circuitos asociados (circuitos no calculados). Se inicia los valores del circuito creado en función de las reglas definidas para esta clase.
- La biblioteca de bloques de circuito permite crear varios circuitos de la misma manera que con la función Copiar-pegar. Los valores de los circuitos creados son idénticos a aquellos de los circuitos que constituyen el bloque.

Para activar las bibliotecas de clases y bloques de circuitos, haga clic en los botones situados en la parte inferior de la biblioteca:

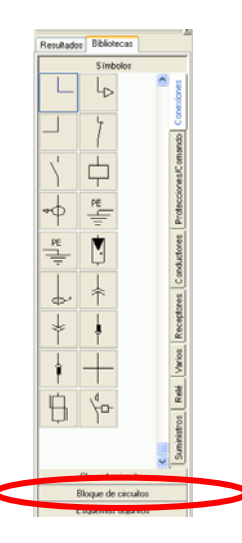

Novedad V5:  $\frac{1}{10}$ Cree un circuito P301-PC014 utilizando el comando 2300-0030 23/08/18/2019 **PAINLEY**  $\frac{1}{2}$ Arrastre y coloque desde la biblioteca de clases. F

Con base en la biblioteca de clases de circuitos, cree un circuito de iluminación con bloque de socorro:

De la misma manera, se puede crear varios circuitos con base en la biblioteca de bloques de circuitos.

Se utiliza también las bibliotecas de clases y bloques de circuitos en el editor unifilar general y tabla.

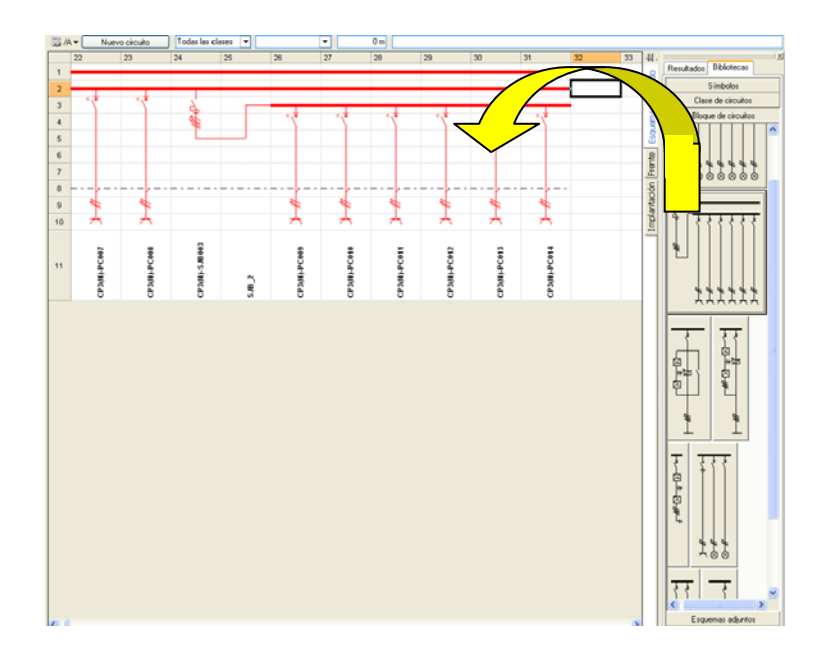

## **8.5 Comandos de edición**

## **8.5.1 Selección de uno o varios circuitos**

Se hace la selección como para las columnas de una tabla, haciendo clic en una primera columna y después, manteniendo pulsada la tecla Mayúsc., haciendo clic en la última columna que se desee seleccionar.

## **8.5.2 Cortar – Copiar – Pegar**

Cuando se selecciona varios circuitos, se activan los comandos Cortar – Copiar – Pegar. Funcionan como en una tabla.

## **8.6 Enriquecimiento de las bibliotecas de clases y bloques de circuitos**

Para enriquecer las bibliotecas de clases y bloques de circuitos, seleccione los circuitos que se desea incluir en la biblioteca mediante el comando "Arrastre y coloque". Caneco BT abre una ventana que permite definir la identificación del bloque de circuitos creado, en la biblioteca:

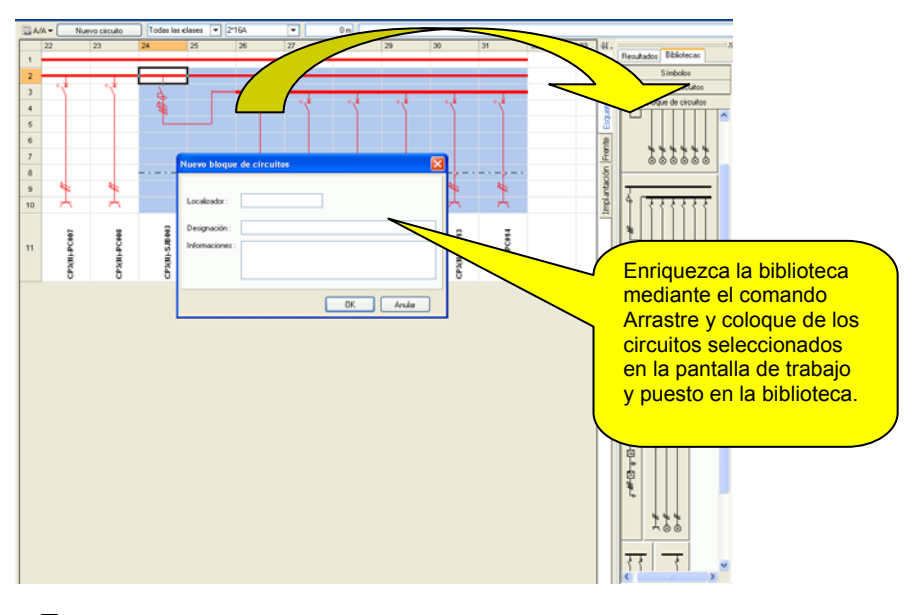

Se enriquece también las bibliotecas de clases y bloques de circuitos en el editor unifilar general y tabla.

# **8.7 Inserción de esquemas adjuntos**

Ver el Capítulo ESQUEMÁTICA

# **9 Herramienta Tabla**

Esta herramienta de introducción está adaptada a la introducción de muchos datos de circuitos. Es particularmente útil para introducir informaciones de designación, longitud, consumos y número de receptores de los circuitos. Para activar la tabla, se debe:

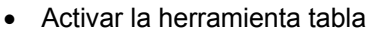

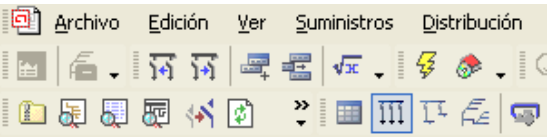

 Seleccionar la distribución que se desea representar. Para ello, hacer clic en esta distribución, directamente en el árbol del proyecto situado en la parte izquierda de la pantalla:

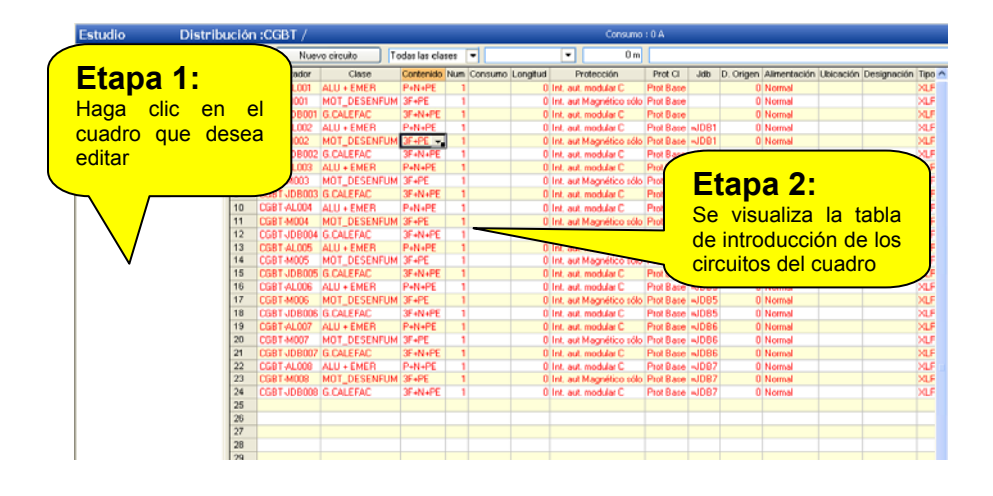

## **9.1 Creación de un circuito**

Para crear circuitos en la tabla, conviene seleccionar primero el punto desde el que se desea insertar el circuito. Caneco BT inserta todo nuevo circuito encima del circuito activo. Se debe entonces hacer clic en el punto situado encima del último circuito creado para poner debajo este nuevo circuito. Después, haga clic en el botón "Nuevo circuito" situado en la parte superior izquierda del unifilar tabla.

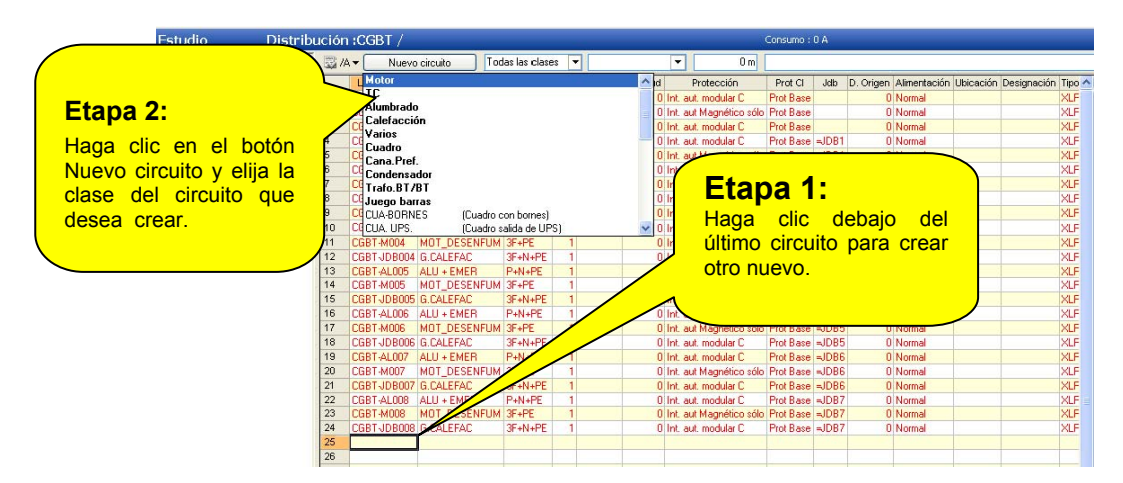

Para crear simultáneamente varios circuitos, proceda de la manera arriba indicada, pero antes de elegir la clase del circuito, pulse y mantenga pulsada la tecla Mayúsc. Una vez que haya elegido la clase del circuito, Caneco BT pregunta el número de circuitos idénticos que desea crear.

## **9.2 Comandos de edición**

### **9.2.1 Selección de uno o varios circuitos**

Se hace la selección como para las líneas de una tabla, haciendo clic en una primera línea y después, manteniendo pulsada la tecla Mayúsc., haciendo clic en la última línea que se desee seleccionar. Se puede así Copiar - Pegar uno o varios circuitos

### **9.2.2 Selección de una o varias celdas**

Se hace la selección como para las celdas de una tabla, haciendo clic en una primera celda y después, manteniendo pulsada la tecla Mayúsc., haciendo clic en la última celda que se desee seleccionar.

### **9.2.3 Cortar – Copiar – Pegar**

Se activa los comandos *Cortar/Copiar/Pegar* cuando se han seleccionado uno varios circuitos o bien una o varias celdas. Funcionan como en una tabla.

# **10 Introducción y cálculo detallado de un circuito**

La ventana Circuito aparece cuando se hace doble clic en un circuito o cuando se utiliza el menú Circuito/Editar.

El usuario puede elegir entre dos modos de visualización:

- Visualización mínima
- Visualización detallada

## **10.1 Visualización mínima**

L'affichage minimum présente les données minimum nécessaires pour calculer un circuit.

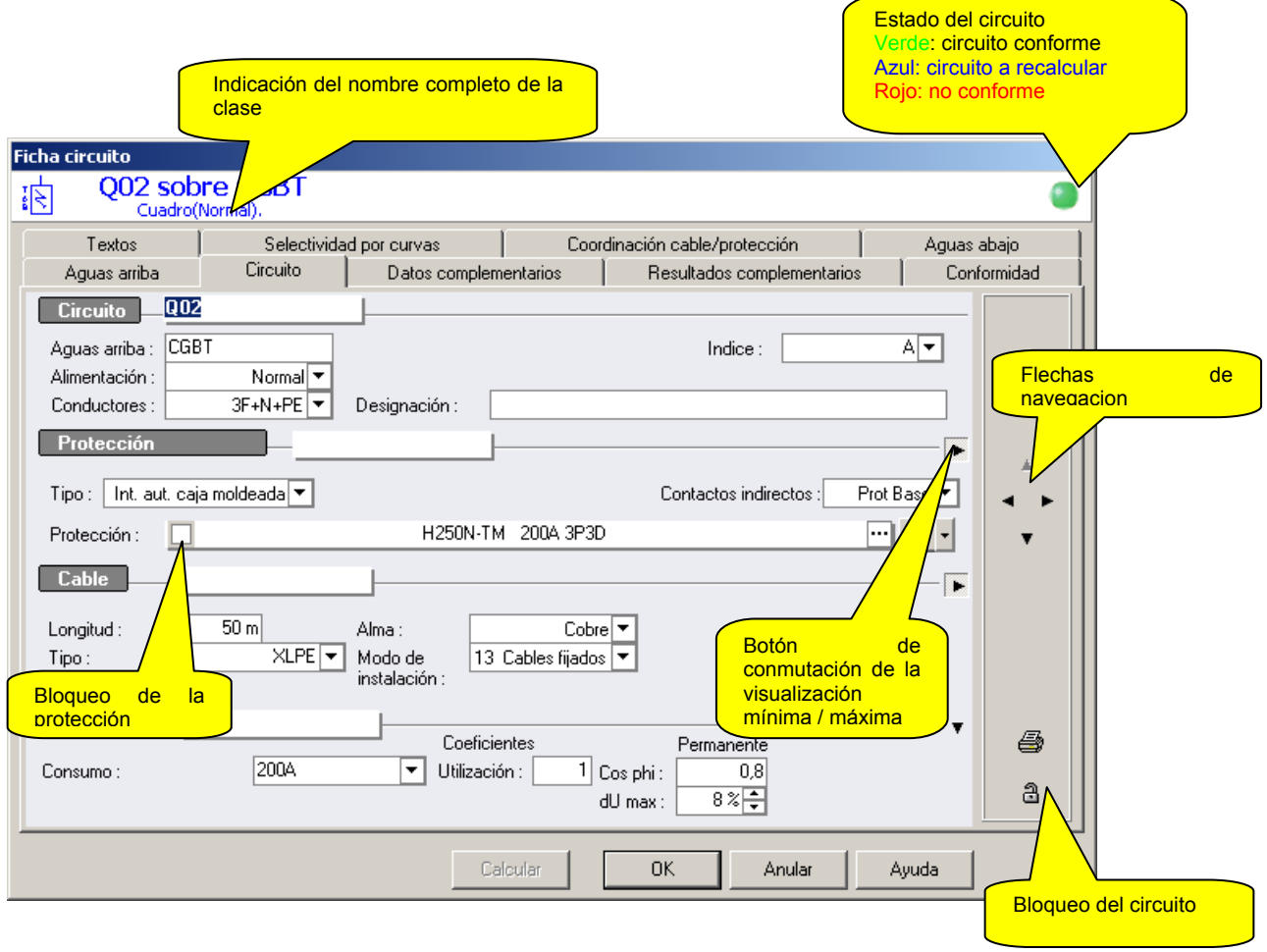

## **10.2 Visualización detallada**

La visualización detallada permite ver y modificar los datos de un circuito en el nivel experto

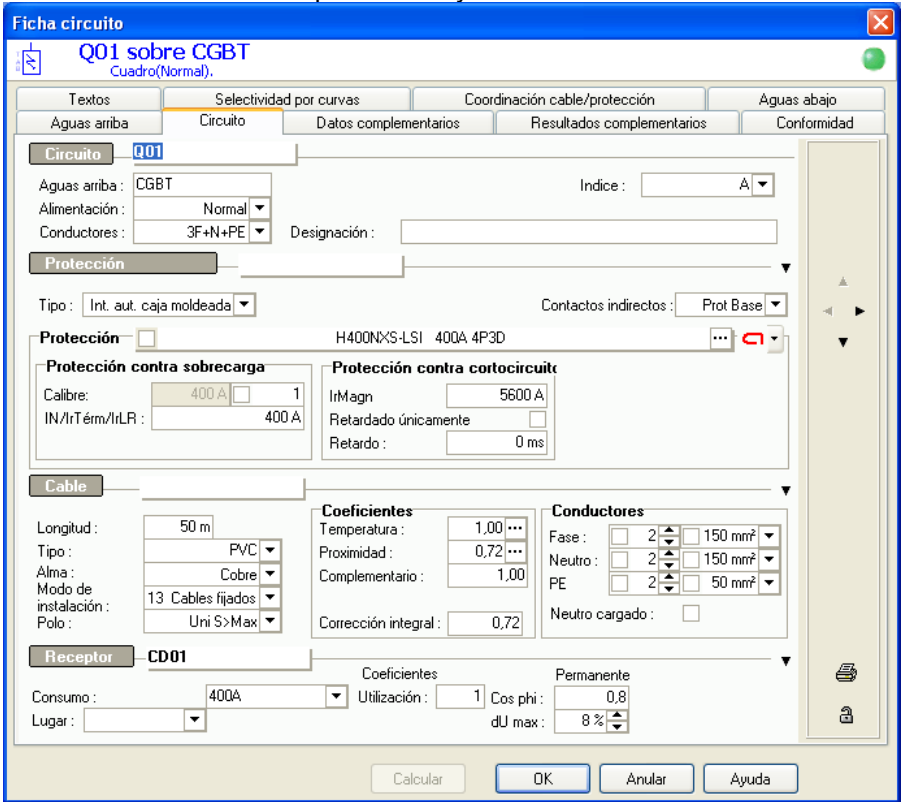

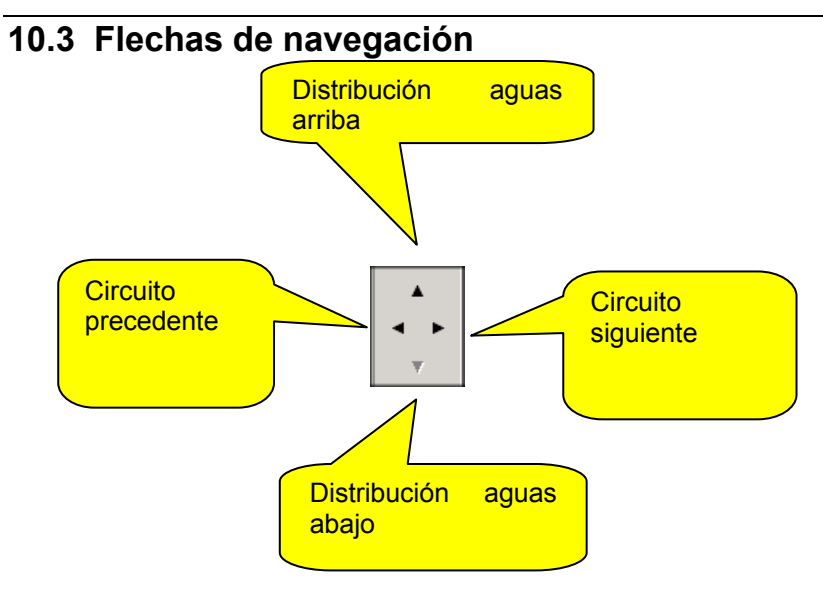

## **10.3.1 Flecha de distribución aguas arriba**

Abre la ventana de la distribución aguas arriba (que alimenta el circuito).

#### **Flecha de distribución aguas abajo**

Abre la ventana de la distribución aguas abajo (alimentada por el circuito).

## **10.3.2 Flecha de circuito siguiente**

Valida el circuito activo y visualiza el circuito siguiente.

#### **10.3.3 Flecha de circuito precedente :**

Valida el circuito activo y visualiza el circuito precedente

## **10.4 Ficha Circuito**

## **10.4.1 Rúbrica Circuito**

### **Circuito**

Indique la referencia del circuito con máximo 15 caracteres.

## **Aguas arriba**

Referencia del cuadro origen del circuito. **Una vez que haya creado un circuito, Caneco BT** completa automáticamente esta referencia.

Podrá modificarlo de manera que se pueda pasar un circuito de un cuadro a otro.

#### **Alimentación**

Tres casos son posibles:

Normal: circuito proveniente de un cuadro alimentado únicamente por el suministro normal (circuito no socorrido). Socorro: circuito proveniente de un cuadro alimentado únicamente por el suministro de socorro.

Normal/Socorro: circuito proveniente de un cuadro alimentado por los suministros Normal y de Socorro (circuito socorrido).

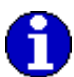

El hecho de indicar que un circuito está alimentado en normal/socorro implica que se le calcule en función de dos posibles alimentaciones, lo que a veces puede ser muy desfavorable en caso de alimentaciones de socorro realizadas por grupos electrógenos de baja potencia..

### **Contenido**

Indique el contenido del circuito: con 3 fases, N y PE. PE es el conductor de protección equipotencial. En el esquema TN, el contenido 3F+PEN permite realizar TNC, 3F+N+PE del TNS.

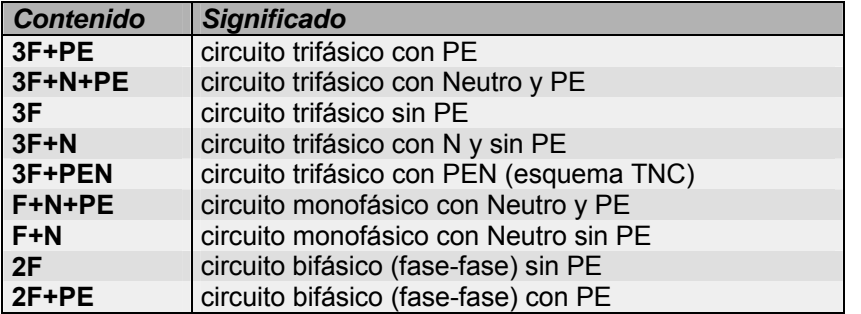

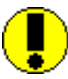

No confundir 2F con F+N. En una red de 230/400 V, F+N significa monofásica (230 V), y 2F significa bifásica (400 V).

## **Designación**

Designación del circuito (máximo 36 caracteres).

## **10.4.2 Rúbrica Protección**

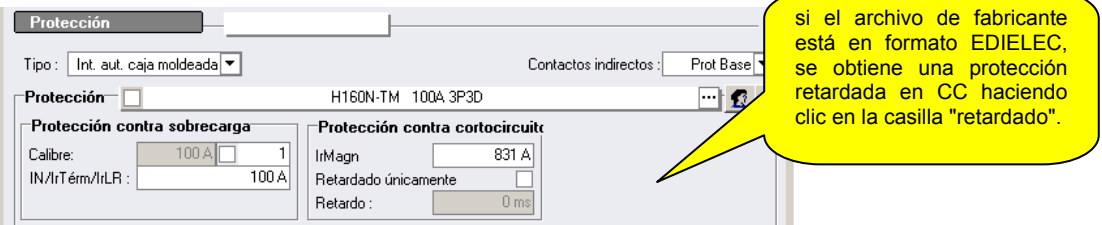

Si un Diferencial asegura la protección de las personas contra los contactos indirectos, se completa la ventana con otras informaciones:

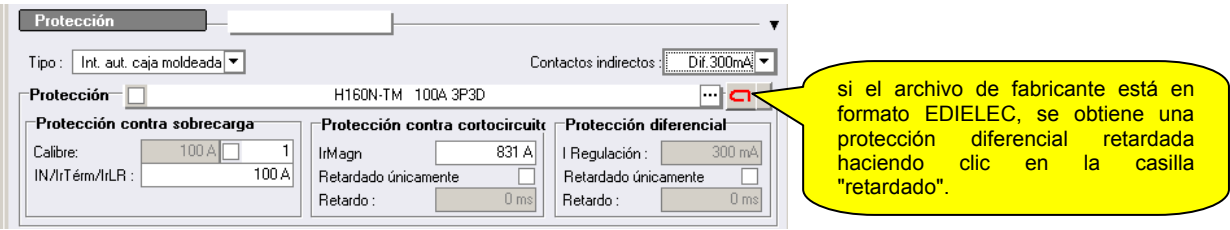

### **Tipo**

Introduzca la protección del circuito.

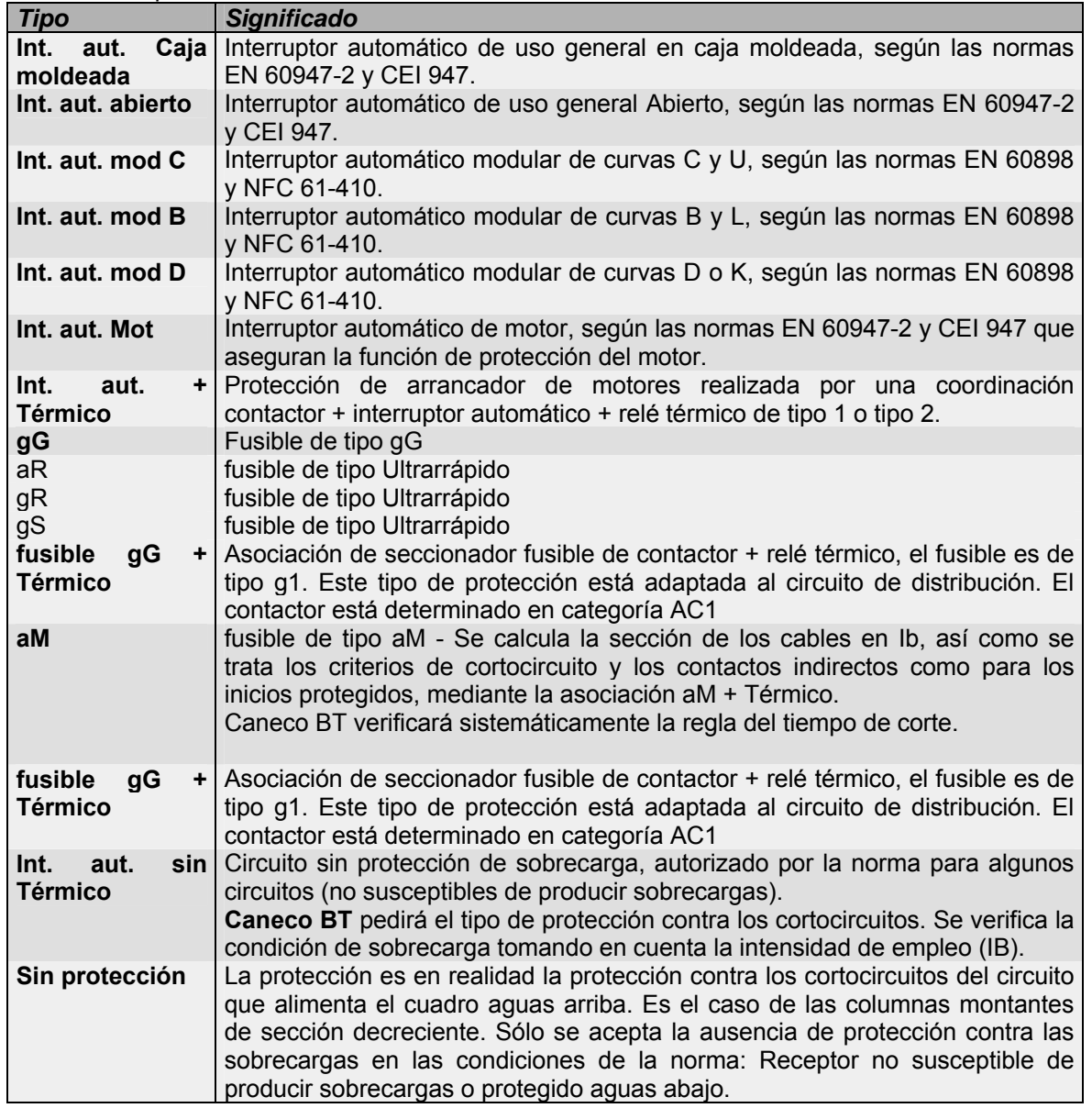

## **Contactos indirectos**

Se trata del medio utilizado para asegurar la protección de las personas contra los contactos indirectos.

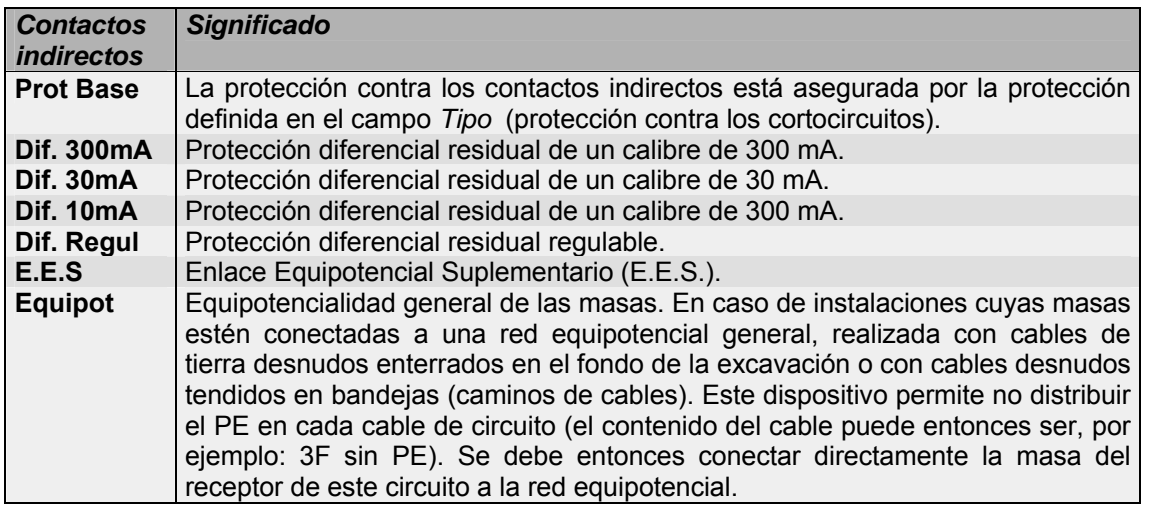

## **Protección**

Nombre del modelo de protección (Referencia del bloque de corte, Disparador, Diferencial), Calibre y número de polos.

### **Bloqueo de la protección**

El estado de marcado o no de la casilla prevista para este efecto indica el Desbloqueo/Bloqueo de la protección.

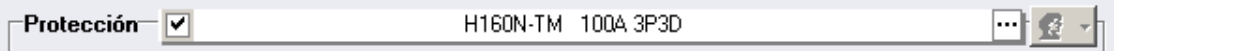

Durante un cálculo, no se modifica una protección bloqueada. El usuario puede modificar los valores en el límite de los valores del catálogo

#### **Calibre**

#### **Calibre**

Calibre de la más pequeña protección que pueda satisfacer las condiciones de la norma, si su *elección de protecciones* es *automática*;

**o** calibre que ha seleccionado si su *elección de protección* es *manual*.

Si desea imponer este valor, el botón **o la elección hecha por el usuario por modelo**, situada a la derecha de este campo, permite elegir la protección entre todas aquellas contenidas en el archivo del fabricante que hubiere elegido, y que responda a las condiciones estipuladas por la norma.

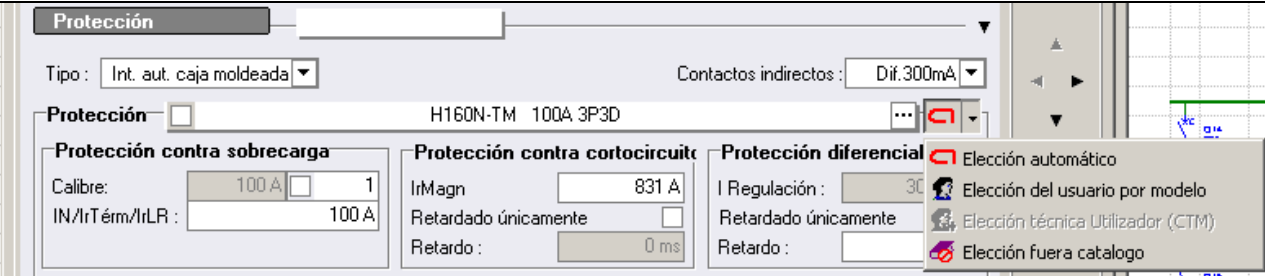

## **IN/Irtérm/IrLR**

Regulación del térmico del interruptor automático o calibre del fusible que asegura la protección contra las sobrecargas.

Para un interruptor automático, se puede configurar la regulación del térmico (comando *protección* del menú *Opciones*). Se puede regular al mínimo (IB: intensidad de empleo), al máximo (calibre de la protección) o al máximo soportado por el enlace (IZ del cable para los *receptores* sin necesidad de estar protegidos contra las sobrecargas).

Si desea imponer este valor, introduzca el valor característico de la protección contra las sobrecargas:

regulación del térmico cuando la protección es un interruptor automático, un aM+th o un gG+th

calibre del fusible cuando la protección es un fusible g1.

#### **Térmico**

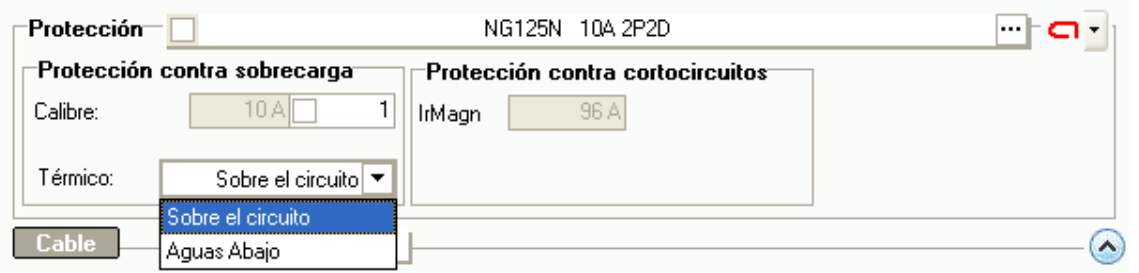

Incidencia de la elección de la posición del térmico:

- Aguas arriba de la canalización: Sección calculada en función de la protección del circuito aguas arriba
- Aguas abajo de la canalización: Se calculará entonces la sección del cable en función de In o de la regulación del térmico para un interruptor automático o de I2 para un fusible gG (valor que el usuario debe introducir si no se ha definido la protección en Caneco BT)
- Dispensa: Aplicación de la norma (por ejemplo, caso de los circuitos de eliminación de humos).

### **Irmg o IN (protección contra los CC)**

Regulación del magnético del disyuntor o calibre del fusible asegurando la protección contra los cortocircuitos. Para un interruptor automático, la regulación del magnético está fijada al valor máximo compatible con el interruptor automático y que asegure un disparo en el más débil de los cortocircuitos mínimos (ID o Ik1 o Ik2).

Si desea imponer este valor, introduzca el valor que caracteriza la protección contra los cortocircuitos. Regulación del magnético cuando la protección es un interruptor automático de uso general (int. aut. gen) o un interruptor automático de motor (int. aut. mot.) o un interruptor automático coordinado con un contactor (int. aut. + térmico).

- valor máximo de disparo garantizado en cortocircuito cuando la protección es un interruptor automático modular (interruptor auto. C, B, D).
- calibre del fusible cuando la protección es un fusible gG, o aM+th.

#### **Retardado únicamente**

La marca permite seleccionar las protecciones que se puede temporizar.

#### **Retardo**

Temporización del magnético en ms.

**10.4.3 Rubrica cable** 

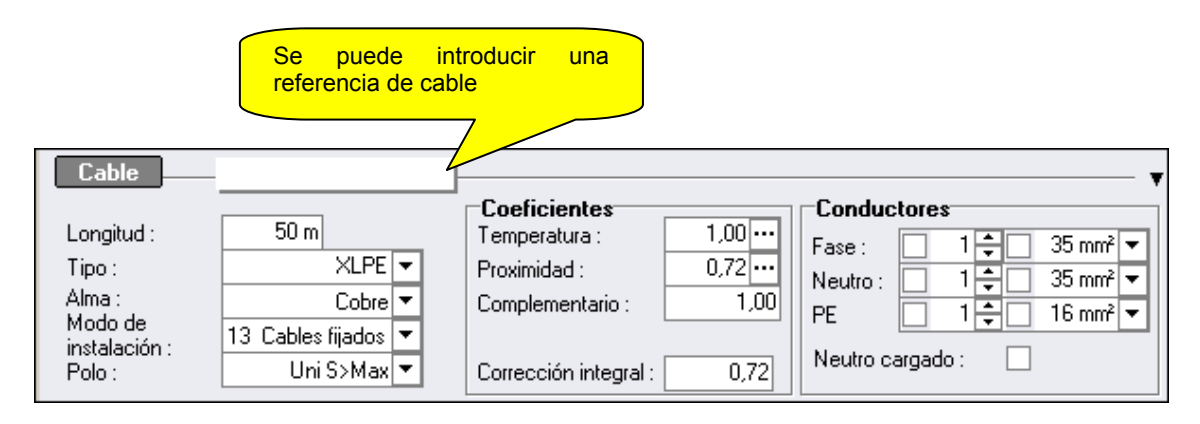

## **Longitud**

Indicar la longitud del cable en metros. En caso de varios receptores, se trata de la longitud del receptor más alejado. En este caso, aparece un dato suplementario de distancia al  $1<sup>er</sup>$  receptor:

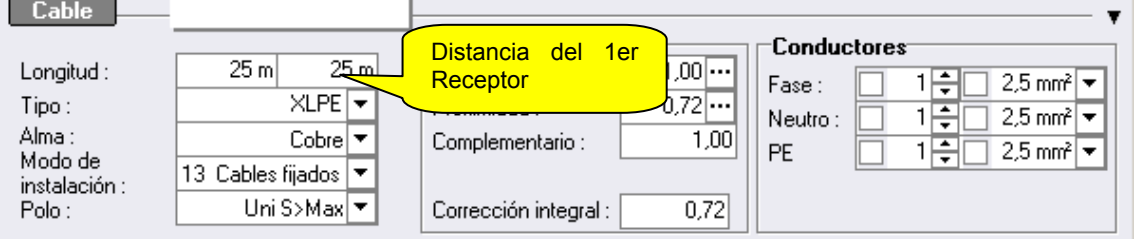

## **1 er receptor (m)**

En caso de circuitos con varios receptores, indique la distancia entre la protección y el receptor más cercano. Se utiliza este dato en las versiones posteriores a la versión 4.1B, para calcular la caída de tensión y la selectividad.

### **Tipo de cable**

Indique el tipo de cable utilizado para el enlace entre la protección y el receptor. Se elige este tipo en la lista extensible de los tipos de cables. Se guarda esta lista en un archivo *\*.cbl.* Se selecciona el archivo para el proyecto y se le puede modificar con el comando *Archivos de fabricantes / rúbrica Cable* del menú opciones. Por defecto, el archivo es *Caneco.cbl*. Puede completar y modificar la lista si dispone del paquete International de gestión de los archivos de fabricante (utilice entonces el comando de base de datos del menú Opciones).

#### **Alma de los conductores de los cables**

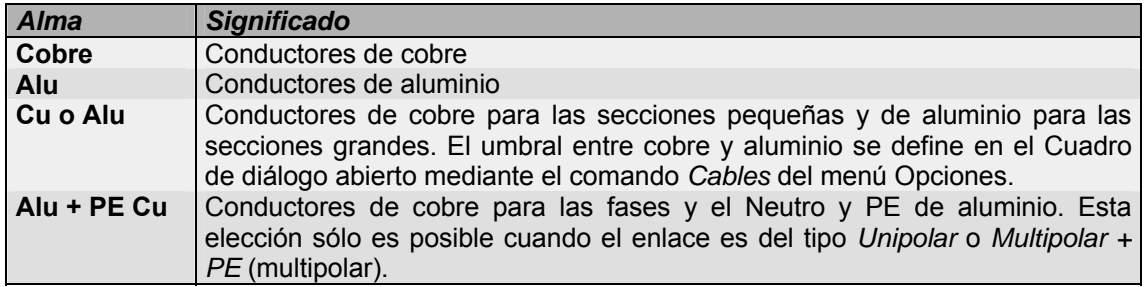

#### **Modo de instalación**

Seleccione el modo de instalación según la norma de cálculo elegida.

La flecha situada a la derecha del campo permite obtener la lista de modos de instalación

#### **Polo**

Selección entre multipolar o unipolar. Uni S>Max: Cambio automático de multipolar a unipolar desde una sección dada.

#### **Coeficiente de temperatura (K. temp)**

Este coeficiente está designado en la norma *como factor de corrección de temperatura.* Modifica la intensidad admisible en función de la temperatura. El coeficiente por defecto es 1. Este coeficiente está fijado por la norma en función del tipo de aislamiento del cable y de la temperatura de referencia de utilización de los cables. **Caneco BT**

puede determinarlo en función de la temperatura indicada y del tipo de cable elegido, si se utiliza el botón , situado a la derecha.

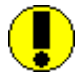

El coeficiente calculado por **Caneco BT** en función de la temperatura indicada supone que se haya elegido correctamente el cable. Si modifica este tipo de cable y ha cambiado el aislamiento de éste, es necesario determinar nuevamente el coeficiente, en función de la temperatura deseada.

#### **Coeficiente de proximidad (K. prox )**

Este coeficiente está designado en la norma *como factor de corrección de agrupamiento de cables o circuitos*. Modifica la intensidad admisible en función de la proximidad de otros cables.

El valor propuesto por **Caneco BT** depende de la clase. En general es 0,72, lo que corresponde a la norma, en el modo de instalación sobre camino de cables, en una capa, instalación contigua, número de cables no limitado.

Este coeficiente tiene una influencia preponderante sobre la sección calculada del cable, se debe estudiar lo mejor posible en función de todos los parámetros que lo determinan:

proximidad de los cables entre sí. Según la norma, los modos de instalación y la distancia entre los conductores, los cables alejados entre sí no se calientan mutuamente.

carga de estos cables con respecto a su intensidad admisible (un circuito cuyo cable tiene una intensidad admisible > 0,7 IB) se ha considerado que no calienta los cables vecinos.

carga global de los cables que pasan por el mismo camino de cables. Se puede limitar esta carga global mediante la regulación del térmico del circuito que alimenta la distribución.

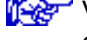

Ver el capítulo *Distribuciones* / ventana Cuadro / informaciones sobre los cuadros/ S IZ cables / Irtérm cuadro.

Para facilitar la estimación de este coeficiente, se puede abrir la norma haciendo clic en el botón situado a la derecha.

### **Coeficiente complementario (K. compl)**

Introduzca el coeficiente de desclasificación de la intensidad admisible en función de las influencias externas. Este coeficiente no está normalizado, es definido por el usuario.

#### **Coeficiente complementario (K. compl)**

Introduzca el coeficiente de desclasificación de la intensidad admisible en función de las influencias externas. Este coeficiente no está normalizado, es definido por el usuario..

### **10.4.4 Rúbrica Resultados impuestos**

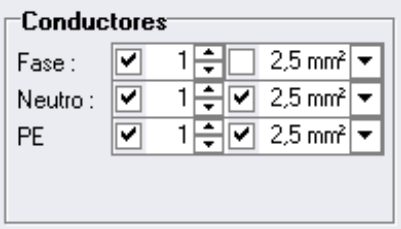

Los resultados impuestos son valores calculados por **Caneco BT** que se puede eventualmente adaptar a los datos existentes. Conciernen los cables y la protección.

Para poder imponer un dato, se debe seleccionar la casilla que precede el dato. Se puede anular la imposición haciendo clic nuevamente en la casilla.

Cuando se ha impuesto un valor, **Caneco BT** lo verifica.

#### **Conductores - Fase**

La sección de fase más pequeña del enlace, calculada tomando en cuenta todos los criterios de la norma. Si desea forzar este valor, introduzca el número de conductores por fase del enlace y después, la sección en mm<sup>2</sup> de cada fase.

#### **Conductores - Fase**

La sección de fase más pequeña del enlace, calculada tomando en cuenta todos los criterios de la norma.

Si desea forzar este valor, introduzca el número de conductores por fase del enlace y después, la sección en mm<sup>2</sup> de cada fase.

#### **Conductores - PE (o PEN)**

La sección de PE (protección equipotencial) más pequeña del enlace, calculada tomando en cuenta todos los criterios de la norma.

Si desea imponer este valor, introduzca el número de conductores por PE (o PEN) del enlace y después, la sección en mm² de este PE (o PEN).

#### **Neutro cargado**

Aplicar un coeficiente de 0,86 en IZ, si el neutro está cargado.

#### **10.4.5 Rúbrica Receptor**

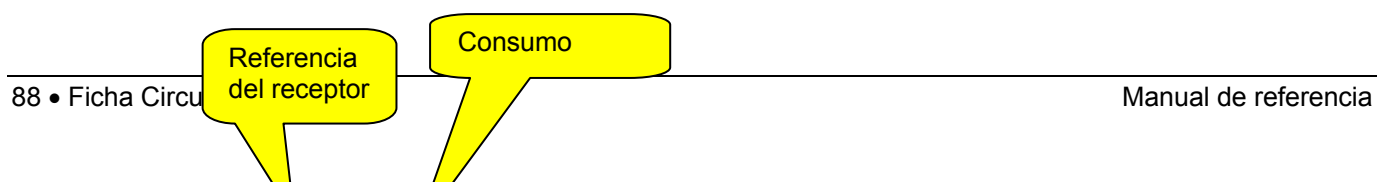

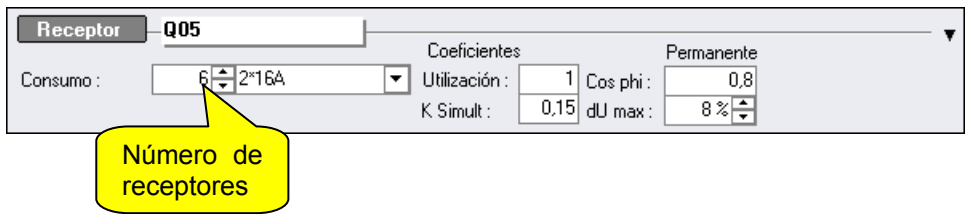

### **Receptor**

Referencia del receptor.

Para los circuitos de distribución (cuadro, transformador BT/BT, canalización prefabricada), se puede modificar directamente la referencia de la distribución que alimenta.

#### **Número de receptores**

Introduzca el número de receptores.

Se puede definir así circuitos que alimentan varios receptores.

ejemplo: 12 aparatos de alumbrado de 2\*36W

El consumo total del circuito es igual a:

Potencia total del circuito = número de Receptores \* consumo, donde el *consumo* es el dato definido a continuación.

#### **Consumo**

.

Introduzca el consumo de cada receptor: intensidad o potencia eléctrica consumida o *potencia estándar*.

La potencia puede estar expresada en A, kW, kVA; se verifica la coherencia de la unidad elegida en función del tipo de receptor seleccionado.

ejemplo: Los kVA están prohibidos para los motores.

La flecha situada a la derecha de este campo permite abrir la lista de las potencias estándar vinculadas a la clase del circuito.

Si la clase del circuito está basada en la clase *Motor Caneco BT*, las potencias estándar son las potencias mecánicas de los motores.

Si la clase del circuito está basada en la clase *Alumbrado Caneco BT*, las potencias estándar son las designaciones convencionales (1\*58W, 2\*36W...) de las luminarias fluorescentes. 2\*36W significa luminaria con 2 tubos fluorescentes de 36 W.

Si la clase de circuito está basada en la clase *Toma de corriente*, las potencias estándar son las designaciones convencionales (2\*16A, 3\*32A...) de las tomas de corriente. 3\*32A significa toma de corriente trifásica de 32 Amperios.

La lista de potencias estándar es extensible. Se le guarda con un nombre archivo *\*.std.* Se selecciona el archivo para el proyecto y se le puede modificar con el comando *Archivos de fabricantes* del menú Opciones. Por defecto, el archivo es *Caneco BT.std*. Se puede completar y modificar la lista si se dispone del paquete International de gestión de los archivos de fabricantes.

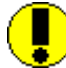

No utilizar espacios en blanco en el consumo.

Ejemplos válidos: 120, 50KVA, 30KW.

El significado del consumo expresado en kW está en función del tipo de receptor: para un motor, se trata de la potencia mecánica disponible en el árbol y no de la potencia eléctrica.

La unidad por defecto es aquella indicada (y modificable) en el comando Cálculo del menú Opciones.

En todo caso, se transforma el consumo en intensidad de empleo (IB en la parte de resultados).

#### **Lugar geográfico**

Complete este dato definiendo el lugar geográfico más cercano al receptor.

#### **Tasa de armónicos**

Se puede aplicar al circuito la tasa de armónicos de rango 3 y múltiplo de 3. El cálculo toma en cuenta las reglas de la norma para el cálculo de las secciones del neutro.

Aplicable sólo para la norma en la que están definidas las reglas. En las otras normas, hacer eventualmente el cálculo para determinar la sección del Neutro.

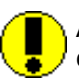

Atención: una tasa de armónicos comprendida entre 15 % y 33% permite que se considere el Neutro como cargado, lo que conlleva la aplicación del coeficiente de 0,86 de reducción en las intensidades admisibles. Se incrementa las secciones calculadas aproximadamente 25%.

Atención: una tasa de armónicos superior a 33% permite calcular el Neutro para tener una intensidad admisible al menos igual a 1,45 veces a la intensidad de empleo en la fase. El dispositivo de protección debe tener, en el neutro, una intensidad asignado al menos igual a este valor.

#### **Coeficiente de utilización**

Valor dado del coeficiente de utilización del circuito.

El valor propuesto por defecto es:

- aquel de la potencia estándar elegida, si el consumo resulta de la tabla de potencias estándar.
- aquel de la clase del circuito, en caso contrario.

Este valor no influye en el dimensionamiento del cable ni en la protección. Sólo afecta al balance de potencia.

#### **Coeficiente de simultaneidad**

Cuando un circuito tiene varios receptores (tomas de corriente, alumbrado, etc.), se puede aplicar un coeficiente *kFois* de simultaneidad de los receptores entre sí. La Potencia total del circuito = número de Receptores \* consumo \* kFois

#### **Coseno Fi Permanente**

Valor que se puede introducir del coseno Fi del circuito.

El valor propuesto por defecto es:

- aquel de la potencia estándar elegida, si el consumo resulta de la tabla de potencias estándar.
- aquel de la clase del circuito, en caso contrario.

#### **dU máx**

Indique la caída de tensión máxima admisible en %, desde el origen de la instalación hasta el extremo del cable. Los valores propuestos por defecto en **Caneco BT** están vinculados con la clase y toman en cuenta la fuente de suministro (alimentación particular o distribución BT) y el tipo de receptor.

#### **Coseno Fi de arranque**

Coseno fi de arranque

El valor propuesto por defecto es:

- aquel de la potencia estándar elegida, si el consumo resulta de la tabla de potencias estándar.
- aquel de la clase del circuito, en caso contrario.

Se puede modificar este valor por defecto.

#### **ID/IN**

Factor ID/IN. Las mismas observaciones que más arriba.

## **10.5 Ficha Aguas arriba**

Para la descripción de todos los campos, ver el párrafo *Ventana cuadro* en el capítulo *Distribuciones.*

## **10.6 Ficha Datos complementarios**

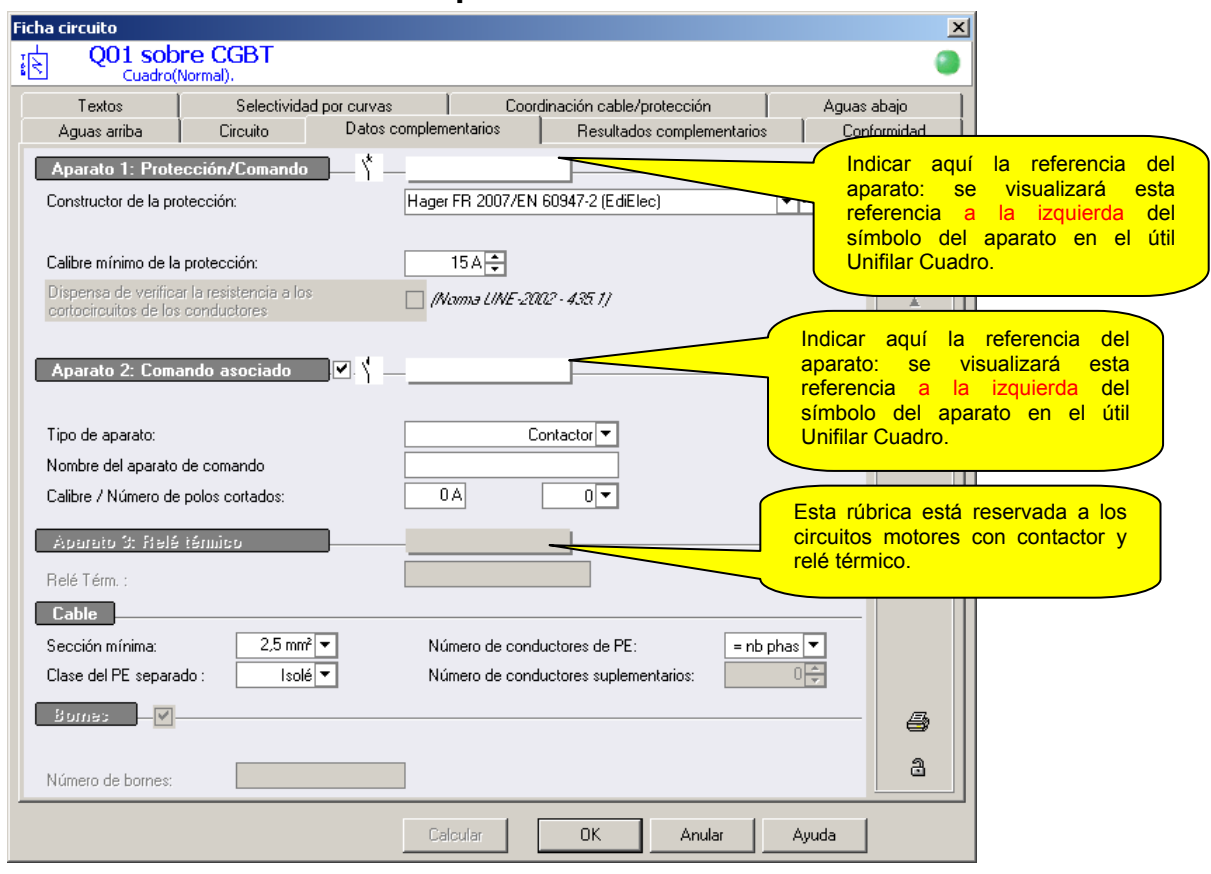

### **10.6.1 Rúbrica Aparato 1: Protección/Comando**

## **Constructor de la protección**

Permite elegir un órgano de protección/corte en un archivo catálogo específico del circuito.

#### **Calibre mínimo de la protección**

Se define el calibre mínimo en la clase del circuito.

- Clase de iluminación: 10 A
- Clase de toma de corriente: 16 A

El usuario puede modificar este valor. Por ejemplo, se puede llevar el calibre mínimo de una toma de corriente a 10 A en lugar de 16 A. Incumbe al usuario asegurarse de que se respeten las normas.

#### **K descl. T°C fusible**

El coeficiente de desclasificación del fusible en la línea. Este coeficiente puede depender del tipo de soporte del fusible. Se le debe introducir obligatoria y sistemáticamente dado que se proporciona el calibre nominal de los fusibles UR a 20°C de temperatura ambiente y el coeficiente es entonces raramente 1.

### **Dispensa de verificar la resistencia a los cortocircuitos de los conductores**

Cuando esta opción está marcada, *se puede asegurar la protección contra los cortocircuitos mediante la protección contra las sobrecargas*, si se cumple con las condiciones de la norma.

El siguiente cuadro indica las protecciones para las que se puede tomar en cuenta la opción "**No verificar el comportamiento de los conductores en cortocircuito**".

#### **I²t máx admisible (A²/s).**

La <sup>12</sup>t máx. admisible del equipo electrónico por proteger en la línea. El fabricante del equipo por proteger debe indicar este valor.

#### *Características* **fusible**

Es necesario añadir este parámetro para limitar el número de archivos de fusibles UR a uno por familia. Existen varios tamaños por familia y un mismo calibre figura en varios tamaños pero con características T/C, I²t lím e Ip lím diferentes.

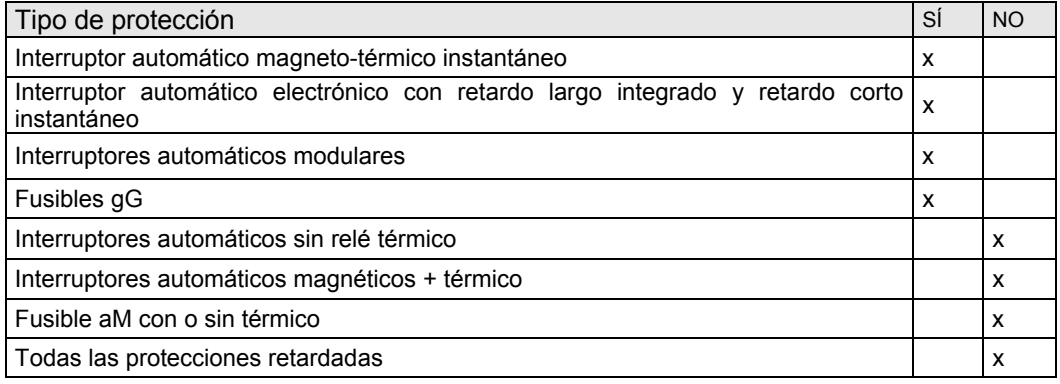

#### **10.6.2 Rúbrica Aparato 2: Comando asociado**

Esta rúbrica permite indicar el tipo de aparato de comando asociado a la protección de un circuito.

#### **Tipo de aparato**

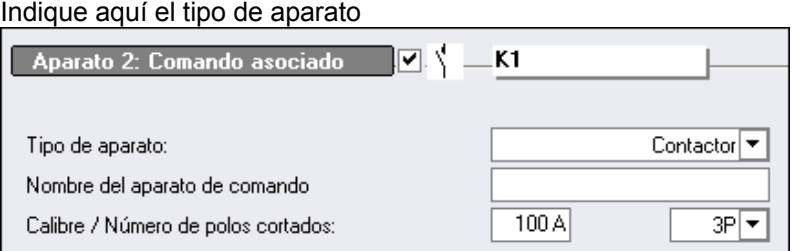

#### **Nombre del aparato de comando**

Permite registrar la referencia del aparato de comando

#### **Calibre / Número de polos cortados**

Permite indicar el calibre y el número de polos del aparato. Se visualizará estos valores a la derecha del símbolo del aparato en el útil Unifilar Cuadro.

#### **10.6.3 Rúbrica Aparato 3: Relé térmico**

#### **10.6.4 Rúbrica Cable**

*Sección mínima*: El usuario puede modificar este valor. Por ejemplo, se puede llevar la sección de calibre mínimo de una toma de corriente a 1,5 mm² en lugar de 2,5 mm². Incumbe al usuario asegurarse de que se respeten las reglas normativas.

*Clase del PE separado*: El usuario puede definir aquí la clase del conductor PE separado (Aislado, Desnudo)

*Número de conductores de PE*: El usuario puede definir aquí el número de conductores PE (Permite reducir la sección de las fases)

Por defecto, se inicia la opción Número de conductores PE en 1.

En las situaciones en que esta opción conlleva un sobredimensionamiento de las secciones de las fases, e incluso una imposibilidad de cálculo (Criterio contactos indirectos), se visualizará un mensaje para proponer marcar la opción: "Número de conductores PE = Nº de fase" de la ventana Opciones de cálculo, Ficha "Cables".

**Tratamiento del efecto térmico del PE –** Se efectúa este tratamiento tomando en consideración sistemáticamente la "Regla del Tiempo de corte" o RDTC. Lo que puede tener consecuencias sobre:

- El dimensionamiento de las canalizaciones
- La reducción de la sección del PE
- La regulación de los magnéticos
- El criterio de cálculo y la conformidad

*Número de conductores suplementarios*: El usuario puede definir aquí el número de conductores suplementarios (por ejemplo, hilo piloto de un circuito de calefacción).

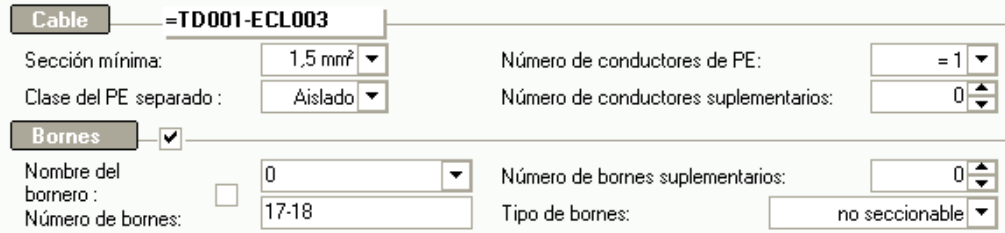

## **10.6.5 Rúbrica Terminales :**

El usuario puede forzar la referencia de bornes, definir un nombre de la regleta de terminales, indicar un número de bornes, así como el tipo de bornes.

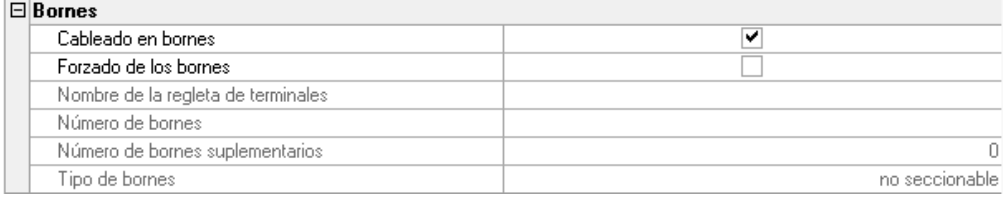

## **10.6.6 Rúbrica características del circuito.**

La creación de atributos (atributos 1, 2 y 3) de circuitos permite calificar la clase y el esquema de un circuito. Gracias a estos atributos se puede generar automáticamente esquemas funcionales multifilares, en software de esquemática eléctrica.

Estos atributos están en general correlacionados con aquellos de los símbolos utilizados en el esquema unifilar Caneco del circuito, e incluso con sus eventuales circuitos asociados. Pueden indicar su significado sintético. Ejemplo de una salida de motor estrella-triángulo:

‐ Atributo 1: Estrella-triángulo

‐ Atributo 2: Comando local de activación a distancia, manual

Ejemplo de un circuito de medición (circuito asociado solo):

- ‐ Atributo 1: Medición
- ‐ Atributo 2: Central de medición

 Caneco BT puede iniciar estos atributos en función de las informaciones definidas por su clase. El usuario puede modificarlos libremente.

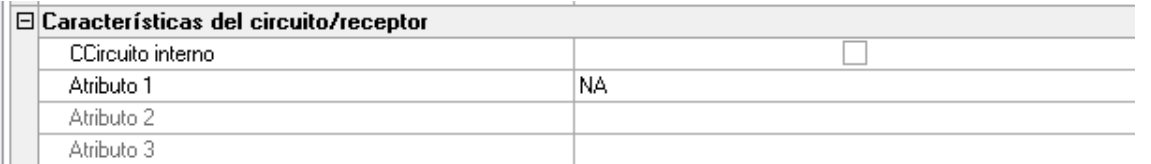

## **10.6.7 Rúbrica criterios de cálculo**

El usuario puede elegir no verificar un criterio de cálculo por un motivo preciso. El siguiente mensaje aparecerá cuando se deseleccione el criterio "Sobrecarga".

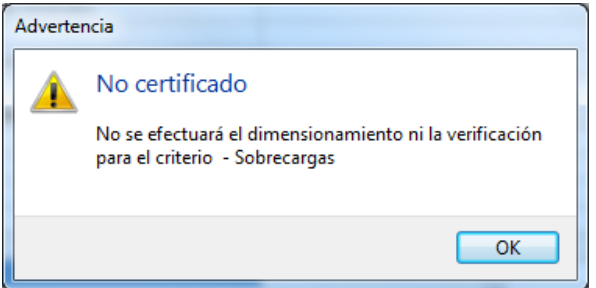

Aparecerá un mensaje casi idéntico en función del criterio deseleccionado.

Atención: Esta rúbrica está destinada a los usuarios confirmados.

En caso de reserva de parte de una oficina de control sobre una instalación, una justificación del usuario de Caneco BT será obligatoria.

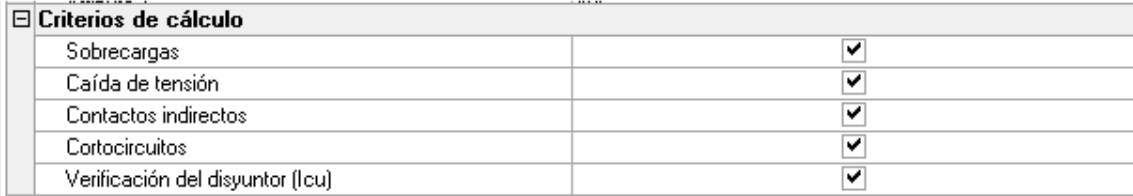

## **10.7 Ficha Resultados complementarios**

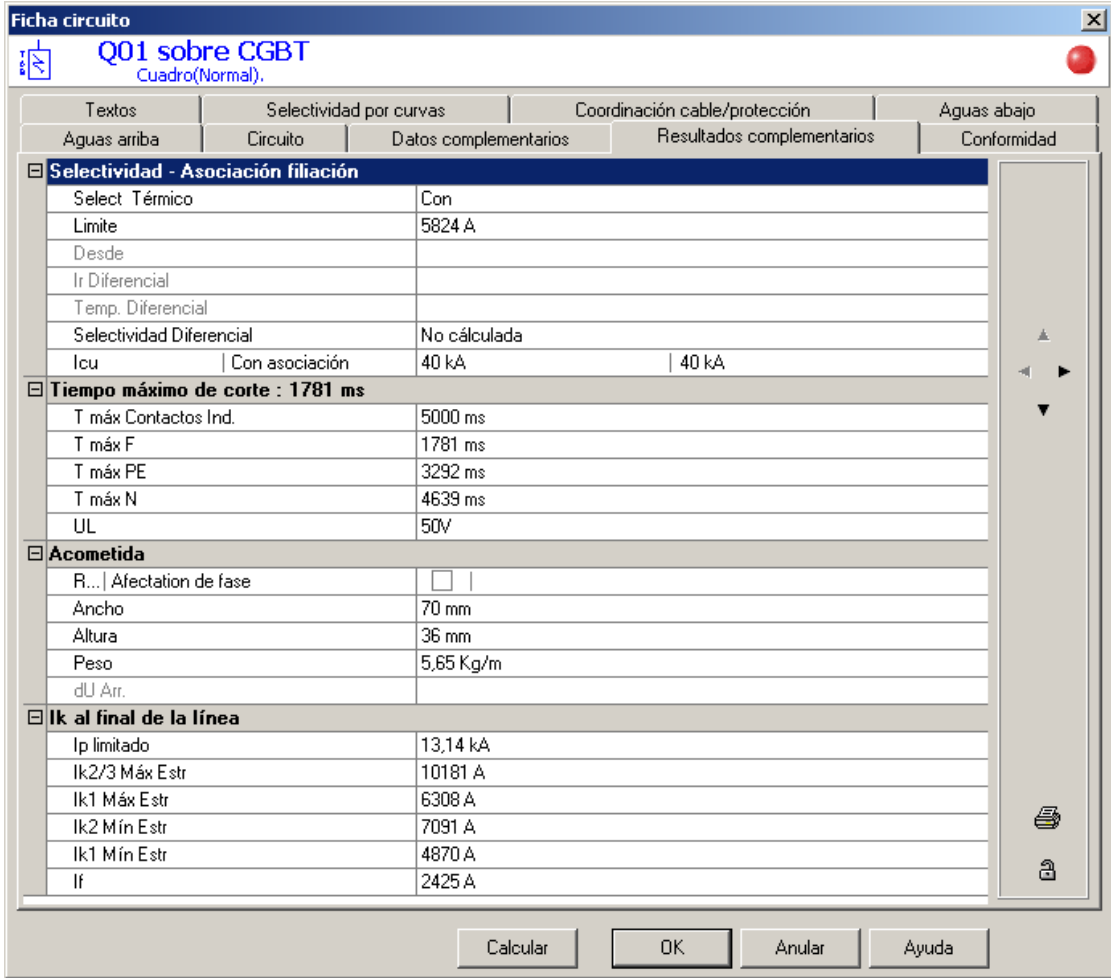

## **10.7.1 Rúbrica Selectividad - Asociación filiación**

#### **Selectividad térmico**

Selectividad térmico con respecto a aguas arriba.

Sin significa que en algunos casos de defecto de sobrecarga, puede no asegurarse la selectividad con aguas arriba. La protección aguas arriba es susceptible de dispararse antes que la protección aguas abajo.

# *Con* significa que en todos los casos de defecto de sobrecarga, se asegura la selectividad aguas arriba.

#### **Limite**

Límite de la selectividad amperimétrica en caso de cortocircuito, en Amperios.

#### **Desde**

Distancia a partir de la cual hay selectividad total en caso de cortocircuito. La distancia considerada es aquella que existe entre la protección y el punto de cortocircuito.

Esta distancia permite apreciar las condiciones de selectividad funcional de los circuitos constituidos por varios receptores (circuitos de iluminación, tomas de corriente, etc.). Si la distancia indicada es superior a la distancia del primer receptor (lugar más desfavorable para riesgos de cortocircuito), la selectividad se vuelve funcional.

## **Ir Diferencial**

Intensidad de regulación de la protección diferencial residual en mA.

Se puede acceder a este valor sólo después de haber elegido Dif Regul. (diferencial regulable) para la protección de los personas contra los contactos indirectos.

## **Temp. Diferencial**

Temporización de la protección diferencial residual en ms.

### **Selectividad Diferencial**

Selectividad diferencial con respecto a aguas arriba. Se refiere a la selectividad diferencial en caso de defecto a tierra (ID) en el circuito calculado. Puede ser::

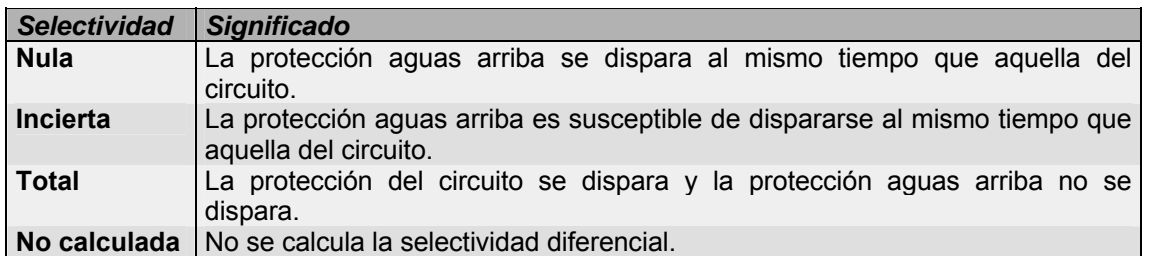

#### **Icu**

Poder de corte de la protección (eventualmente con asociación/coordinación) expresado en kA

#### **10.7.2 Rúbrica Tiempo máximo de corte**

#### **t máx CI**

Tiempo máximo en ms de funcionamiento de una protección para no exceder la condición de protección de las personas en los contactos indirectos. Este tiempo está definido por la norma (de 200 a 800 ms, según la tensión y el régimen de neutro). Para las distribuciones, se amplía el tiempo a 5000 ms, según la norma.

#### **t máx F**

Tiempo máximo en ms de funcionamiento de una protección por interruptor automático para no exceder el efecto térmico de la fase del cable.

Se calcula este tiempo considerando un cortocircuito máximo trifásico en el extremo del circuito (Ik Máx aguas arriba).

Para las protecciones con fusibles, se visualiza este tiempo por convención a 5s, pero éste no es significativo.

#### **t máx N**

Tiempo máximo en ms de funcionamiento de una protección por interruptor automático, para no exceder el efecto térmico del neutro del cable.

Se calcula este tiempo considerando un cortocircuito máximo, monofásico, en el extremo de la línea (Ik1 máxima: ver la Ik3 Máx más abajo).

Para las protecciones con fusibles, se visualiza este tiempo por convención a 5000, pero esto no es significativo.

#### **t máx PE**

Tiempo máximo en ms de funcionamiento de una protección por interruptor automático, para no exceder el efecto térmico del PE del cable.

Se calcula este tiempo considerando un cortocircuito máximo de defecto fase- PE en el extremo de la línea (If máxima: ver la If más abajo).

Para las protecciones con fusibles, se visualiza este tiempo por convención a 5000, pero esto no es significativo.

#### **10.7.3 Rúbrica Acometida**

#### **F/Asignación de los polos**

Asignación de los polos para los circuitos monofásicos.

#### **Anchura de enlace**

Se trata de las dimensiones sobre la losa del camino de cables del enlace. Si los conductores son unipolares, se supone que están dispuestos en forma de trébol; si hay varios cables (por ejemplo, N o PE separados), se supone que están instalados de manera contigua. Este valor permite determinar la anchura útil de los tramos de caminos de cables.

#### **Altura de enlace**

Se trata de la altura del enlace. Si los cables son unipolares, se supone que están dispuestos en forma de trébol; si hay varios cables (por ejemplo, N o PE separados), se supone que la altura es aquella del cable más grande. Este valor permite determinar la anchura útil de los tramos de caminos de cables.

### **Peso**

Peso en kg por metro del enlace (cable, neutro y PE eventualmente separados). Este valor permite determinar la carga útil de los tramos de caminos de cables.

### **10.7.4 Rúbrica Ik extremo**

### **Ip Cr no limitado**

Se trata del valor de cresta del cortocircuito, trifásico, para los circuitos trifásicos. (utilizado para verificar esfuerzos electrodinámicos)

### **Ik3 Máx**

Se trata de la Ik máxima, trifásica, para los circuitos trifásicos.

### **Ik1 Máx**

Se trata de la intensidad de cortocircuito máxima, monofásica, si existe el neutro.

### **If Máx**

Se trata de la corriente de cortocircuito máxima de defecto, si existe la PE.

### **Ik2Mín**

Se trata de la intensidad de cortocircuito mínima, monofásica, si existe el neutro, bifásica (Fase-Fase), si no hay neutro.

### **Ik1Mín**

Se trata de la intensidad de cortocircuito mínima, monofásica, si existe el neutro, bifásica (Fase-Fase), si no hay neutro.

## **If**

Se trata de la intensidad de cortocircuito de defecto fase-PE en el extremo de la línea.

# **10.8 Ficha Conformidad**

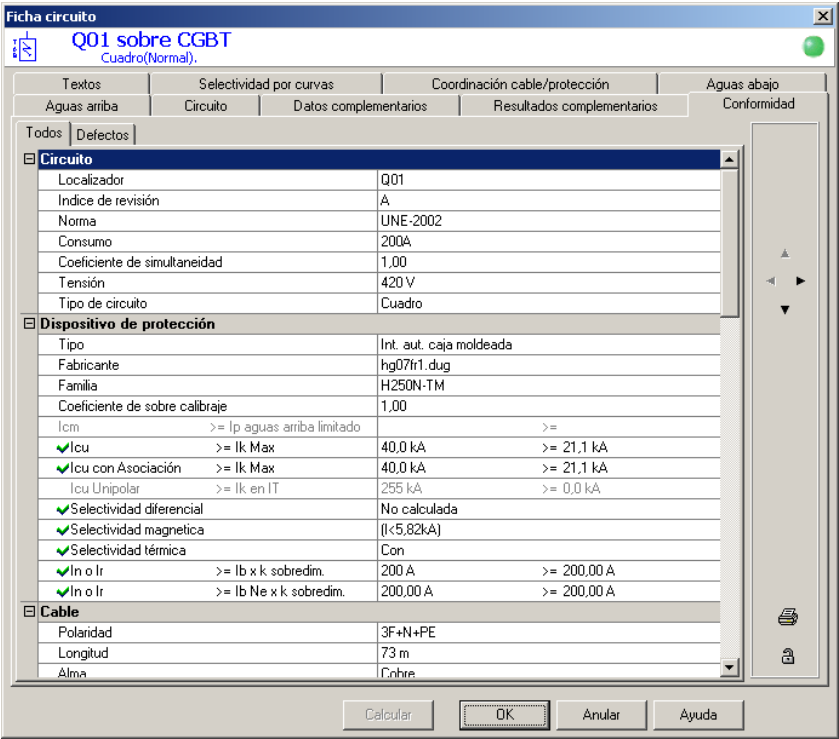

## **10.8.1 Condiciones de la norma**

La ficha de conformidad tiene por objeto indicar todas las condiciones de la norma a las que debe satisfacer un circuito, precisar los valores correspondientes e indicar si se les satisface o no. Estas condiciones son:

## **Protección**

- Determinación del calibre o de la regulación del térmico en función de IB:
- Ir Térmico o IN >= IB
- Poder de corte

Icu con o sin filiación con la parte aguas arriba >= IkMáx

## **Cables**

- Caída de tensión
	- Sobrecarga
	- Protección contra los contactos indirectos
	- Efectos térmicos de las fases, neutro y PE (PEN)

Todas las condiciones indicadas son:

- Aquellas expresadas directamente en la norma. Por ejemplo:  $k^2S^2 \geq l^2t$ , para la condición de efecto térmico.
- bien, las condiciones corolarias. Por ejemplo, la condición:
- Ik Mín > IrMagn x 1,2 (disparo del magnético en IkMín) que es una de las condiciones que permiten obtener la precedente condición normativa.

Se puede completar estas condiciones expresadas mediante fórmulas utilizando representaciones gráficas.

## **Condiciones conformes / no conformes**

La ficha de conformidad permite identificar instantáneamente si unas condiciones son o no conformes. En efecto, en este caso, **Caneco BT** propone la parte ficha "Defectos" en la ventana de conformidad que permite visualizar todas las condiciones normativas con las que no se cumple.

Se puede identificar las condiciones con las que no se cumple gracias a una cruz roja.

Se puede identificar las condiciones con las que se cumple gracias a la sigla verde OK.

## **10.9 Fichas Textos**

Esta ventana permite indicar de manera libre informaciones complementarias sobre los circuitos.

Ejemplo: el texto 8 está reservado para indicar el folio, esquema de comando, en el que se encuentra el detalle del cableado de los esquemas adjuntos asociados a las protecciones

(Ver el capítulo Esquemática).

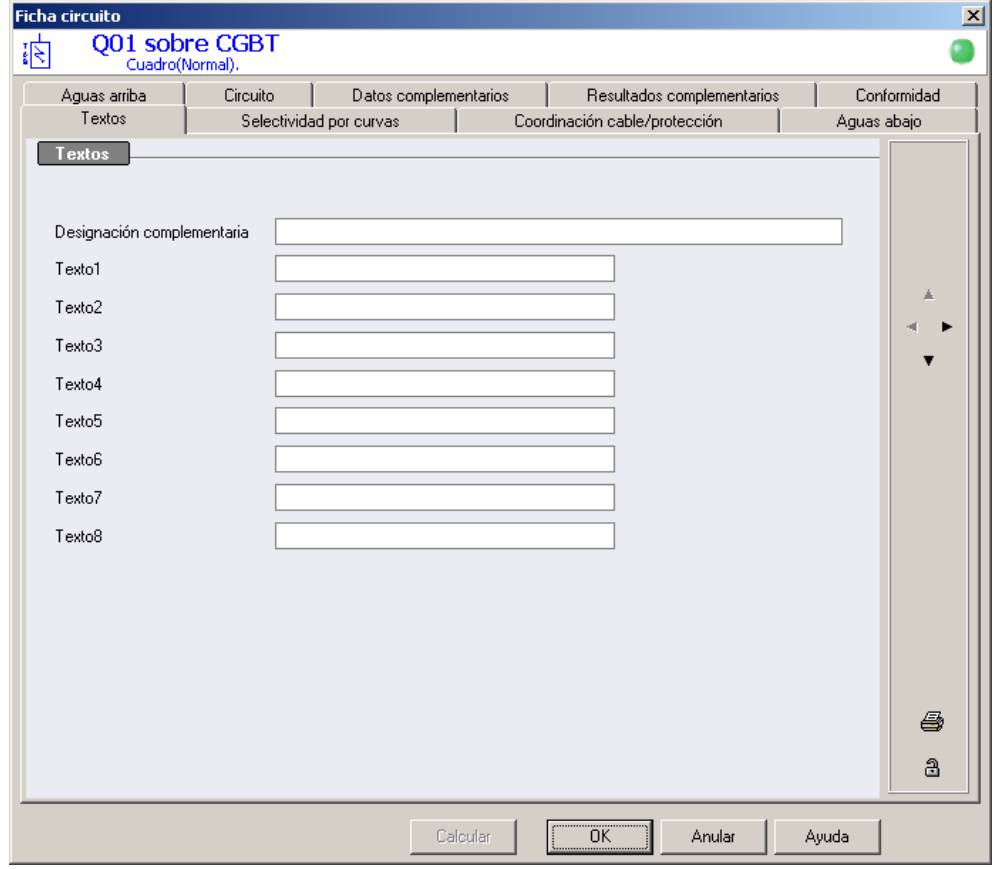

## **10.10 Ficha Aguas abajo**

Para la descripción de todos estos campos, ver el párrafo *Ventana cuadro* en el capítulo *Distribuciones*

## **10.10.1 Elección de la protección**

La ventana de la protección aparece cada vez que se calcula un circuito. El usuario puede elegir entre 3 modos de elección de protección.

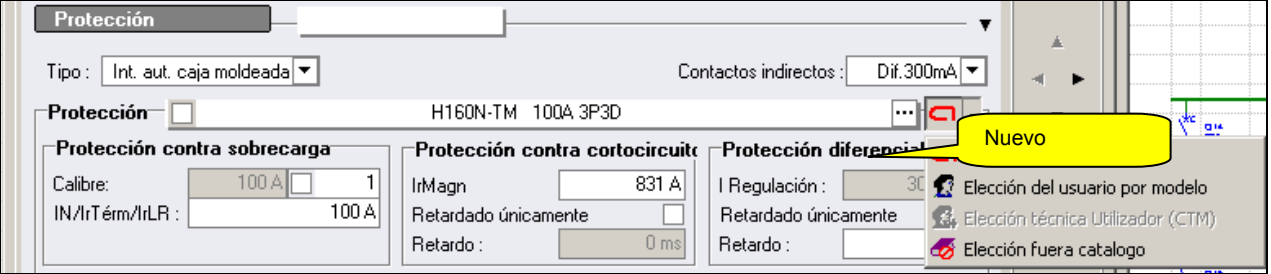

#### **Elección automática económica**

**Caneco BT** propone automáticamente en la lista de protecciones la primera protección que conviene en función de los diferentes datos del circuito. La elección automática realizada por **Caneco BT** está indicada mediante el

 $\overline{\phantom{a}}$ icono  $\overline{\phantom{a}}$ .

#### **Elección del usuario por modelo**

El usuario puede elegir en la lista de protecciones otra protección. Se indica entonces la elección del usuario por modelo mediante el icono .

#### **Elección fuera de catálogo**

El usuario puede elegir una protección Fuera de catálogo. Se indica la Elección fuera catálogo mediante el icono ⊟ க .

En la elección fuera de catálogo, **Caneco BT** utiliza los datos de la protección (Calibre, Ir Térm, IrMag) introducidos por el usuario, para hacer el cálculo.

#### **Elección técnica del usuario**

El usuario puede elegir en la ventana "Elección técnica de material" otra protección y sus accesorios, se indica la

elección técnica realizada por el usuario mediante el icono .

#### **Elección automática económica**

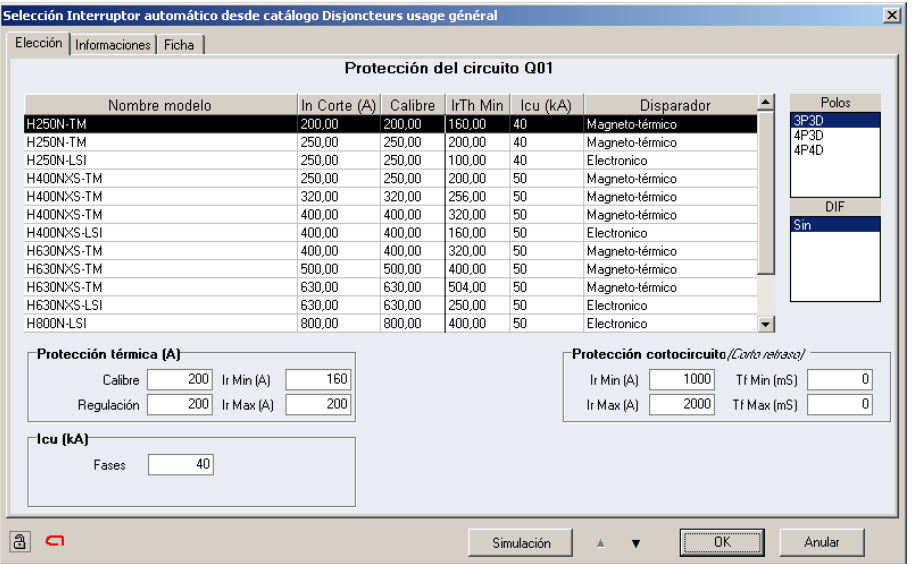

#### **Nombre modelo**

Según el caso, el nombre del modelo de protección incluye el nombre del bloque de corte, así como los nombres del disparador y del diferencial..

#### **In Corte**

Corriente asignada del bloque de corte.

**Calibre** 

Calibre del disparador

#### **IrTérm Mín**

Corriente de regulación del térmico mínimo del interruptor automático.

## **Icu(A)**

Poder de corte de la protección (eventualmente asociación-coordinación) expresado en kA.

## **Disparador**

Tipo de disparador Magneto-térmico (5 y 10 In) Magneto-térmico Bajo (3 y 5 In) Electrónico

## **Sel Térm**

Visualización de la selectividad del térmico con el interruptor automático situado aguas arriba cuando se elige la protección del circuito.

## **Sel Ik**

Visualización de la selectividad en cortocircuitos con el interruptor automático situado aguas arriba cuando se elige la protección del circuito.

## **Polos**

Composición del disparador protección: número de polos de la protección número de polos protegidos

**DIF** 

Diferencial sin, separado, Ir Mín/Ir Máx

## **10.10.2 Elección Usuario por modelo**

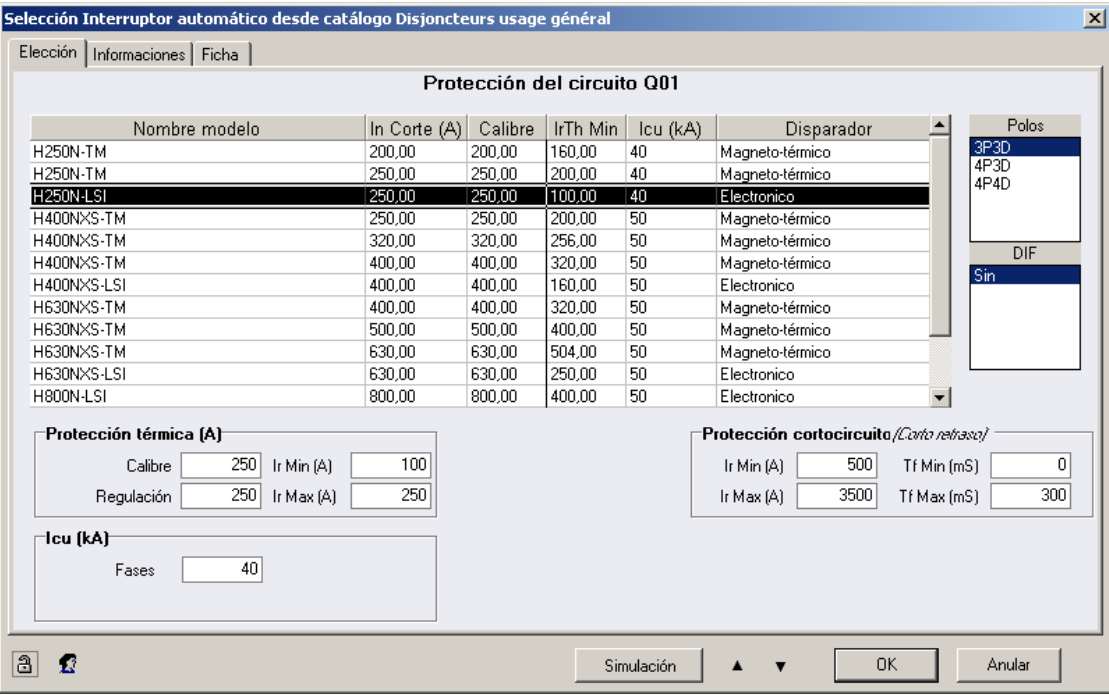

Un botón "Simulación", situado en la parte inferior de la ventana de elección de los interruptores automáticos, permite dimensionar dinámicamente la canalización y visualizar los resultados en la ventana "Resultados", después de haber seleccionado un interruptor automático en la lista.

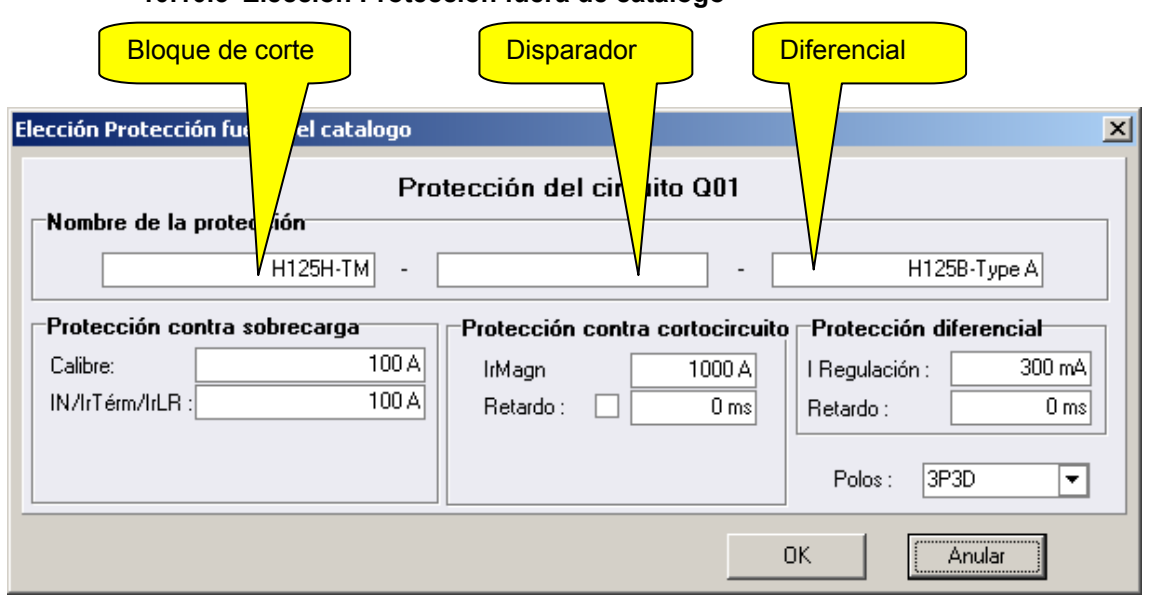

**10.10.3 Elección Protección fuera de catálogo** 

El usuario introduce el nombre del bloque de corte, del disparador y del diferencial, así como los valores de la protección: Calibre, térmico, magnético, temporización de retardo para la protección contra el cortocircuito (magnético o protección corto-retardo de los interruptores automáticos electrónicos), regulación del diferencial, temporización del diferencial. No se introduce el valor del poder de corte.

**Caneco BT** no efectúa ninguna verificación de la coherencia de los valores introducidos.

El cálculo se realiza tomando en cuenta los valores introducidos, sin considerar el poder de corte.

## **10.11 Ventana Resultados**

Para visualizar la ventana de resultados, seleccione Visualizar resultados en el menú Muestra :

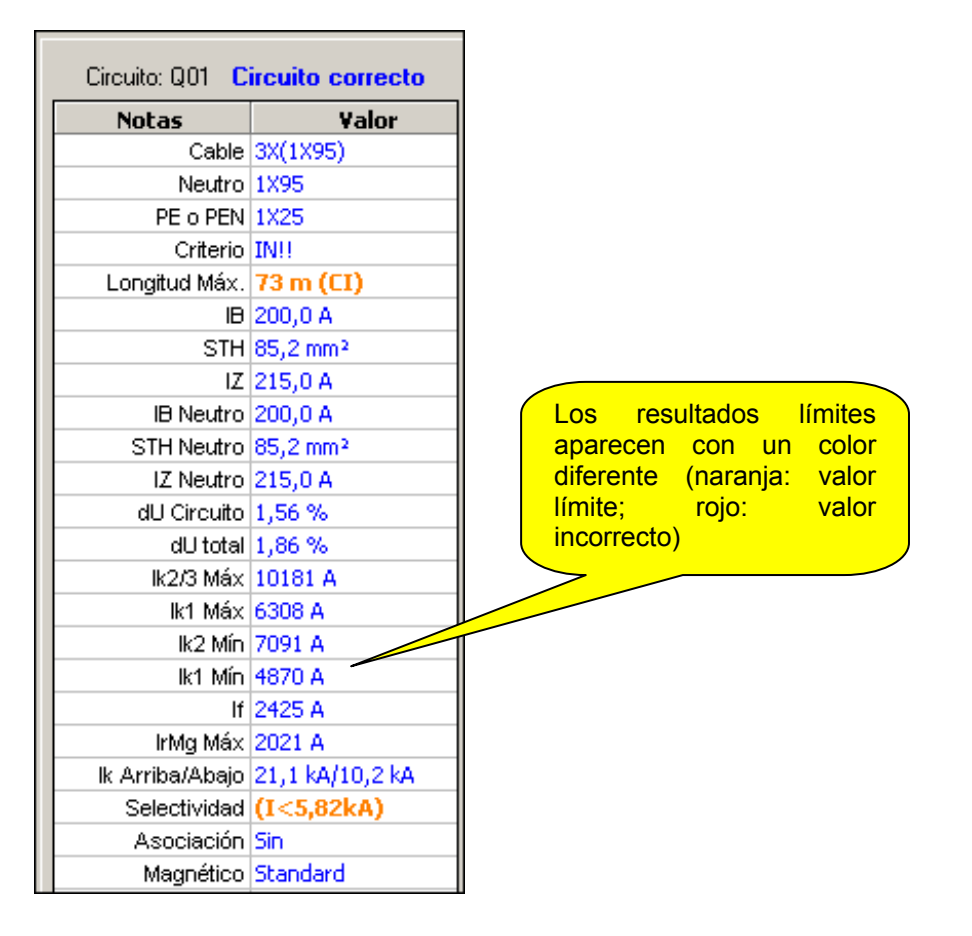

## **Circuito**

Referencia del circuito

## **Estado**

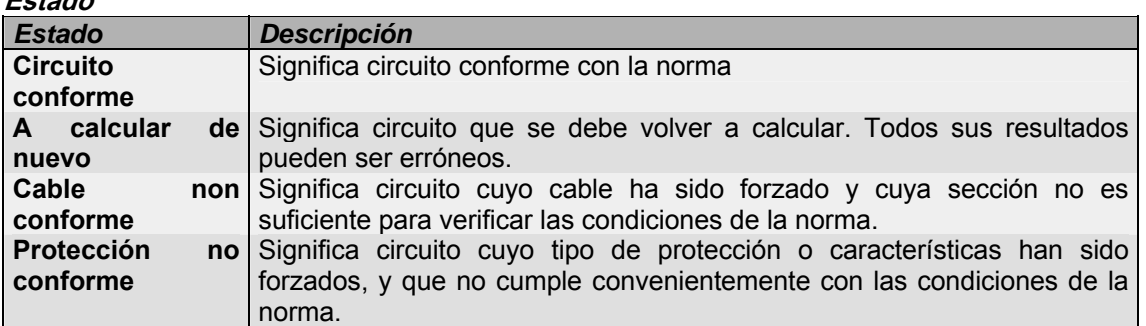

## **10.11.1 Cable**

Descripción convencional del cable multipolar o de los conductores de fase, si la acometida es unipolar. Eiemplos:

4G1,5 significa 4 conductores de los que 1 es verde-amarillo (G = tierra). 3X50+N35 significa 3 conductores de fase + 1 conductor de N de 35 mm<sup>2</sup>

## **10.11.2 Neutro**

Descripción convencional de los conductores de neutro, si el enlace es unipolar.

## **10.11.3 PE o PEN**

Descripción convencional de los conductores del PE si la acometida es unipolar.

## **Criterio**

Se trata del indicador de criterio de cálculo de la sección de fase:

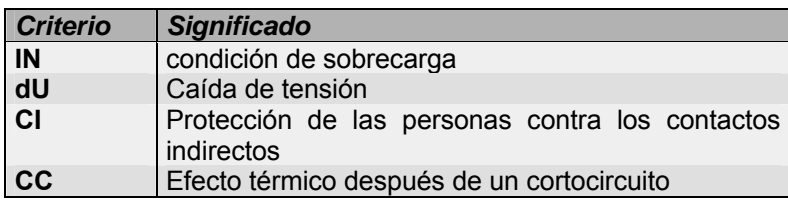

Se puede añadir a este o a estos criterios uno o dos signos de exclamación eventuales:

- Si la variación es de una sección, se añade un signo "!" (ejemplo: *CI !* significa criterio *Protección de las personas*, con variación de una sección con respecto al más desfavorable de los otros criterios.
- Si la variación es de dos secciones o más, se añade un signo "! !".

Cuando se determina la sección de manera simultánea mediante dos o más criterios, se visualiza los 2 últimos criterios elegidos: ejemplo: *IN-DU* significa criterio *Condición de sobrecarga* y criterio *Caída de tensión*.

## **10.11.4 Longitud Máx protegida**

Longitud máxima del cable para mantener las condiciones de protección y de concepción del circuito. Esta longitud tiene un prefijo de 2 letras:

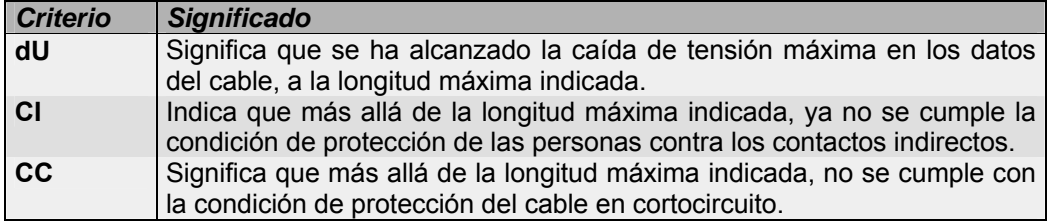

## **10.11.5 dU circuito**

Caída de tensión en % del circuito en la *longitud del cable*. Este valor excluye entonces la caída de tensión aguas arriba..

## **10.11.6 dU (%) al arranque**

Caída de tensión al arranque (motores) o encendido (alumbrado), calculado por **Caneco BT.** Se calcula este valor sólo cuando la relación ID/IN es > 1.

## **10.11.7 dU Total**

Caída de tensión total en % desde el suministro.

#### **10.11.8 Ik3 Máx**

Corriente de cortocircuito máximo bifásica en el extremo del circuito.

## **10.11.9 Ik2 Máx**

Corriente de cortocircuito máximo bifásica en el extremo del circuito.

## **10.11.10 Ik1 Máx**

Corriente de cortocircuito máxima monofásica en el extremo del circuito si existe el neutro.

## **10.11.11 If Máx**

Corriente de cortocircuito máxima de defecto en el extremo del circuito, si existe la PE.

#### **10.11.12 Ik2 Min**

Corriente de cortocircuito mínima, bifásica, en el extremo del circuito, en caso de ausencia del neutro.

#### **10.11.13 Ik1 Min**

Corriente de cortocircuito mínima, monofásica, en el extremo del circuito, si existe el neutro.

## **10.11.14 If**

Se trata de la intensidad de cortocircuito de defecto fase-PE en el extremo del circuito.

### **10.11.15 IrMg Máx**

Regulación máxima del magnético de la protección (interruptor automático de uso general). Se calcula este valor a partir de las Ik Mín (Ik1 o Ik2) o del ID.

## **10.11.16 Ik Arr/Ab**

Ik Máx Aguas arriba / Aguas abajo expresada en kA.

## **10.11.17 Selectividad**

Selectividad en cortocircuito con aguas arriba. Puede ser:

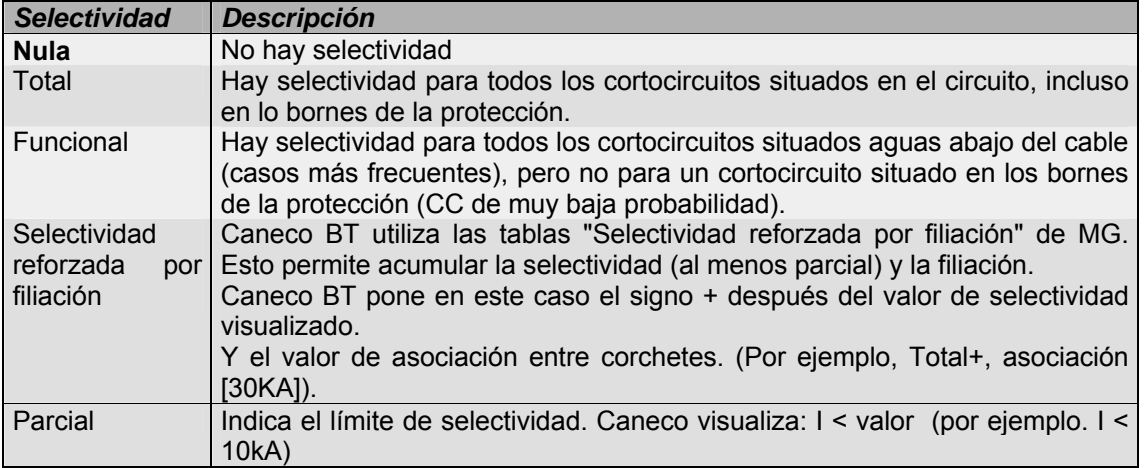

La ausencia de valor significa:

que no existe ningún valor en las tablas de selectividad entre la protección del circuito y aquella colocada aguas arriba o que **Caneco BT** no sabe calcular la selectividad de la protección con aquella situada aguas arriba. Se completa este resultado con la selectividad diferencial (ver más abajo).

Ver la ficha Complementos de la ventana Circuito

## **10.11.18 Selectividad termico**

Se trata de una selectividad en caso de defecto de sobrecarga. Los resultados son "Con" o "Sin" (ver capítulo Selectividad).

## **10.11.19 Selectividad diferencial. Ver capítulo SELECTIVIDAD.**

#### **10.11.20 Asociación**

Con o sin coordinación (asociación) con la protección situada aguas arriba. Hay coordinación cuando el poder de corte de la protección del circuito (sola) no es suficiente (es decir, inferior a la Ik máxima del cuadro) y que las tablas de asociación del fabricante indican una posibilidad de asociación. En este caso, es necesario que su poder de corte coordinado con el aparato situado aguas arriba sea superior a la Ik máxima.

## **10.11.21 Magnético**

Estándar, bajo o electrónico, según el aparato elegido..

# **11 Preferencias**

## **11.1 Generalidades sobre las Preferencias**

La herramienta "Preferencias" permite definir las preferencias por defecto, clasificadas por rúbricas. A cada rúbrica corresponde una ficha que contiene las opciones por configurar.

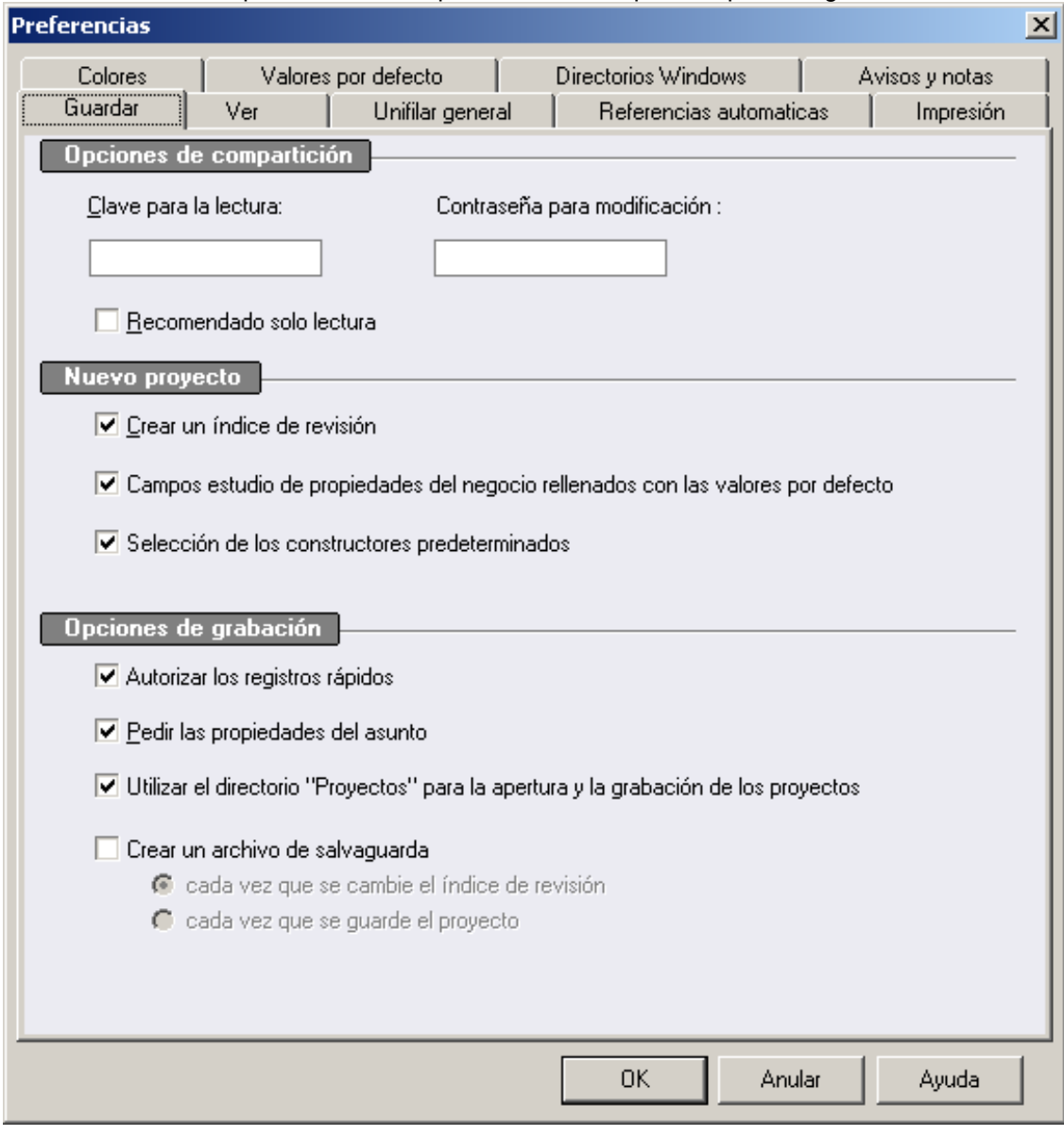

## **11.2 Fichas Ver**

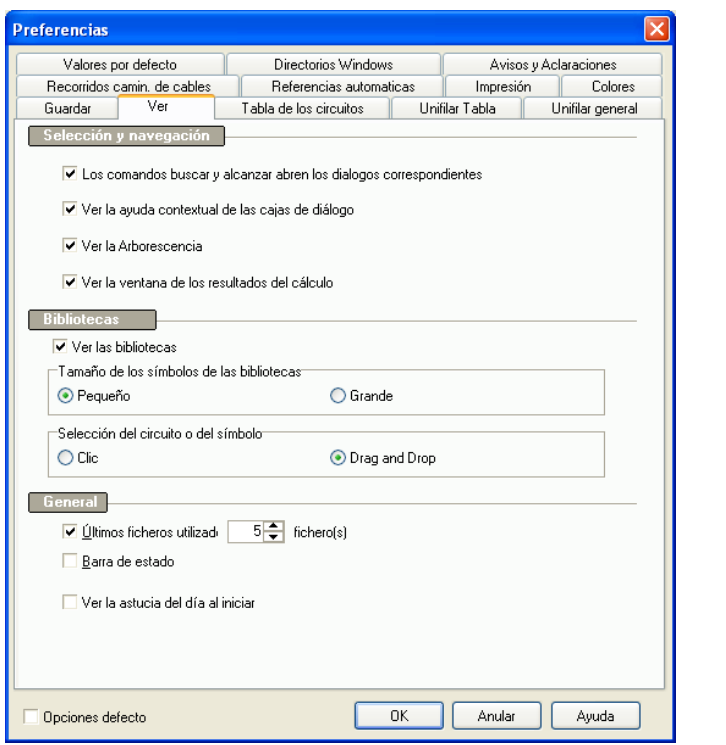

#### Esta ventana permite

- Definir el contexto de introducción y navegación

- Definir el modo de utilización de la biblioteca de símbolos

- Visualizar la barra de estado

- Definir el número de archivos utilizados que se presentará en la ventana "Archivo"

- Activar la ventana "Astucia del día" al inicio del software

## **11.3 Fichas Guardar**

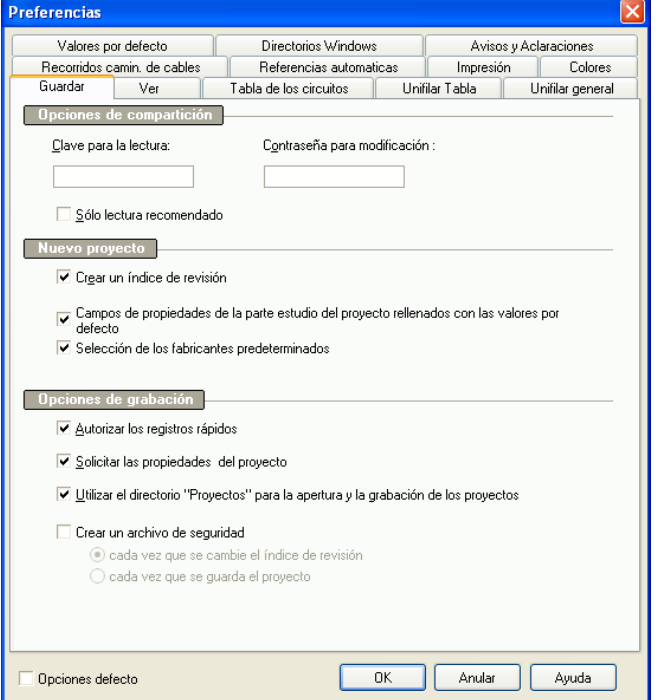

Esta ventana permite definir las opciones de salvaguarda.
# **11.4 Fichas Colores**

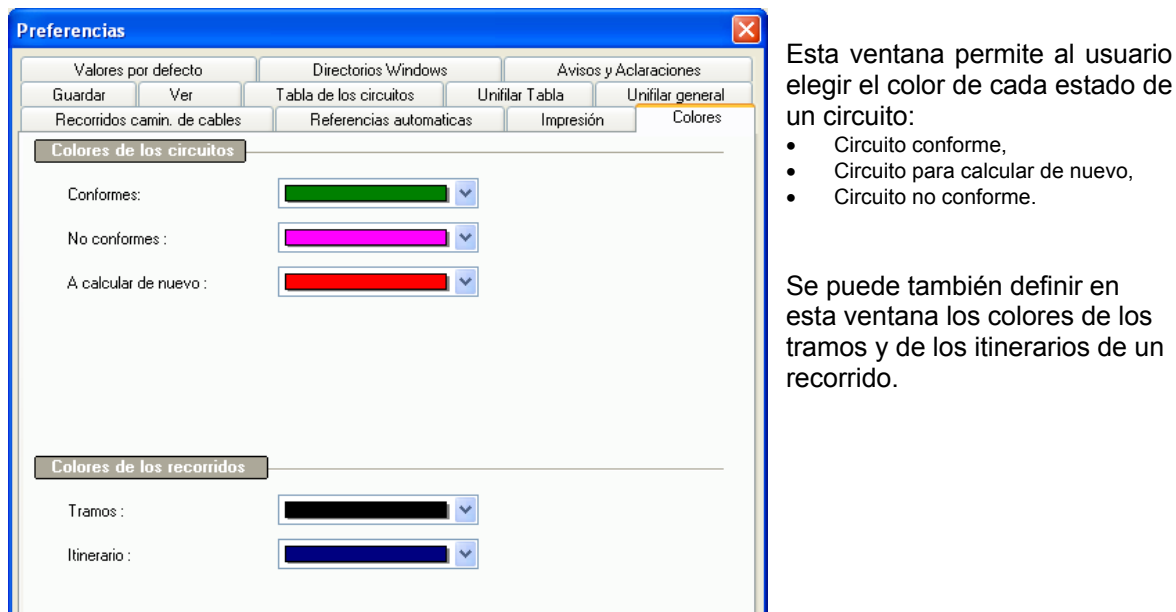

# **11.5 Fichas Valores por defecto**

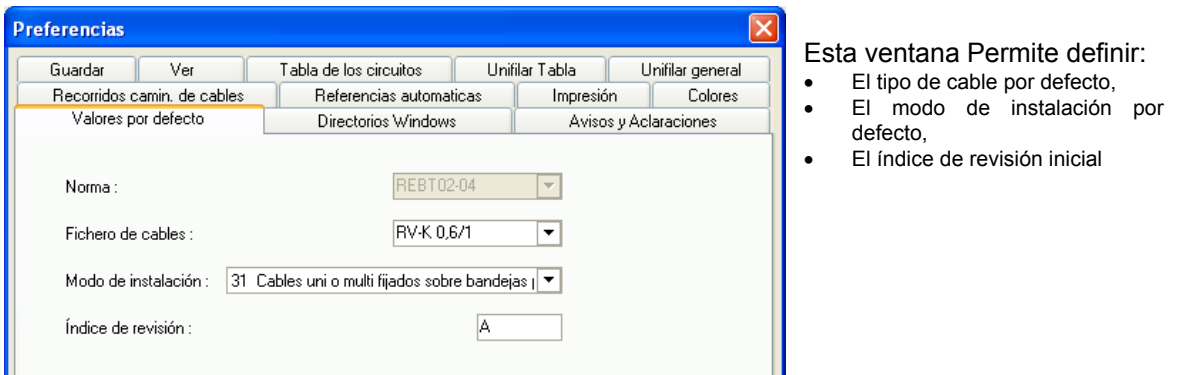

# **11.6 Fichas Directorios**

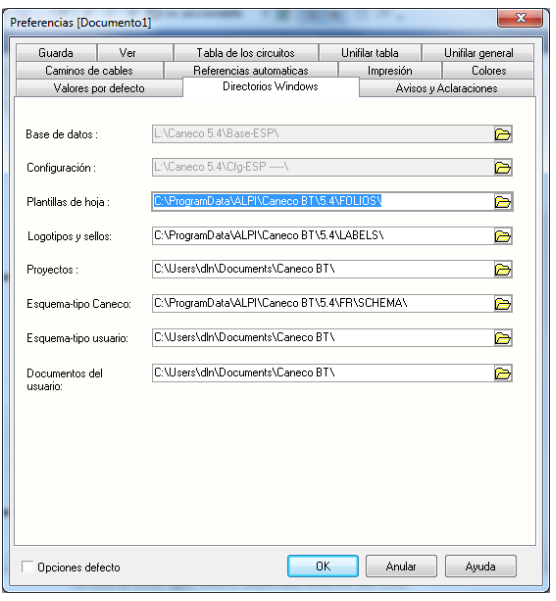

El usuario puede modificar los directorios que contienen los archivos de configuración y las bases de datos.

El usuario puede poner en los directorios elegidos los archivos de proyecto, los fondos de folios y los esquemas de clase Caneco BT.

La versión 5.4 de Caneco BT ofrece más posibilidades: Se puede poner también los logotipos y sellos, esquemas y documentos de usuario en directorios elegidos por el usuario.

# **11.7 Ficha Impresión**

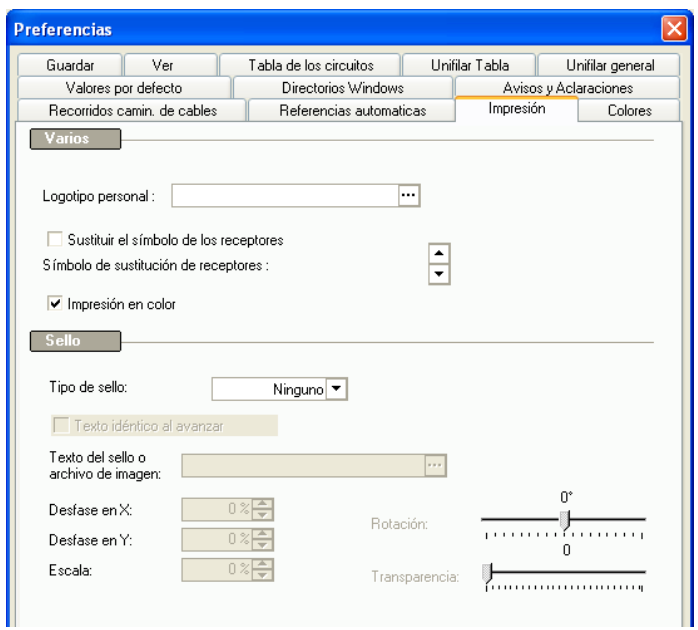

Esta ventana permite elegir el logotipo de la empresa, así como definir un sello que indique el estado de avance del proyecto.

La imagen que representa el logotipo debe estar en el directorio FOLIOS.

El usuario puede definir un símbolo genérico predeterminado para representar los receptores.

Se puede posicionar y orientar el sello específico (texto o imagen). Éste aparecerá en los documentos de edición.

# **11.8 Ficha Avisos y aclaraciones**

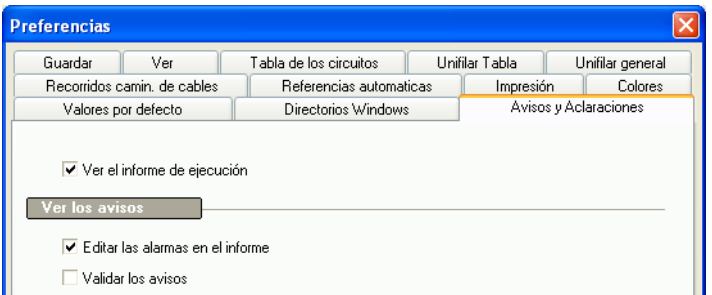

Esta ventana permite definir el modo de utilización de los avisos y del informe de ejecución.

# **11.9 Ficha Referencias automáticas**

La versión 5.4 propone nuevas posibilidades para definir referencias automáticas de los circuitos y materiales.

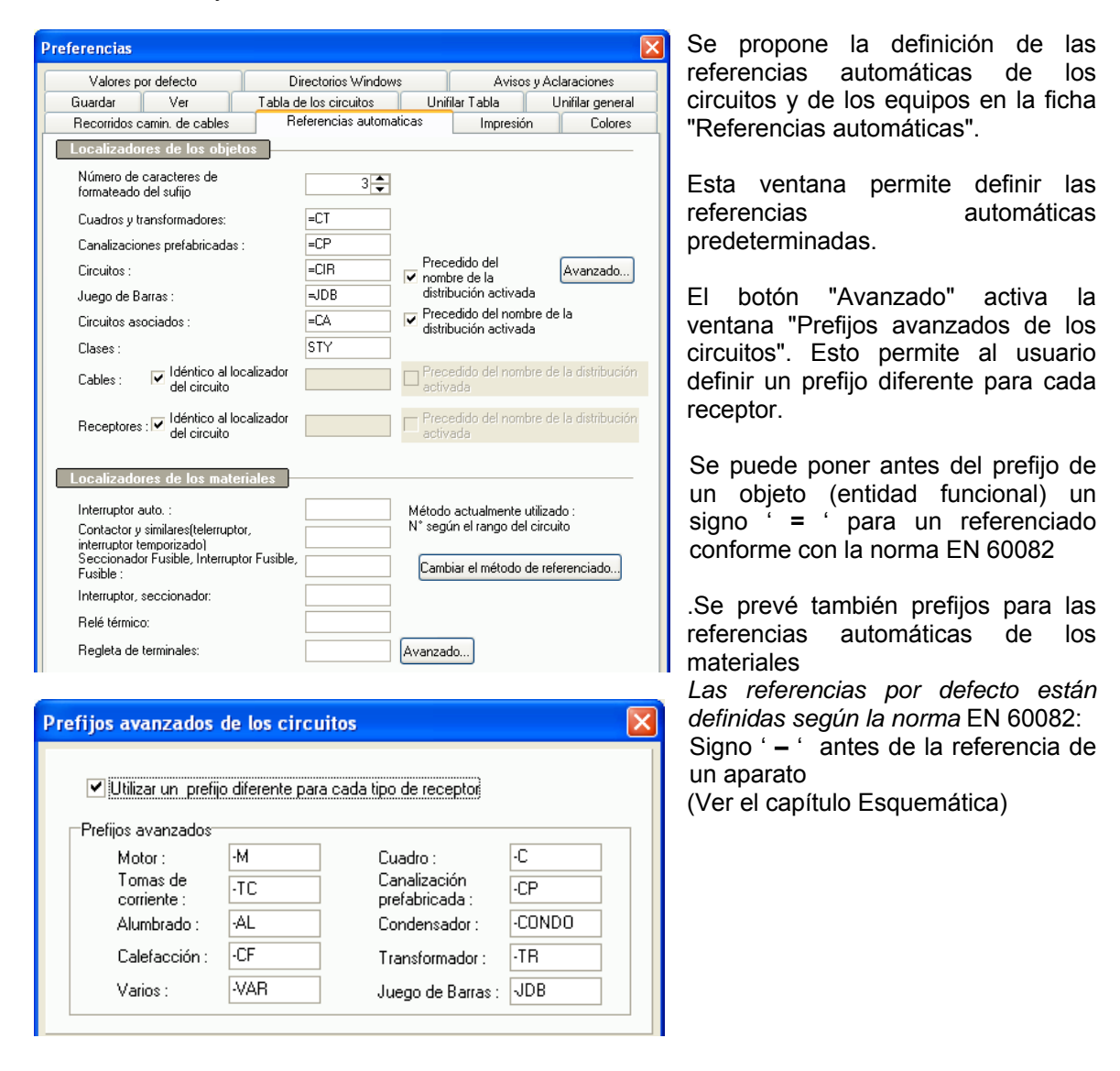

# **11.10 Ficha Tabla de circuitos**

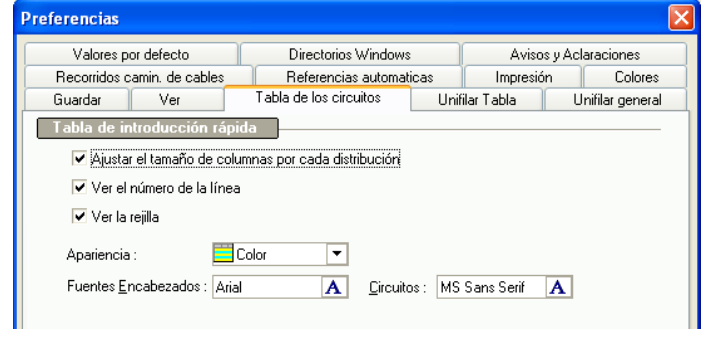

Esta ventana permite definir el modo de utilización de la herramientas de introducción "Tabla".

# **11.11 Ficha Unifilar tabla**

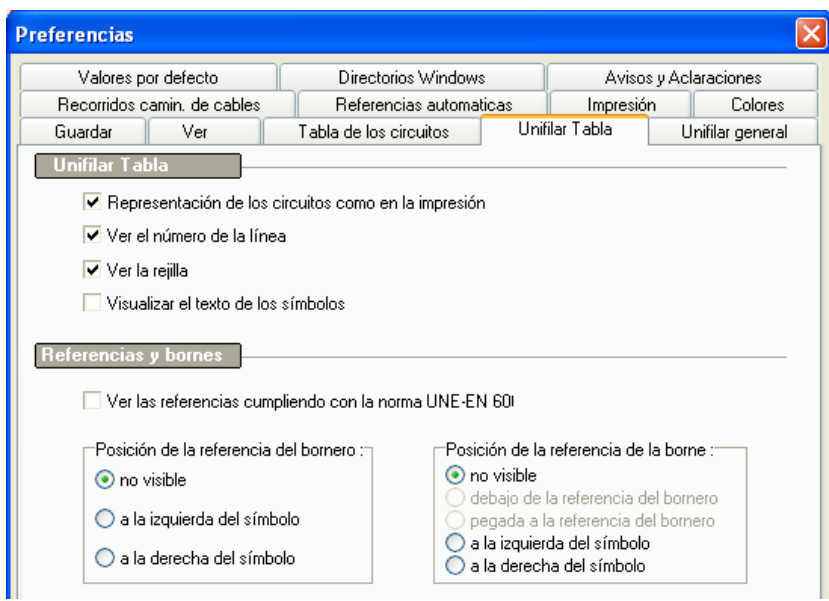

Esta ventana permite:

definir las opciones de utilización de la herramienta "Unifilar tabla".

definir la posición de las referencias de las regletas de terminales y de los bornes.

Visualizar las referencias de los aparatos según la norma EN 60082.

# **11.12 Ficha Unifilar general**

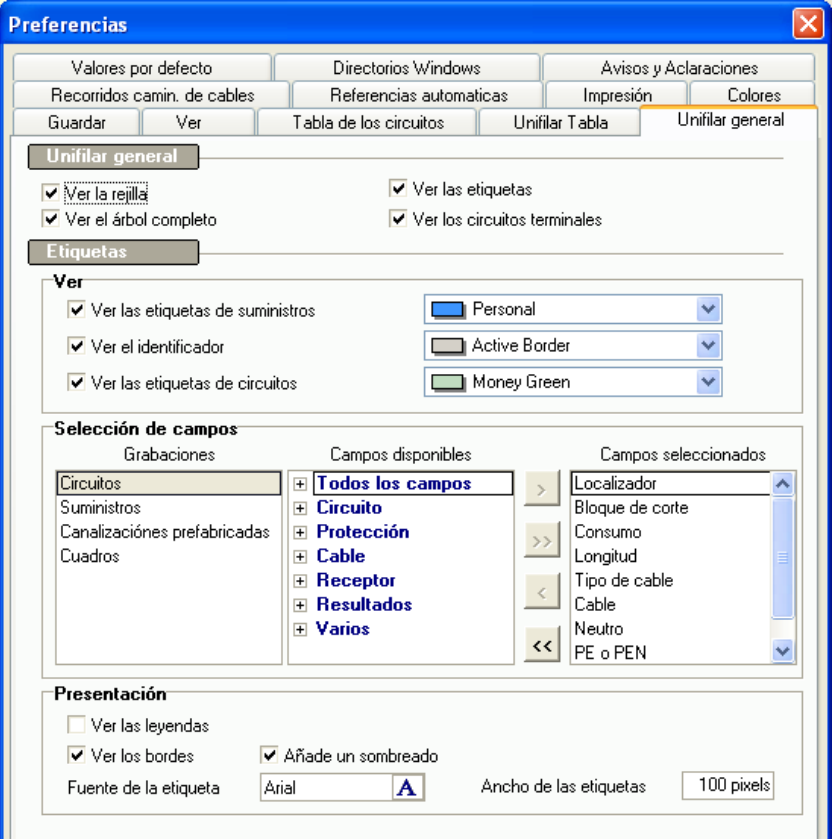

Esta ventana permite al usuario:

- Definir el modo de visualización de la herramienta de introducción "Unifilar general".

- Visualizar las etiquetas de los circuitos y distribuciones.

- Definir un color de fondo para cada tipo de etiqueta.

- Definir los campos para cada etiqueta

- Visualizar las etiquetas de los campos

- Definir los atributos de las etiquetas y el carácter tipo de los campos

**11.13 Ficha Recorridos de cables** 

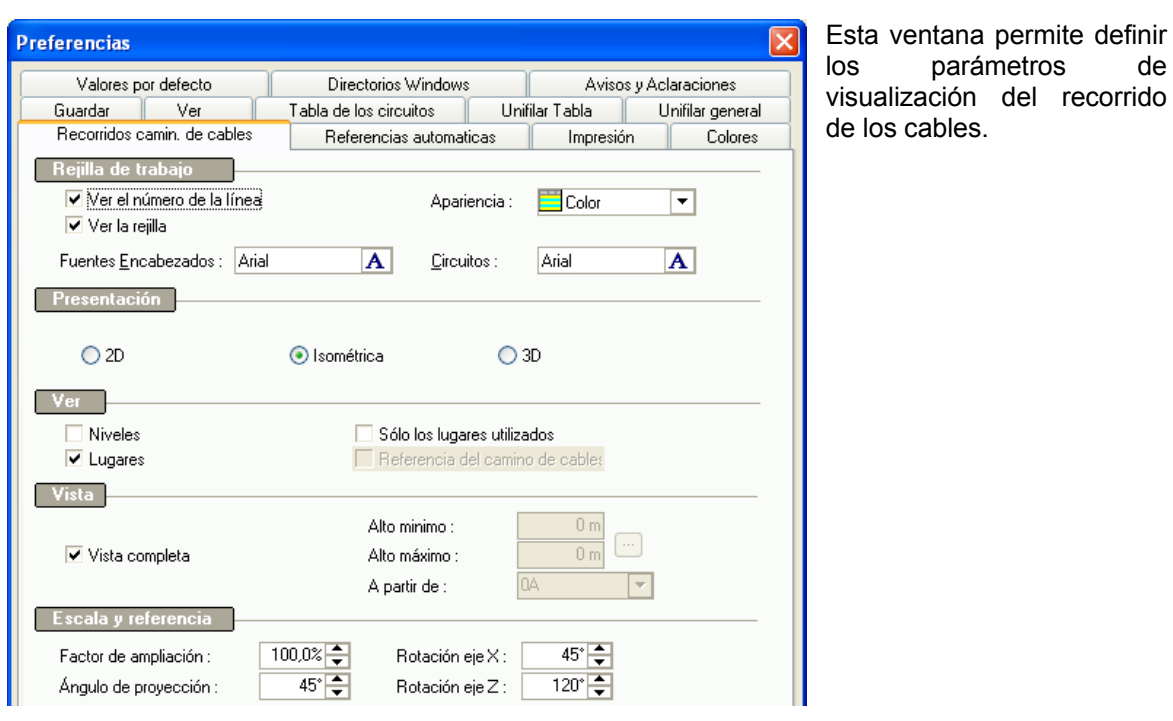

# **12 Opciones de cálculo**

# **12.1 Ficha Cálculo**

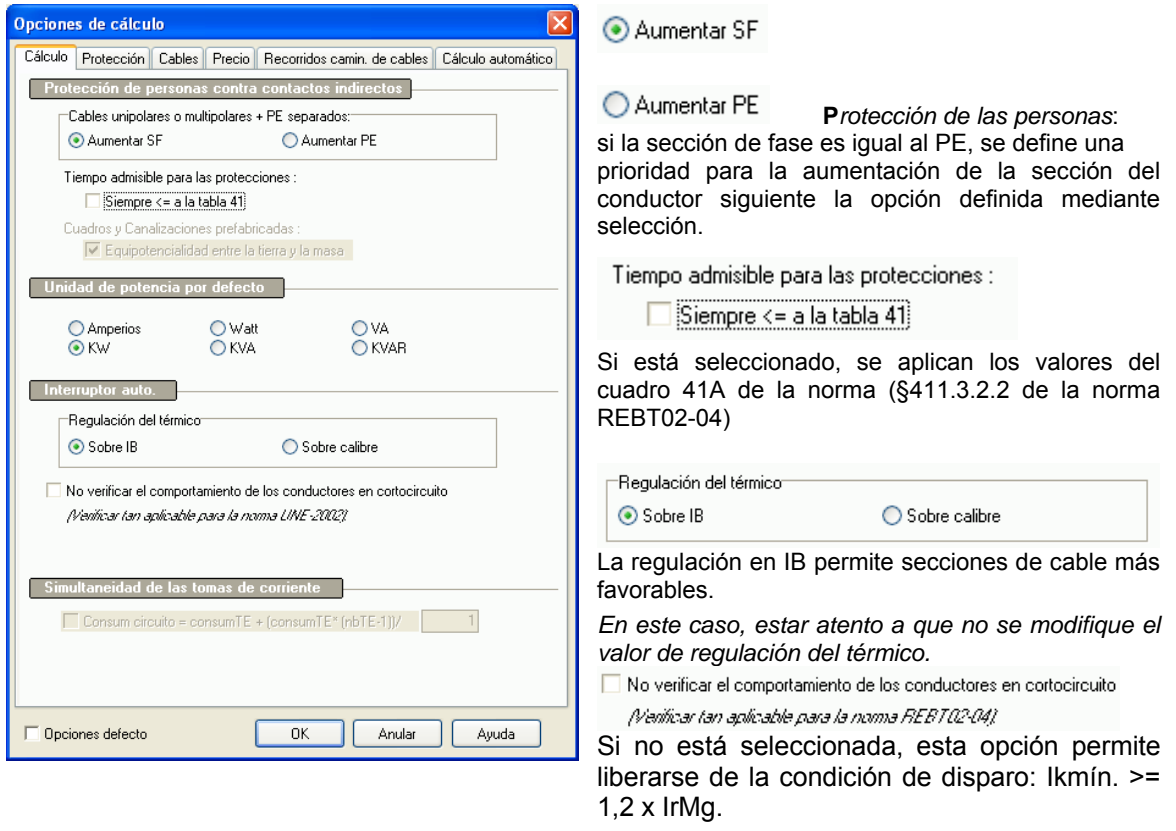

*Atención, consultar el § 4.3.5. de la norma REBT02-04 para obtener más detalles.* 

### Criterio del dimensionamiento **V543**

El usuario puede elegir no verificar un criterio de cálculo por un motivo preciso. El siguiente mensaje aparecerá cuando se deseleccione el criterio "Sobrecarga".

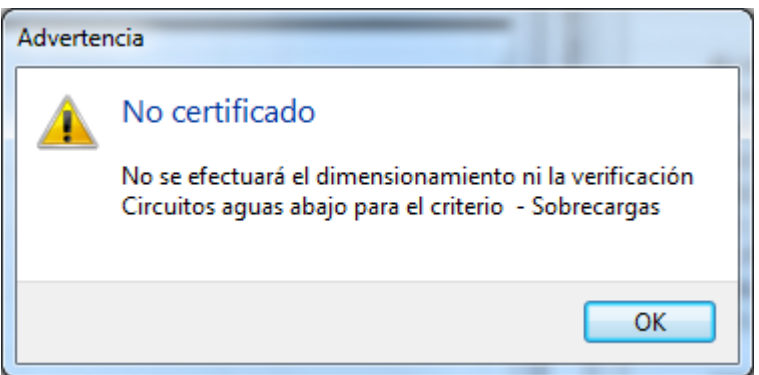

Aparecerá un mensaje casi idéntico en función del criterio deseleccionado.

Atención: Esta rúbrica está destinada a los usuarios confirmados.

En caso de reserva de parte de una oficina de control sobre una instalación, una justificación del usuario de Caneco BT será obligatoria.

# **12.2 Ficha Cables**

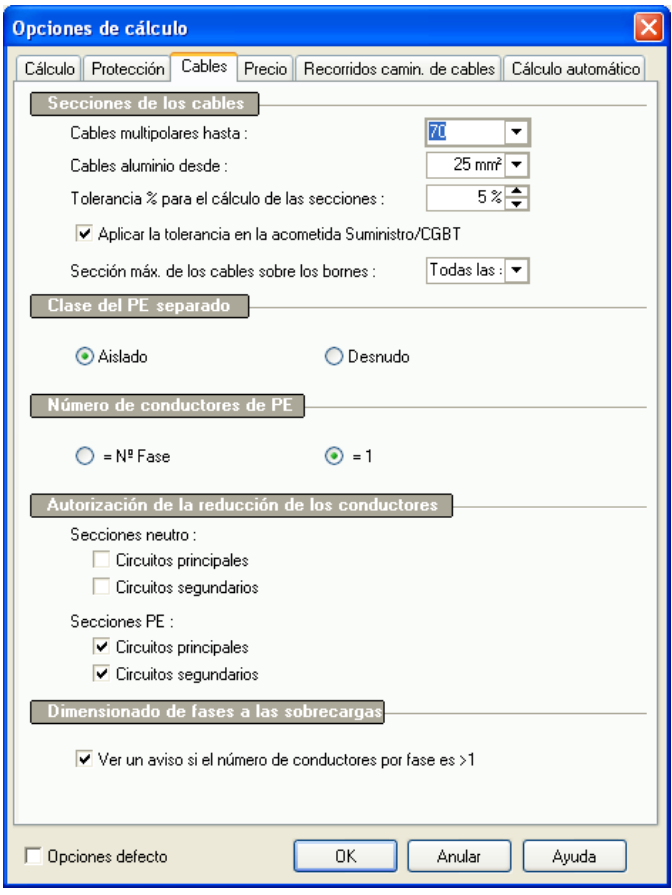

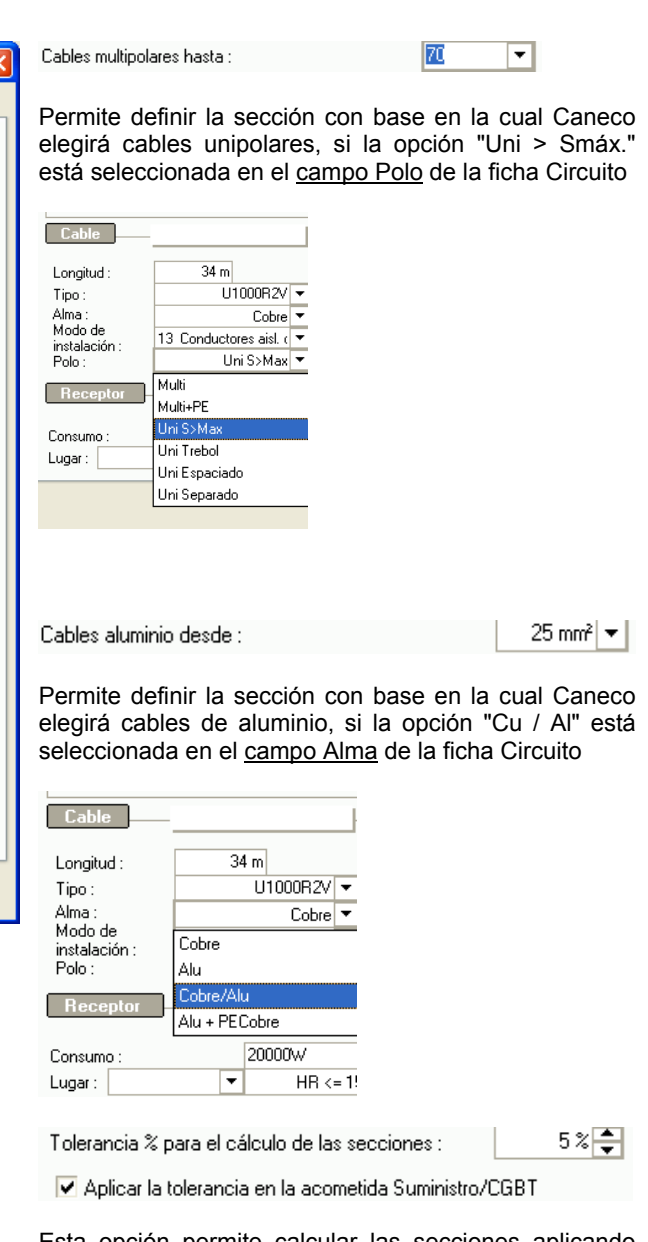

Esta opción permite calcular las secciones aplicando una tolerancia de máximo 5 % en Iz.

Anular la selección de la casilla si el pliego de condiciones prevé no aplicar esta tolerancia a la acometida Suministro – CGBT.

#### **Autorización de reducción de los conductores**

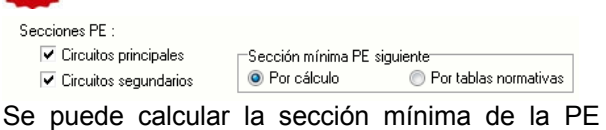

según 2 métodos definidos en la norma

# **12.3 Ficha Protección**

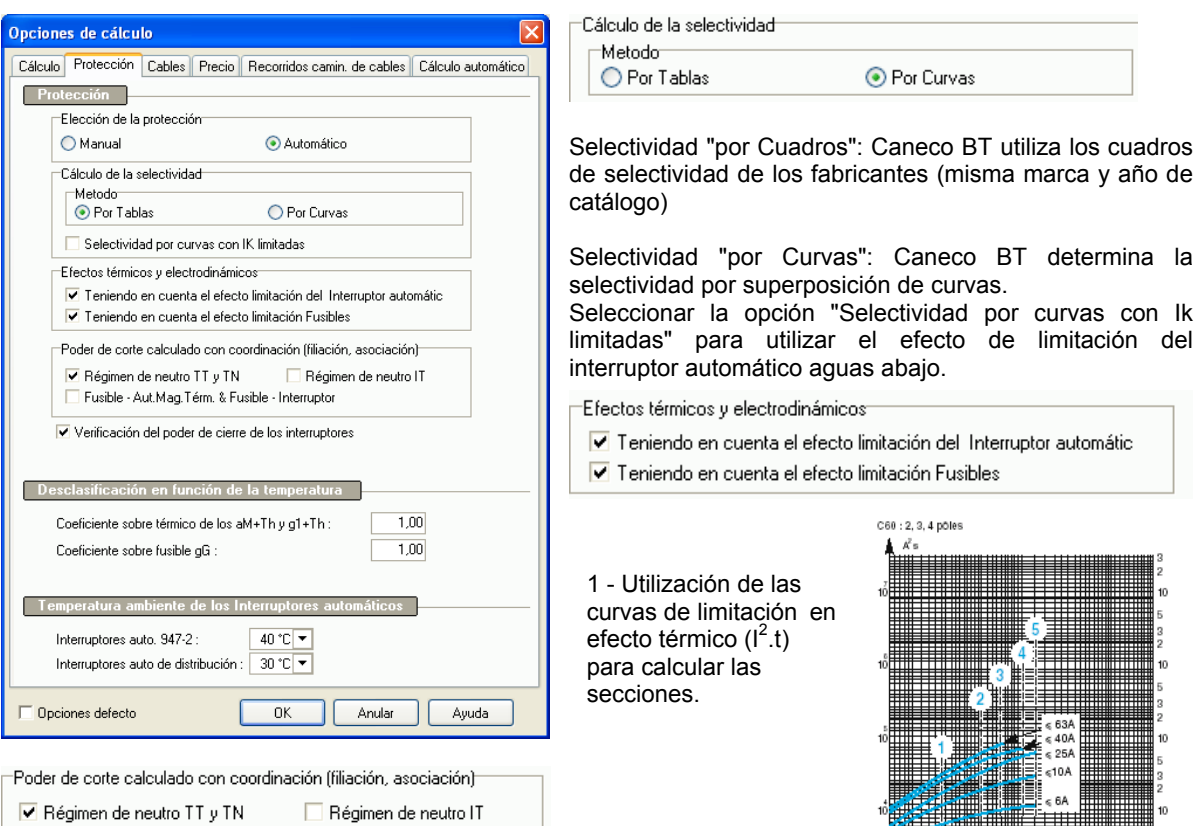

En régimen TT y TN: si se le ha seleccionado, CBT buscará protecciones aguas arriba y aguas abajo con filiación.

Fusible - Aut.Mag.Térm. & Fusible - Interruptor

Fusibles e interruptores: Si se le ha seleccionado, CBT gestiona la coordinación entre fusible e interruptor.

Verificación del poder de cierre de los interruptores

Si está seleccionada, CBT verifica si el poder de cierre del interruptor es superior a Ip

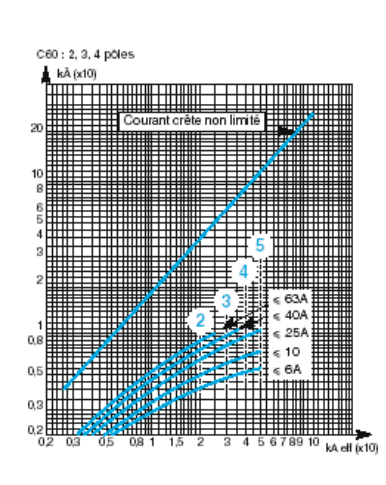

2 - Utilización de la limitación de los interruptores automáticos en corriente (determinación de Ip Cresta limitada en función de la corriente de cortocircuito eficaz):

+ Esfuerzo electrodinámico de las canalizaciones prefabricadas

 **+ Asociación/coordinación con los fusibles situados aguas abajo** 

# **13 Selectividad**

# **13.1 Selectividad en Ik**

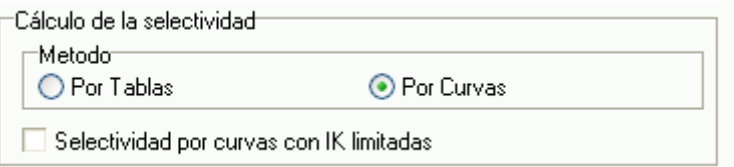

La selectividad en Ik toma en consideración toda la gama de sobreintensidades que va de la sobrecarga al cortocircuito máx. supuesto.

Se puede obtener la determinación de la selectividad:

- ya sea mediante los cuadros de los fabricantes: método **Por cuadros**

- ya sea por superposición de las curvas de las protecciones cuando éstas existen en las bases de Caneco: método **Por curvas** 

#### **Resultados posibles de selectividad:**

*Nula:* ninguna selectividad (se disparan las dos protecciones aguas arriba y aguas abajo)

*Parcial:* Selectividad total hasta un valor límite de sobreintensidad. Más allá de este límite, la selectividad es nula. En este caso, el diagnóstico será: **I < Límite**

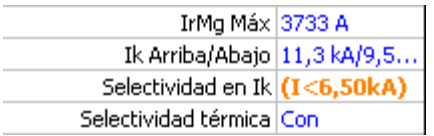

#### *Total*

**amperimétrico***:* Selectividad para todas las sobreintensidades del circuito aguas abajo, obtenida mediante desfase de las curvas de funcionamiento con respecto al eje de las corrientes o por efecto de limitación de la protección situada aguas abajo.

**cronométrico***:* Selectividad para todas las sobreintensidades del circuito situado aguas abajo, obtenida por temporización de la parte de retardo corto del interruptor automático situado aguas arriba (disparador electrónico).

la diferencia entre la temporización agua arriba y el tiempo de funcionamiento aguas abajo debe ser superior o igual a 40 ms.

*Funcional:* Selectividad para las sobreintensidades que se producen en el extremo de la canalización situada aguas abajo (defectos más frecuentes).

En general, para obtener una selectividad diferente de "Nula", la relación entre la regulación magnética de la protección situada aguas arriba y aquella de la protección situada aguas abajo debe ser superior o igual a 1,5.

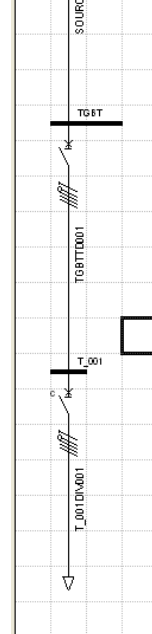

# **13.2 Selectividad Por cuadros**

Condiciones que se deben respetar en las protecciones situadas aguas arriba y aguas abajo:

- mismo fabricante
- mismo año de catálogo
- condiciones de acceso en los cuadros válidos

(protecciones con disparador electrónico)

El resultado de selectividad será aquel indicado en los cuadros.

Si el cuadro indica un límite de selectividad, y si se cruzan las curvas térmicas aguas arriba/aguas abajo, el resultado de la selectividad térmica será "No calculada".

La selectividad en Ik será igual al límite indicado por el cuadro. (ver el ejemplo 1).

Si la protección situada aguas arriba es de tipo electrónico, se puede utilizar los cuadros sólo si se cumplen las condiciones de acceso definidas por el fabricante (Regulación Im, Inst on / off, etc.)

En caso contrario, de definirá automáticamente la selectividad por superposición de las curvas.

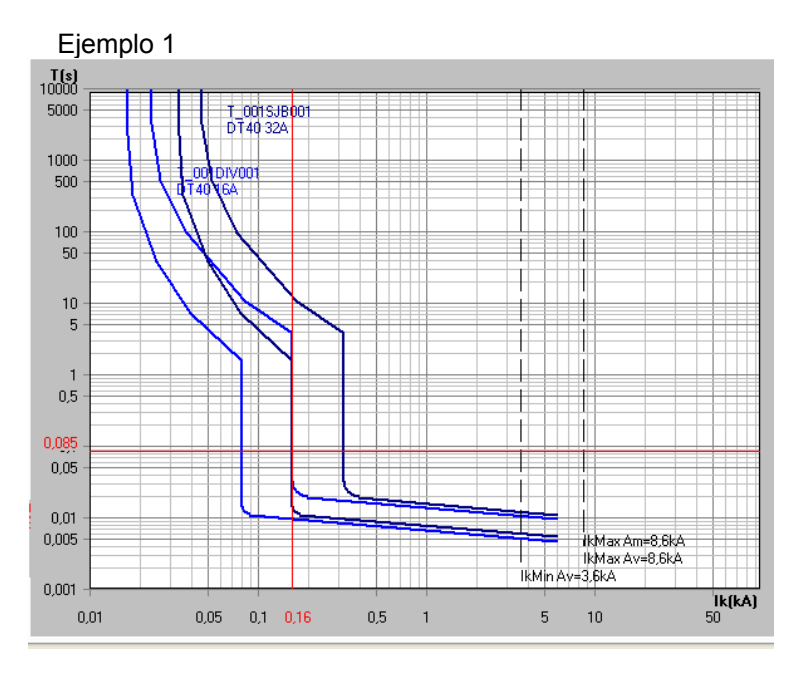

Protección aguas arriba: DT 40 32A Protección aguas abajo: DT40 16A

El cuadro indica un límite de selectividad igual a 0,25 KA. Las curvas térmicas se cruzan, no hay selectividad térmica.

La siguiente figura presenta el diagnóstico de Caneco BT

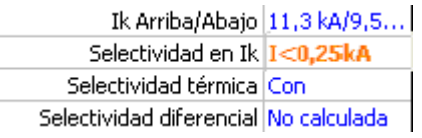

# **13.3 Selectividad Por curvas**

Se determinará la selectividad por superposición de las curvas en los siguientes casos:

- La opción de selectividad elegida es "Por curvas".
- No hay valor en los cuadros o no se cumplen las condiciones de acceso a éstos; si la opción de selectividad es "Por cuadros".
- Los fabricantes y/o los años de catálogo de las protecciones situadas aguas arriba / aguas abajo no son idénticos.

En este caso, se establecerá el diagnóstico mediante un análisis gráfico de los cortocircuitos en función de la superposición de las curvas aguas arriba y aguas abajo. Ver el ejemplo 2

Con miras a optimizar la selectividad, se puede utilizar el poder de limitación de la protección situada aguas abajo seleccionando la opción "Selectividad por curvas con Ik limitadas". Ver el ejemplo 3.

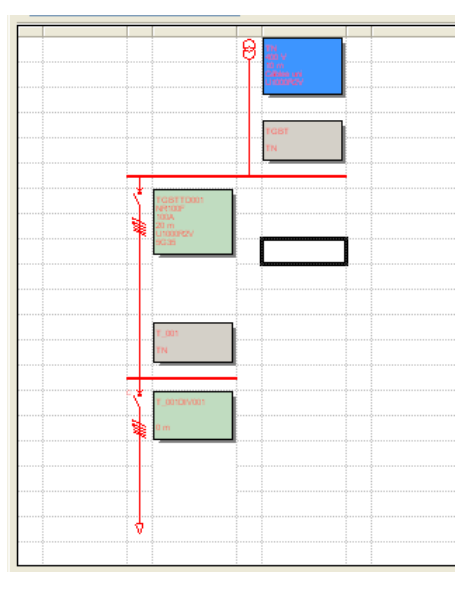

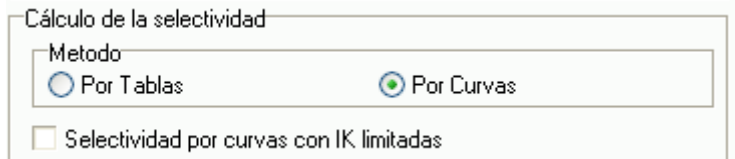

Ejemplo 2: Superposición de las curvas.

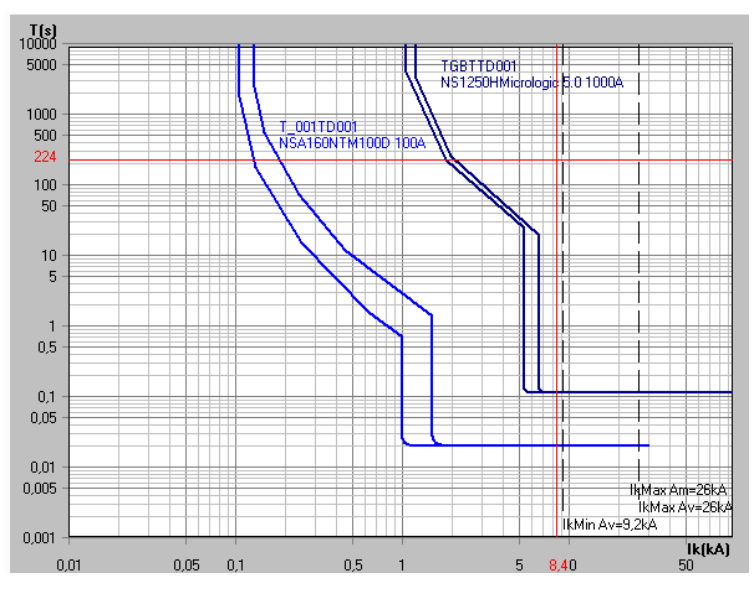

El análisis de las curvas muestra que la selectividad es total debido a las regulaciones de las protecciones y a la temporización de la protección situada aguas arriba (diferencia > 40 ms).

Diagnóstico de Caneco: **Total**

| Ik Arriba/Abajo   10,2 kA/1,1 kA    |                        |
|-------------------------------------|------------------------|
| Selectividad en Ik Totale+          |                        |
| Selectividad térmica Con            |                        |
| Selectividad diferencial Sin objeto |                        |
|                                     | Asociación Con [25 kA] |

Ejemplo 3: Utilización de la opción "Selectividad por curvas con Ik limitadas".

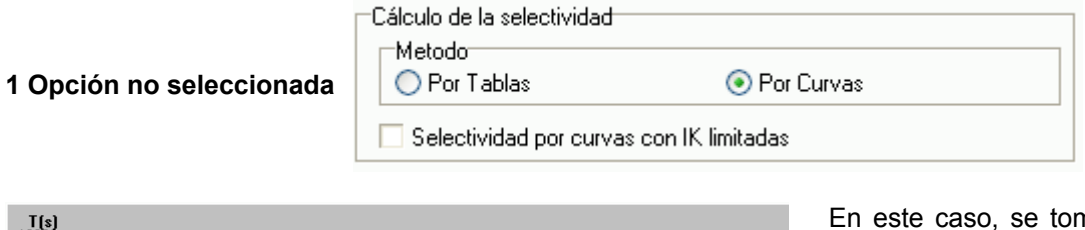

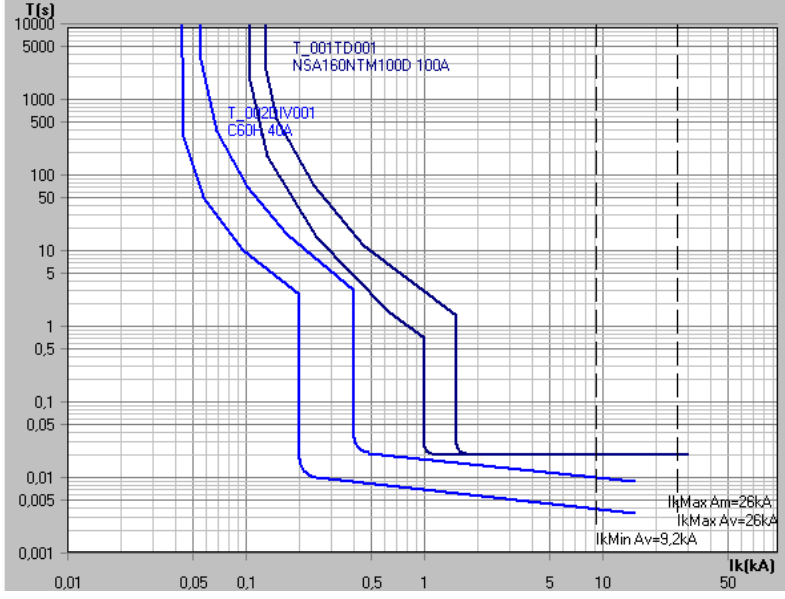

En este caso, se toman en cuenta los valores calculados de los cortocircuitos.

El análisis gráfico muestra que la selectividad es nula.

Diagnóstico de Caneco: **Nula**

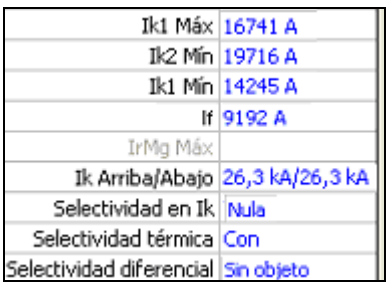

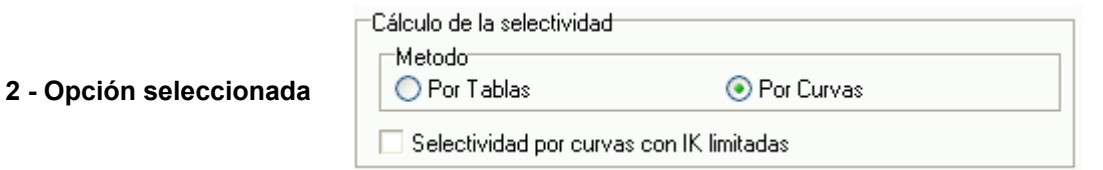

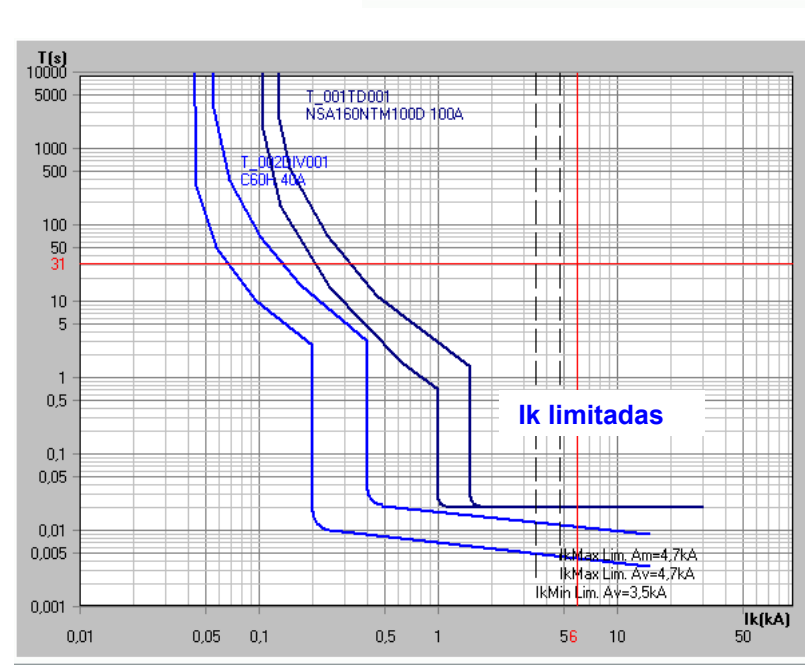

En este caso, se toman en cuenta los valores limitados de los cortocircuitos. El análisis gráfico indica que la selectividad es total.

Diagnóstico de Caneco: **Total**

#### **Ik calculadas**

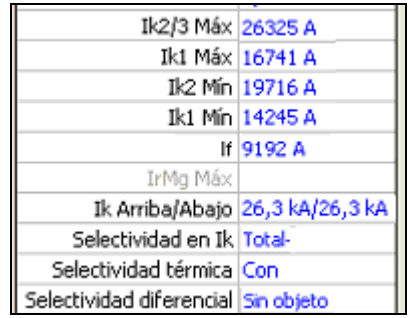

# **13.4 Selectividad por curvas en 3 niveles**

Se puede analizar la selectividad en 3 niveles superponiendo las curvas.

Se obtiene la curva de la 3<sup>ª</sup> protección mediante la función Copiar-Pegar de la ficha 'Selectividad por curvas" de la ficha Circuito.

El comando "Copiar el gráfico" del menú contextual de la ficha "Selectividad por curvas" permite insertar el gráfico que representa la superposición de las curvas en un documento texto, por ejemplo, con miras a realizar un informe sobre la selectividad.

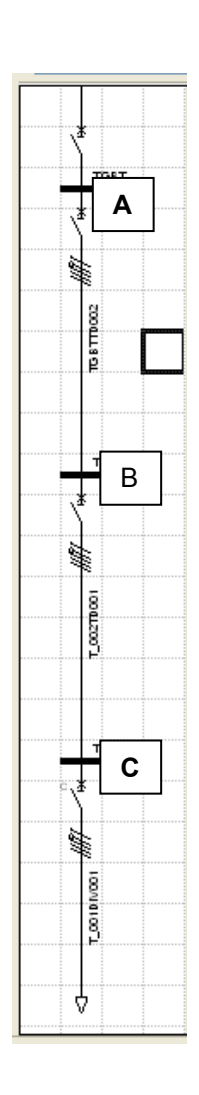

 $n<sub>1</sub>$  $0.05$ 

 $0,01$ 0.005

0.001

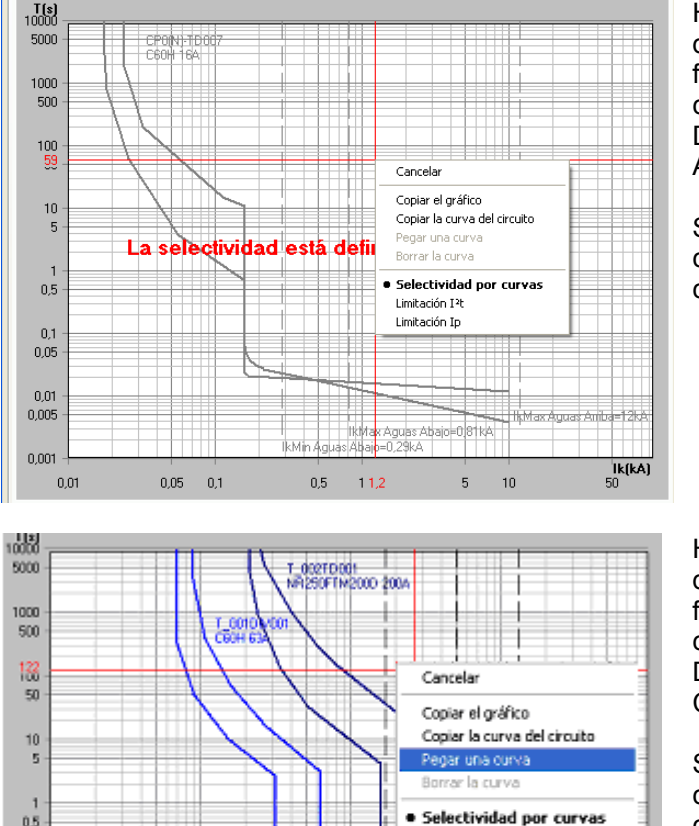

Limitación IPt Limitación Ip

IkMin Av=1.7k/

to Max American

[k(kA)

IkMax Ayu 5.1kA

Hacer clic con el botón derecho del ratón en la ficha "Selectividad por curvas" De la ficha del circuito A

Seleccionar el comando "Copiar la curva del circuito"

Hacer clic con el botón derecho del ratón en la ficha "Selectividad por curvas" De la ficha del circuito  $\cap$ 

Seleccionar el comando "Copiar una curva"

La figura adjunta muestra el resultado obtenido.

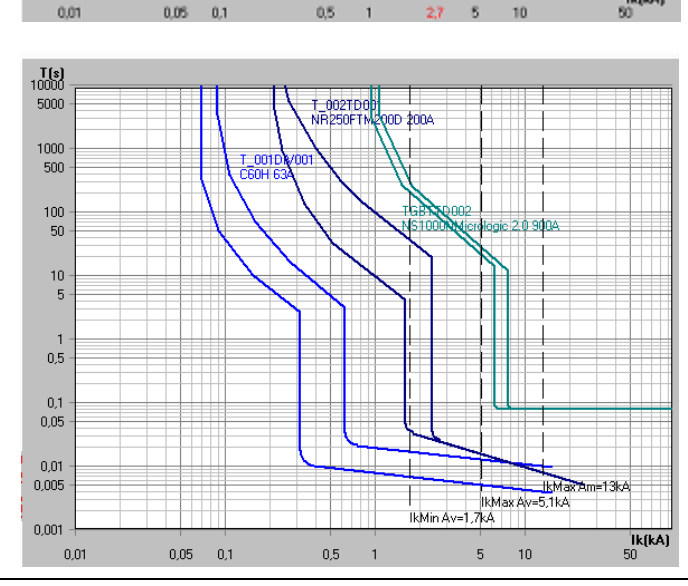

# **13.5 Selectividad diferencial**

Se realiza el diagnóstico de la selectividad diferencial segundo la siguiente regla:

La selectividad es total si **( Iaguas arriba >= 3x Laguas abajo )** [1] y **(** *taguas arriba – taguas abajo ) >= 40 ms* [2]

La selectividad es parcial si: no se cumple con una de las dos condiciones anteriores.

La selectividad es nula en todos los otros casos

No se trata la selectividad (sin objeto) si el circuito situado aguas arriba no tiene diferencial.

#### Selectividad diferencial nula

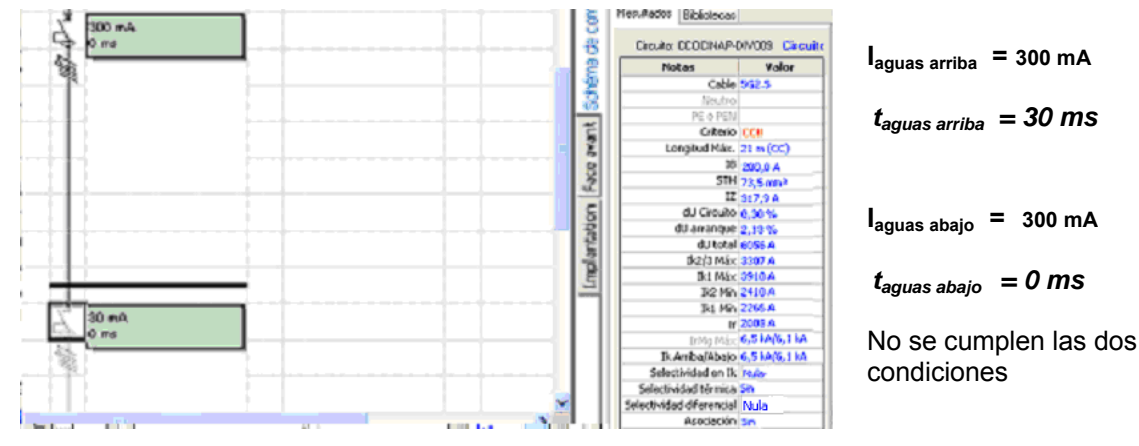

Selectividad diferencial parcial

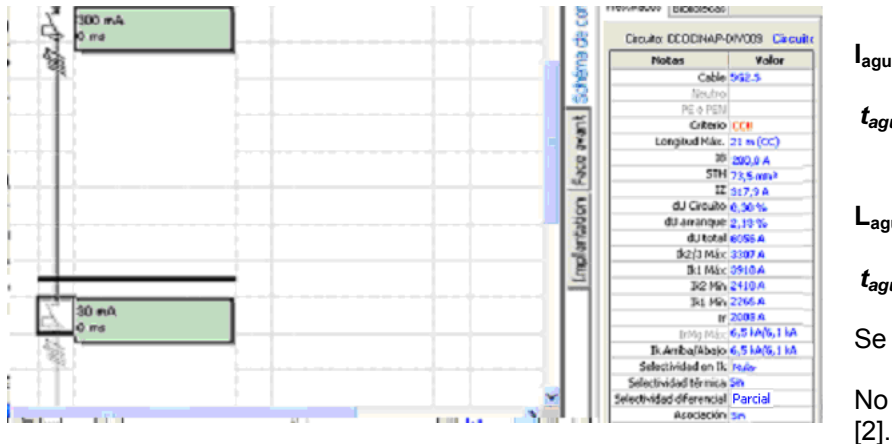

**Iaguas arriba = 300 mA**  *taguas arriba = 0 ms* **Laguas abajo = 30 mA**  *taguas abajo = 0 ms*  Se cumple la condición [1]. No se cumple la condición

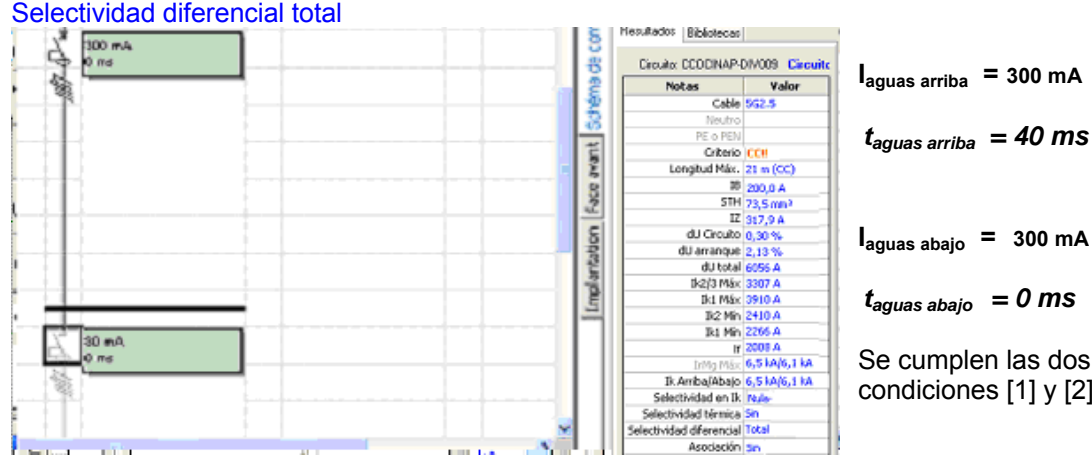

# **14 Coordinación entre interruptor automático e interruptor**

Para que la coordinación entre interruptor automático e interruptor esté activa, seleccione Fusible-interruptor automático y fusible-interruptor.

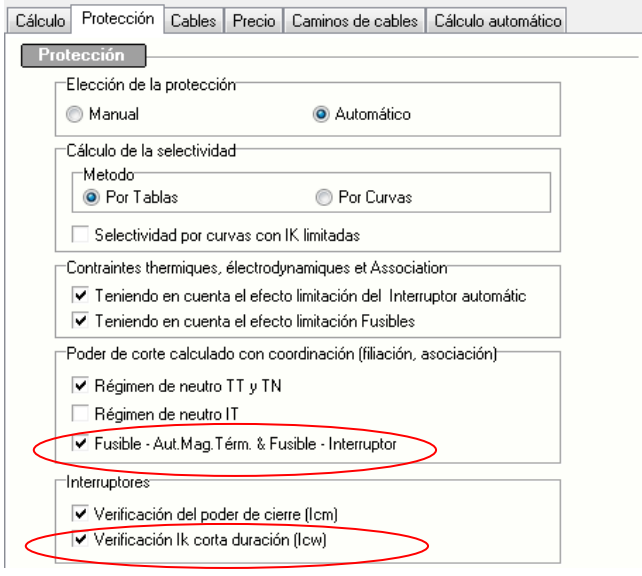

# **14.1 Regla general**

Caneco utiliza las curvas de limitación de los interruptores automáticos si es posible para elegir el interruptor.

De esta manera, cuando aparece un defecto en el punto 1, se elige el interruptor Q2 con: Icm de Q2 > Ip cresta de defecto en 1 (limitada por Q1).

Por último, si aparece el defecto en el punto 2 se elige el interruptor Q3 con: Icm de Q3 > Ip cresta de defecto en 2 (limitada por Q1).

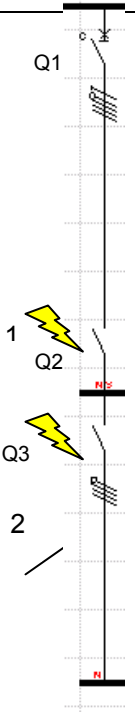

# **14.2 Aplicación en CanecoBT**

#### **Método por cálculo**

Si Icm del interruptor Q2 es < n \* Icc máx en el punto considerado 1:

Cálculo de Ip Cr limitada por el interruptor automático (Q1) en el punto 1 El valor de Ip Cr limitada aparece en la ventana "Resultados complementarios" del circuito concernido.

Si Ip Cr limitada resultante ≤ a Icm del interruptor Q2, se valida esta protección.

Icm asociada = Ip no limitada ef. máx, en A. En este caso Caneco muestra la filiación CON (Ip no limitada ef. máx.) en la ventana de resultados.

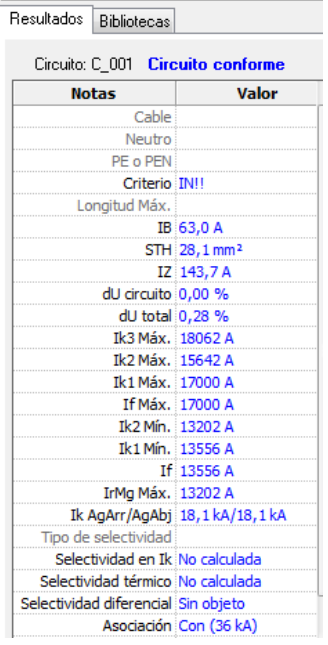

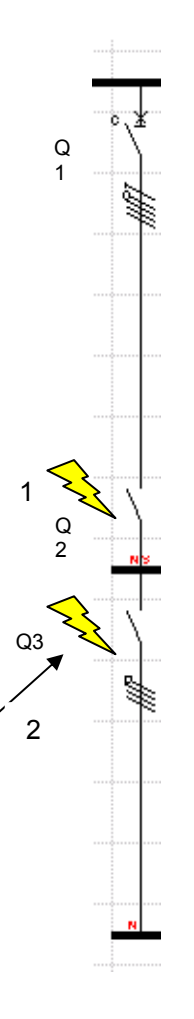

Icm: Poder de cierre del interruptor o del interruptor-fusible. Ip Cr: Corriente de cresta limitada por la protección o No limitada. n : factor de cresta.

Si Icm del interruptor Q2 es < n  $*$  Ik máx. en el punto considerad $\omega$ 1:

Cálculo de Ip Cr limitada o no limitada en el punto 1 El valor de Ip Cr limitada o no limitada aparece en la ventana "Resultados complementarios" del circuito concernido.

Si Ip Cr limitada o no limitada resultante ≥ a Icm del interruptor Q2, esta protección no es válida Sólo puede ser válida mediante coordinación con Q1.

Icm o Icw asociada en kA.= valor de coordinación suministrado por el fabricante En este caso Caneco muestra la filiación CON [Icm o Icw asociada en kA] en la ventana de resultados.

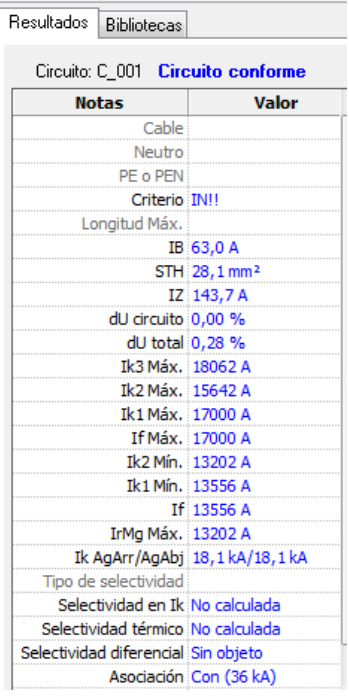

Icm: Poder de cierre del interruptor o del interruptor-fusible. Ip Cr: Corriente de cresta limitada por la protección o No limitada. n: factor de cresta.

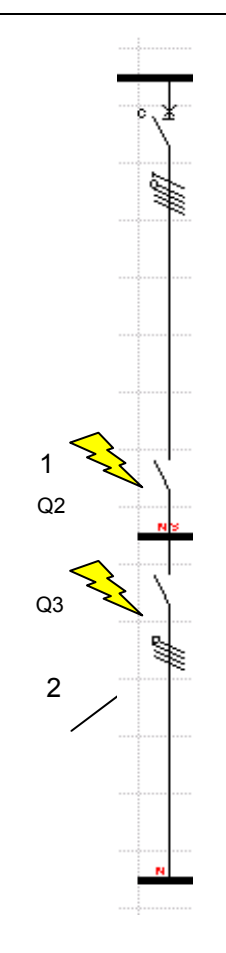

Ejemplo: Interruptor automático situado aguas arriba "NG125N 63A 4P4D"

El interruptor INS63 admite 15 kA en Icm y [36 kA] en Icw, en coordinación con el interruptor automático situado aguas arriba.

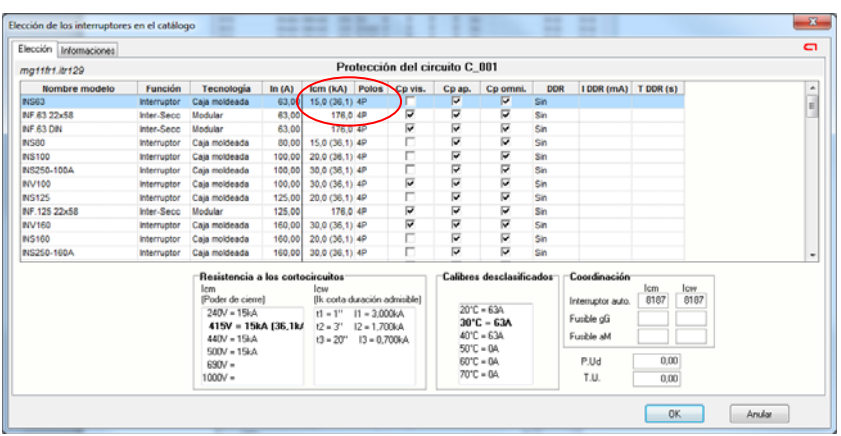

INS63 no conforme dado que Icm (15 kA) ≤ Ip Cr limitada o no limitada (36,12 kA).

Gracias a la coordinación con el interruptor automático situado aguas arriba -> INS63 es conforme con Icw |36.1 kA] ≥ Ik aguas abajo de 18,062 kA.

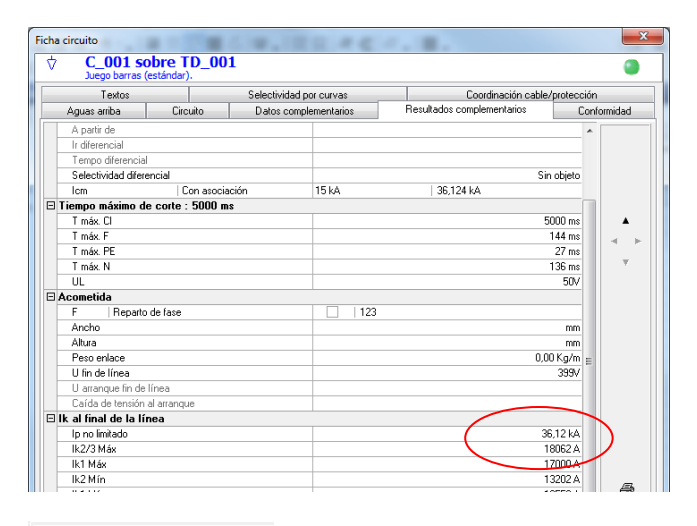

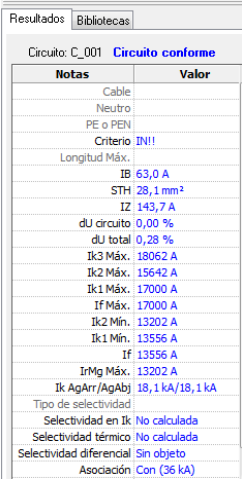

#### **14.2.1 El Resultado Sin toma en cuenta de la limitación los interruptores automáticos con coordinación**

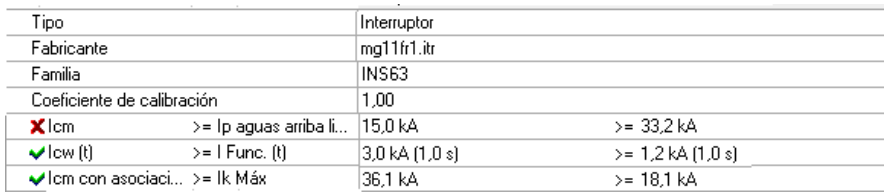

#### **14.2.2 El Resultado con toma en cuenta de la limitación los interruptores automáticos con coordinación**

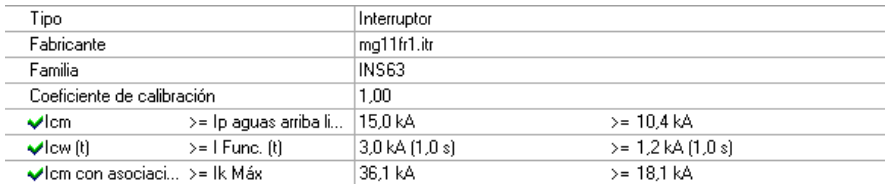

Se verifica la Icw (corriente de cortocircuito de corta duración) sólo si no se solicita la coordinación entre interruptor automático e interruptor o si no existen tablas de coordinación o no existe valor en la tabla.

Se añade esta verificación (Icw<sup>2</sup> x t ≥ I funcionamiento x t funcionamiento) a aquella de Icm e Icu del fusible en caso de interruptor fusible

Cada fabricante proporciona Icw asociados a tiempos. Si fuere el caso, según la norma 947-3. se debe tomar para la verificación un valor Icw = 12\*In a 1 segundo.

# **15 Esquemática**

### **15.1 Funciones de la esquemática**

Las funciones de la esquemática son efectivas sólo en la herramienta de introducción UNIFILAR TABLA en modo "*Representación como a la impresión*".

La versión 5.4 propone progresos muy importantes en el ámbito de la esquemática.

Además de las posibilidades que ofrecen las versiones ulteriores como la creación de nuevas clases, la creación de bloques de circuitos, la creación de nuevos símbolos, etc., la versión 5.4 ofrece nuevas funcionalidades:

- **Inserción de circuitos asociados en las llegadas**
- **Gestión de los parámetros de los circuitos asociados**
- **Gestión de la barra de tierra**
- **Gestión de los bornes y de su numeración**
- **Referencias automáticas de los circuitos y de los componentes**
- **Toma en cuenta de la norma de referencias EN 60 082**
- **Inserción de esquemas adjuntos para cada distribución (comando, implantación, frente de armario).**
- **Definición de las especificaciones de un armario y edición de una ficha de fabricación asociada.**
- **Inserción de esquemas auxiliares asociados a las protecciones**

#### **15.2 Representación de los esquemas**

#### **15.2.1 Representación como a la impresión (visualización extendida)**

En esta representación, se visualiza los esquemas (circuitos + circuitos asociados + imágenes insertadas) como a la impresión.

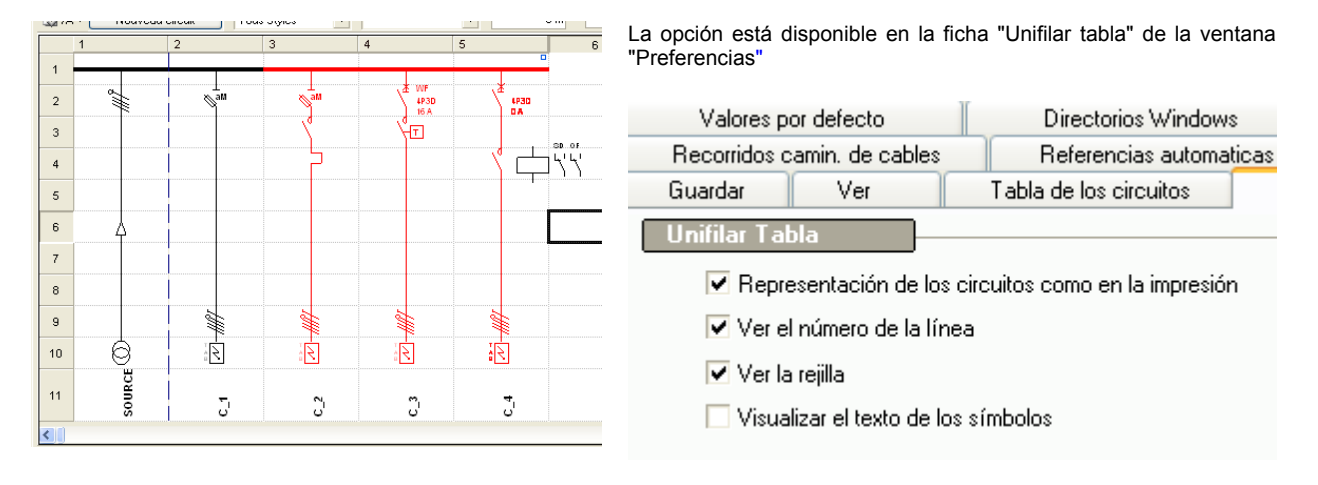

# **15.3 Inserción de los circuitos asociados en las llegadas**

Crear el circuito asociado deseado mediante símbolos de la biblioteca y guardarlo con los bloques de circuitos.

El comando Arrastre y coloque permite insertarlo en la llegada.

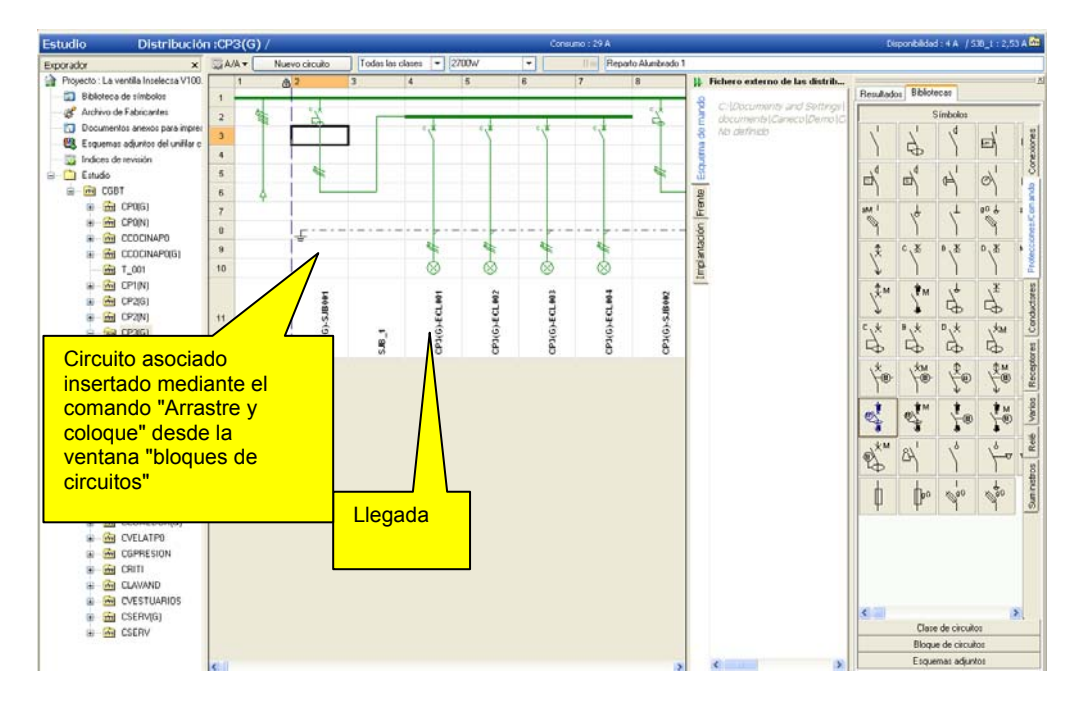

### **15.4 Enriquecimiento del texto de un símbolo**

En la versión 5.4, se mejora la definición de los textos asociados a los símbolos. En efecto, se puede guardar un símbolo con los parámetros del circuito.

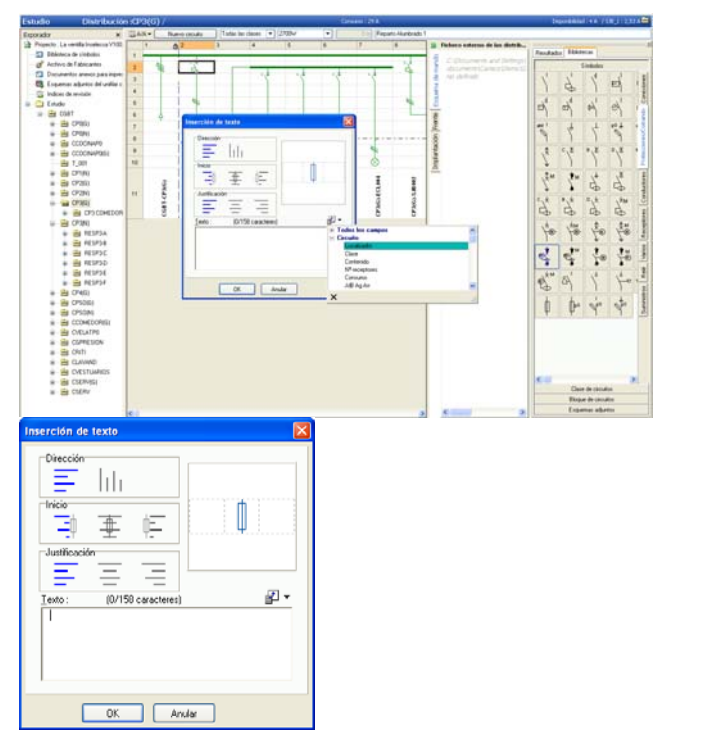

Elegir los parámetros por visualizar al lado del símbolo

Se valida el parámetro seleccionado (aquí, la referencia del circuito)

Definir después la alineación del campo.

# **15.5 Gestión de los parámetros de los circuitos asociados**

Se puede indicar los parámetros correspondientes al circuito asociado a un circuito de potencia: Referencia, consumo, características de la canalización, cableado en las regletas de terminales, números de bornes, etc. Se visualiza la ventana que permite indicar estos diferentes valores haciendo doble clic en el circuito asociado.

#### *Ejemplo: Iluminación + BAES*

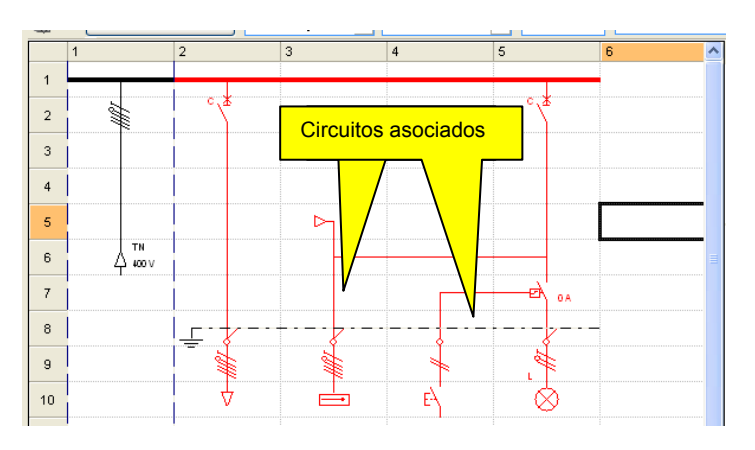

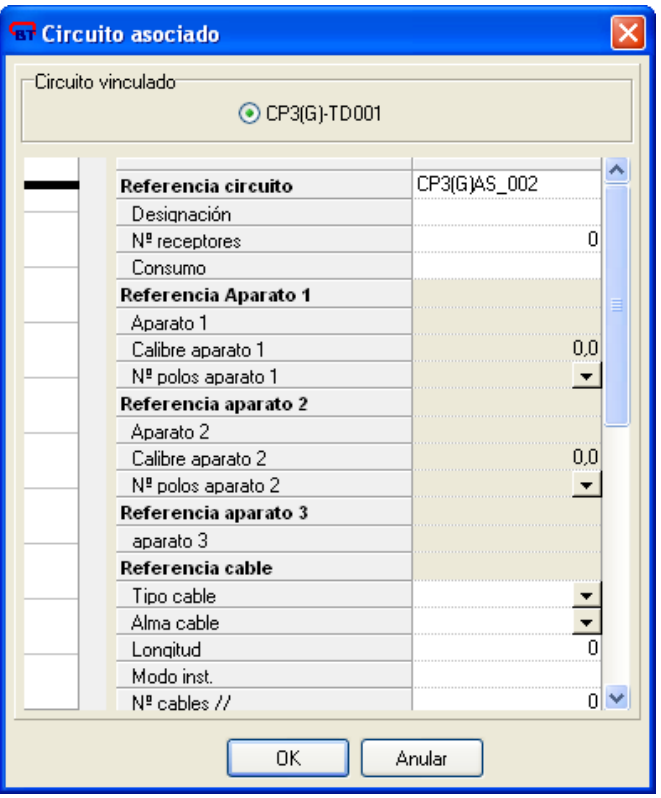

Se definirá las características del circuito asociado en la ventana adjunta obtenida haciendo doble clic en el circuito asociado

# **15.6 Gestión de la barra de tierra y de los bornes**

#### **15.6.1 Representación de la barra de tierra y de los bornes de circuito**

Versión 5.4. Ofrece la posibilidad de dibujar la barra de tierra y los bornes de los circuitos (circuitos de potencia y circuitos asociados).

Se puede también numerar los bornes de los circuitos (circuitos de potencia y circuitos asociados).

Se instalan la barra de tierra y los bornes de los circuitos desde la subficha "Esquemática" de la ficha "Aguas abajo" de la ficha de una distribución.

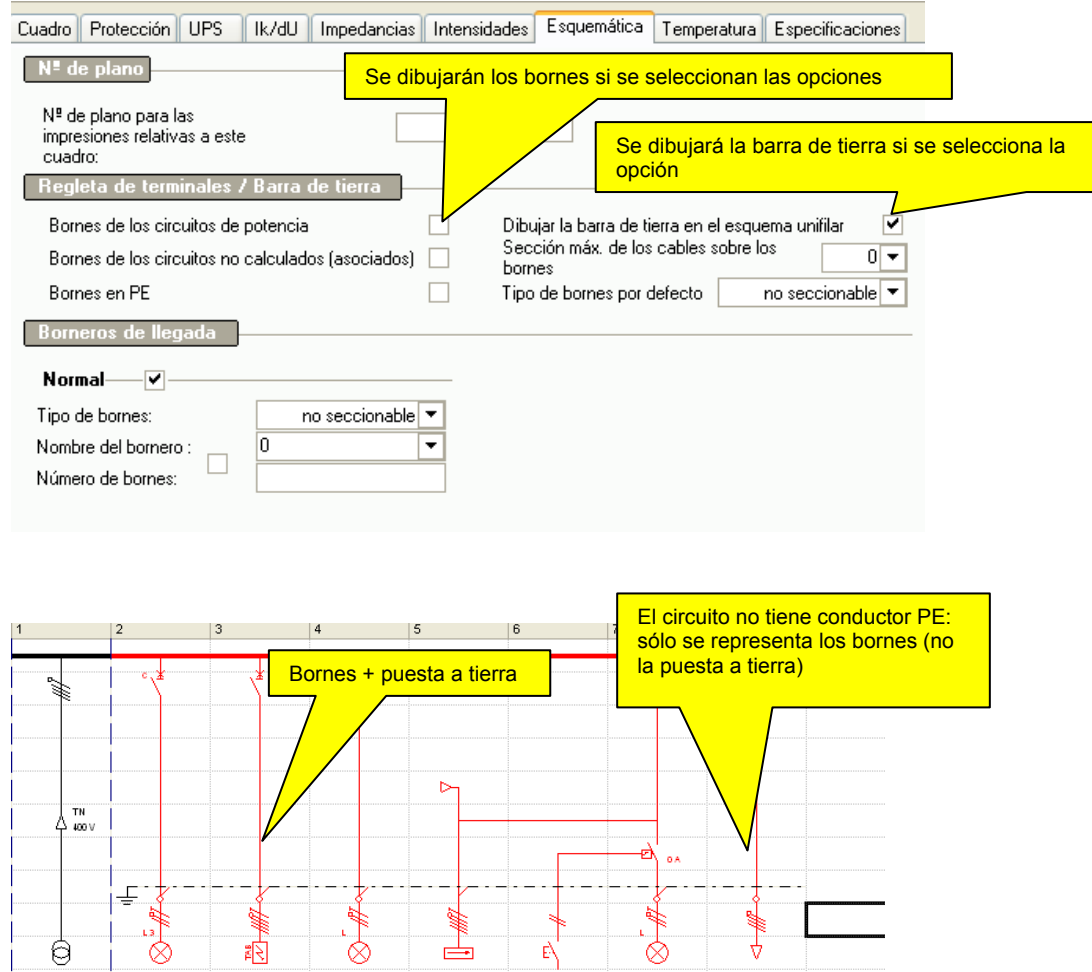

#### **15.6.2 Gestión de las regletas de terminales**

Se supone que una regleta de terminales es infinita. Se proponen las siguientes tecnologías:

Bornes seccionables o no seccionables

Se puede definir el tipo de bornes por defecto y el valor máximo de las secciones en los bornes en la ficha ·"Esquemática" de la ficha "Distribución". No se dibujan los bornes de los circuitos cuyas secciones exceden el valor máximo.

También se puede poner en la regleta de terminales la llegada asociándole números de borne.

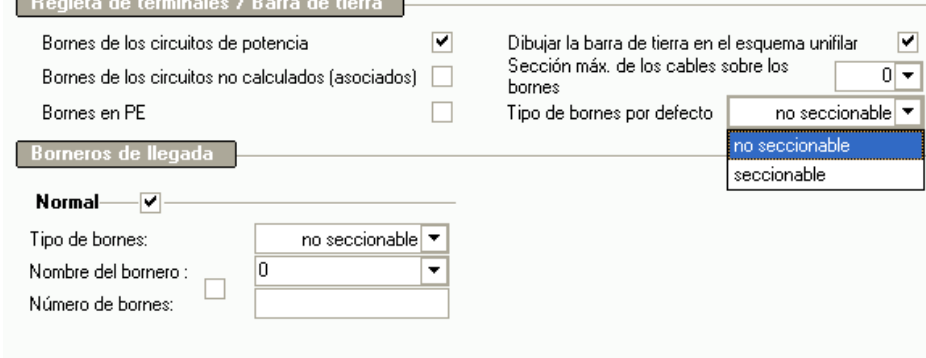

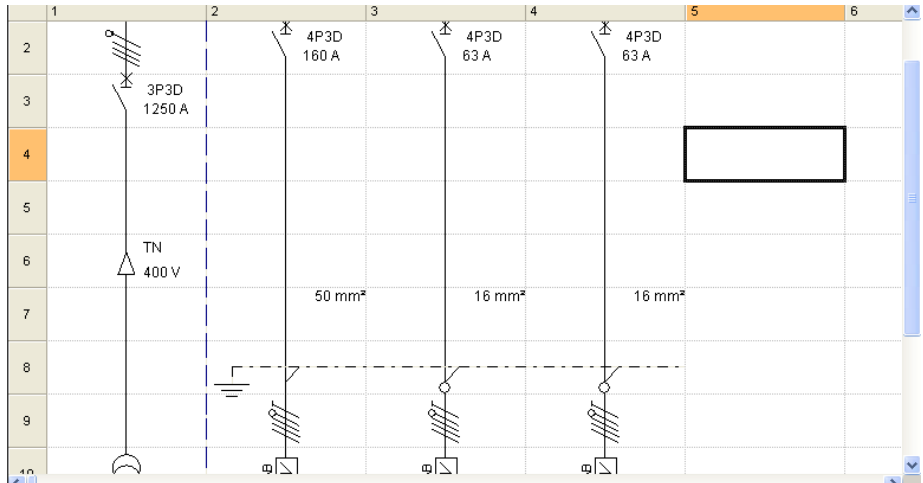

Como para este circuito la sección es > 35 mm2, no se dibuja los bornes

# **15.7 Numeración de los bornes**

Se puede numerar los bornes:

Manualmente en la subficha "Datos complementarios"·de la ficha de circuitos de potencia.

Seleccionar el número de regleta de terminales en el campo "Nombre de la regleta de terminales"

Indicar aquí los números de los bornes en el campo "Nombre de bornes"

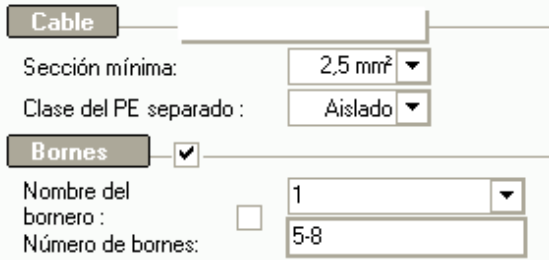

Manualmente en la ficha de circuitos asociados.

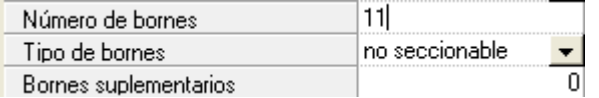

Desde la versión 5.4, se tiene la posibilidad de asignar en el mismo armario varios Nombres de regleta de terminales diferentes.

Nombre de regleta de terminales para el alumbrado. Nombre de regleta de terminales para las tomas de corriente, etc.

Automáticamente mediante el comando Marcar del menú Opciones

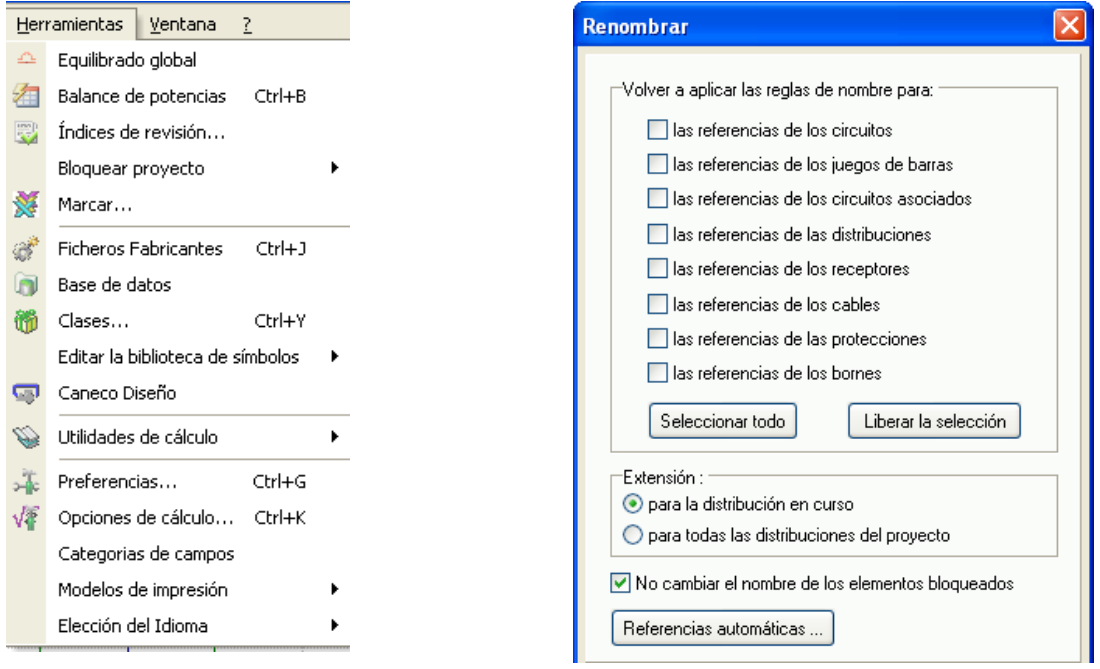

Se puede definir la posición de los números de los bornes en la ficha "Unifilar tabla" de la ventana "Preferencias".

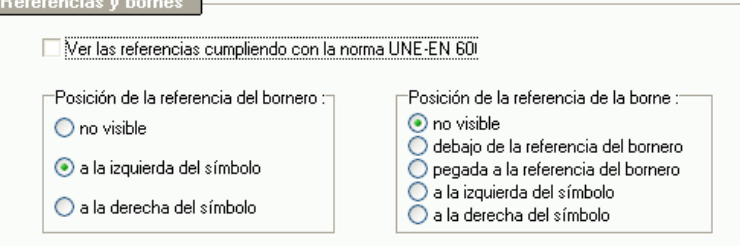

Se puede definir el prefijo de las referencias de las regletas de terminales en la ficha "Unifilar tabla" de la ventana "Preferencias".

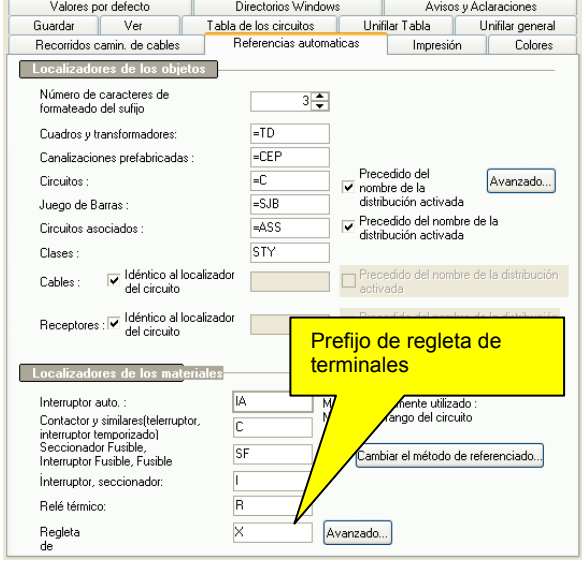

El botón "Avanzado… " permite elegir las opciones de gestión de los bornes.

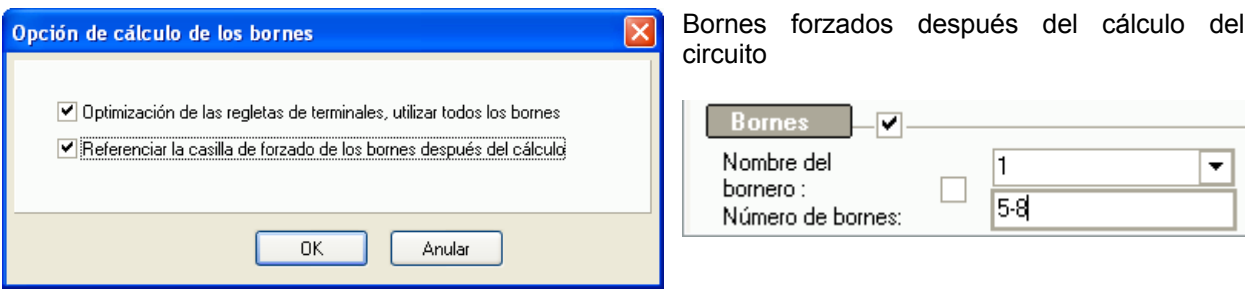

Ejemplo de referencias de la regleta de terminales y de numeración de los bornes

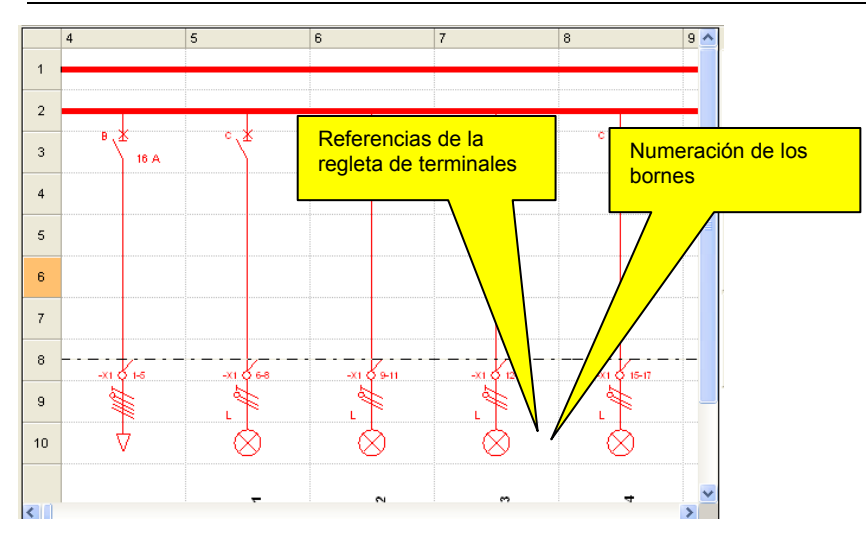

#### **15.7.1 Número de bornes de un circuito asociado**

Se calcula el número de bornes de un circuito asociado de la siguiente manera:

 $N = n1 + n2$ Donde:

n1 es el número de conductores que resulta de la interpretación por parte de Caneco BT del número de conductores del cable de conexión definido en la ventana. Si se ha definido un cable 2X1,5 para asegurar la conexión con un BP mural situado en la instalación, Caneco BT deduce n1 = 2 (tantos bornes cuantos conductores haya). Si se ha escrito 5G1,5, Caneco BT deduce n1 = 4 + un conductor PE que se conectará a la barra de tierra, llegado el caso con bornes intermedios según las opciones de bornes que se hubiere elegido.

n2 es el número de bornes suplementarios definidos en la ventana del circuito asociado.

# **15.8 Referencias automáticas**

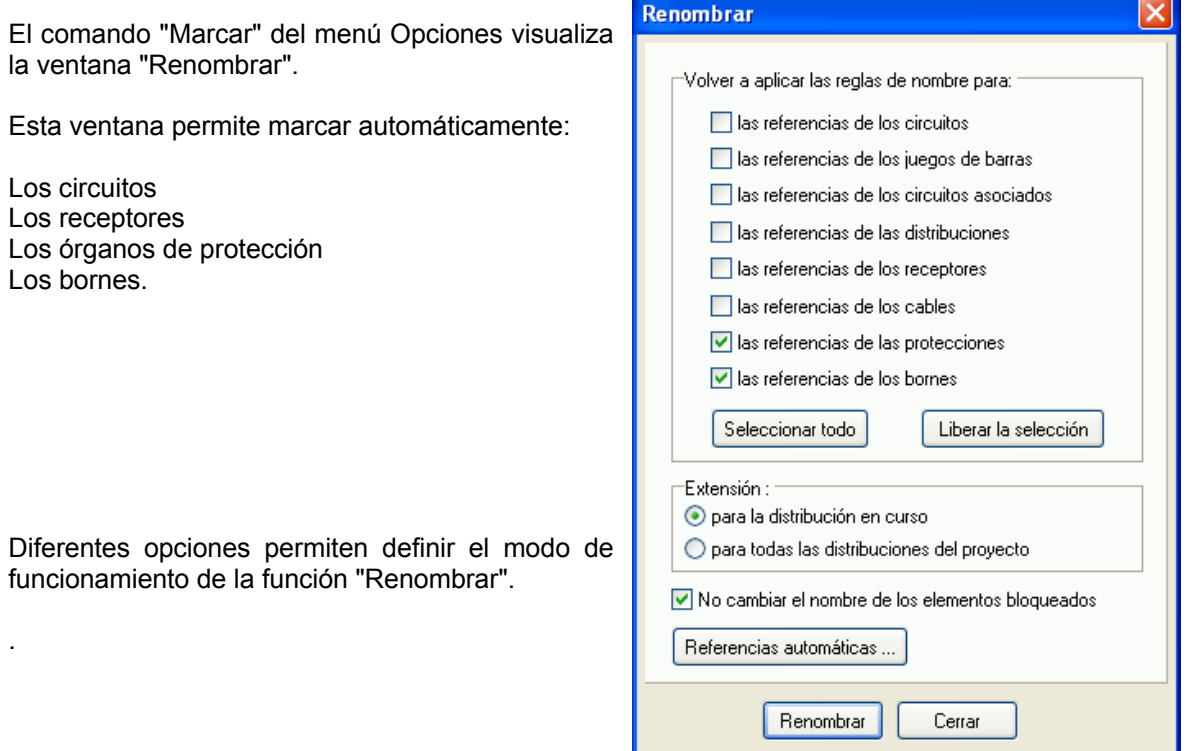

El botón "Referencias automáticas" activa la ventana de definición de los prefijos automáticos.

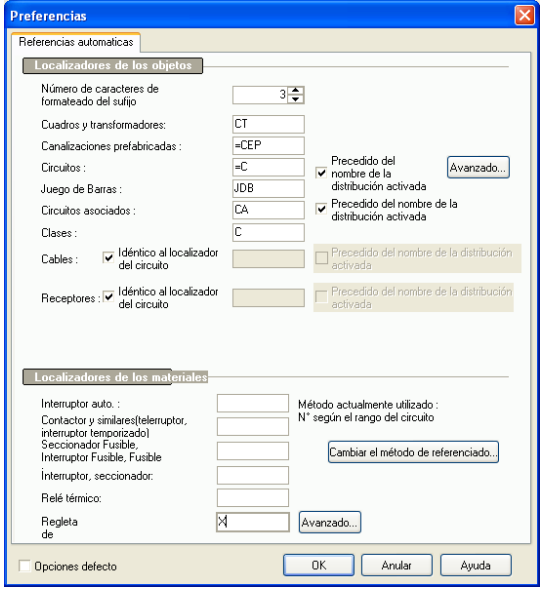

#### **Rúbrica "***Localizadores de los materiales***":**  Permite definir los prefijos para cada tipo de material.

Los prefijos por defecto están de conformidad con la norma de referencias EN 60 082

El botón "Cambiar el método de referenciado" permite activar la ventana "Método de referenciado de los aparatos" para elegir un método de referenciado (ver la página siguiente) .

#### **Rúbrica "***Localizadores de los objetos***":**

Permite definir los prefijos de los diferentes objetos

Diferentes opciones permiten enriquecer las referencias de estos objetos.

El botón "Avanzado" permite activar la ventana "Prefijos avanzados de los circuitos" para personalizar los prefijos de cada tipo de receptor.

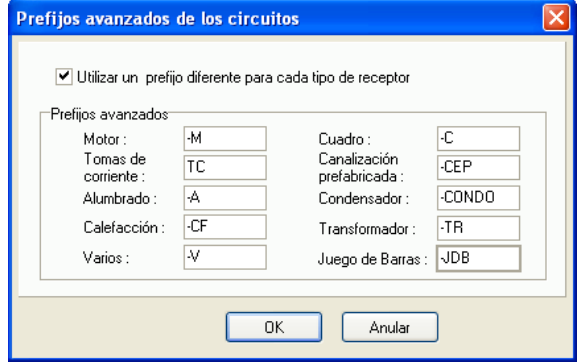

#### **Métodos de referenciado de los aparatos:**

Seleccionar aquí un método de referenciado.

La zona situada a la derecha presenta un esquema asociado al método de referenciado seleccionado.

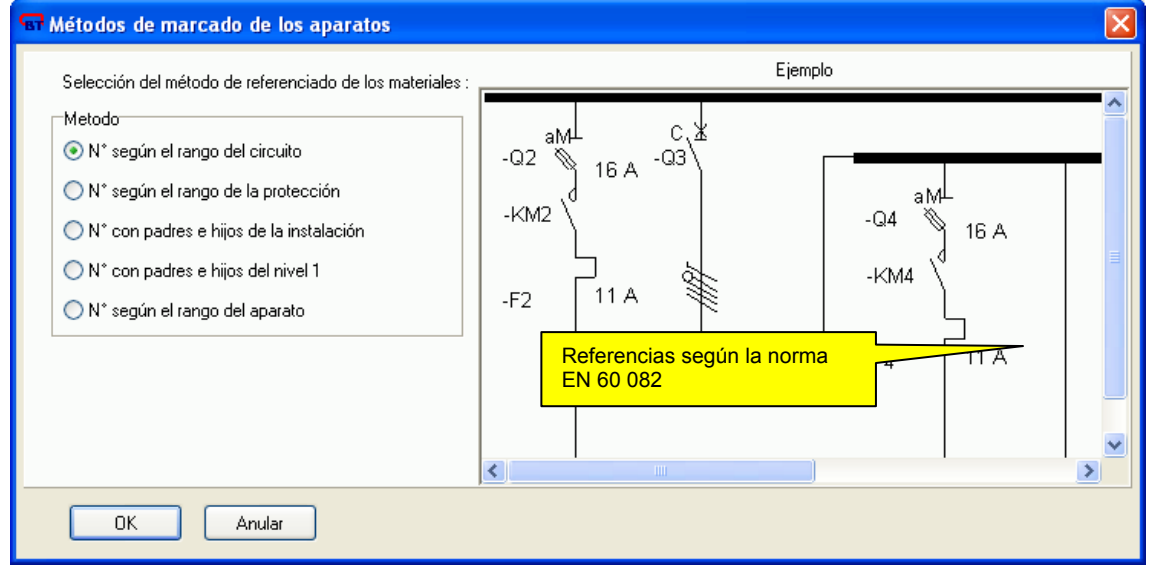

La opción "Ver las referencias cumpliendo con la norma EN 60 082" de la ficha Unifilar tabla de la ventana "Preferencias" muestra las referencias de los aparatos según la norma EN 60 082, precedidas por el signo (-).

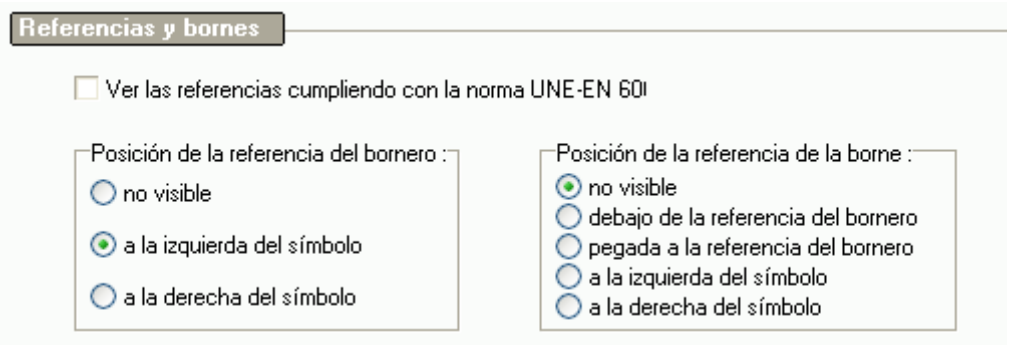

#### Ejemplo de referencias automáticas de los aparatos

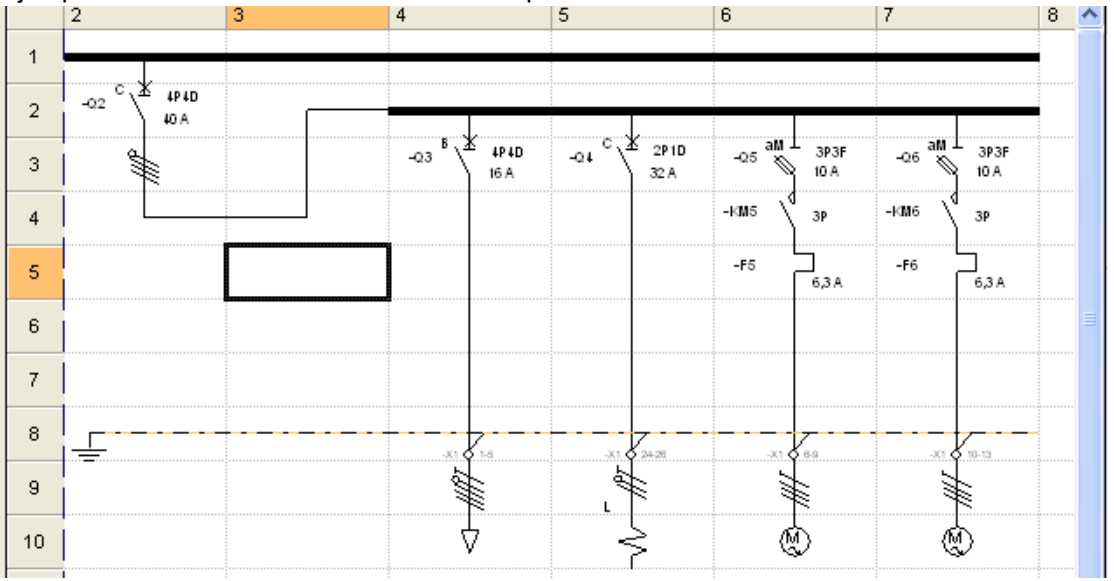

Se puede indicar manualmente las referencias de los aparatos en la subficha "Datos complementarios"·de la ficha de Circuito.

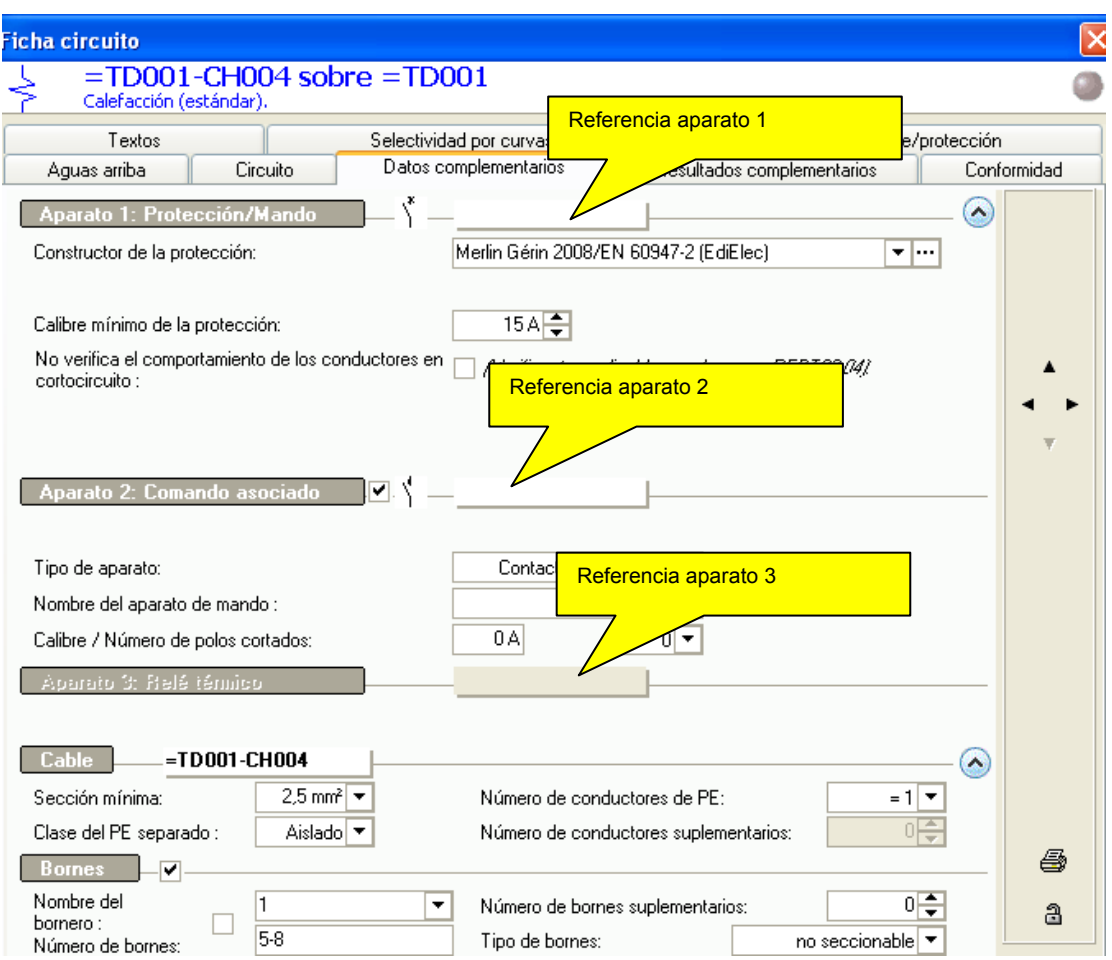

# **15.9 Especificación de la envolvente de las distribuciones**

Se pueden definir las características de la envolvente de una distribución en la subficha "Especificaciones" de la ficha Cuadro.

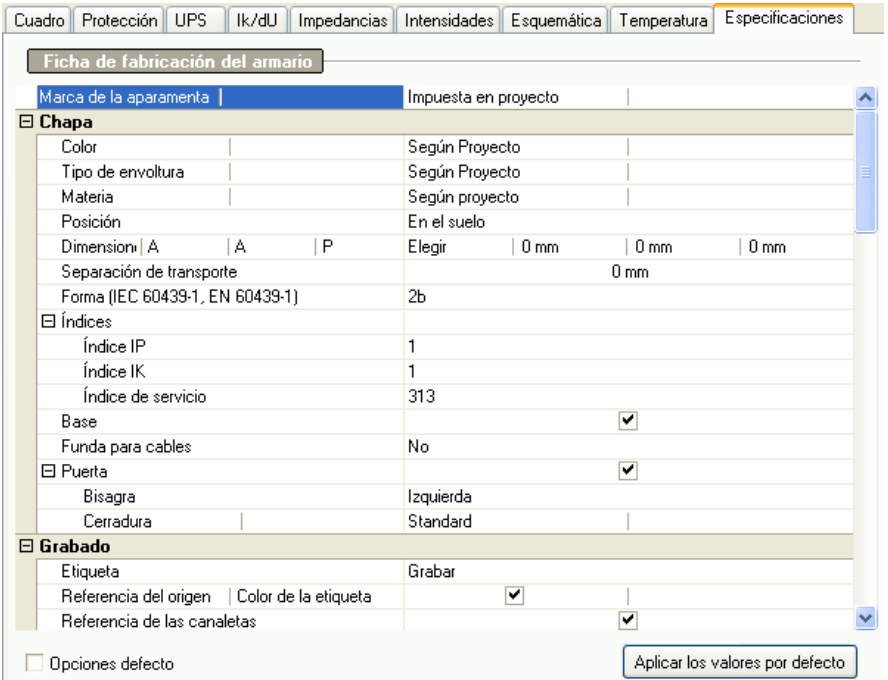

El usuario puede después editar una ficha de fabricación para cada armario.

Se puede elegir imprimir la ficha de fabricación desde la ventana "Parámetros del unifilar tabla" que aparecen cuando se hace clic en el botón "Detalles" asociado a los unifilares tabla de la ficha "Documento" de la ventana "Gestión de la impresión".

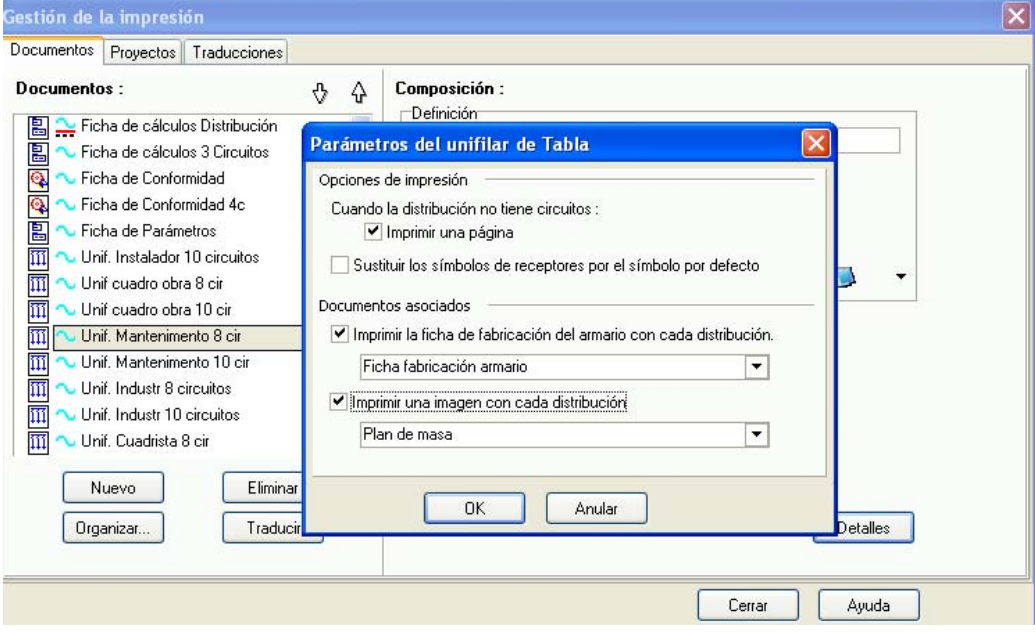

### La siguiente imagen muestra el documento "Ficha de fabricación del armario" tal como se le imprimirá.

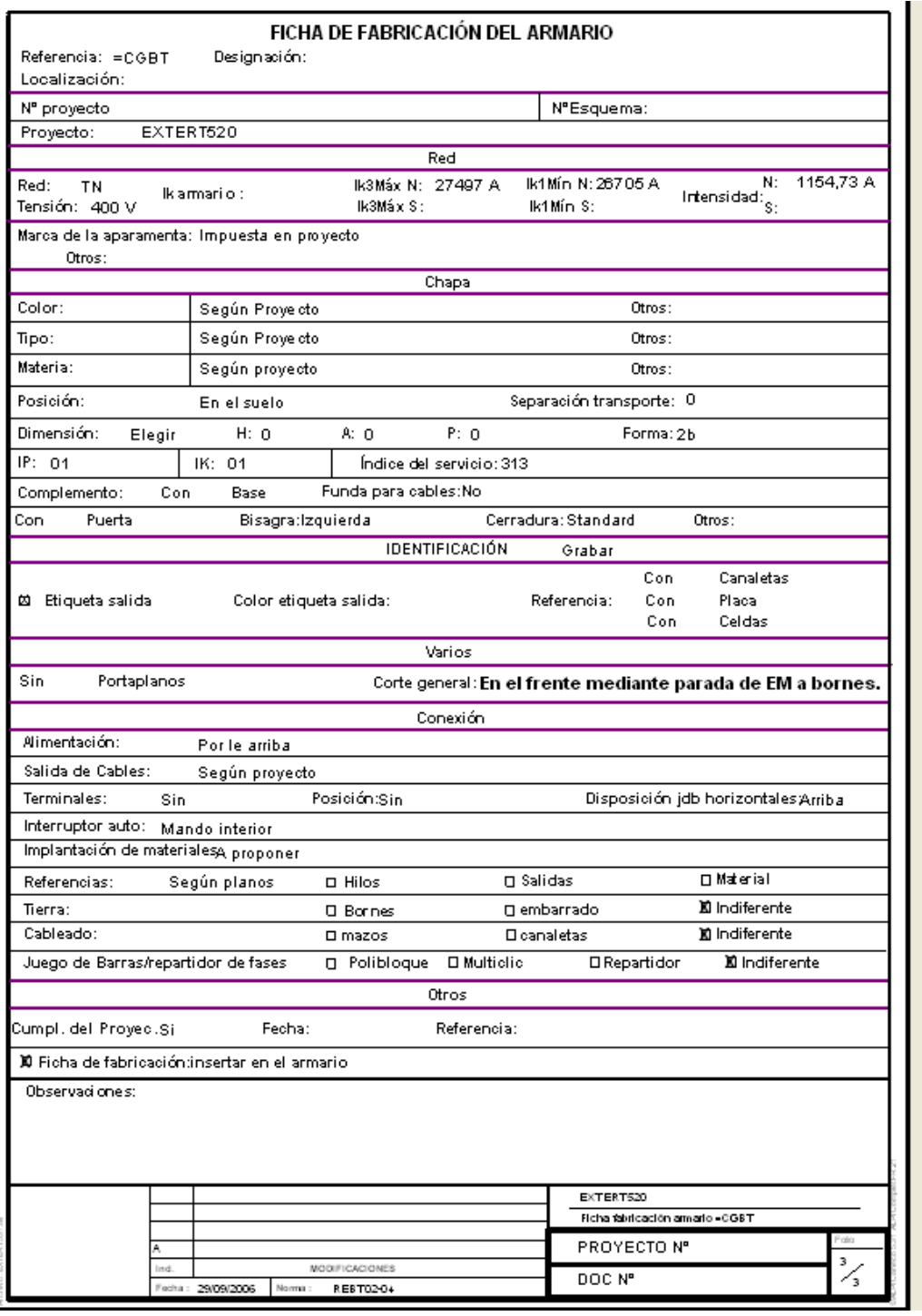

### **15.10 Inserción de esquemas adjuntos para cada distribución**

Se puede asociar a cada distribución los siguientes esquemas adjuntos:

Implantación del armario Frente del armario

Esquema de comando

Se puede crear estos esquemas en los formatos DWG o wmf, etc.

Los archivos que contienen los esquemas deben tener un nombre idéntico en la referencia de la distribución, seguido de un sufijo que corresponda al tipo de esquema por insertar (\_FAV, \_IMP o \_SCH). Se les debe almacenar en el mismo directorio que el proyecto.

Ejemplo de un esquema de comando en formato DWG asociado al cuadro C1

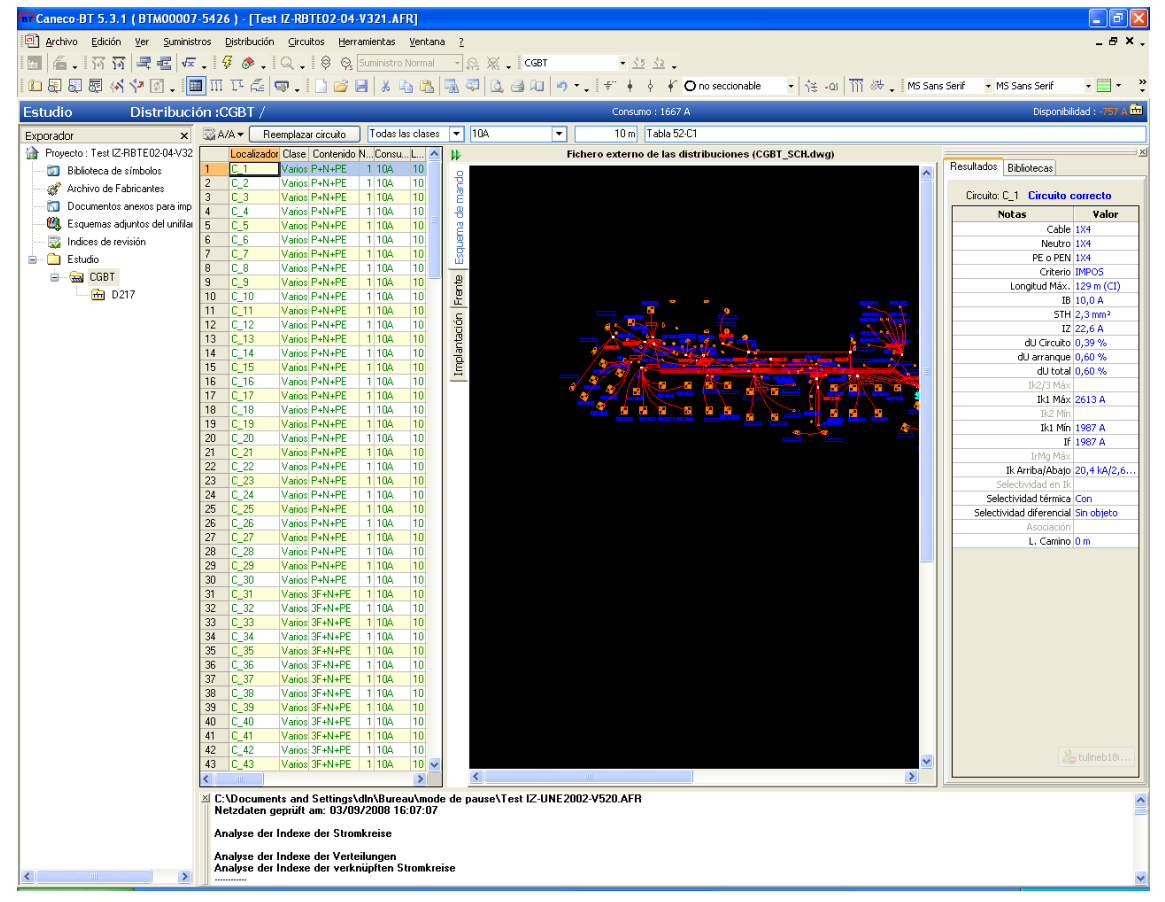

#### Un menú contextual permite algunos comandos

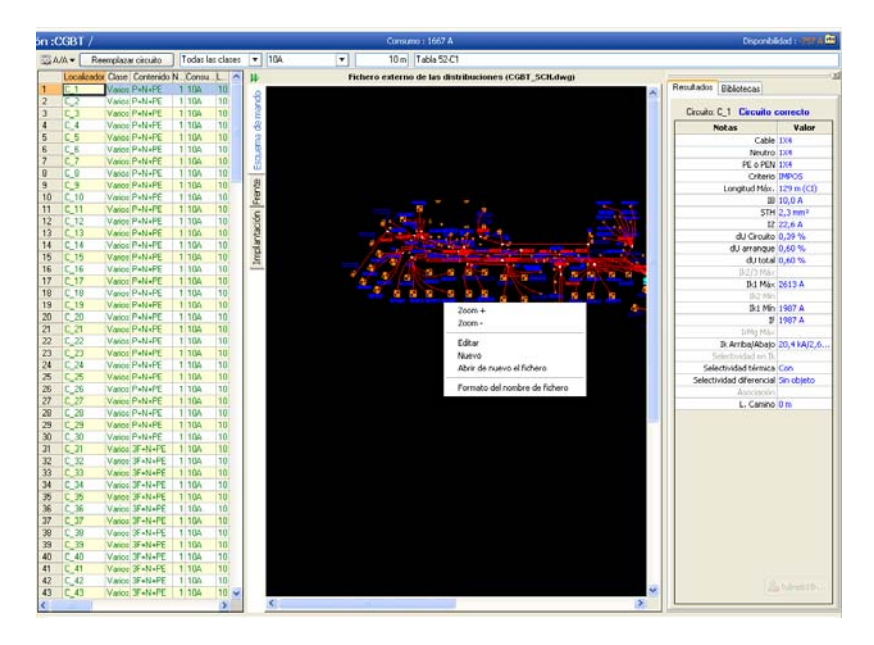

El comando "Editar" permite abrir el esquema en el editor predefinido (por ejemplo: Auto Cad)

El comando "Nuevo" inicia un editor de dibujo para crear el esquema deseado.

El comando "Abrir de nuevo el archivo" permite actualizar la imagen.

El comando "Formato del nombre de archivo" permite abrir una ventana para definir la composición del nombre del archivo y la extensión de éste.

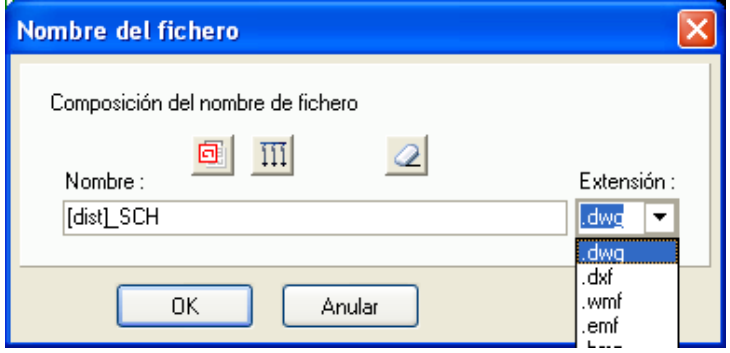

Se puede elegir el esquema adjunto por imprimir en la ventana "Parámetros del unifilar tabla" que aparece cuando se hace clic en el botón "Detalles" asociado a los unifilares tabla de la ficha "Documento" de la ventana "Gestión de la impresión".

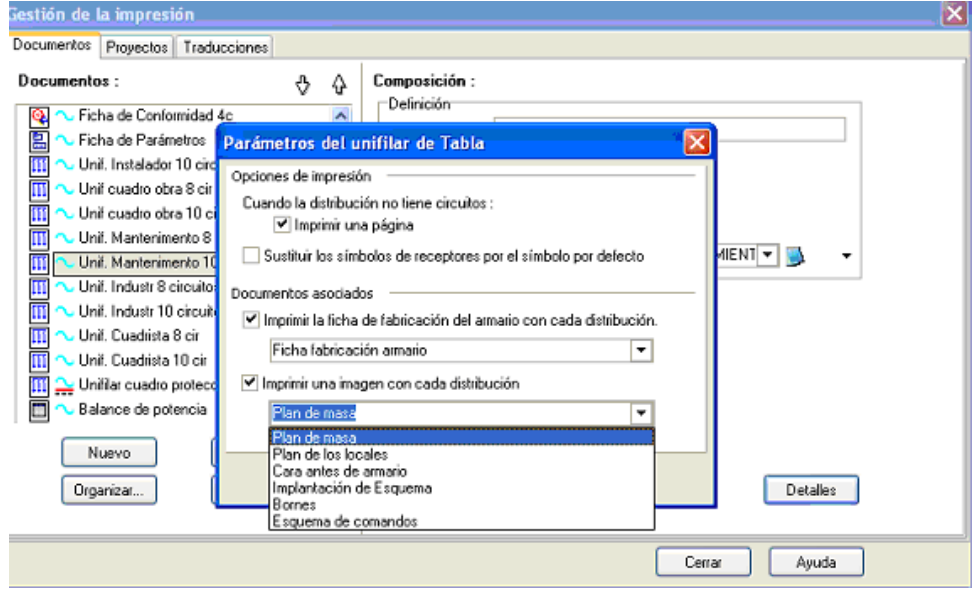

## **15.11 Inserción de esquemas adjuntos asociados a las protecciones**

Una biblioteca de esquemas adjuntos que representa contactos auxiliares está disponible en la ficha Esquemas adjuntos de la biblioteca.

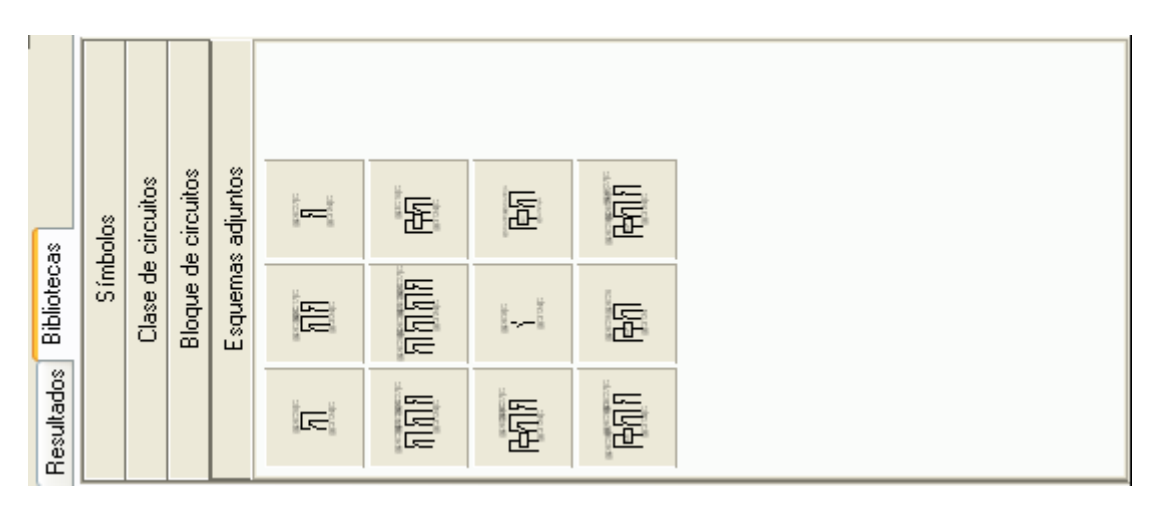

Los esquemas adjuntos pueden estar en formato DWG o wmf y se encuentran en el directorio: C:\Documents and Settings\All Users\Application Data\ALPI\Caneco BT\5.4\ESP\Schema

Se inserta un esquema adjunto mediante el comando Arrastre y coloque, utilizando la herramienta de introducción "Unifilar tabla"
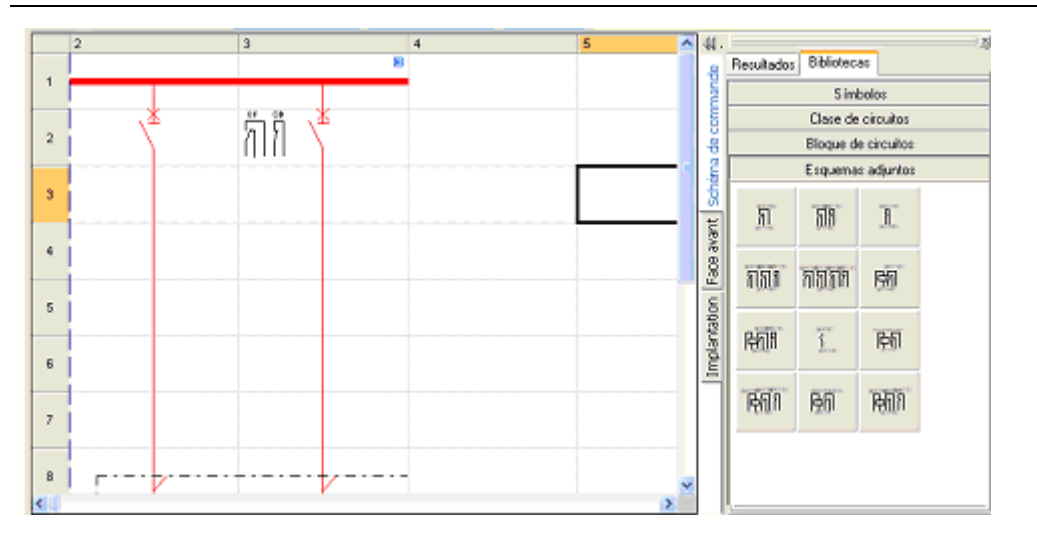

Los esquemas adjuntos tienen un atributo que permite indicar el folio del esquema de comando en el que se representará su cableado.

Se definirá esta información en el campo "Texto 8" de la subficha Textos de la ficha Circuito (ver más abajo).

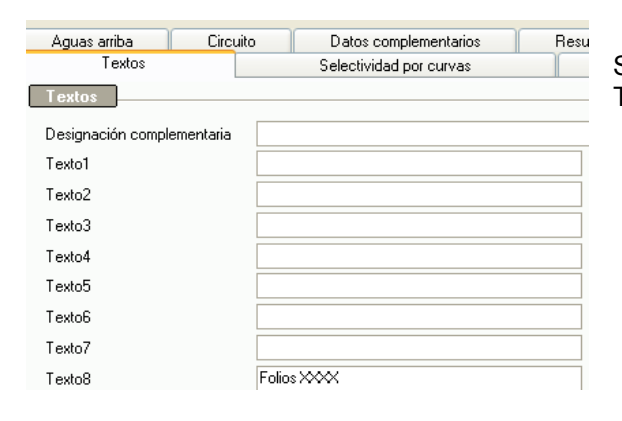

Se indica el número de folio en el campo Texto 8

#### Resultado obtenido

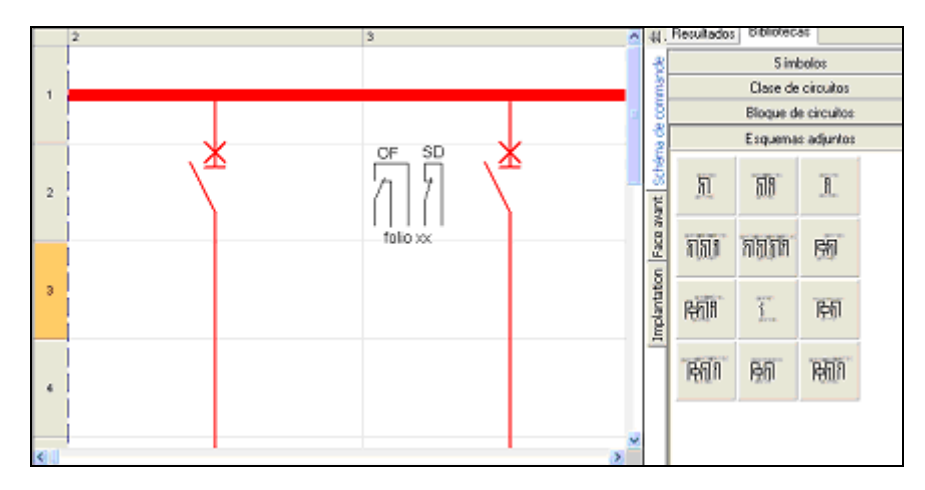

# **16 Impresión**

# **16.1 Generalidades**

**Caneco** produce documentos o proyectos según modelos entregados junto con el software.

Para *personalizar* el contenido de una impresión, se debe utilizar los comandos Modelos de impresión / Modelos de documentos o Modelos de impresión / Modelos de documentos y modelos de proyectos del menú Herramientas.

Para *ejecutar* una impresión, es necesario utilizar los comandos del menú Archivo:

- Configuración
- Presentación preliminar + Botón « Configurar »
- Imprimir

o después en la barra de herramientas: Botones « Vista » o « Configuración »

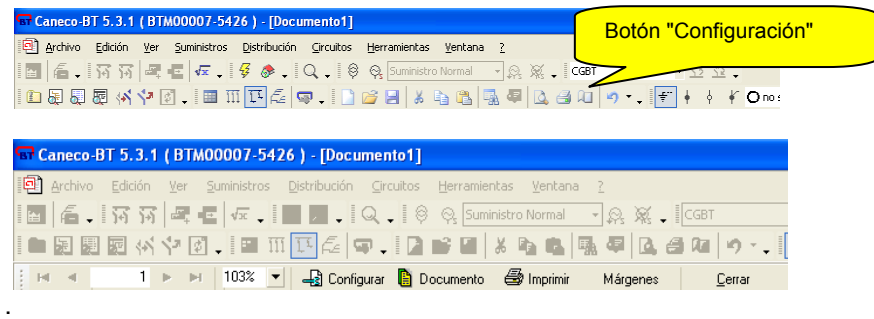

La configuración de las impresiones se hace desde la ventana siguiente:

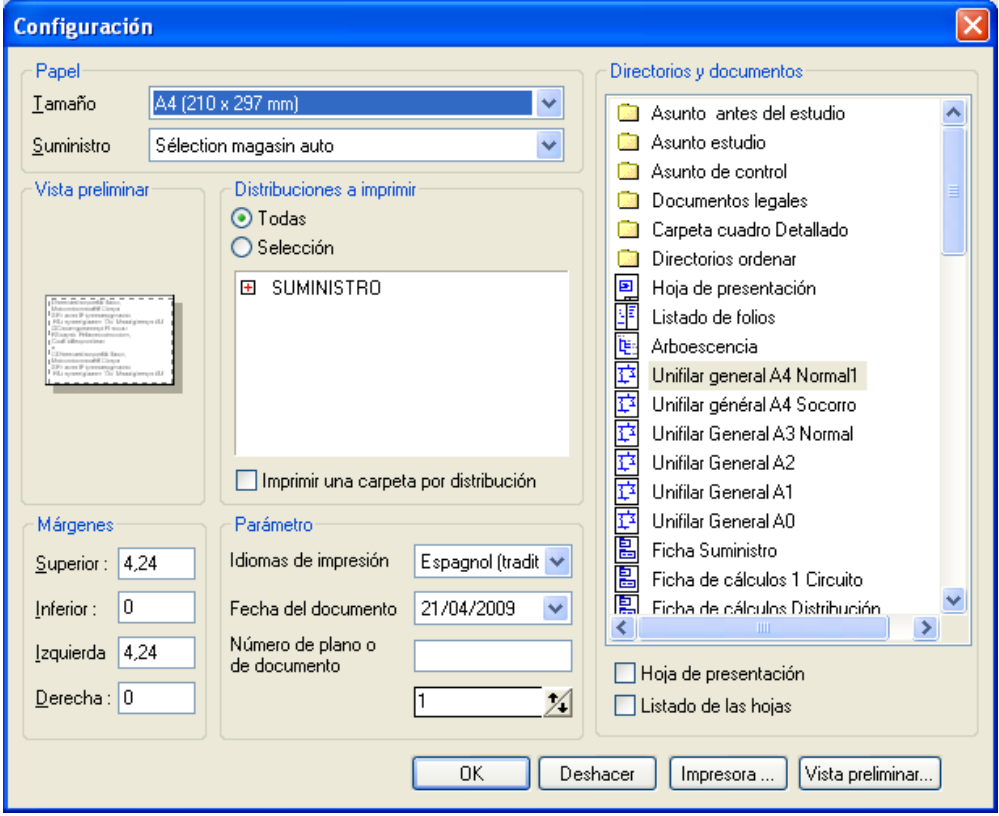

# **16.2 Configuración de la impresión**

Caneco BT permite varios modos de edición de los documentos:

1- Edición global del contenido de un proyecto determinado (ver Modelos de proyectos)

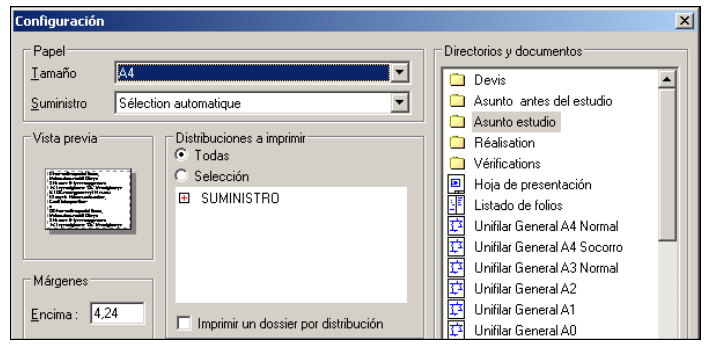

- Seleccione el proyecto que desea editar en la ventana « Directorios y documentos ».

- Elija la opción « Todas » en la zona « Distribuciones a imprimir ».

2- Edición de un proyecto para Distribuciones seleccionadas

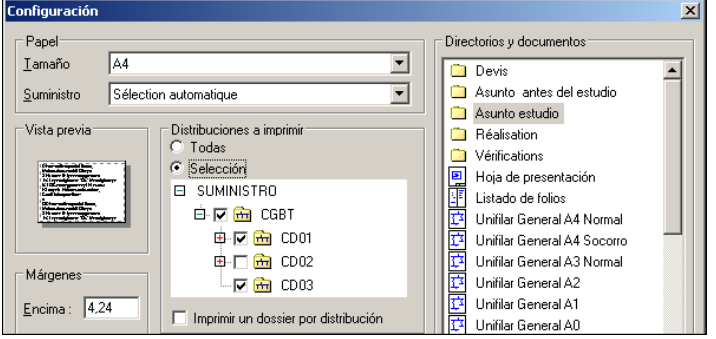

- Seleccione el proyecto que desea editar en la ventana « Directorios y documentos ».

- Elija la opción « Selección » en la zona « Distribuciones a imprimir ».

- Seleccione las distribuciones que desea editar marcándolas en el árbol.

# 3 – Edición de un tipo de documento

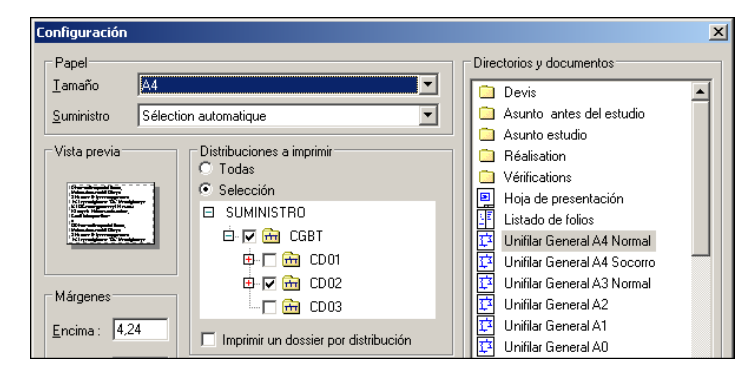

- Seleccione el documento que desea editar en la ventana « Directorios y documentos ».

- Seleccione las distribuciones que desea editar.

# 3 – Edición de un proyecto por distribución – [*Novedad de la versión 5.2*]

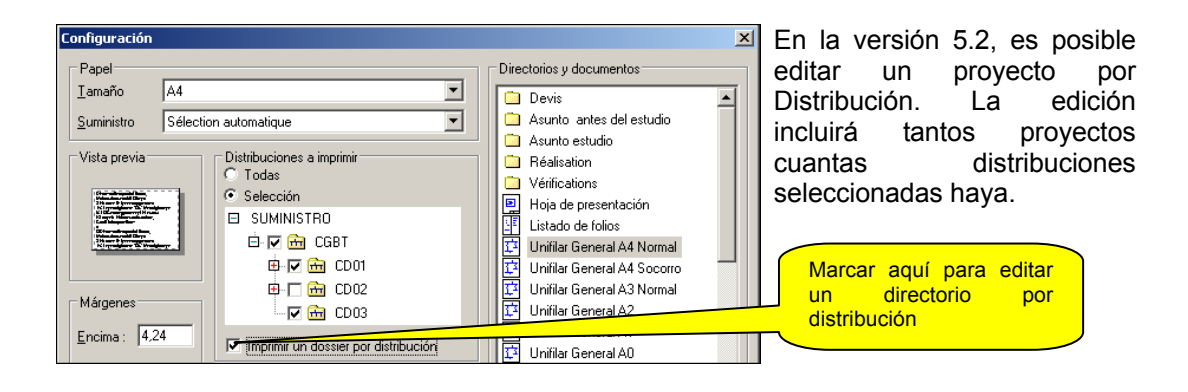

# **16.3 Modelos de documentos**

Este comando del menú Herramientas permite administrar y personalizar los modelos de documentos. Un modelo de documento es un modelo que caracteriza un documento impreso: presentación, contenido ... El comando abre la ventana siguiente:

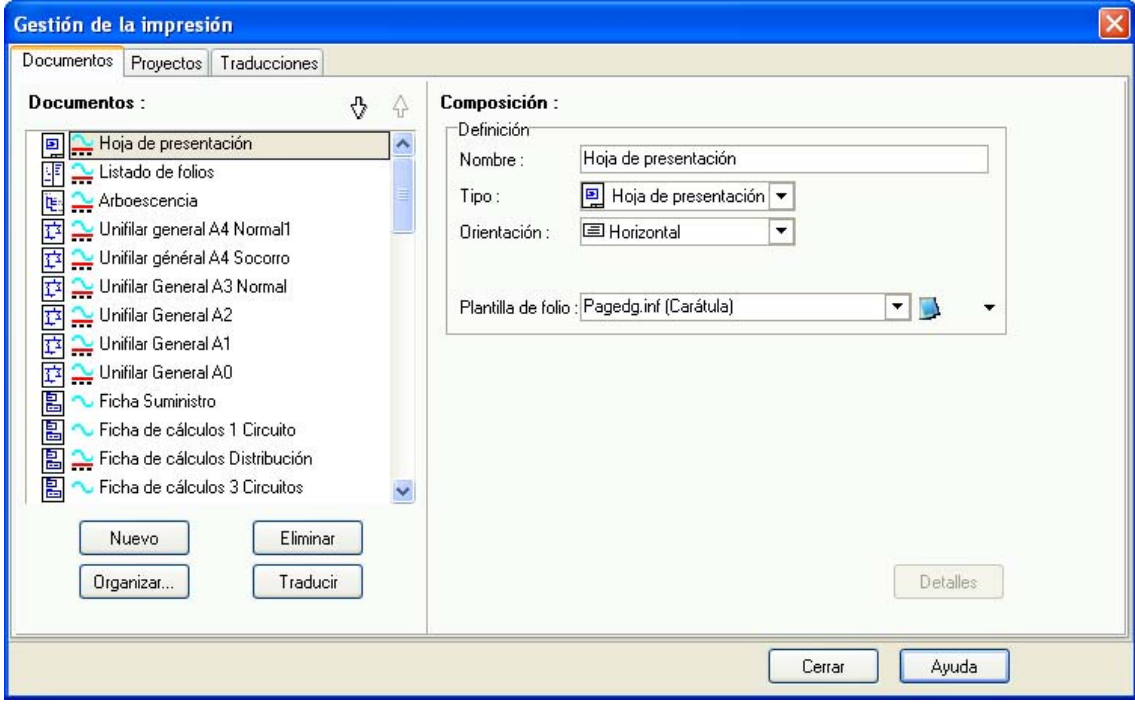

# **16.3.1 Composición**

Configura el modelo seleccionado o creado.

# **Rúbrica definición**

# **Nombre: Identificador del modelo de documento utilizado para seleccionarlo al imprimir.**

**Tipo: Se trata del tipo de impresión utilizado**  Los diferentes tipos son:

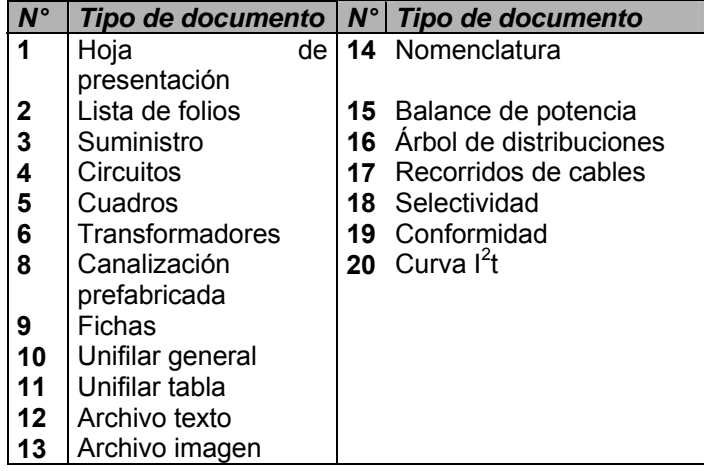

# **Orientación: Vertical u horizontal**

**Fondo de folio: Elección del fondo de folio.** 

# **16.3.2 Botón Detalles**

Permite elegir la configuración del documento.

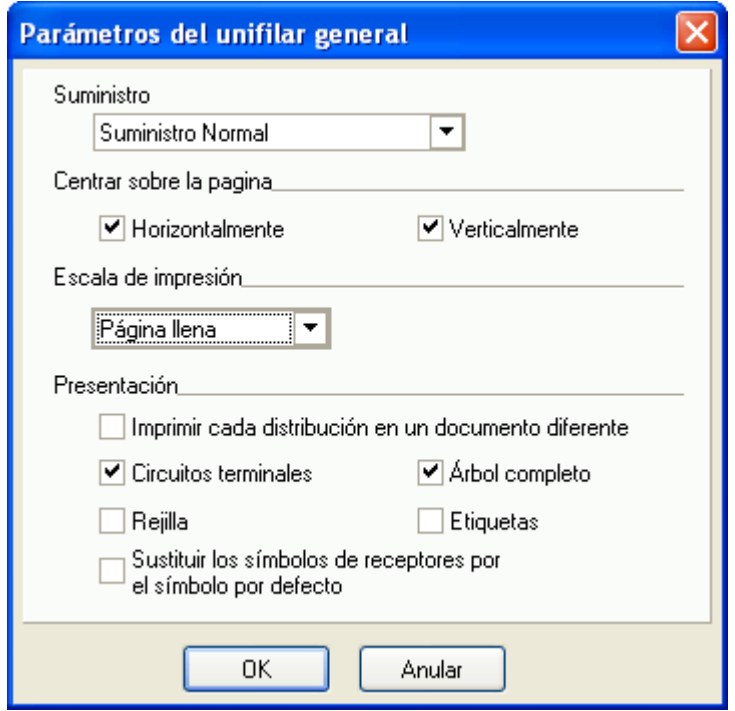

# **16.4 Novedades V5**

Las novedades de impresión de la versión 5 son las siguientes:

- la posibilidad de crear modelos de documentos "texto" en el formato enriquecido "rtf" (reach text file). Se trata del formato de intercambio de los software de tratamiento de texto. Word permite guardar documentos en formato rtf. Este formato guarda las funciones de enriquecimiento del texto, en particular la personalización de los tipos de caracteres, los colores, etc..
- la posibilidad de crear modelos de documentos "imagen" en el formato "dxf". Este formato es el formato de intercambio de Auto CAD y de los software de dibujo vectorial.

 Auto CAD permite guardar documentos en formato dxf, que respeta la noción de bloques de imagen y de capas (layers). La posibilidad de guardar un documento o un proyecto Caneco BT en formato dxf está reservada al titular del paquete "Importación-Exportación".

- Impresión de un proyecto por distribución
- Definición de un número para cada distribución
- Inserción de folios vacíos
- Inserción de saltos de página
- Elección de la numeración de los folios a partir de un valor de inicial (esto permite añadir documentos antes del proyecto de Caneco).

# **16.5 Modelos de proyectos**

Este comando del menú Herramientas (Herramientas / Modelos de impresión / Modelos de proyecto) permite de gestionar y personalizar los modelos de proyecto. (Paquete Personalización).

Un modelo de proyecto es un modelo que caracteriza un proyecto impreso. Está definido por la lista de los modelos de documento que lo constituyen.

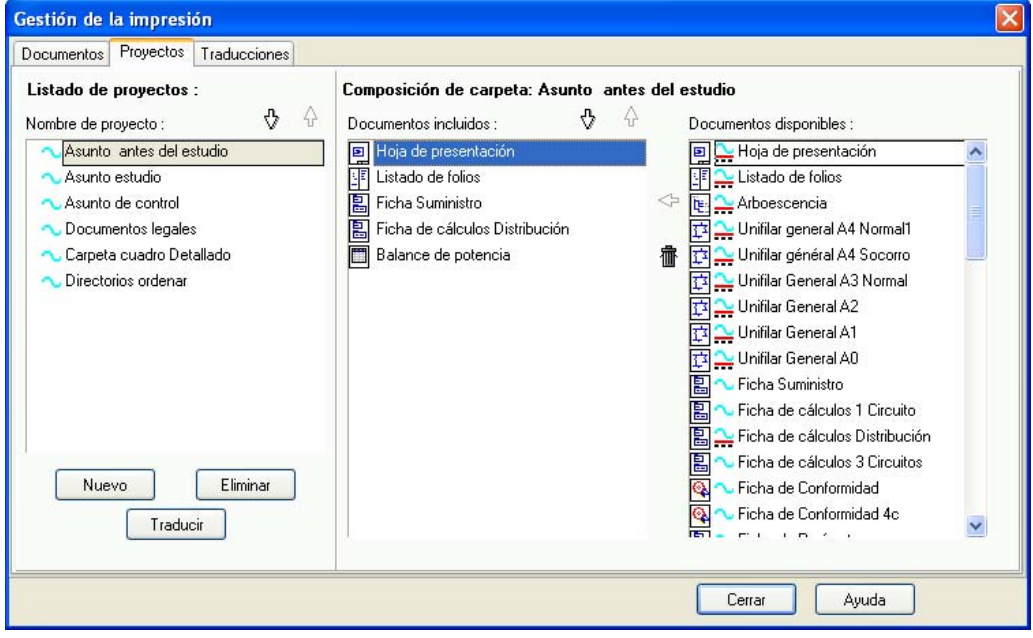

En la ventana activa, se puede seleccionar en la parte izquierda el modelo de proyecto que se desea modificar. Igualmente, se puede crear (o suprimir) un modelo mediante los comandos Nuevo (o Suprimir).

Se realiza el contenido de un proyecto seleccionando los modelos de documento disponibles en la parte derecha de la ventana y colocándolo en la parte central mediante el comando Arrastre y coloque.

Para retirar un documento que figure en el proyecto, selecciónelo y haga clic en el icono del cesto.

Para cambiar el orden de un documento en el proyecto, selecciónelo y después utilice las flechas Hacia arriba y Hacia abajo situadas en la parte central superior.

# **16.6 Idioma de impresión**

Esta función es operacional si el **Paquete International** está presente.

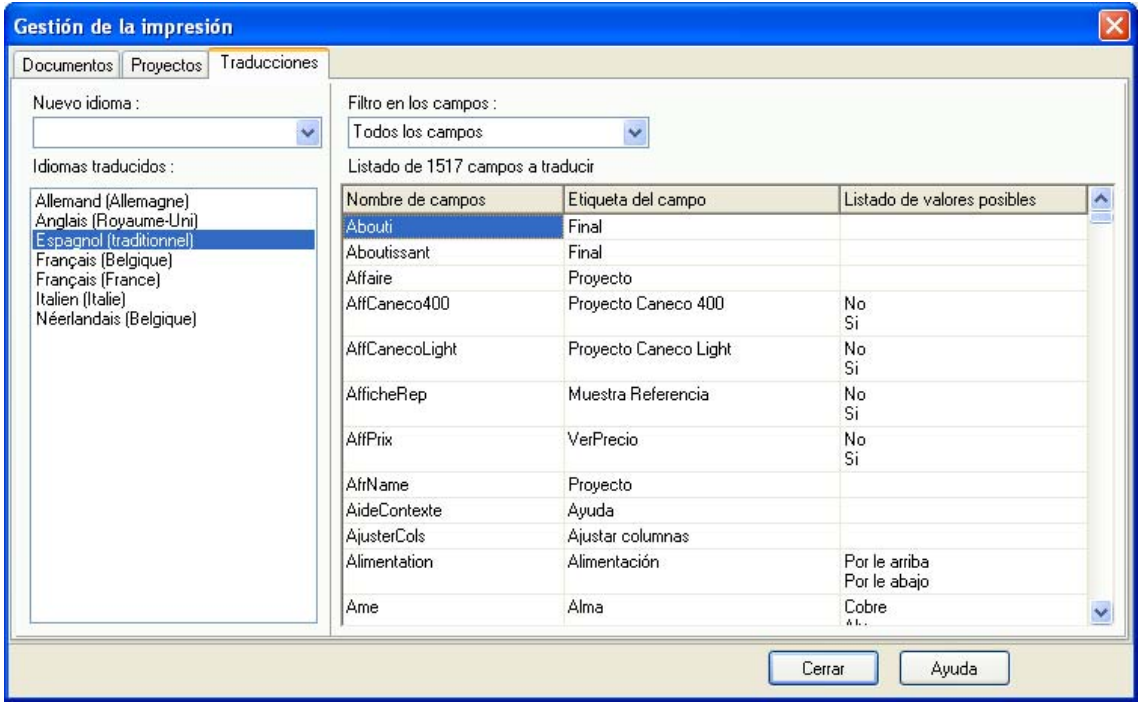

# **16.7 Documentos con archivos externos**

Todo documento de impresión que integre un archivo de imagen (en formato wmf, dxf, bmp, jpg) o texto (txt, rtf) requiere definir el vínculo entre este modelo y el archivo externo. Se puede ver y modificar este vínculo en la carpeta "Documentos específicos al proyecto" de la arborescencia del proyecto. Para definir este vínculo, haga clic con el botón derecho del ratón en el archivo-enlace que desea vincular, para este proyecto, con el modelo de documento o proyecto Caneco BT, y utilice el comando "Sustituir archivo".

En el ejemplo siguiente, se ve el modelo de documento "Plan de masa" empleado en el modelo de proyecto "Ordenanza del 10 de octubre de 2000". Caneco BT indica que falta el archivo externo (el modelo de documento no está vinculado a ningún archivo externo).

En este ejemplo, se ve también un documento "Plan de locales con puesta a tierra", vinculado a un archivo externo llamado "Recorrido de cables" y cuyo camino de acceso está indicado a la derecha.

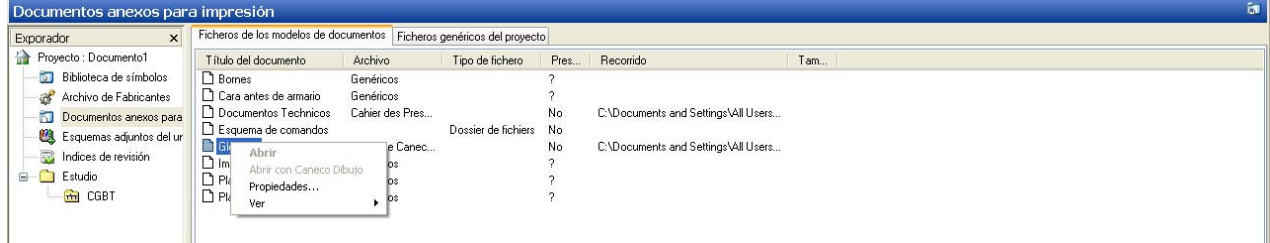

# **16.8 Modelos de proyectos**

Este comando del menú Herramientas (Herramientas / Modelos de impresión / Modelos de proyecto) permite de gestionar y personalizar los modelos de proyecto.

Un modelo de proyecto es un modelo que caracteriza un proyecto impreso. Está definido por la lista de los modelos de documento que lo constituyen.

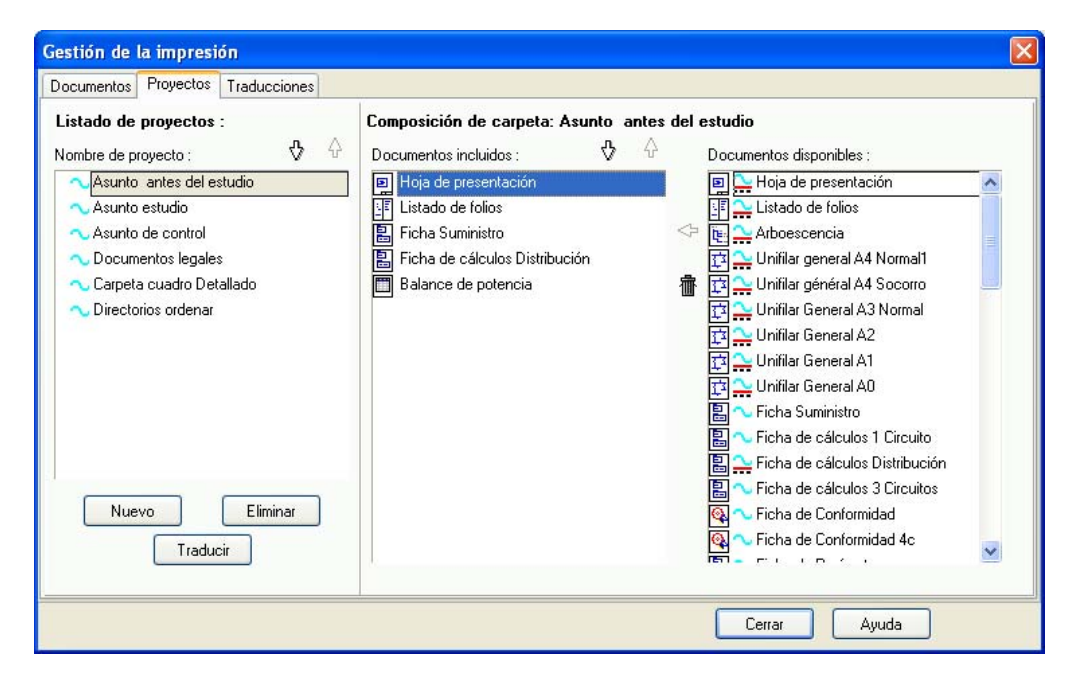

En la ventana activa, se puede seleccionar en la parte izquierda el modelo de proyecto que se desea modificar. Igualmente, se puede crear (o suprimir) un modelo mediante los comandos Nuevo (o Suprimir).

Se realiza el contenido de un proyecto seleccionando los modelos de documento disponibles en la parte derecha de la ventana y colocándolo en la parte central mediante el comando Arrastre y coloque.

Para retirar un documento que figure en el proyecto, selecciónelo y haga clic en el icono del cesto.

Para cambiar el orden de un documento en el proyecto, selecciónelo y después utilice las flechas Hacia arriba y Hacia abajo situadas en la parte central superior.

# **17 Importar / Exportar**

Caneco BT propone funciones de importación / exportación de textos y gráficos. Se puede acceder a los comandos desde la opción "Archivo" del menú principal

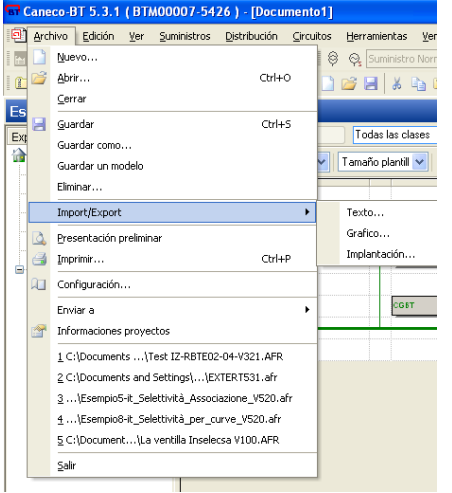

# **17.1 Exportar gráfico (Paquete Importación-Exportación)**

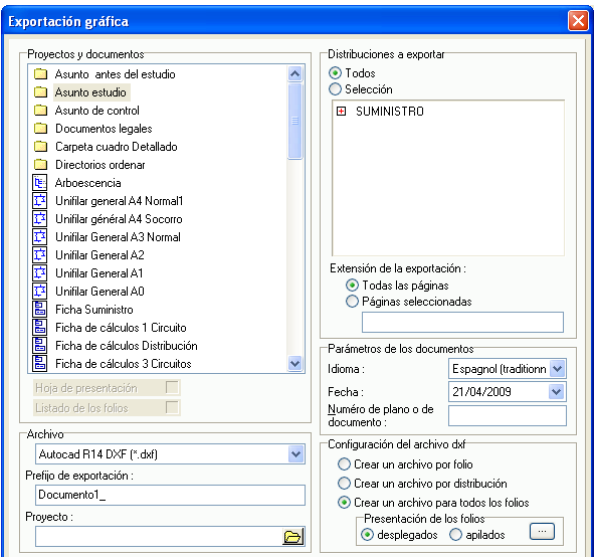

Se puede definir el formato de exportación en el campo "Archivo".

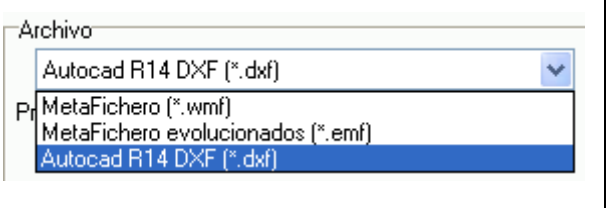

La exportación de un gráfico permite exportar los documentos de Caneco BT a los formatos wmf o DXF.

Diferentes opciones están disponibles para definir los parámetros de exportación.

Se puede hacer que un prefijo "**Prefijo de exportación**" preceda el nombre de los documentos por exportar.

Se exportará los documentos al directorio definido en el campo "**Proyecto**".

Se puede elegir el modo de creación de los archivos DXF en la rúbrica "**Configuración del archivo DXF**"

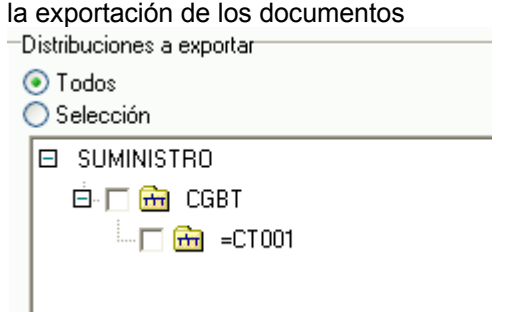

Selección de las distribuciones concernidas por

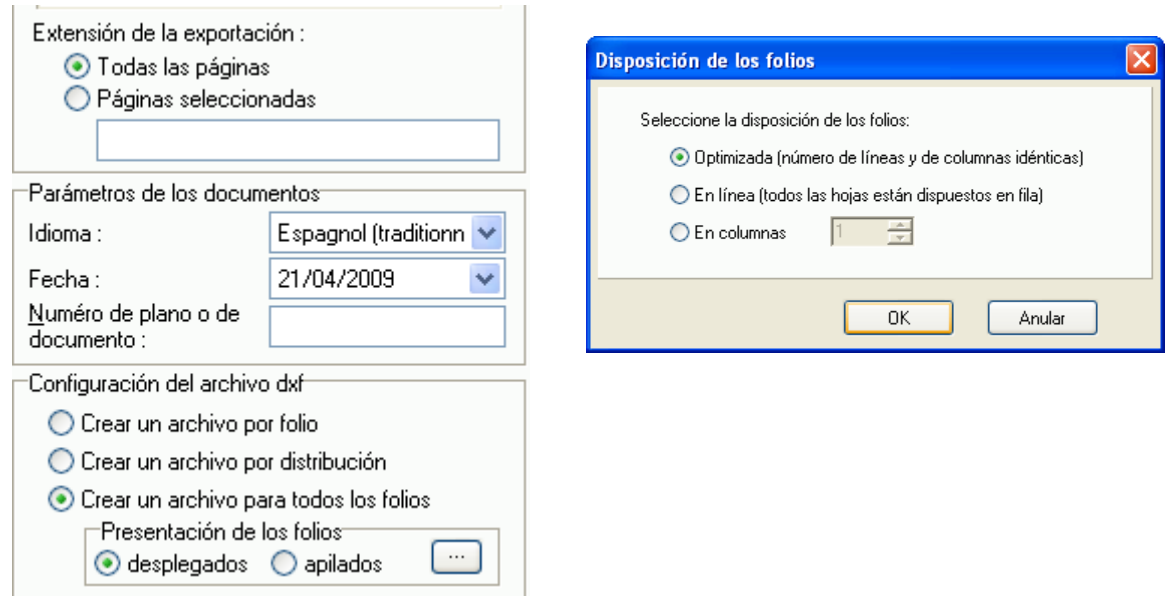

**Novedad V531**: Se puede elegir diferentes opciones de exportación

Caneco BT crea archivos en función de las opciones elegidas. A continuación, se les puede modificar con un editor adecuado (por ejemplo, Auto CAD para los archivos DXF).

En caso de que se cree un solo archivo para todos los folios, el usuario puede elegir la presentación y la disposición de los folios.

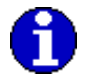

Si desea completar los esquemas Caneco BT con Auto CAD u otro editor de formato DXF, se recomienda:

- crear para las complementos una capa (layer) particular, de manera que no se modifique las capas originales Caneco BT.
- prever, en Caneco BT, los espacios necesarios para los complementos de esquema. Se puede utilizar para este efecto la función de inserción de **páginas en blanco** de Caneco BT.

# **17.1.1 Exportar un solo folio**

Se puede también exportar un solo folio

Para esto, para el folio que se desea exportar, conviene utilizar el comando de vista preliminar. Y después, exportar este folio al formato DXF utilizando el menú contextual activado con el botón derecho del ratón:

# ALPI - 2012 Caneco BT ©

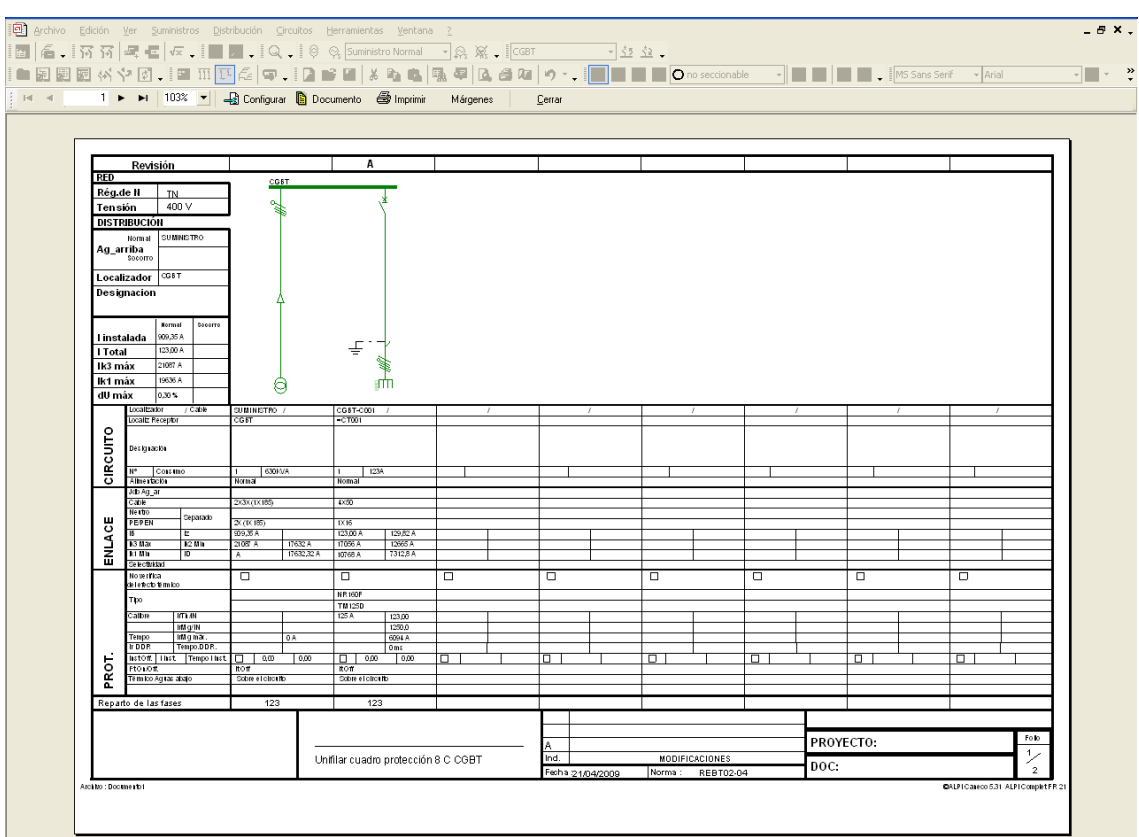

# **17.2 Exportar texto (Paquete Importación-Exportación)**

La exportación de un texto permite exportar los datos de un proyecto a los diferentes formatos texto.

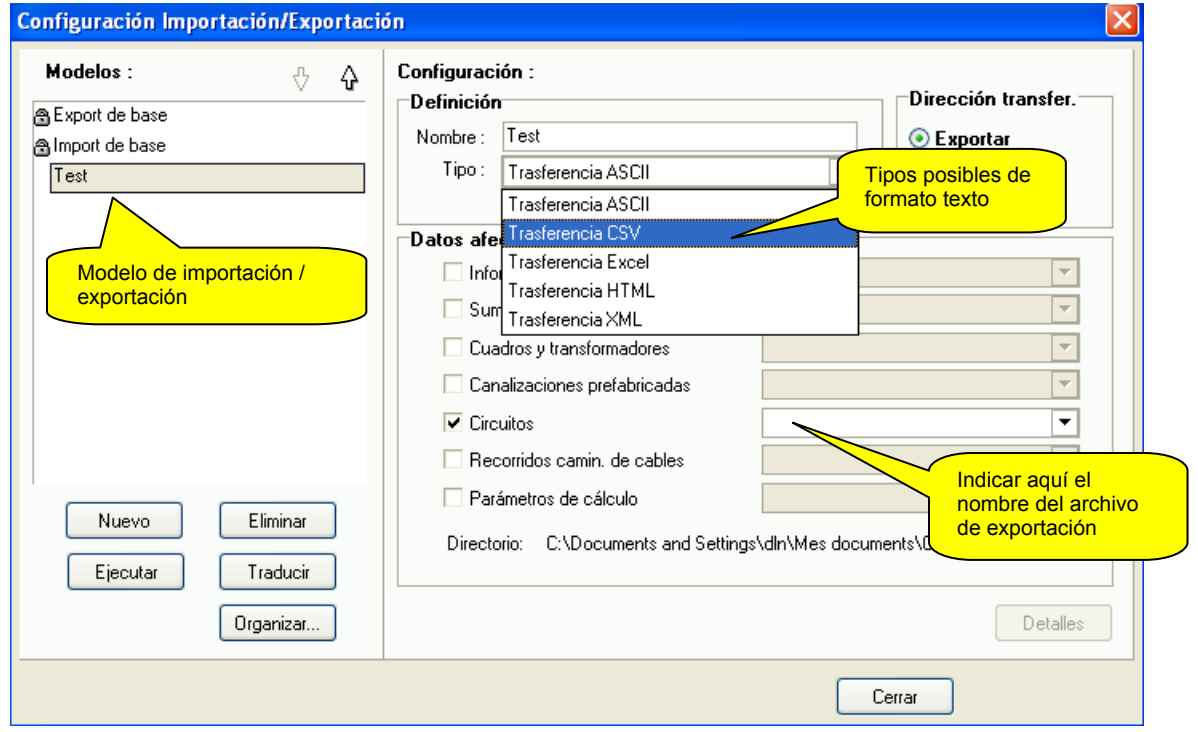

Procedimiento:

- 1. Crear un modelo de exportación con el comando "**Nuevo**"
- 2. Definir el formato de exportación en el campo "**Tipo**"
- 3. Seleccionar "**Exportar**" en la zona "**Dirección transferencia**"
- 4. Seleccionar los datos que se desea exportar en la zona "**Datos afectados**"
- 5. Indicar el o los nombres de los archivos que se asociará a los datos
- 6. el botón "**Detalles**" permite acceder a la ventana de parámetros de los archivos de exportación
- 7. Validar la ventana "**Opciones de transferencia**" después de haber definido estas opciones.
- 8. Iniciar el comando "**Ejecutar**" para crear los archivos de exportación.

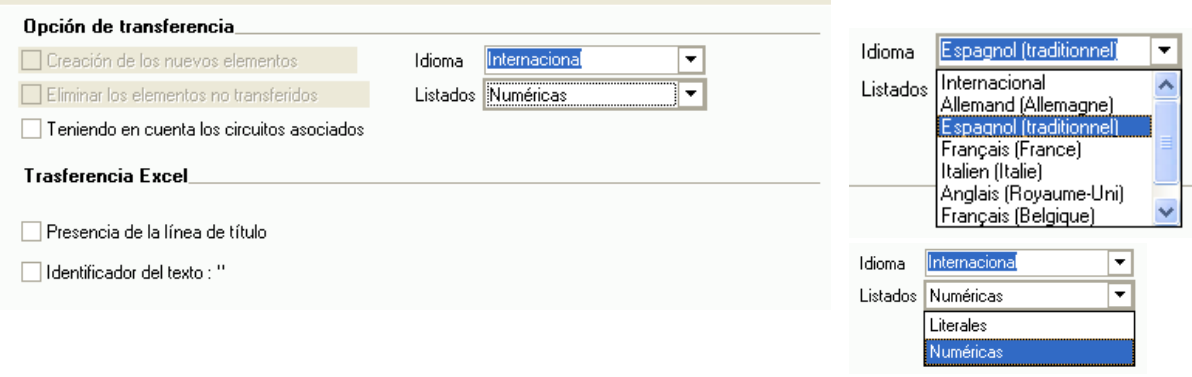

Seleccionar "*Literales*" para editar los campos Listas por nombre de sus elementos en lugar de una cifra que indique su puesto en la lista.

Ejemplo: campo desplegable Conductores – el contenido  $3P + N + PE$  es el  $2^{\circ}$  de la lista.

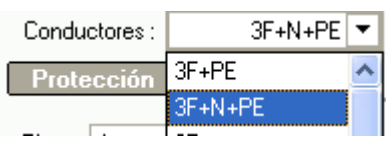

# **17.3 Importar texto (Paquete Importación-Exportación)**

La función Importar texto permite tomar en cuenta en Caneco BT las modificaciones realizadas en el archivo de intercambio (por ejemplo: .xls).

Esto permite una flexibilidad interesante en caso de que se desee indicar los circuitos de un proyecto directamente en Excel (modificación, supresión/adición de circuitos).

La importación del archivo Excel llevará a cabo las actualizaciones necesarias en el proyecto activo en Caneco BT. Evidentemente, los datos importados deben corresponder al proyecto activo.

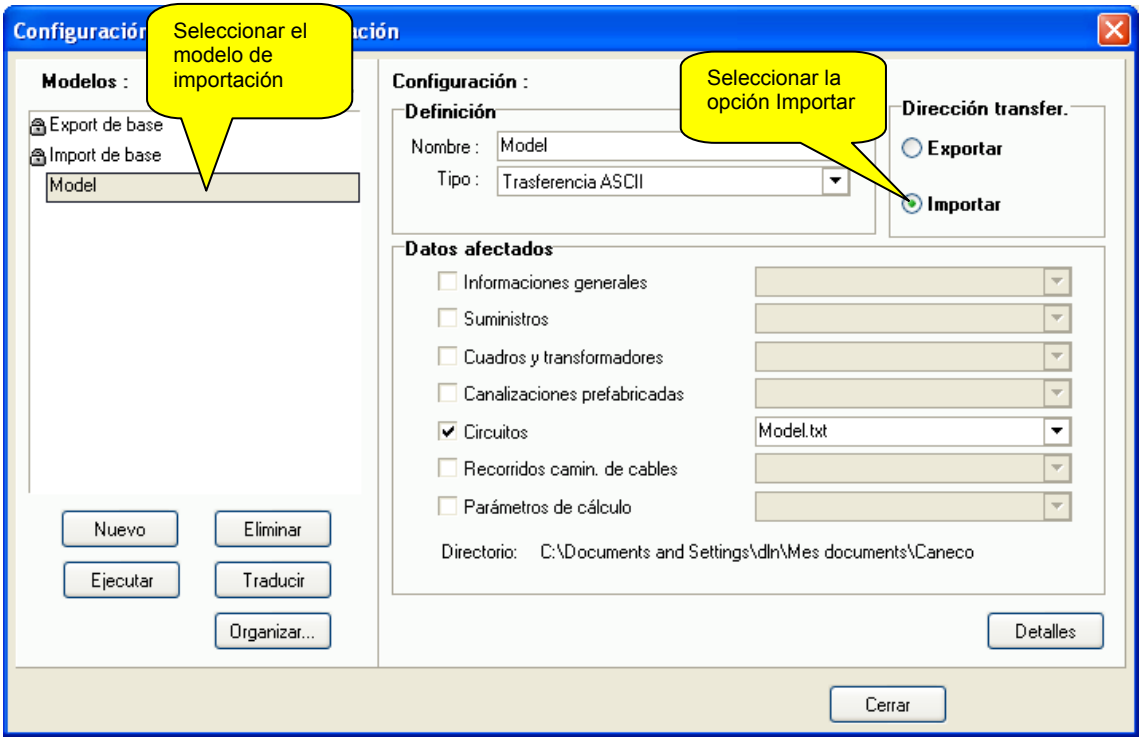

# Procedimiento:

- 1. Abrir el proyecto concernido por la importación de los datos
- 2. Iniciar el comando Importar texto
- 3. Seleccionar el modelo de importación deseado
- 4. Seleccionar "**Importar**" en la zona "**Dirección transferencia**"
- 5. el botón "**Detalles**" permite acceder a la ventana de parámetros de las condiciones de importación
- 6. Seleccionar las opciones de importación deseadas (Creación de nuevos circuitos, etc.)
- 7. Validar la ventana "**Opciones de transferencia**" después de haber definido estas opciones.
- 8. Iniciar el comando "**Ejecutar**" para actualizar los datos del proyecto activo.

# Caneco BT © ALPI - 2012

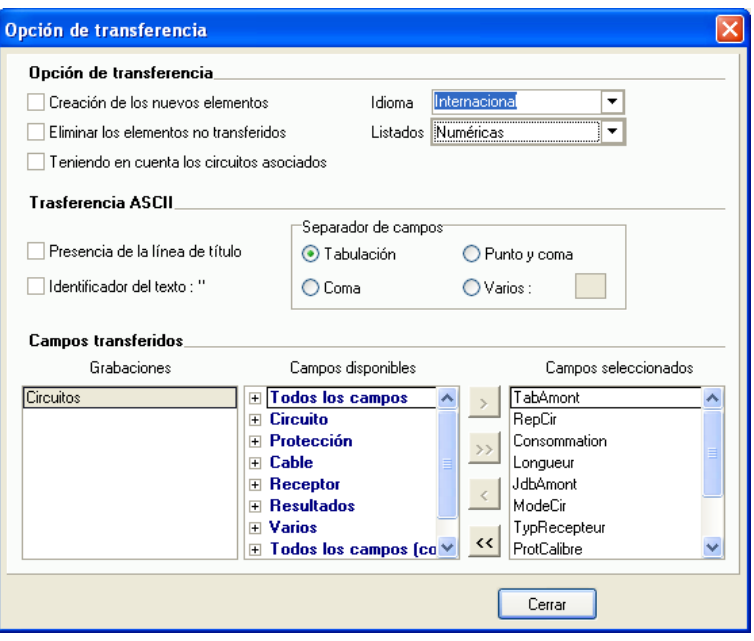

Seleccionar las opciones de actualización deseadas

Definir los datos por importar

# **18 Avisos y aclaraciones**

# **18.1 Generalidades sobre los avisos y aclaraciones**

Este capítulo concierne los avisos y aclaraciones producidos por **Caneco BT**.

Los avisos y aclaraciones han sido referenciados para facilitar las búsquedas. Esta referencia consta de una letra seguida de cifras:

- -S ... : avisos generales relativos al sistema o **Caneco BT**
- -G ... : avisos relativos al suministro
- -C ... : avisos relativos a los circuitos (cable y protección)
- -T ... : avisos relativos a los cuadros

Los avisos y aclaraciones producidos por Caneco BT pueden:

registrarse en el informe de cálculo:

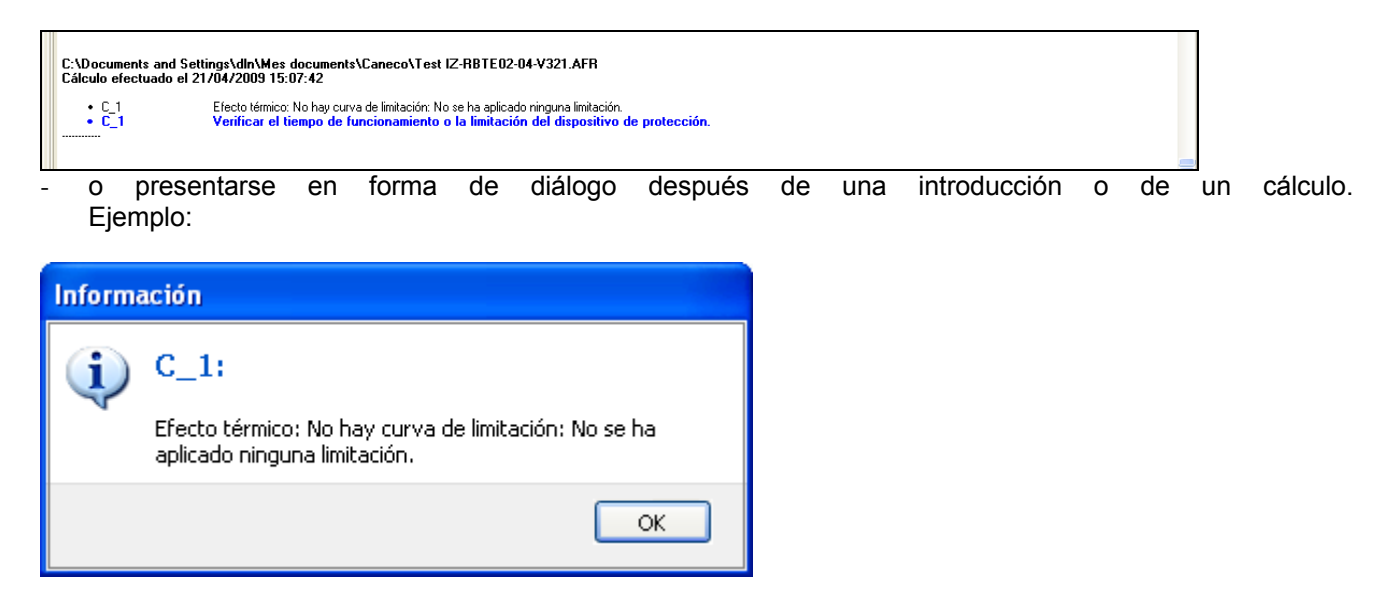

Se puede personalizar estas posibilidades seleccionando el comando *Preferencias* del menú "Herramientas":

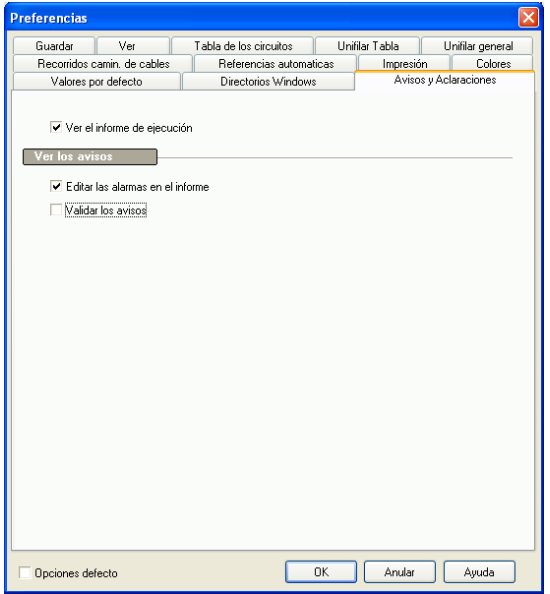

m.

# **18.2 Edición del informe de cálculo**

El informe de cálculo es un archivo que se completa automáticamente con las informaciones que resultan de los últimos cálculos realizados.

Cuando se vuelve demasiado voluminoso, Caneco BT propone guardarlo o suprimirlo.

En cualquier momento, se le puede imprimir. Para esto, ponga el cursor de su ratón en la parte reservada para el informe. Haga clic con el botón derecho del ratón para visualizar el menú contextual siguiente:

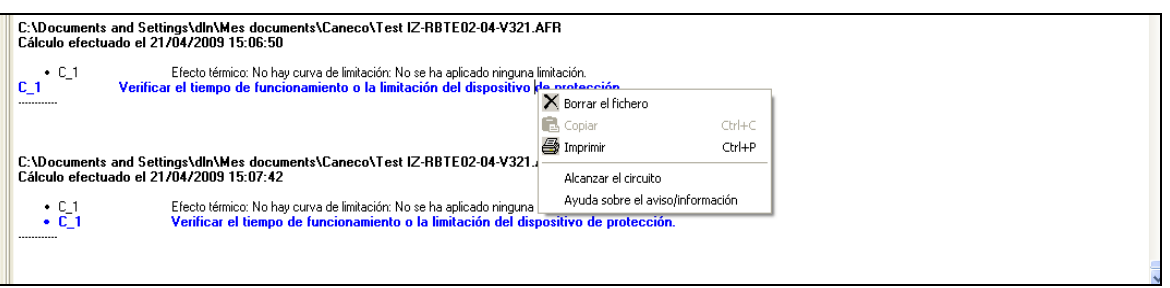

- Si hace clic en "Alcanzar el circuito" aparecerá la ficha del circuito.
- Si hace clic en "Ayuda sobre la rúbrica", aparece una etiqueta de ayuda correspondiente al mensaje

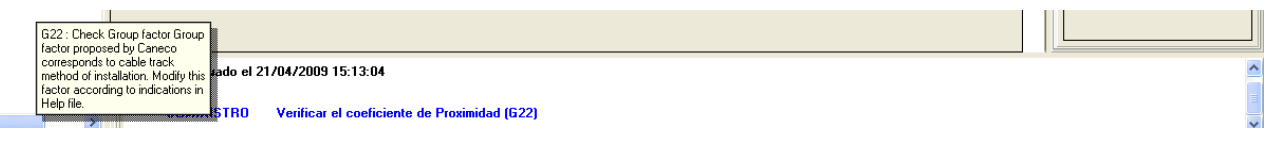

# **18.3 Lista de avisos y aclaraciones, y de soluciones propuestas**

# **18.3.1 Alertas generales que conciernen al sistema o Caneco BT**

#### **S1: No se ha encontrado el directorio de fabricantes.**

Caneco no encuentra el directorio de fabricante en el que están los archivos de fabricante. Este directorio se encuentra normalmente en el subdirectorio BASE de Caneco BT, directorio de instalación de Caneco. Verifique que existe y, si no fuere el caso, vuelva a instalar Caneco.

#### **S2: Error de formato del archivo de la grabación n° ?**

Error de escritura del archivo de proyecto.

#### **S4: Error de lectura del archivo.**

CANECO no reconoce el archivo. Formato incorrecto: verifique si se trata de un archivo de proyecto.

# **S6: No se puede escribir las modificaciones.**

No se puede acceder al archivo: verifique si está abierto en otra aplicación.

#### **S7: Directorio de fabricantes no válido.**

Atención, el directorio de los archivos de fabricante debe estar necesariamente en su aplicación.

#### **S8: No hay archivo de fabricante de tipo.**

Verifique el contenido del directorio CFG.

# **S9: Demasiados archivos de fabricante de tipo**

Se ha alcanzado el número máximo de archivos de fabricante de un mismo tipo.

### **S10: Imposible... No posee este módulo.**

Verifique en el menú Ayuda, en la opción A propuesta, si el módulo/paquete concernido está validado.

# **S11: No se ha encontrado el archivo de norma (\*.NRM).**

Se ha suprimido el archivo de las normas del directorio CFG.

# **S12: ¿Suprimir el archivo de informe?**

Si responde Sí, se suprimirá las modificaciones escritas en el archivo de informe. Si desea conservar estas observaciones, se puede imprimir o guardar estos datos en un archivo de texto (editable con un software de tratamiento de texto Windows).

# **S13: Al archivo de informe comienza a ser voluminoso. ¿Suprimir el archivo?**

Cuando se efectúa un cálculo automático de todo el proyecto, la opción Edición de un informe crea un archivo nombre proyecto.rap en el directorio de trabajo. El límite de este archivo es 64 Ko. CANECO pregunta si se desea suprimirlo o conservarlo. Si desea conservarlo, no se escribirán las últimas modificaciones.

#### **S14: No se ha encontrado la llave de protección. No se puede continuar.**

Verifique si su llave de protección está en el puerto paralelo de su ordenador. Si la impresora está conectada; verifique que esté en tensión. Ponerse en contacto con ALPI para saber si la llave tiene el formato correcto.

# **S15: Ningún reloj está disponible. Cierre una aplicación en servicio.**

Se ha excedido el número de relojes disponible en Windows. Cierre una aplicación para liberar un reloj.

#### **S16: El archivo ? está vacío o no existe. Elija otro archivo.**

Intenta utilizar un archivo no declarado en los parámetros de CANECO. (archivo fabricante en general).

#### **S17: CANECO ha detectado un cambio de formato. Convierta el proyecto.**

Ha guardado el proyecto con una antigua versión de CANECO. El software le propone convertir el proyecto al nuevo formato (acción recomendada).

#### **S18: El archivo ya está abierto.**

Intenta abrir dos veces el mismo archivo (violación de la partición). Alertas y comentarios sobre el suministro.

#### **S19: Archivo de norma (\*.NRM).**

El archivo de las normas no contiene la norma seleccionada. Verifique los parámetros del proyecto, así como la instalación de la aplicación.

# **18.3.2 Alertas que conciernen a la fuente**

#### **G1: El cálculo es imposible, la potencia no está normalizada.**

Cambie la potencia del suministro (que no corresponde a los valores del archivo elegido) o determine las características del suministro por Ucc para los transformadores o por X' y Xo para los alternadores.

# **G2: Eventualmente, esta longitud puede poner en tela de juicio el cálculo siguiente.**

La importancia de la longitud puede necesitar una protección aguas arriba del cable, en lugar de estar aguas abajo. Verifique si la caída de tensión es excesiva; en caso contrario, fuerce la sección de los conductores a valores superiores.

#### **G3: No se puede calcular la acometida debido a los forzados.**

Una incoherencia en los forzados impide todo cálculo.

#### **G4: La intensidad de empleo es excesiva; no se puede calcular la sección.**

La intensidad del suministro es excesiva para que Caneco determine la acometida. Intente una acometida en canalización prefabricada.

#### **G5: Fuerce antes el número de conductores.**

#### **G6: Forzado en contradicción con los datos.**

Identifique y corrija la incoherencia entre los forzados y los datos.

#### **G7: Sólo el esquema TT permite aceptar este dato.**

Se está introduciendo un dato contradictorio al régimen de neutro utilizado.

#### **G8: Sección forzada demasiado pequeña.**

La sección que ha forzado no soporta la intensidad permanente de su fuente de suministro. Modifique el forzado o rectifique el suministro.

# **G9: Sección forzada del neutro demasiado pequeña o cálculo no programado.**

Modifique sus forzados de la sección y del número de conductores de neutro.

#### **G10: Sección no normalizada.**

Modifique la sección que ha indicado, dado que no figura en el archivo de las secciones normalizadas.

#### **G12: Cable fuera de catálogo (precio = 0 en la norma de precios).**

El cable elegido por Caneco tiene un precio nulo en el archivo de precios (\*.PRX) indicado en la ventana de elección de los archivos de fabricante (primer comando del menú Opción). Esto puede significar que este cable no figura en el catálogo del proveedor.

#### **G13: Intensidad excesiva para las canalizaciones prefabricadas en el archivo.**

Verifique en el archivo de las canalizaciones prefabricadas si existen canalizaciones prefabricadas de intensidad nominal superior a la intensidad en carga de su suministro. Llegado el caso, complete este archivo o intente con otro archivo de fabricante.

#### **G14: La canalización prefabricada elegida no soporta los esfuerzos electrodinámicos.**  Cambie por forzado la canalización prefabricada.

**G15: No se ha hecho verificación alguna para las canalizaciones prefabricadas fuera de estándar.**  La canalización prefabricada que ha forzado no forma parte del archivo de canalizaciones prefabricadas.

#### **G17: El cálculo no toma en cuenta los desequilibrios entre conductores.**

Se recomienda añadir un coeficiente reductor de las corrientes admisibles de los cables para tomar en cuenta la mala repartición de las intensidades entre los diferentes conductores de cada fase. Ver el capítulo Cálculos normativos / circuitos de gran intensidad - conductores en paralelo.

#### **G18: Alimentación de la empresa de suministro de electricidad: Debe indicarlo en la clase del suministro.**

# **G19: Archivo Suministro por definir.**

**G20: Ukr Transformador (%) por definir.** 

### **G21: Elección imposible... Referencia reservada para el suministro.**

#### **G22: Verifique el coeficiente de proximidad.**

El coeficiente de proximidad propuesto por Caneco corresponde al modo de instalación en un camino de cables. Modificar este coeficiente en función de las indicaciones que figuran en la ayuda. Alertas y comentarios sobre los circuitos.

#### **G23: Se ha modificado uno o varios parámetros del suministro.**

Se debe calcular el suministro para poder calcular los circuitos del proyecto.

# **18.3.3 Alertas que conciernen a los circuitos (cable y protección)**

#### **C2: Magnético situado aguas arriba regulado demasiado alto.**

Las corrientes de cortocircuito son demasiado pequeñas para hacer disparar el magnético del interruptor automático que protege el circuito. Disminuya este ajuste o aumente las secciones de los conductores.

#### **C3: Ya se utiliza esta referencia para otro circuito.**

Cambie esta referencia, dado que Caneco no acepta dos referencias idénticas.

### **C4: Intensidad de empleo demasiado elevada, no se puede calcular la sección.**

El programa calcula la acometida en cables sólo si el número de conductores por fase no excede 6 y si la sección es superior a 800 mm2.

Verifique sus datos y después, si fuere necesario, rectifique:

- Pasando a canalización prefabricada.

• Cambiando los parámetros que influyen la conductividad del cable (coeficientes, modo de instalación, etc...)

#### **C5: Caso no tratado, modifique o haga los forzados necesarios.**

#### **C6: Forzados en contradicción con los datos.**

Anule el forzado de los conductores (neutro o PE) que no figuran en la acometida o modifique el contenido del circuito.

#### **C7: Los conductores del cuadro situado aguas arriba no permiten esta elección.**

Verifique (y rectifique, si fuere el caso) si el circuito situado antes de la distribución aguas arriba (cuadro o canalización prefabricada) tiene los conductores necesarios: Neutro, PE, o trifásico, o modifique los conductores del circuito que estudia.

# **C8: Circuito situado aguas arriba no identificado, no se puede efectuar el cálculo.**

Verifique que la existencia o la validez del circuito que alimenta la distribución activa.

#### **C9: Cuadro situado aguas arriba no identificado, cálculo imposible.**

Verifique la existencia del cuadro situado aguas arriba y del cable que lo alimenta (circuito aguas arriba).

### **C10: La protección contra la sobrecarga protege contra los cortocircuitos.**

En la ventana de parámetros (comando Secciones del menú Opciones), se ha elegido no asegurar obligatoriamente el disparo del interruptor automático en Ik mín. El magnético del interruptor automático no se dispara durante un cortocircuito en el extremo del circuito (IkMín). Ver el capítulo Cálculos normativos / Protección contra los cortocircuitos / protección mediante interruptor automático.

### **C11: Intensidad de empleo o poder de corte demasiado elevado para el tipo de protección.**

El tipo de protección que ha elegido no ofrece material que tenga el poder de corte o la intensidad necesaria. Si se ha elegido un interruptor automático modular (curva B o C), elija un interruptor automático para uso general.

### **C12: Fuera de cálculo (condición de caída de tensión).**

La condición de caída de tensión da una sección superior a 800 mm<sup>2</sup> y un número de conductores superior a 6. En general, se trata de un error: se impone al circuito una caída de tensión máxima que no puede obtener, ya sea porque este valor es demasiado bajo, ya sea porque la caída de tensión aguas arriba es demasiado alta. En este último caso, calcule nuevamente este circuito situado aguas arriba imponiéndole una caída de tensión máxima inferior o forzando la sección.

# **C13: Calibre forzado no normalizado, cálculo imposible.**

Modifique este calibre o fuerce las regulaciones de térmico y magnético.

# **C14: Con esta elección de fabricante, no hay tabla de selectividad.**

Los nombres de archivo de los interruptores automáticos (para uso general y modular), indicados en la ventana a la que se accede mediante el comando Archivos de fabricantes del menú Opciones, no tienen tabla de selectividad. Los archivos de fabricantes deben ser del mismo año.

# **C15: Forzado de protección contra los cortocircuitos prohibido.**

Caso de fusible g1: dado que el calibre de la protección contra las sobrecargas es el mismo que aquel de la protección contra los CC; por convención, sólo se autoriza el primero.

Caso del interruptor automático modular (curvas B, C y D):

Como las regulaciones de los magnéticos de estos aparatos se efectúan por construcción, está prohibido forzarlos. Sólo se autoriza el forzado del térmico (en este caso, calibre).

#### **C16: Fuera de cálculo (condición de protección de las personas).**

Ver el capítulo Cálculos normativos / Protección contra los contactos indirectos.

La corriente de defecto If (fase-PE) en el extremo del circuito no es suficientemente fuerte para que se dispare la protección en el tiempo exigido por la norma.

Se puede solucionar este problema:

Cualquiera que sea la protección:

Eligiendo como protección de las personas contra los contactos indirectos: una protección mediante diferencial, mediante A.E.S. (Acometida Equipotencial Suplementaria) o mediante la equipotencialidad general de las masas.

Si su protección es un interruptor automático de uso general:

Eligiendo un interruptor automático con un magnético bajo.

Si su protección es un interruptor automático de curva C o D:

Eligiendo un interruptor automático de curva B.

# **C17: Forzado obligatorio.**

#### **C18: Los datos introducidos son contradictorios.**

Algunos forzados contradicen las opciones elegidas.

**C19: El aislante del cable no puede soportar la temperatura ambiente que se ha elegido.**  Modifique el coeficiente de temperatura.

# **C20: Suprima el forzado de utilización del neutro o regrese a trifásica.**

# **C21: Asociación protección-receptor desaconsejada.**

Cambie el tipo de protección tomando en cuenta el tipo de receptor de su circuito.

# **C22: Añada la PE o elija la equipotencialidad de las masas.**

La ausencia de PE es aceptable sólo si la masa del receptor alimentado está conectada a una red equipotencial general, independientemente de la acometida con cable.

 $\bullet$ 

# **C23: Protección mecánica complementaria del cable, por prever.**

Este comentario concierne los cables A05 VV-U, en instalación enterrada. Cambie el tipo de cable, el modo de instalación o prevea la protección mecánica complementaria.

 $\bullet$ 

# **C24: El esquema IT sin NEUTRO parece contradecir la presencia del neutro.**

Suprima el neutro o rectifique el régimen de neutro de su suministro.

 $\bullet$ 

# **C25: El conductor PEN está reservado en el esquema TN.**

Su enlace tiene un conductor PEN prohibido en el esquema TT o IT.

 $\bullet$ 

**C26: Reemplace el neutro por el conductor PEN o elija neutro y tierra separados.**  Con menos de 10 mm2, la PE y el neutro deben estar separados.

 $\bullet$ 

**C27: Unidad de consumo prohibida para este tipo de receptor.** 

Elija otra unidad de consumo, por ejemplo el kW, para indicar la potencia mecánica de un motor.

 $\bullet$ 

**C28: Cables 1000 RVFV unipolares prohibidos.** 

 $\bullet$ 

**C29: Cable fuera de catálogo (sección de aluminio demasiado pequeña).**  Elija el cobre para el alma del conductor.

 $\bullet$ 

**C30: Cable fuera de catálogo (sección máxima de los cables A05VV-U: 25 mm2).**  Este tipo de conductores no existe en secciones superiores a 25 mm².

 $\bullet$ 

**C31: Cable fuera de catálogo (sección máxima de los multipolares: 240 mm2).**  A partir de 120 mm², los cables multipolares tienen muchas exigencias. Pase a cable unipolar.

 $\bullet$ 

 $\bullet$ 

**C32: Cable fuera de catálogo (sección máxima de los cables H07RN-F: 95 mm2).** 

**C33: Forzado no válido del número de conductores de neutro.**  Efectúe un cálculo liberando el forzado de los conductores de neutro.

# **C34: Cables fuera de catálogo, precio calculado con base en estándar.**

El forzado que ha efectuado corresponde a un cable no estándar. Se ha calculado el precio pero éste corresponde al cable calculado y no al cable forzado.

# **C35: Para disminuir SPE, hemos tomado un magnético bajo.**

Se puede disminuir la sección de la PE con esta selección de material.

# **C36: Para disminuir SPE, elija INT. AUT. sobredimensionado con magnético bajo.**

SPE es la sección de la PE. El programa ha elegido un magnético bajo para el interruptor automático de uso general, de manera a disminuir SPE.

Si no desea elegir automáticamente un magnético bajo para disminuir esta sección, modifique el parámetro "Elección de un magnético bajo" (comando Protecciones del menú Opciones).

# **C37: Para no aumentar la sección, hemos tomado un magnético bajo.**

Ver el capítulo Cálculos normativos / Protección contra los contactos indirectos.

# **C38: Acometida Equipotencial Suplementaria obligatoria.**

Su cable no tiene PE. Elija AES o introduzca una tierra separada (elegir Multi + T).

# **C39: Para disminuir la sección de fase, elija un interruptor automático con magnético bajo.**

En esta gama de interruptor automático, existe un magnético bajo que permite disminuir la sección de fase.

# **C40: La sección o el tipo de cable impone la separación del neutro.**

A menos de 10 mm², se debe reemplazar la PEN por un neutro y una PE separada.

# **C41: La protección o el seccionamiento de PEN están prohibidos.**

En esquema TNC. elegir un disparador 3P3D.

**C42: En IT, la protección del neutro es obligatoria en ausencia de diferencial.**  Suprima el forzado de la utilización del neutro que hubiere efectuado.

# **C43: La sección de la PE es demasiado pequeña.**

Se ha excedido la limitación térmica del conductor PE. Fuerce la sección de este conductor o prevea un dispositivo de protección suplementario.

#### **C44: Forzado del número de conductores de neutro en contradicción con su utilización.**

# **C45: Para reducir el neutro, pase a unipolar o separe PE.**

#### **46: Fuera de cálculo (cortocircuito).**

La condición de calentamiento de los conductores después del cortocircuito da una sección superior a 800 mm<sup>2</sup> con un número de conductores superior a 6.

Ver el capítulo Cálculos normativos / Protección contra los contactos indirectos.

Si la protección consta de un interruptor automático, intente reducir la regulación del magnético de manera a que se dispare ante un cortocircuito mínimo en el extremo del circuito.

#### **C47: Diferencial de 30 mA obligatorio.**

El diferencial es obligatorio para los circuitos de tomas de corriente. Coloque este diferencial, de regulación máxima a 30 mA, ya sea en el circuito considerado, ya sea en un circuito situado aguas arriba (juego de barras de alimentación de las tomas de corriente).

# **C48: La sección forzada del neutro es demasiado pequeña.**

Se ha excedido la limitación térmica del conductor de neutro. Fuerce la sección de este conductor.

### **C49: La sección forzada es demasiado pequeña.**

La corriente de diseño es demasiado alta. Verifique sus datos.

 $\bullet$ 

### **C51: Error, protección desconocida.**

Suprima su forzado, rectifique el nombre de esta protección o fuerce las regulaciones térmica y magnética. No se conoce esta protección en la gama elegida.

#### **C52: La elección de un Interruptor automático de curva B disminuirá tal vez la sección.**

Las corrientes de cortocircuito (IkMín o ID) no son suficientemente altas para disparar el magnético de su interruptor automático. Caneco ha aumentado entonces la sección para obtener este disparo. Elija un interruptor automático de curva B, si es posible, y verifique si esto reduce su sección.

Se puede recomendar también elegir una A.E.S. o la equipotencialidad de las masas, si el criterio de determinación de su cable es "CI" (protección contra los contactos indirectos).

#### **C53: Este calibre parece demasiado elevado para un Interruptor automático modular.**

Elija un interruptor automático de uso general.

# **C54: La sección no está normalizada.**

#### **C55: ¡Criterio de cálculo muy desfavorable!**

Recordemos que el programa calcula la sección (y el número de conductores) de fase según 4 criterios:

• Condición de sobrecarga (IN). Determina una sección mínima STH que admite la corriente máxima permanente que puede no hacer disparar la protección.

• Caída de tensión (criterio dU)

• Protección de las personas contra los contactos indirectos (criterio CI).

• Calentamiento de los conductores después de un cortocircuito (criterio CC)

La sección elegida es aquella con el criterio más desfavorable.

Si ésta presenta una desviación superior o igual a 2 secciones con respecto al más desfavorable de los otros criterios, aparece el mensaje C55.

Conviene entonces interpretar los resultados para obtener una reducción eventual de la sección debido a este criterio.

#### **C56: Verifique que la protección esté adaptada a este tipo de receptor.**

En caso de un transformador BT-BT o de un condensador, se ha elegido el calibre de la protección con un coeficiente de sobredimensionamiento aproximativo. Conviene verificar este valor en función de las características exactas del receptor.

#### **C57: Error de referencia de lugar de uno de los extremos del circuito.**

El lugar geográfico indicado para el circuito (o aquel del cuadro que lo alimenta) no figura en la lista de los lugares geográficos definidos en los

caminos (orígenes y finales de los caminos).

C58: Motor de potencia no estándar. Ponga el consumo en amperios.

Caneco acepta que el consumo de un circuito de motor esté indicado en kW. Se considera este consumo como una potencia mecánica. Para deducir la corriente de diseño correspondiente, Caneco busca esta potencia en el archivo de potencias estándar (por defecto CANECO.STD). Si esta potencia no figura en el archivo, Caneco no realiza ningún cálculo y le obliga a definir el consumo en amperios.

C59: Fuerce antes el número de conductores.

Un forzado de sección sólo puede ser válido si también se fuerza el número de conductores.

# **C60: Forzado del número de conductores PE o neutro prohibido para multipolares, excepto si se fuerza el número de fases.**

Pase a cables unipolares o fuerce el número de conductores de fase.

### **C61: Fuerce antes la sección de fase.**

**C62: Los cables provenientes de una canalización prefabricada no aceptan la ayuda durante la medición.**  La indicación del ligar geográfico del circuito no permite a Caneco deducir la longitud. Igualmente, no se tomará en cuenta los recorridos de los caminos de cables que alimentan este circuito.

#### **C63: La protección es obligatoria para los cables provenientes de una canalización prefabricada.**

El módulo de cálculo de Caneco no permite estudiar el caso de ausencia de protección en un circuito que alimenta una canalización prefabricada.

#### **C64: Verifique si el tiempo máximo de funcionamiento del interruptor automático es inferior a 20 ms.**

El cable elegido por el programa admite la corriente de cortocircuito máxima (esfuerzo térmico) en el extremo del circuito sólo si tiene una duración inferior al tiempo indicado. Ahora bien, el tiempo de funcionamiento del interruptor automático indicado por Caneco es superior a este valor. En general, este caso excepcional corresponde a circuitos cortos y de pequeña sección, conectados a un cuadro de alta corriente de cortocircuito. En este caso, es posible:

- forzar la sección de fase a aquella propuesta,

- elegir un fusible,

• aumentar la longitud del cable para disminuir las Ik.

En ciertos casos (raros), la condición de protección de las personas puede provocar este mensaje. La elección de un diferencial, de una AES permite entonces solucionar este problema.

#### **C65: Se cambia el dato Polo de "Uni / Multi" a multipolar o unipolar.**

El forzado y el dato "Uni / Multi" dejaba una ambigüedad sobre el tipo de cable. El programa ha suprimido esta ambigüedad cambiando el dato a unipolar o multipolar.

#### **C66: La acometida incluye un cable fuera de catálogo.**

Uno de los cables elegidos por el programa no está en el catálogo (su precio es nulo en la norma de precios).

- Reemplace, llegado el caso, el precio nulo que figura en el archivo de los precios de los cables.

- Modifique eventualmente las secciones mínimas o máximas del archivo de las secciones de los cables.

#### **C67: Hemos elegido un cable de COBRE y modificado el dato del alma del conductor a COBRE.**

Caneco ha tomado en consideración el valor mínimo de los cables de aluminio indicado en la ventana a la que se accede mediante el comando Cables del menú Opciones.

C68: No hay interruptores automáticos con un poder de corte suficiente.

Este caso corresponde en general a un interruptor automático modular (curvas B, C o D) instalado en un cuadro de alta corriente de cortocircuito.

Elija un interruptor automático de uso general o un fusible.

#### **C69: Este dato no tiene referencia.**

#### **C70: El cálculo no toma en cuenta los desequilibrios entre conductores.**

El número de conductores por fase es superior a 3. En este caso, la intensidad de cada fase no se reparte de manera homogénea entre los diferentes conductores. En una misma fase, algunos conductores soportan una intensidad superior a IB dividida por el número de conductores por fase. Se debe tomar en consideración este fenómeno de mutua inductancia indicando un coeficiente de reducción de la corriente admisible (coeficiente KD varios de Caneco). Para 4 conductores, utilizar KD a aproximadamente 0,8.

**C71: Para una condición > 3 => fuerce el número de conductores y las secciones F, N y PE.** 

#### **C72: ¿Elige un magnético bajo para disminuir la sección de fase?**

La elección de un magnético bajo debe permitir disminuir la sección de fase. No elija magnético bajo para los circuitos con una alta corriente de puesta en tensión (motor, transformador BT-BT, condensador).

#### **C73: ¿Elige un magnético bajo para disminuir la sección sPE?**

La elección de un magnético bajo debe permitir disminuir la sección del PE. No elija magnético bajo para los circuitos con una alta corriente de puesta en tensión (motor, transformador BT-BT, condensador).

### **C74: No se ha encontrado el final.**

El lugar geográfico indicado para el circuito (o aquel del cuadro que lo alimenta) no figura en la lista de los lugares geográficos definidos en los caminos (orígenes y finales de los caminos). Modifique el lugar indicado o complete la lista de los recorridos de los caminos de cables.

# **C75: El cálculo no toma en cuenta los desequilibrios entre conductores.**

Más allá de tres conductores por fase, las intensidades no se reparten de manera homogénea entre conductores. Para tomar en cuenta este desequilibrio, reduzca al menos 20% el coeficiente de proximidad.

# **C76: ¡Tipo de cable desconocido!**

El tipo de cable indicado para su circuito no figura en este archivo de tipos de cables de su proyecto (\*.CBL). En general, este error se debe a una importación desde un software exterior.

Modifique el tipo de cable de su circuito o complete la lista de cable que figura en el archivo de las secciones de cable.

#### **C77: ¿Asignar las modificaciones a los circuitos existentes?**

La modificación de los parámetros que acaba de efectuar puede concernir circuitos existentes. Si responde afirmativamente a la pregunta, Caneco considerará todos los circuitos concernidos por la modificación como "por volver a calcular". Se debe entonces volver a calcular estos circuitos, lo que puede conllevar modificaciones considerables.

Responda negativamente si desea que su modificación concierna sólo los nuevos circuitos.

#### **C78: No se ha encontrado el archivo de los tipos de cable.**

Falta el archivo de los tipos de cable indicado en la ventana a la que se accede mediante el comando "Archivos de fabricantes" del menú Opciones. Por defecto, este archivo es CANECO.CBL y se encuentra en el subdirectorio CFG del directorio en que está instalado CANECO.

#### **C79: Referencia de los juegos de barras existentes.**

Existe en el mismo cuadro un juego de barres con una referencia idéntica. Modifique esta referencia.

#### **C80: Modo de instalación incorrecto.**

El modo de instalación indicado en su circuito no figura en la lista de modos de instalación relacionada con la norma. Este defecto proviene de:

- un error de importación de datos provenientes de un software exterior,

- un cambio de norma para un proyecto.

En este caso, Caneco reemplaza automáticamente el modo de instalación inexacto por aquel indicado en la ventana a la que se accede mediante el comando Preferencias del menú Opciones. Modifique este último para reemplazar automáticamente todo modo de instalación no conforme con la norma de cálculo por aquel deseado. Antes de todo cambio, verifique que la norma de cálculo indicada en la ventana del suministro sea aquella

# **C81: Selectividad nula con la parte situada aguas arriba.**

Existe un riesgo de disparo de la parte situada aguas arriba en caso de una alta intensidad de cortocircuito en el circuito en curso. Para que este caso no se presente, es necesario que:

IrMagn AgAr > 1,5 IrMag AgAb.

Para solucionar esta imperfección: existen 3 posibilidades

• Aumentar la regulación del magnético situado aguas arriba mediante eventual forzado del tipo de protección.

deseada.

- Realizar una selectividad cronométrica temporizando el magnético o la protección corto-retardo.
- Forzar la regulación del magnético del circuito en curso a un valor menor.

### **C82: Ausencia de selectividad térmica más allá de la regulación del térmico situado aguas arriba.**

Si el circuito tiene una sobrecarga ocasional, este defecto puede disparar la protección del circuito situado aguas arriba antes de que se dispare la protección del circuito en curso.

La probabilidad de este tipo de fallo es muy baja. Para solucionar este problema, aumente la regulación del térmico del circuito situado aguas arriba o sobredimensione su protección.

# **C83: Selectividad diferencial nula.**

En caso de un defecto Fase-PE, existe un riesgo de que se dispare la protección del circuito situado aguas arriba antes de que se dispare la protección del circuito en curso.

Para solucionar este problema, se puede modificar la protección del circuito situado aguas arriba:

- aumente la regulación de su protección diferencial,

- o suprima su protección diferencial,

- o temporice su protección diferencial (diferencial tipo "S" o relé diferencial temporizado).

También puede intervenir en la protección del circuito en curso:

- disminuya la regulación de su protección diferencial,

- o añada una protección diferencial, si no la hubiere,

# **C84: Atención, la caída de tensión durante el arranque es superior a 15 %**

Este caso concierne un motor. Una caída de tensión superior a 15 % puede hacer que el motor no arranque.

- Fuerce la sección de fase a un valor superior,

- Elija eventualmente un tipo de arrancador que limite la intensidad durante el arranque.

# **C85: ¿Elegir un cable unipolar?**

### **C86 Sección elegida en una tolerancia de X% inferior a la sección calculada.**

La norma utilizada permite elegir una sección cuya corriente admisible es X% inferior a la sección teórica calculada, según la condición de sobrecarga.

Ver el Manual del usuario / cálculos normativos / condición de sobrecarga.

Se puede suprimir esta tolerancia modificando el dato correspondiente en la ventana a la que se accede mediante el comando Cables del menú Opciones.

#### **C87: Verificar el coeficiente de proximidad (KN) tomando en cuenta el número de conductores/fase.**

El coeficiente de proximidad del circuito debe tomar en consideración el que el circuito tiene varios cables por fase. En este caso, la norma considera que hay tantos circuitos (número que se debe tomar en consideración para determinar el coeficiente de proximidad) cuanto conductores por fase en paralelo.

#### **C88: Error del programa de búsqueda de sección.**

#### **C89: Atención: ¡Disponible negativo!**

La distribución en curso (cuadro o canalización prefabricada) no tiene una intensidad permitida suficiente. Ver el Manual del usuario / Balance de potencia.

- Verifique el coeficiente de simultaneidad de esta distribución.

- Aumente, si fuere necesario, la intensidad del circuito que alimenta la distribución (este valor define la intensidad autorizada de la distribución).

#### **C90: No hay tabla de filiación con esta elección de fabricantes.**

Los nombres de archivo de los interruptores automáticos (uso general y modular), indicados en la ventana a la que se accede mediante el comando Archivos de fabricante del menú Opciones, no tienen tabla de filiación.

#### **C91: Circuito erróneo por suprimir.**

Este circuito no ha sido guardado correctamente. Recomendamos suprimirlo. Si los circuitos están conectados aguas abajo, utilice la función cortar-pegar para conservarlos.

#### **C92: Bloque de circuitos inexistente.**

No existe el bloque de circuitos en la lista.

#### **C93: Introduzca el nuevo nombre del esquema tipo.**

**C94: Ya existe este bloque de circuitos en la lista.**  Modifique el nombre de este bloque de circuitos.

# **C95: Se ha alcanzado el número máximo de bloques de circuitos.**

Ya no puede crear nuevos bloques de circuitos.

# **C96: No se puede insertar circuitos asociados sin circuito de base.**

Puede insertar a lo sumo nueve circuitos asociados a un circuito principal. Un circuito asociado está obligatoriamente unido a un circuito de base.

# **C97: ¿Suprimir los circuitos provenientes de este juego de barras?**

La supresión de este circuito que alimenta un juego de barras conlleva la supresión de los circuitos que salen de él.

Si no desea que esto ocurra, modifique con la hoja de cálculo el juego de barras situado aguas arriba de estos circuitos y suprima después el circuito en curso.

# **C98: El circuito XXXX ya existe.**

Modifique la referencia de su circuito en curso. Una referencia es única.

#### **C99: A partir de este transformador, la caída de tensión aguas arriba es despreciable.**

Los cálculos de caída de tensión efectuados por Caneco toman en consideración la caída de tensión aguas arriba del transformador.

# **C100: Sección del conductor de protección, por verificar.**

Verifique que las dimensiones de la sección Spo sean suficientes.

# **C101: ¡La clase XXXX ya existe!**

Modifique la referencia de su clase en curso.

#### **C102: ¡Problema en el proyecto!**

Algunos circuitos de juegos de barras están obstruidos en una misma distribución. Controle las conexiones entre los circuitos.

#### **C103: La referencia del cuadro no existe.**

**C104: Cierre de cuadros.** 

**C105: Error de lectura de la biblioteca del sistema.** 

#### **C106: Consumo del circuito obligatorio.**

Indique un consumo en Amperios, kW, kVA o en forma de potencia estándar.

**C107: Suprima primero los circuitos provenientes de la distribución situada aguas abajo.**  La supresión de una distribución implica la supresión de los circuitos que salen de ella.

#### **C108: Es imposible crear un circuito de canalización prefabricada en esta distribución.**

Es imposible crear una canalización aguas abajo de un suministro de socorro. El circuito situado aguas arriba debe ser N o N+S

#### **C109: No se puede crear un circuito Transformador en esta distribución.**

Es imposible crear un transformador de baja tensión aguas abajo de sólo un suministro de socorro. El circuito situado aguas arriba debe ser N o N+S

#### **C110: Es imposible reorientar el circuito de socorro.**

Varios cuadros están alimentados con N y S separados. Busque los circuitos de socorro que alimentan estos cuadros y reoriéntelos.

#### **C111: Es imposible reorientar el circuito de socorro.**

Busque el circuito: XXXX y reoriéntelo.

#### **C112: El cuadro XXXX tiene varios circuitos.**

Destrúyalos o reoriente el circuito de socorro a partir de ellos.

#### **C113: Riesgos de cierre.**

Caneco no calcula las redes cerradas.

#### **C114: Cuadro situado aguas arriba prohibido.**

**C115: Incoherencia en el cuadro situado aguas abajo. El circuito que alimenta el cuadro en modo socorro ha sido borrado.** 

**C116: Incoherencia en el cuadro situado aguas abajo. Borre el circuito que alimenta el cuadro en modo socorro.** 

#### **C117: No se ha encontrado el archivo de cables especificado.**

Falta el archivo de los tipos de cable indicado en la ventana a la que se accede mediante el comando "Archivos de fabricante" del menú Opciones. Por defecto, este archivo es CANECO.CBL y se encuentra en el subdirectorio CFG del directorio en que está instalado CANECO.

#### **C118: Protección no adaptada.**

#### **C119: Riesgo de disparo en el momento del cierre (arranque, encendido) del circuito.**

La regulación del magnético del interruptor automático es demasiado baja para evitar el riesgo de disparo a la puesta en tensión del circuito.

#### **C120: Cuadro en modo socorro prohibido.**

No puede conectar su suministro de socorro en este cuadro a causa de una incompatibilidad de:

- tensión
- régimen de neutro
- contenido

Verifique y modifique, llegado el caso, los valores de su suministro de socorro o del circuito que alimenta en Normal el cuadro que desea socorrer. Interponga eventualmente un transformador BT-BT para modificar el régimen de neutro.

.

# **C121: Transformador en modo socorro prohibido.**

Es imposible conectar un transformador sólo en socorro.

# **C122: Canalización en modo socorro prohibido.**

Es imposible conectar una canalización prefabricada sólo en socorro.

# **C123: Tipo de protección no autorizado.**

Su versión o su licencia no permite utilizar este tipo de protección. Elija otro tipo de protección para este circuito

# **K1: La canalización prefabricada impone la separación del Neutro y de la PE.**

Cambie el contenido de la canalización a 3F+N+PE.

# **K2: Canalización prefabricada errónea por suprimir.**

Es imposible leer las informaciones en la funda. Destruya este circuito y después, vuélvalo a crear.

# **K3: Ya se utiliza esta referencia para otra canalización prefabricada.**

Atención, cada referencia es única; cambie la referencia de esta canalización.

# **K4: ¡La longitud de la canalización prefabricada es nula!**

Complete esta longitud. Haga clic en el botón situado aguas abajo del circuito que alimenta la canalización prefabricada. Esta longitud es, por defecto, de 0 m.

# **K5: Distancia con respecto al origen > longitud de la canalización prefabricada.**

El valor que ha mencionado es la longitud que separa el origen de la canalización prefabricada del punto de conexión del circuito alimentado por esta canalización prefabricada. Es entonces, a lo sumo, igual a la longitud de la canalización prefabricada.

#### **K6: ¡Distancia superior a la longitud de la canalización!**

Verifique la distancia de conexión desde el origen o la longitud de la canalización prefabricada.

#### **K12: Intensidad de empleo demasiado elevada para el tipo de la canalización prefabricada.**

La intensidad es demasiado elevada o el archivo que utiliza no tiene una canalización prefabricada de un calibre suficiente.

#### **K15: Los conductores del circuito situado aguas arriba no permiten esta elección.**

Cambie el contenido del cable o aquel de la canalización prefabricada.

# **K16: Las canalizaciones prefabricadas catalogadas no permiten esta elección.**

# **K21: Fuera de cálculo: Esfuerzo térmico Neutro de Cable.**

El neutro del circuito que alimenta la canalización prefabricada no admite la corriente de cortocircuito máxima monofásica al inicio de la canalización prefabricada. Fuerce la sección del neutro o de la fase del cable a un valor superior.

 $\blacksquare$ 

# **K22: Fuera de cálculo: Esfuerzo térmico PE de Cable.**

El PE del circuito que alimenta la canalización prefabricada no admite la corriente de cortocircuito máxima Fase-PE (ID) al inicio de la canalización prefabricada. Fuerce la sección de la PE o de la fase del cable a un valor superior.

 $\bullet$ 

#### **K23: Fuera de cálculo: Esfuerzo térmico de Fase de Cable.**

La fase del circuito que alimenta la canalización prefabricada no admite la corriente de cortocircuito máxima trifásica al inicio de la canalización prefabricada. Fuerce la sección de la fase a un valor superior.

### **K24: Fuera de cálculo: Esfuerzo térmico de Neutro de Canalización Prefabricada.**

El neutro de la canalización prefabricada no admite la corriente de cortocircuito máxima monofásica al inicio de la canalización prefabricada. Cambie de modelo de canalización prefabricada por forzado o intente disminuir la corriente de cortocircuito.

### **K25: Fuera de cálculo: esfuerzo térmico PE de Canalización Prefabricada.**

El PE de la canalización prefabricada no admite la corriente de cortocircuito máxima Fase-PE (ID), en el inicio de la canalización prefabricada. Cambie de modelo de canalización prefabricada por forzado, o intente disminuir la corriente de cortocircuito.

# **K26: Fuera de cálculo: Esfuerzo térmico de Fase de Canalización Prefabricada.**

La fase de la canalización prefabricada no admite la corriente de cortocircuito máxima trifásica al inicio de la canalización prefabricada. Cambie de modelo de canalización prefabricada por forzado o intente disminuir la corriente de cortocircuito.

# **K28: Fuera de cálculo: Protección de las personas.**

La impedancia del bucle de defecto Fase-PE es excesiva para asegurar la protección de las personas contra los contactos indirectos.

Aumente eventualmente el PE y la fase del cable, o intente realizar la protección de las personas por diferencial o A.E.S., o bien por equipotencialidad general.

### **K29: Fuera de cálculo: Magnético regulado demasiado alto (neutro).**

La impedancia del bucle de defecto Fase-Neutro es excesiva para asegurar el disparo del magnético. Aumente eventualmente el neutro y la fase del cable, o regule su magnético a un valor menor, o elija un interruptor automático con magnético bajo.

#### **K30: Fuera de cálculo: Magnético regulado demasiado alto (PE).**

Su magnético no asegura un corte suficiente para proteger su PE.

#### **K31: Fuera de cálculo: Magnético regulado demasiado alto (fase).**

Su magnético no asegura un corte suficiente para proteger su conductor de fase.

#### **K32: Fuera de cálculo: Esfuerzos electrodinámicos.**

El cálculo de la intensidad de cresta excede el valor de Ik recomendado por el fabricante. Verificar si el interruptor automático es un limitador de energía (curvas de limitación).

# **18.3.4 Alertas relativas a los cuadros**

#### **T1: Cuadro erróneo por suprimir.**

Se ha guardado mal el cuadro, suprima el circuito que lo alimenta.

#### **T2: Cuadro situado aguas abajo erróneo dado que está alimentado por dos regímenes de neutro diferentes.**

Este cuadro está conectado mediante 2 circuitos que tienen regímenes de neutro diferentes. Si se trata de un circuito transformador, cree otro circuito aguas abajo si el régimen de neutro es diferente.

**T3: Se utiliza ya esta referencia para otro cuadro.**  Cada referencia es única.

**T4: Se ha alcanzado el número máximo de cuadros o canalizaciones prefabricadas.**  Se puede tratar máximo 300 distribuciones para un proyecto.

**T5: La distribución es errónea y entonces el cálculo es imposible.**  No se conoce la distribución o se le ha guardado mal.

**T6: En el esquema, no se toma en cuenta la modificación de la distribución.**  El esquema de llegada de la distribución no está conforme con el cálculo.

### **T7: El cuadro situado aguas abajo es erróneo dado que está alimentado por dos niveles de tensión diferentes.**

Existe entre los circuitos Normal y de Socorro una diferencia de tensión excesiva que impide que se le calcule.

**T8: La distribución aguas arriba es errónea y entonces el cálculo es imposible.**  Verifique la validez del circuito situado aguas arriba.

**T9: La elección no es posible en un circuito proveniente del primer cuadro.** 

**T10: Supresión de un cuadro.** 

Atención: Se suprimirá también todos los circuitos que salen de esta distribución.

# **T11: Cuadro aguas abajo erróneo dado que los tipos de conductores de los circuitos de alimentación son incompatibles.**

Este cuadro está conectado mediante 2 circuitos que tienen conductores incompatibles.

# **19 Glosario**

# **19.1 Glosario Suministro**

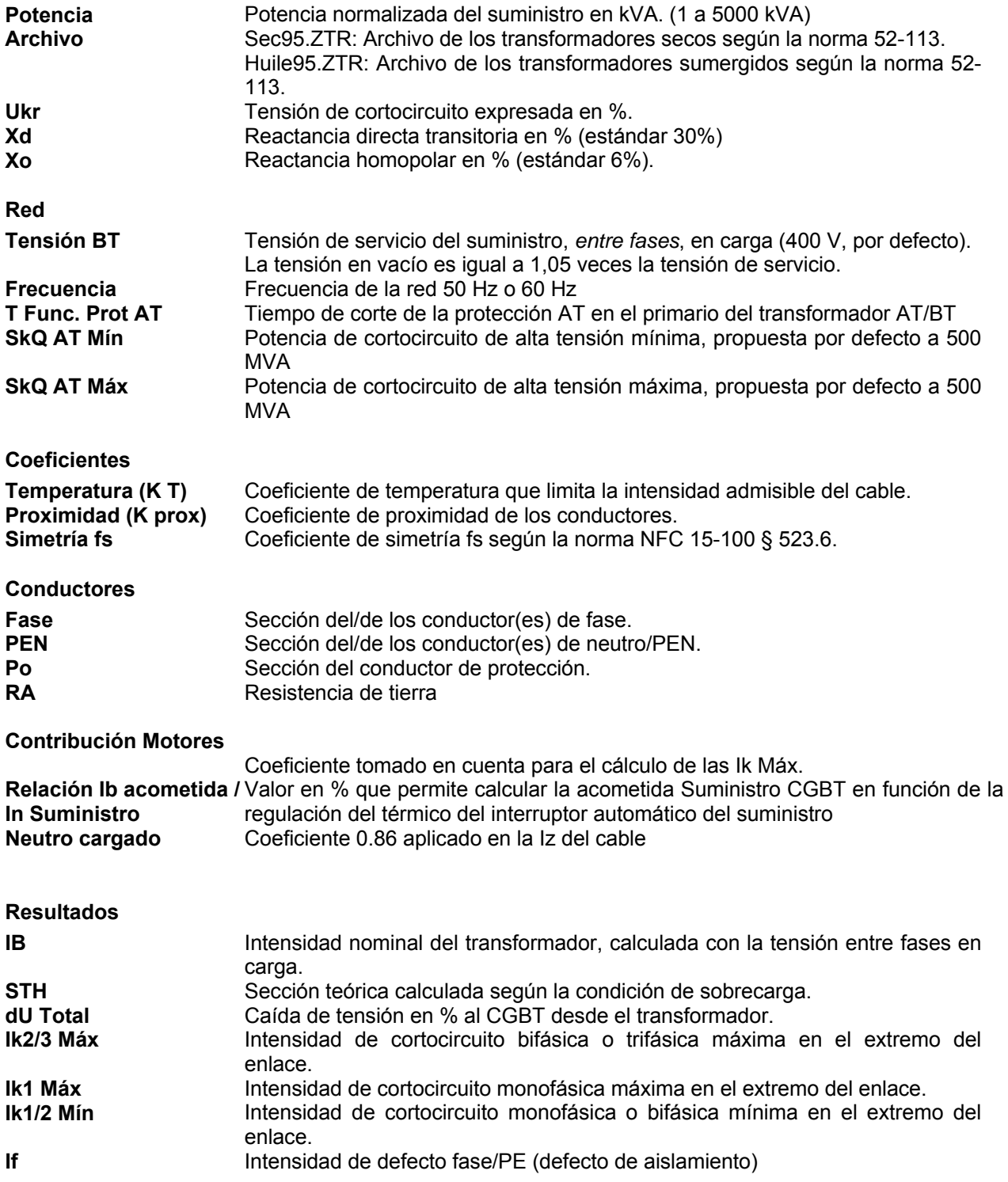

# **19.2 Glosario Circuito**

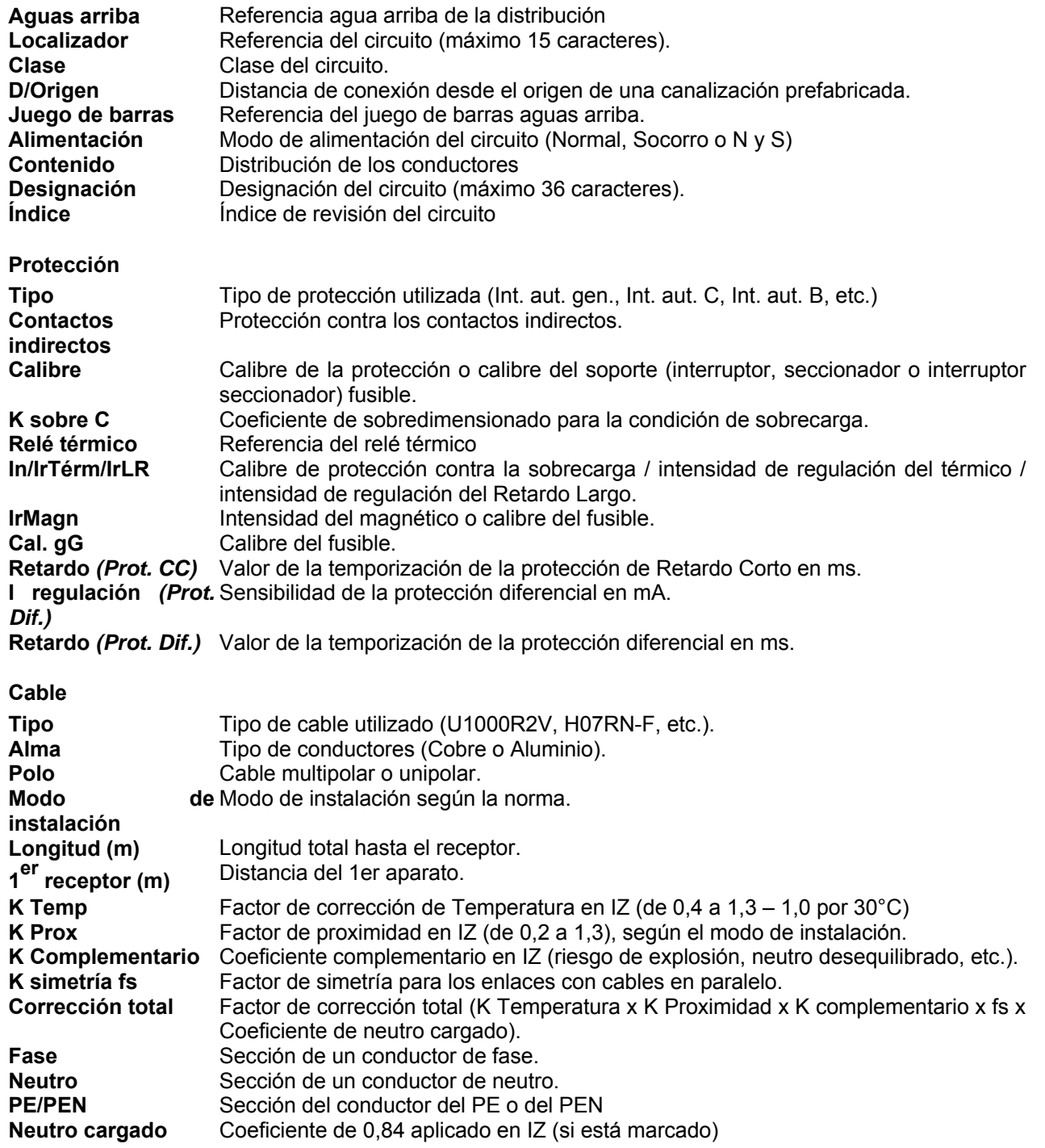

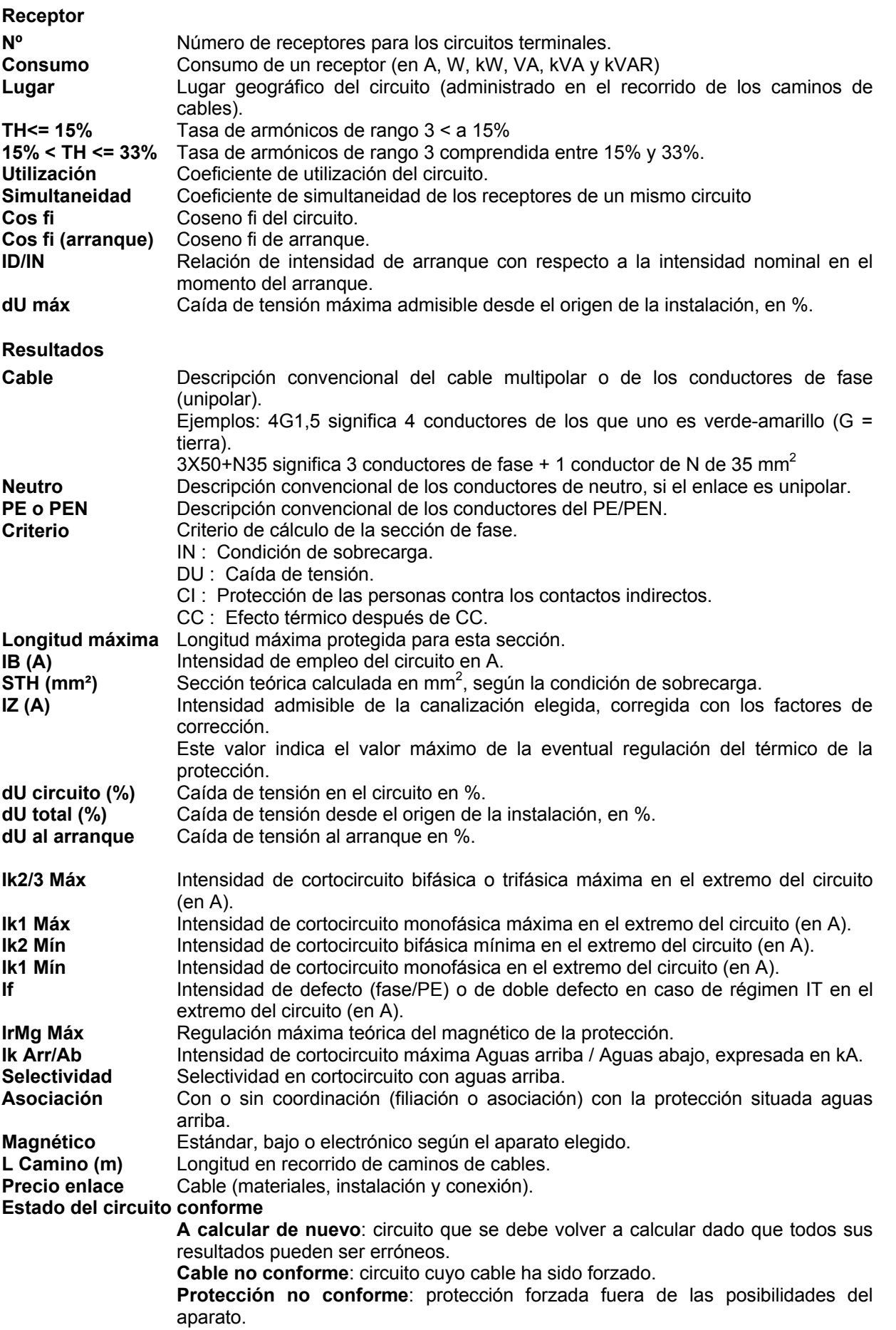
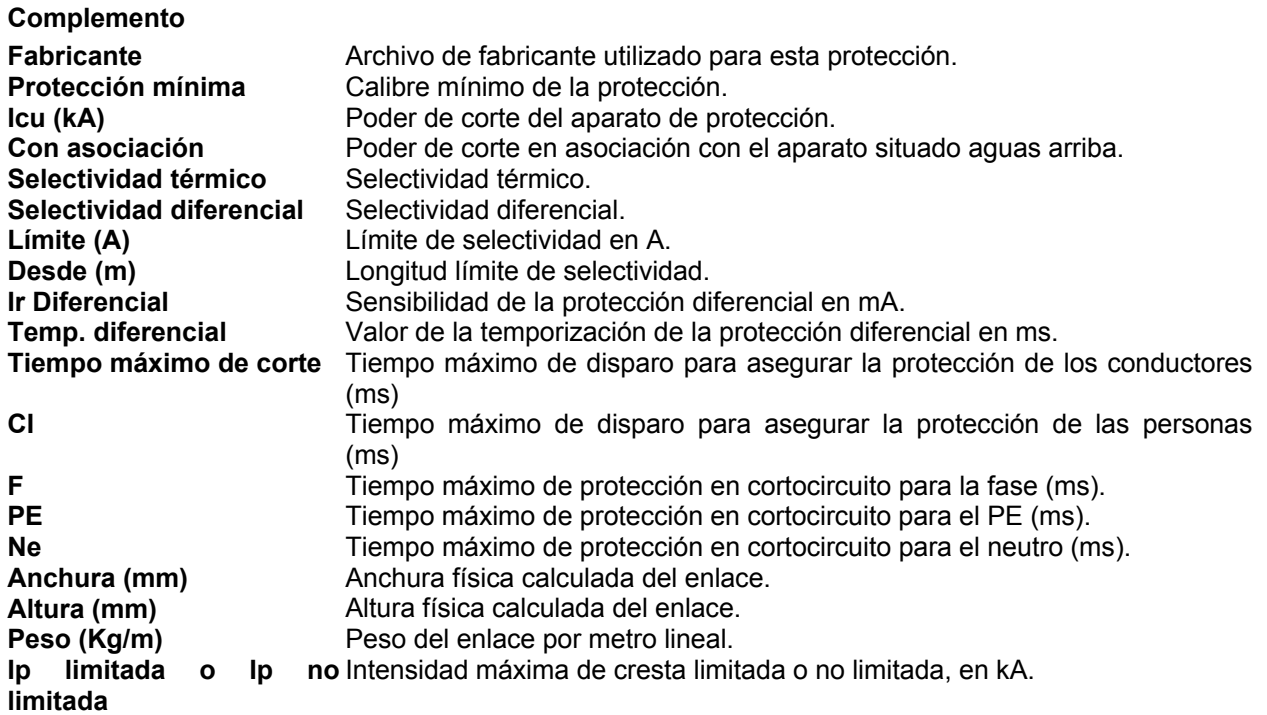

## **19.3 Glosario Cuadro**

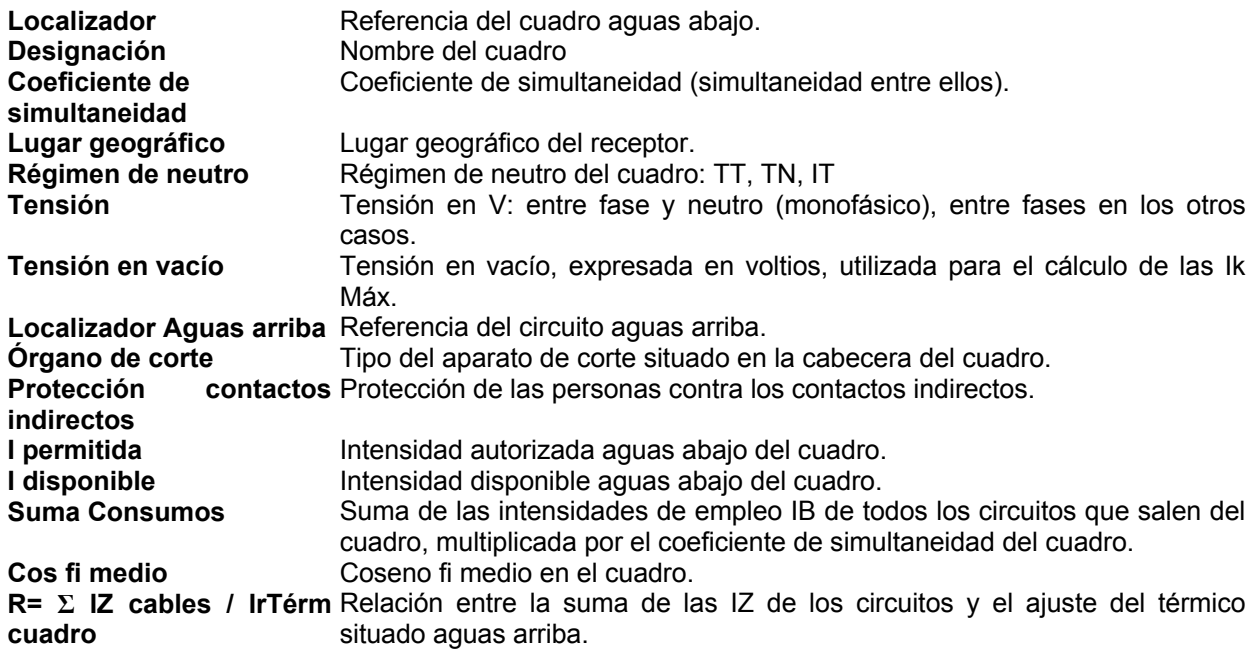

## **19.4 Glosario SAI**

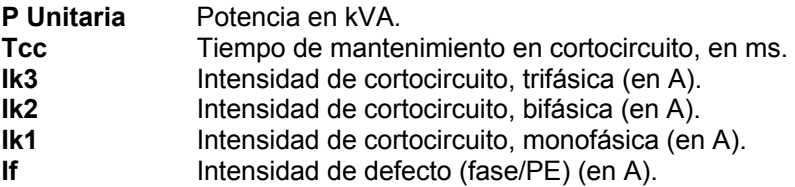

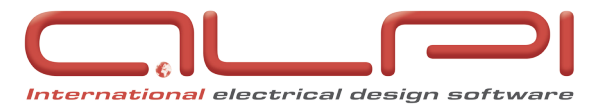

1, boulevard Charles de Gaulle 92707 COLOMBES CEDEX - FRANCE www.alpi-software.com • info@alpi-software.com Tel: +33 1 41 32 28 28 Fax: +33 1 46 13 79 43

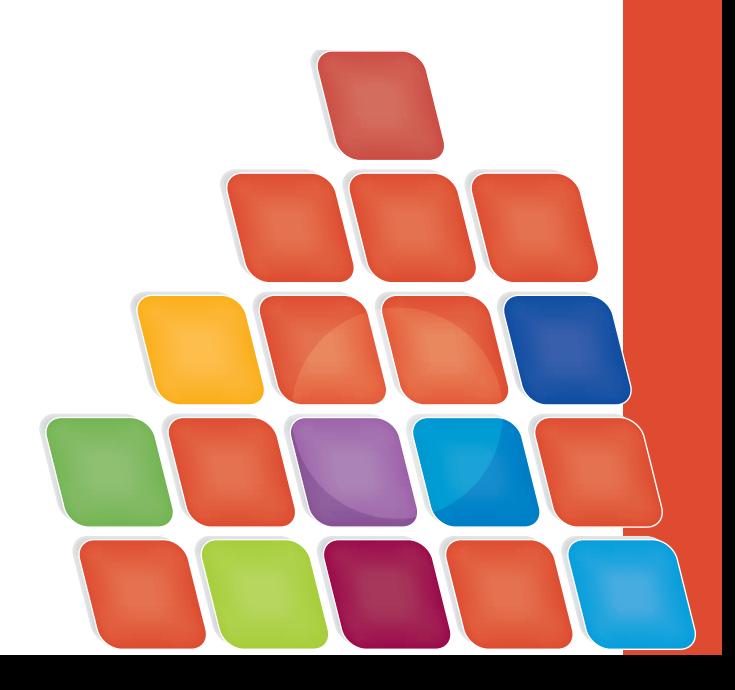